## **TM EOTHER** STAGE PIANO

<u>nary</u>

Forte

## Musician's Guide

국문판 매뉴얼

KURZWEIL

E E ## Including *Forte*?

 $FLASH/PLAY^M$ 

#### **KURZWEI**  $\begin{bmatrix} 0 \end{bmatrix}$

It's the sound.

**Part Number 910557-003 Rev.C** Written for software release v1.30 and OS 3.3

# Forte Forte?

 $FLASH / PLAY$ 

## KURZWEIL® It's the **sound**

©2014 Young Chang Co., Ltd. All rights reserved. Kurzweil® is a product line of Young Chang Co., Ltd. Kurzweil®, Young Chang®, V. A. S. T.®, Forte®, Forte7® and FlashPlay™ are trademarks of Young Chang Co., Ltd. All other trademarks and copyrights are property of their respective companies. Product features and specifications are subject to change

U.S. Patents 6,806,413, 6,978,288, 8,263,849

You may legally print up to two (2) copies of this document for personal use. Commercial use of any copies of this document is prohibited. Young Chang Co. retains ownership of all intellectual property represented by this document.

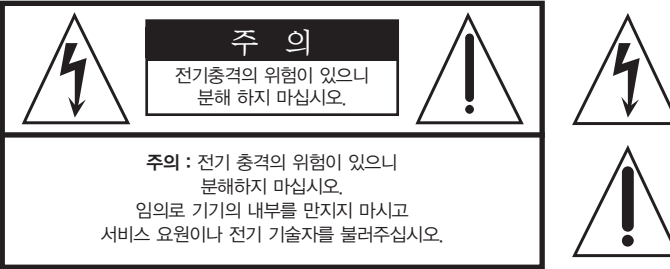

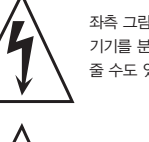

좌측 그림은 제품의 내부는 절연되지 않은 상태이기 때문에 기기를 분해하였을 경우 사용자에게 전기적인 충격을 줄 수도 있음을 알리는 마크입니다.

좌측의 그림은 사용자에게 기기를 작동할 때에 중요한 점이나 유지보수에 필요한 정보를 나타내는 마크입니다.

#### 제품의 안전한 사용 및 제품 설치에 관한 중요 사항 화재의 위험, 전기적 충격 및 신체 상해를 방지하기 위한 정보 설명

경고 : 전기 제품을 사용할 때에는 아래의 주의 사항에 따라 이용하시기 바랍니다.

- 1. 제품을 사용하기 전에 도안이나 문구로 설명된 안전 및 설치상의 주의 사항을 반드시 읽기 바랍니다.
- 2. 제품은 반드시 접지 되어야 합니다. 제품이 오동작할 때 접지를 통하여 전류가 빠져 나가게 함으로서 전기적인 충격 위험을 감소시킬 수 있기 때문입니다. 제공된 전원 공급 장치는 접지가 된 적절한 콘센트에 삽입하여 사용하시기 바랍니다.

위험 : 부적절한 전원 입력 단자를 사용시에는 전기적인 충격을 야기할 수 있습니다. 임의로 제공된 전원 장치를 변경하지 마시고 필요하다면 자격이 있는 전기 기술자 에게 요청하여 변경하기 바랍니다. 접지가 제대로 이루어졌는지 알 수 없다면 자격이 있는 서비스 요원이나 전기 기술자에게 확인을 요청하기 바랍니다.

- 3. 물기가 있는 장소에서 사용하지 마십시오. 예를 들면, 목욕실, 부엌의 싱크대, 축축한 지하실 또는 수영장과 같은 장소...
- 4. 당사에서 권장하는 제품 받침대나 고정품만을 사용하기 바랍니다.
- 5. 제품과 같이 사용될 수 있는 증폭장치, 스피커, 헤드폰의 사용시 청력을 손상시킬 수 있는 소리를 발생할 수 있습니다. 너무 큰 소리를 발생시키는 상태나 피로를 느끼는 상태의 크기로 장시간 동작시키지 마십시오. 만약 간혹 소리가 들리지 않는다든가 귀에서 울리는 소리가 들린다면 즉시 의사의 도움을 받도록 하십시오.
- 6. 제품은 반드시 통풍이 잘되는 위치에 놓고 사용하여야 합니다.
- 7. 제품은 반드시 열을 발생시키는 전열기나 난방기로부터 떨어진 곳에 놓아 사용하여야 합니다.
- 8. 제품의 전원공급장치는 반드시 당사에서 제공되어지거나, 전기적 사양에 설명된 규격품만을 사용하여야 합니다.
- 9. 사용자의 전기 공급장치와 제공된 어댑터의 플러그가 맞지 않을 경우 임의로 변경 하지 말고 반드시 당사 서비스 요원이나 전기 기술자에게 문의하기 바랍니다.
- 10.제품을 장시간 사용하지 않을 때에는 반드시 전원 공급장치의 연결을 제거하기 바랍니다. 제거할 때 코드를 잡고 뽑지 말고 반드시 플러그를 감싸 쥐고 제거하기 바랍니다.
- 11. 제품에 물건을 떨어뜨리거나 통전되는 액체가 제품 안으로 유입되지 않도록 주의 하기 바랍니다.
- 12. 아래의 사항이 발생하면 반드시 당사의 서비스 지원을 받기 바랍니다:
	- A. 전원 코드나 플러그에 손상이 발생한 경우;
	- B. 제품에 물건이 떨어졌거나 통전되는 액체가 유입된 경우;
	- C. 제품이 비에 젖은 경우;
	- D. 제품이 정상적으로 동작되지 않을 경우;
	- E. 제품을 떨어뜨렸거나 외관에 손상이 발생한 경우.
- 13.사용자 유지 보수에 설명된 내용을 벗어나는 제품의 진단 및 수리를 하지 마십시오. 이외의 사항은 반드시 서비스 요원의 보수를 받아야 합니다.
- 14.경고 : 전원 공급 장치 코드에 물건을 올려 놓지 마시기 바랍니다. 또한, 사람이 지나 다니거나 물건들이 굴러갈 수 있는 장소에 코드를 놓아두지 마십시오. 코드에 물건을 올려 놓거나 부적절한 전원 공급 장치의 사용은 화재 및 신체 상해의 원인이 됩니다.

#### TV / RADIO등 전기 기기와의 전자파 간섭

경고 : 당사의 승인이 없이 이루어진 제품의 변경 및 수정은 소비자의 권리를 상실케 한다.

중요사항 : 제품을 다른 장치와 연결할 때에는 반드시 차폐된 고품질 케이블을 사용 하여야 합니다.

NOTE : 본 기기는 국내 MIC 및 FCC Part 15 Calss B 규격을 충족할 수 있도록 설계 되었습니다. 이러한 기준은 제품을 가정용으로 사용시 타 기기와의 간섭을 적절하게 방지할 수 있도록 설정되어 있습니다. 본 기기는 전자파 에너지를 발생시킬 수 있으며, 설치 정보에 따르지 않을 경우 타 기기와의 간섭을 일으키지 않는다고 보증할 수는 없습니다.

본 기기가 라디오나 TV와의 전파 간섭의 원인이 되는지 확인하려면 제품의 전원을 끄고 다른 기기의 상태를 확인하십시오.

전자파 간섭이 발생하면 다음과 같은 방법으로 해결하시기 바랍니다.

- ·수신 안테나의 방향을 바꾸거나 재배치합니다.
- ·본 기기와 TV 수상기를 멀리 떨어뜨려 줍니다.
- ·본 기기를 수상기가 연결되지 않은 회로의 코드에 연결합니다.
- ·필요한 경우, 지역 유통업자나 전문 라디오/텔레비전 전문가에게 의뢰 하십시오.

#### 전원공급 및 주의사항

#### 전원공급

ㆍ본 제품은 120V 또는 240V 겸용제품이나 사용 국가의 전압사양에 맞추어 공장 출하시에 사용 전압을 셋팅하여 출하합니다.

#### 경고사항

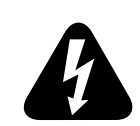

ㆍ사용상의 안전을 위하여 본 사용설명서에 기록된 경고 및 주의사항을 반드시 읽어 보시고 숙지하여 주시기 바랍니다.

- 1) 화재 및 감전의 위험이 있으니 제품을 비나 습기가 많은 곳에 방치하지 마십시오.
- 2) 전원은 반드시 제품에 표시된 정격 전압을 사용해 주십시오.
- 3) 다른 전원이 공급되는 곳에서 사용될 때는 영창뮤직의 판매원에게 자문을 구한 뒤 적합한 변압기나 변류기를 사용하십시오.
- 4) 퓨즈를 교환할 때는 반드시 정격 퓨즈를 사용하십시오.
- 5) 내부의 리튬 배터리를 교환할 경우에는 반드시 동일한 규격을 사용하고, 제 위치에 장착하십시오.

#### 사용할 때의 주의점

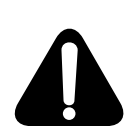

1) 강한 충격은 고장의 원인이 되므로 심한 충격은 피하십시오.

2) 운반시에는 특히 건반 및 스위치 부분을 주의해 주십시오.

3) 전원을 켜기 전 주음량을 최소의 위치에 놓고 전원을 켠 뒤 단계적으로 올리십시오.

- 4) 본체를 열지 마십시오. 본 피아노는 정밀 부품으로 구성되어 있으므로 불필요하게 손을 댈 경우 고장이나 사고의 원인이 될 수 있습니다.
- 5) 사용 후에는 전원을 끄십시오.
- 6) 장시간 사용하지 않을 때는 가능하면 플러그를 뽑은 상태로 보관하십시오.
- 7) 손잡이와 스위치는 가벼운 터치에 의해 작동하므로 무리한 힘을 가하면 파손의 원인이 됩니다.

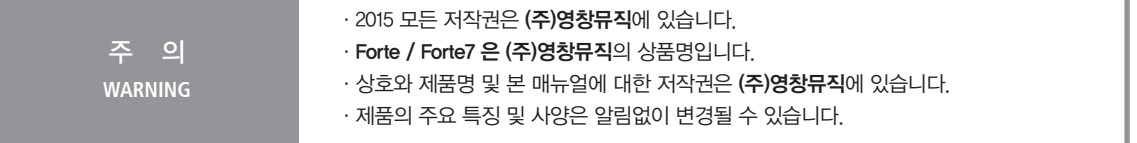

#### 본사 및 A/S센터 안내

#### (주)영창뮤직 본사

인천광역시 서구 봉수대로 196 (가좌동) Tel 032-570-1000 Fax 032-576-2340

#### (주)영창뮤직 전자악기 A/S

인천광역시 서구 봉수대로 196 (가좌동) Tel  $032 - 570 - 1550 - 2$ Fax 032-570-1555

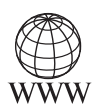

www.kurzweil.com www.ycpiano.co.kr www.ycmall.kr

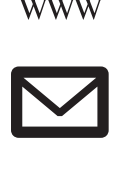

support@kurzweil.com

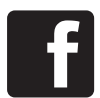

www.facebook.com/kurzweilmusicsystems/

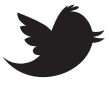

www.twitter.com/KurzweilMusic

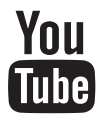

www.youtube.com/user/KurzweilTutorials

### **Contents**

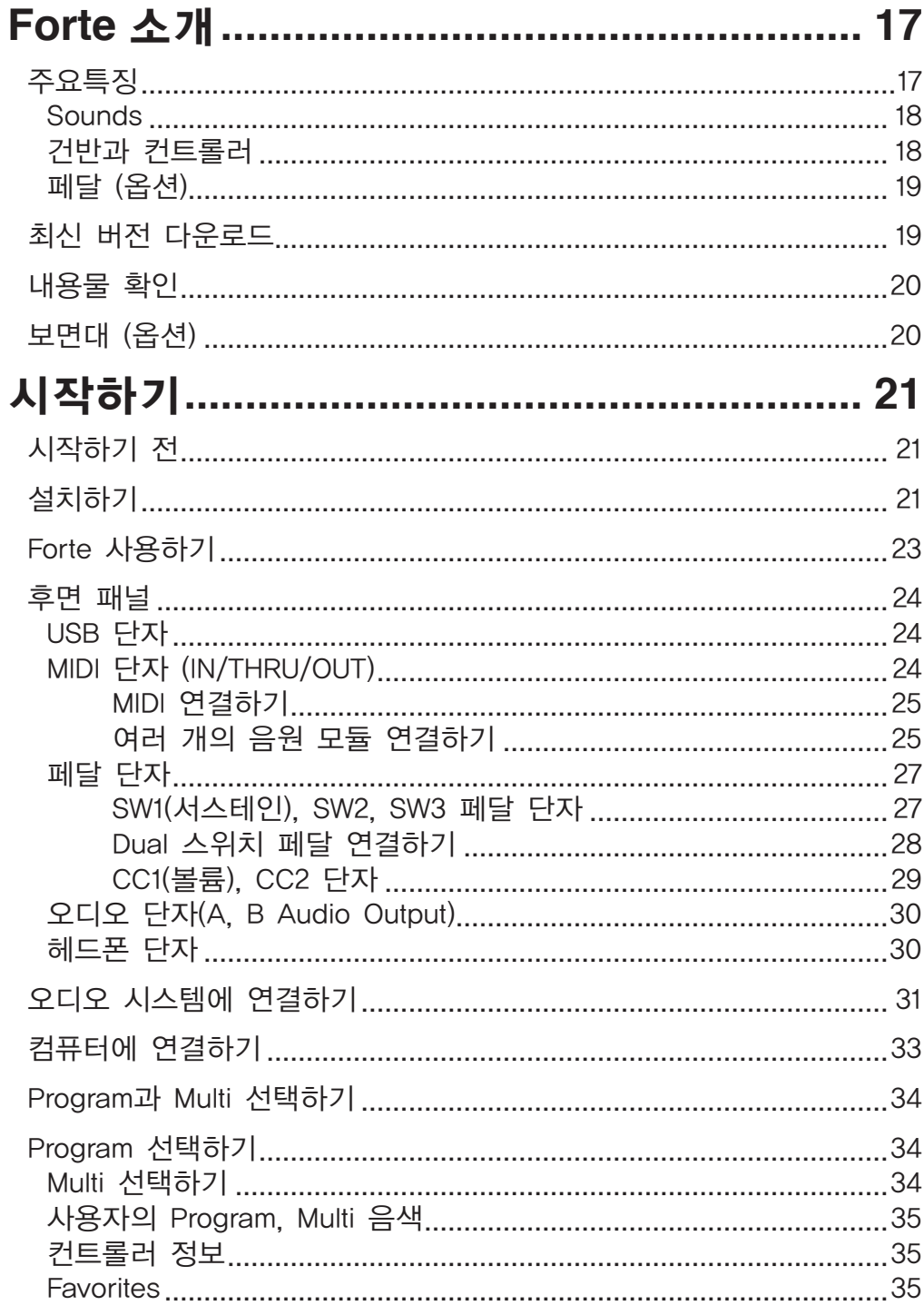

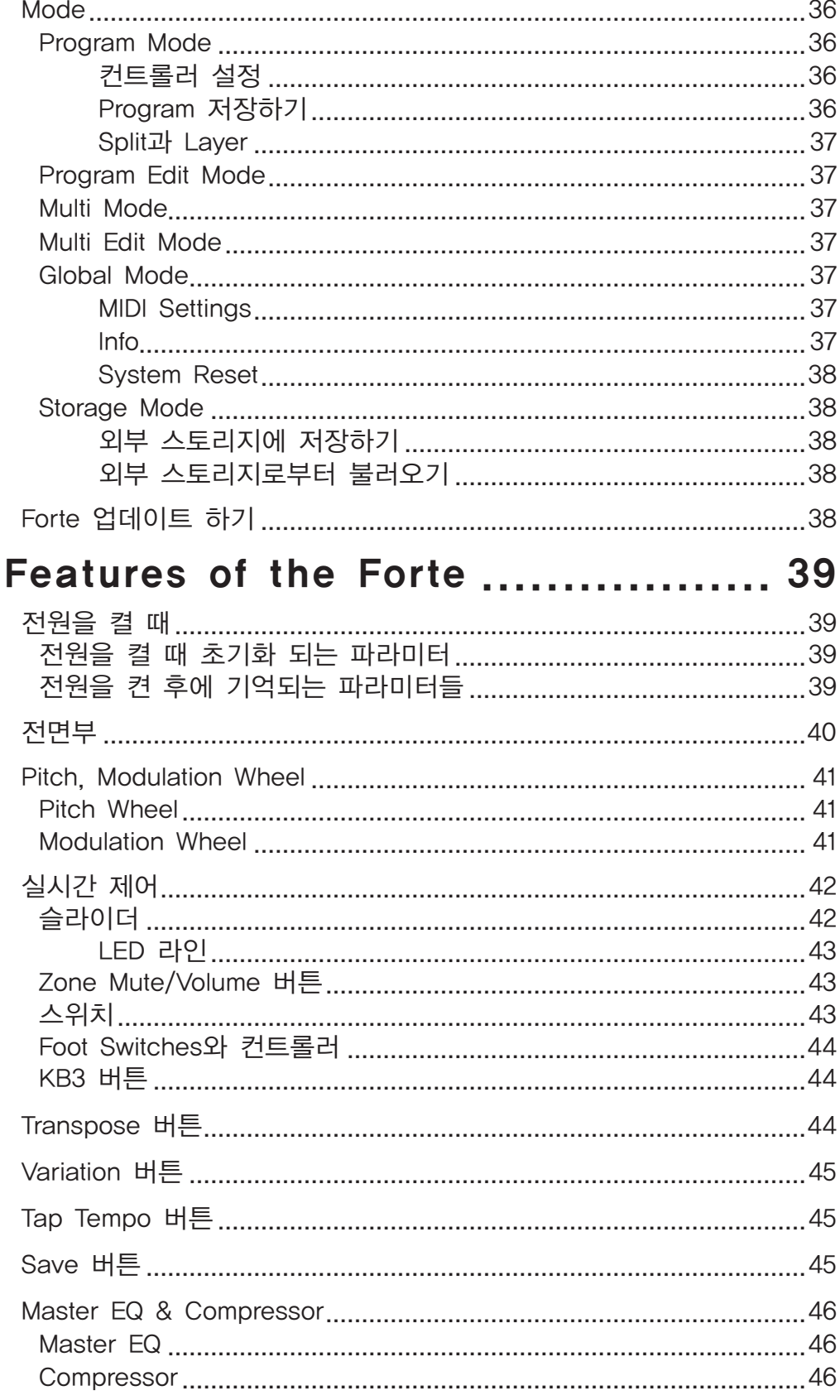

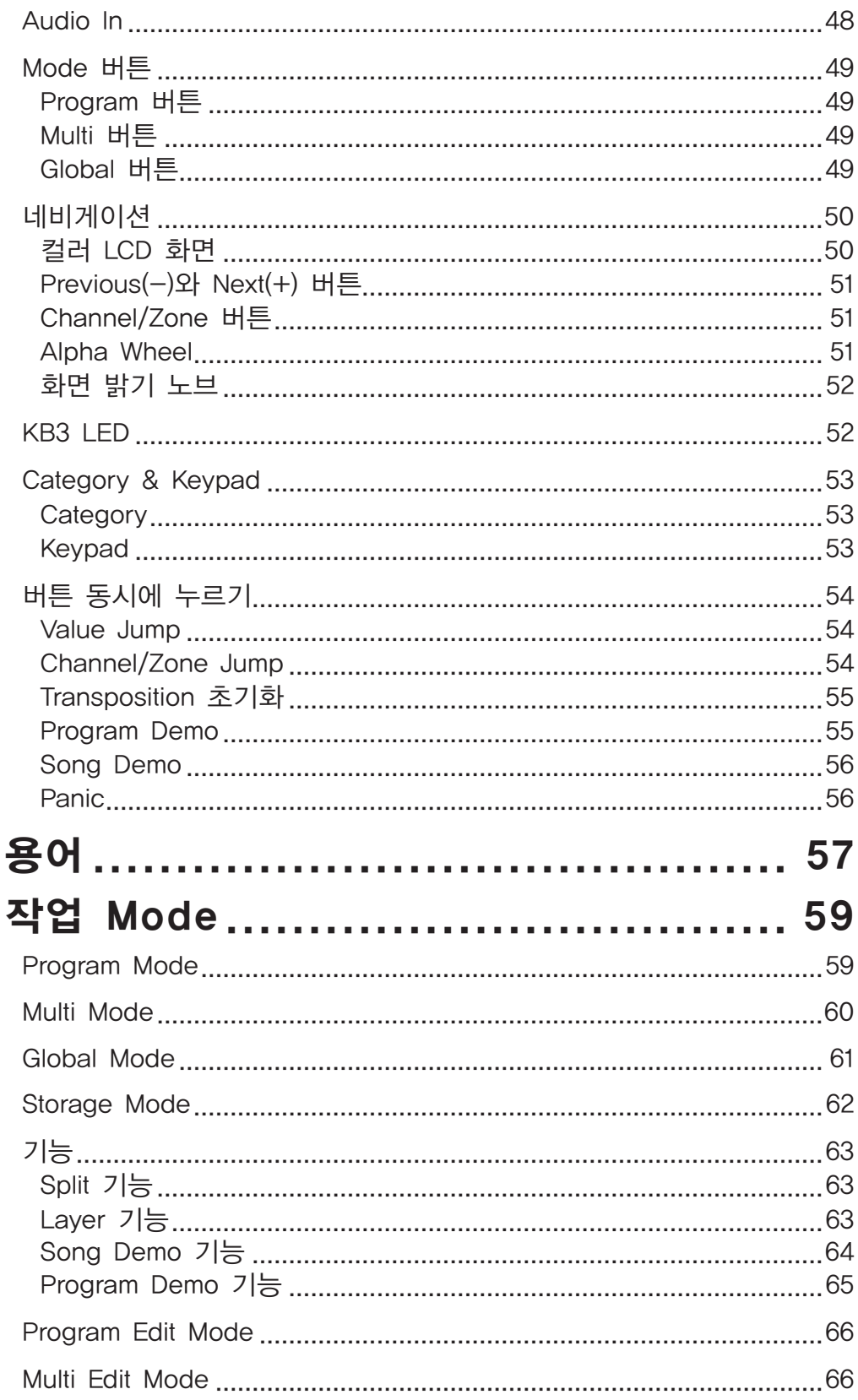

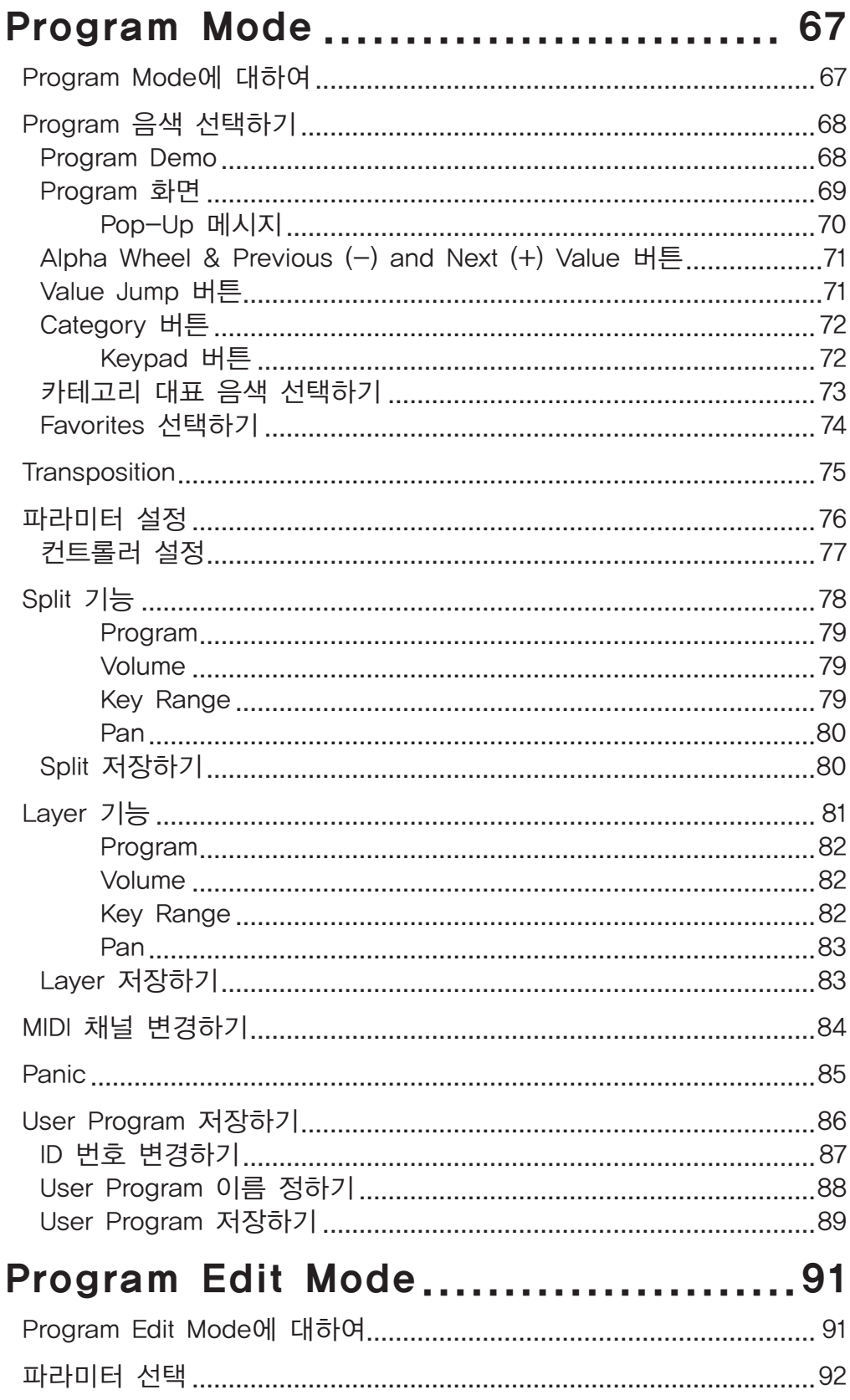

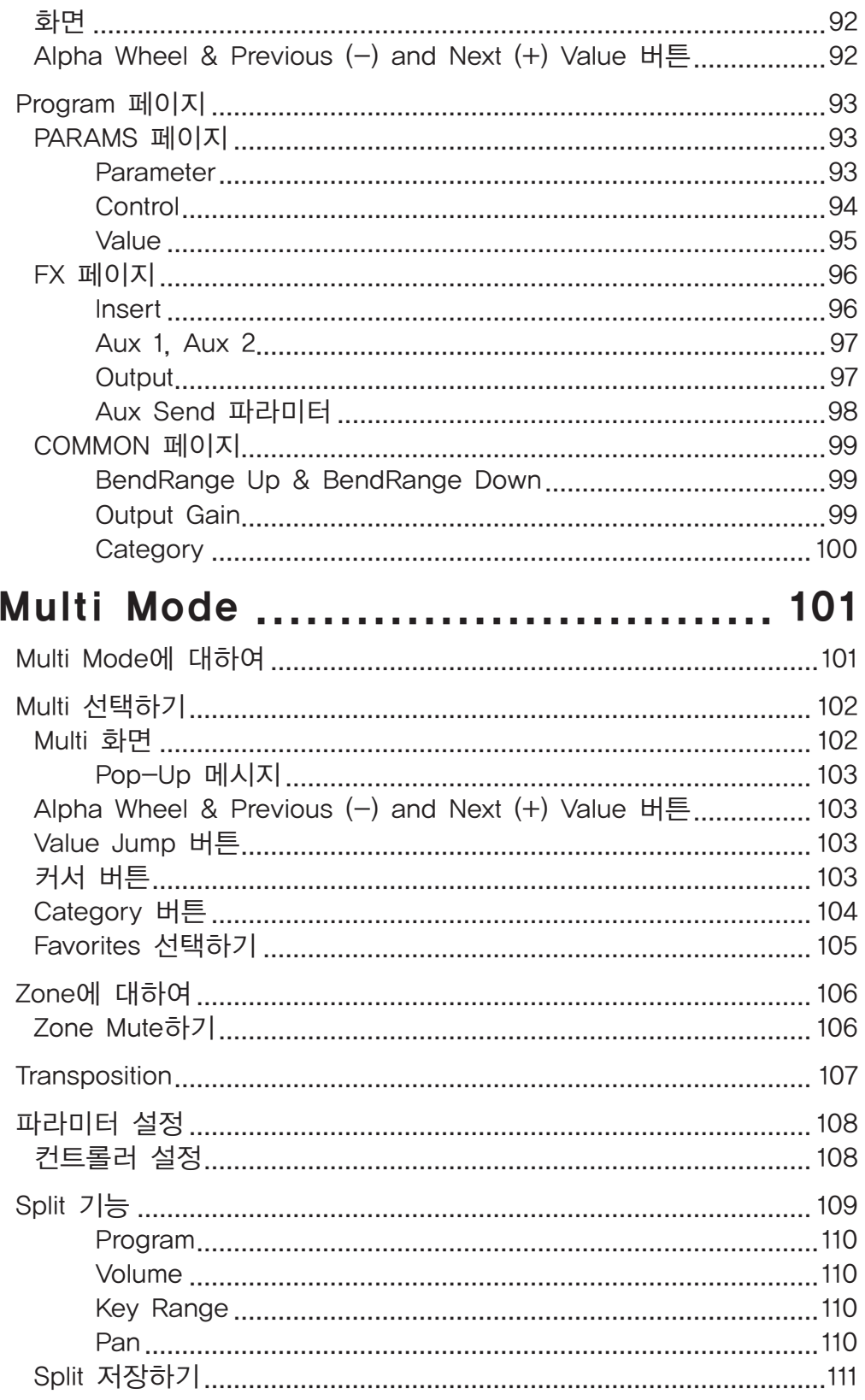

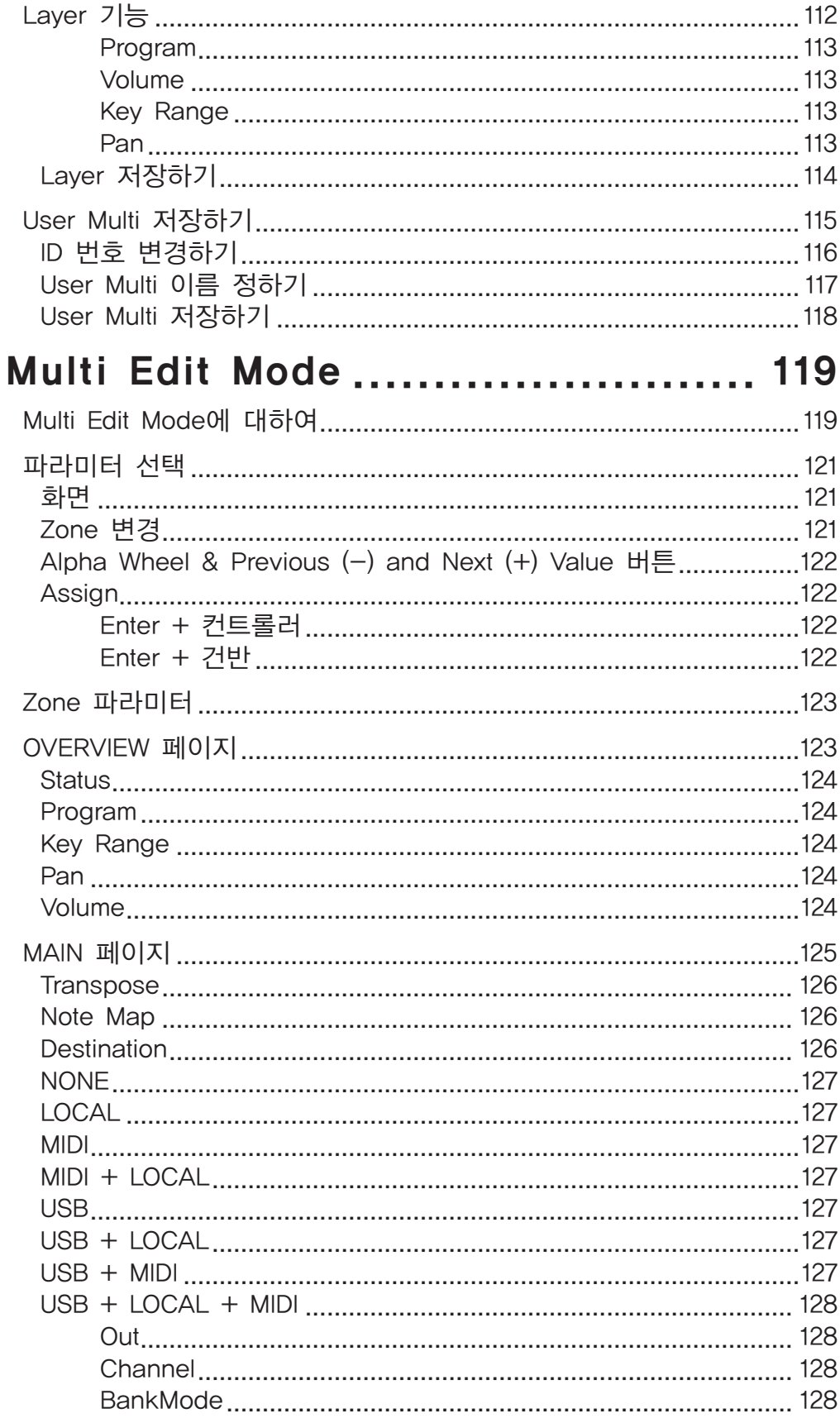

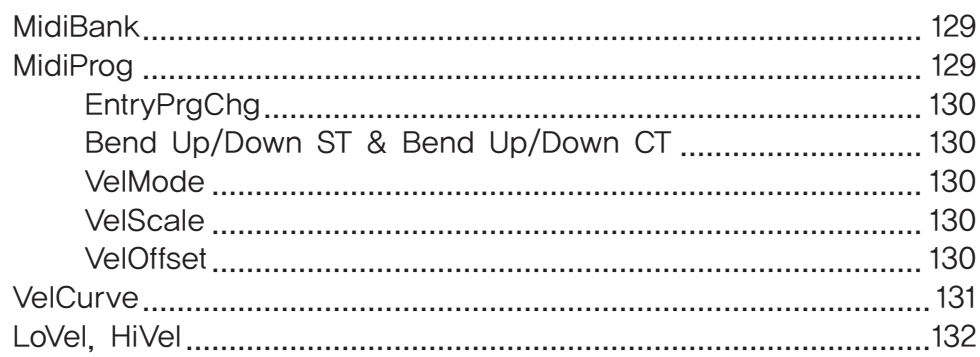

#### CONTROLS 페이지 ........................ 133

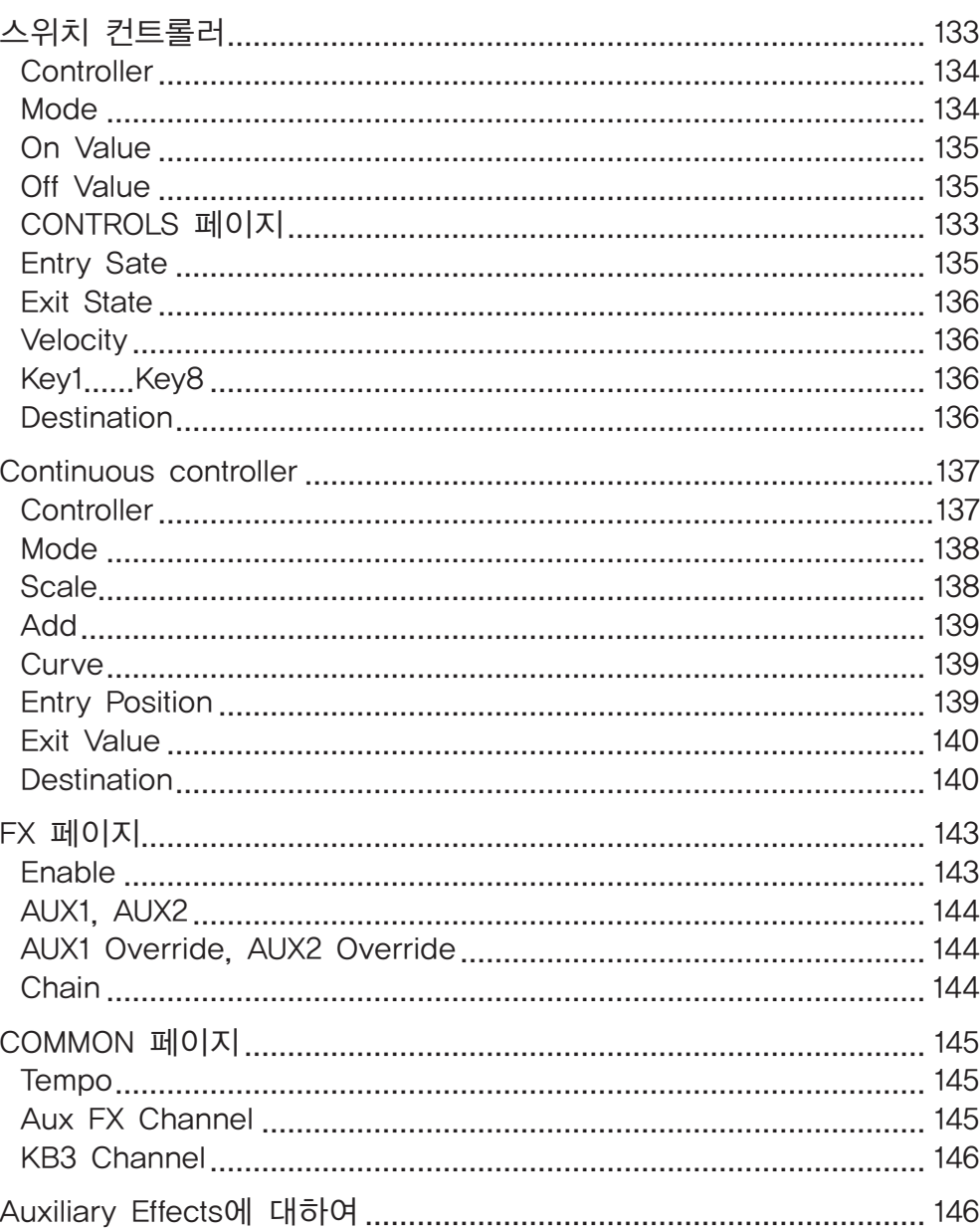

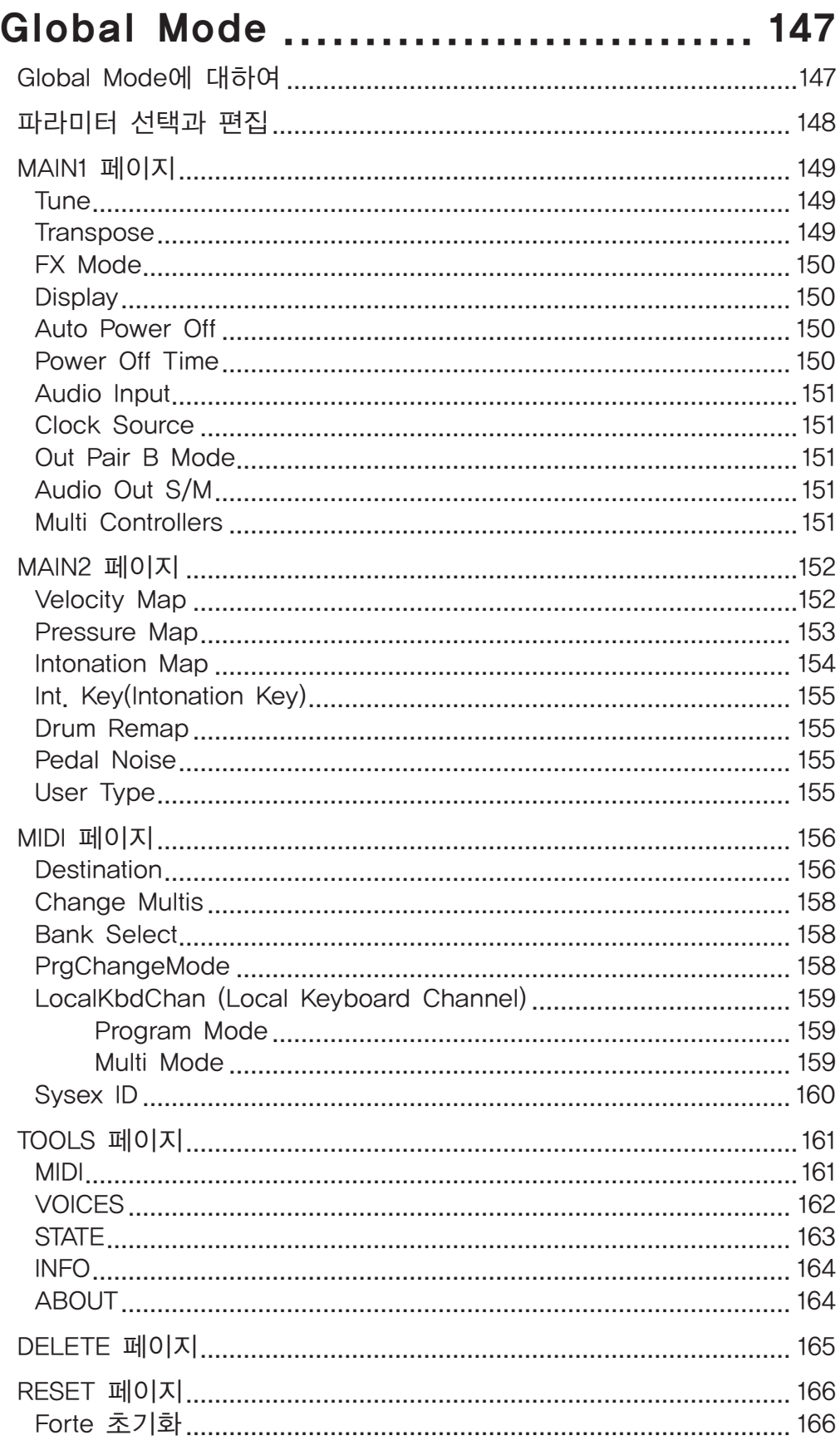

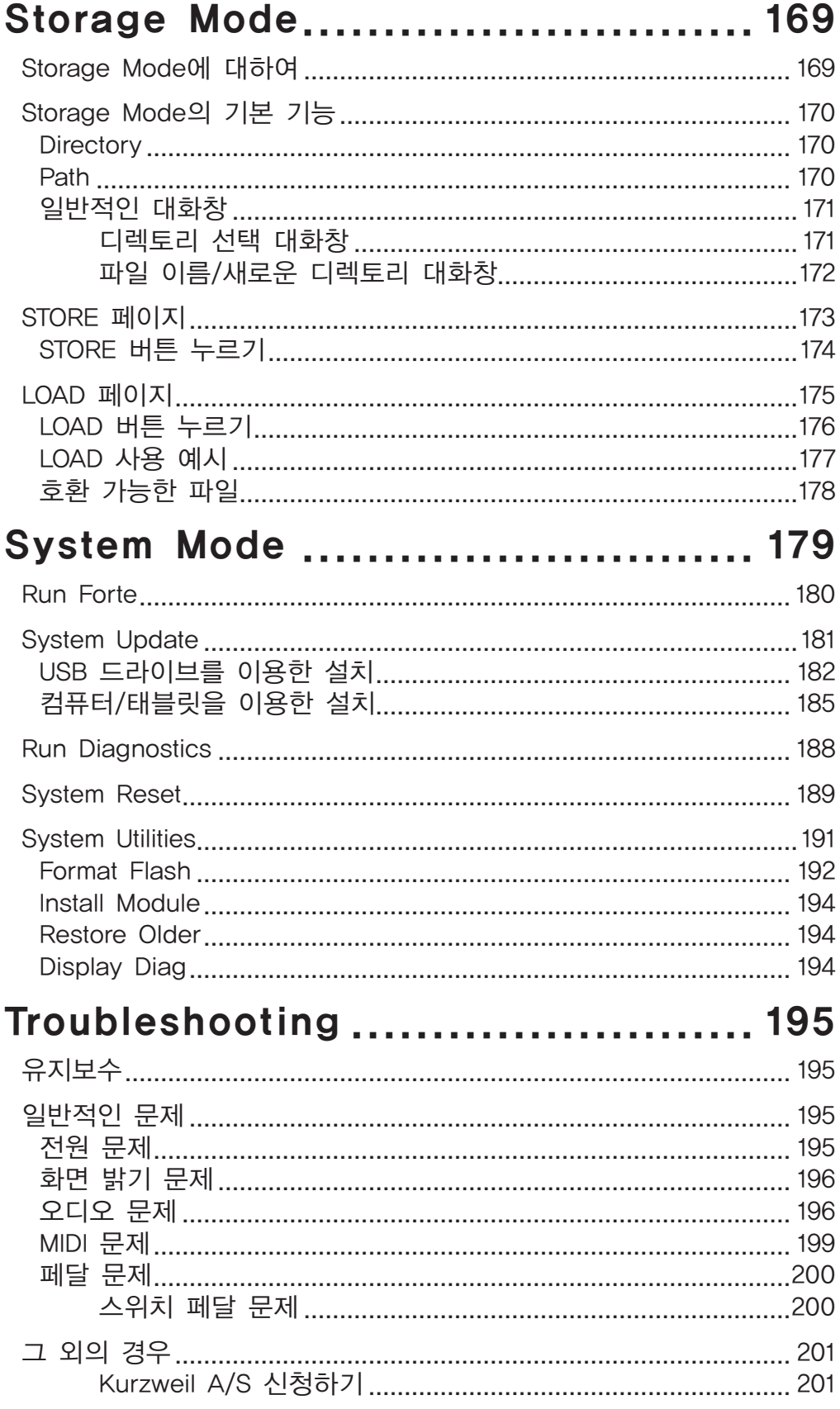

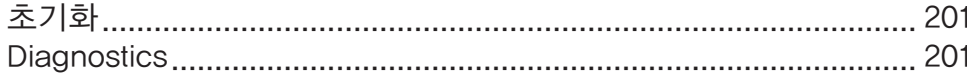

#### Appendix

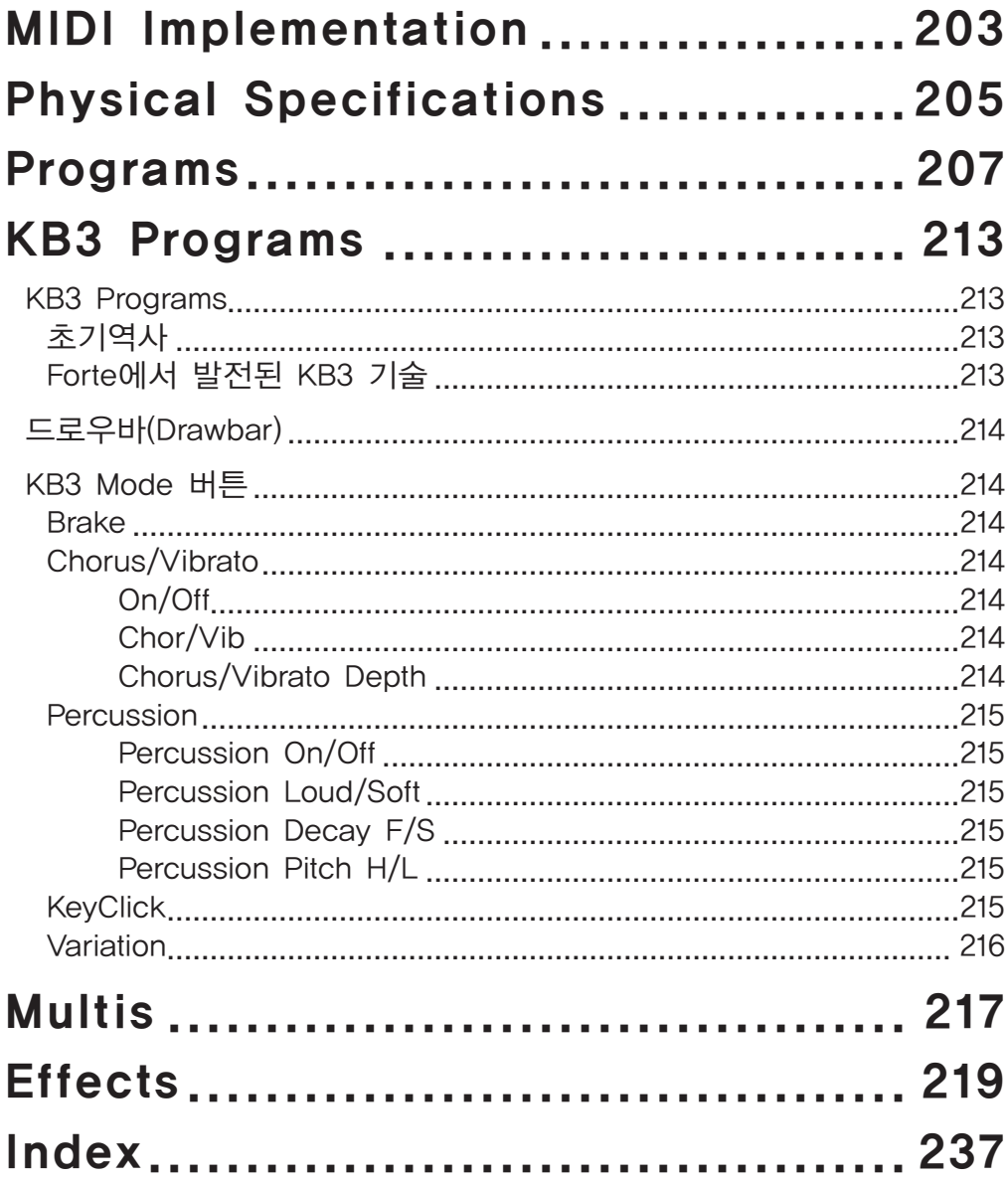

## **Chapter 1 Forte** 소개

Kurzweil Forte를 구입하신 것을 진심으로 축하드립니다.매뉴얼을 통해 여러분은 새로운 악기를 더욱 깊이 이해하고 알아가게 될 것입니다.

이 매뉴얼은 Forte / Forte7을 통합하여 설명합니다.

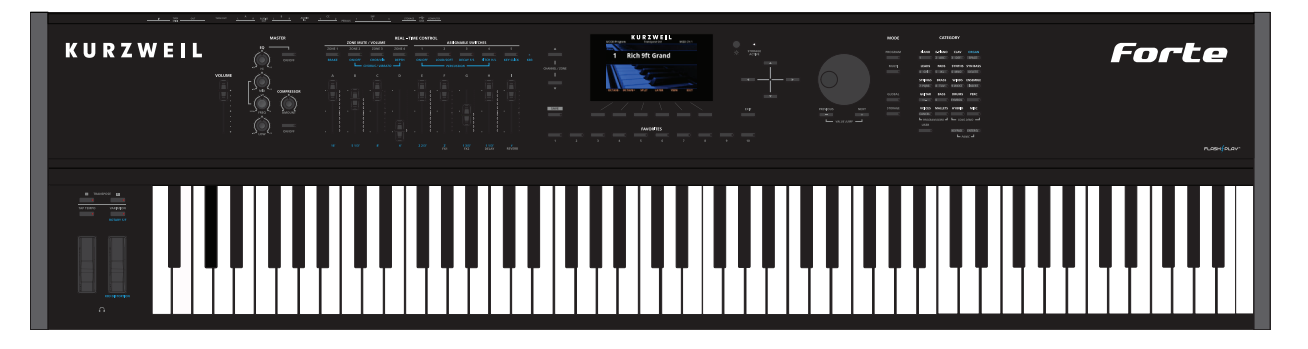

#### 주요기능(Main Features)

Forte는 현재까지 출시된 어떤 악기들보다 가장 진보된 기술을 보여줍니다. 음원 구동 특허 기술인 Flash-Play와 고해상도 컬러 디스플레이, 대용량 16GB ROM에 300개 이상의 완벽한 사운드를 갖추고 있습니다.

Forte는 8GB에 달하는 용량의 초고해상도 독일 스타인웨이 D, 빈티지 야마하 C7 어쿠스틱 피아노 사운드와 Rhodes (73, 77), Wurlitzer EP, Clavinet D6 (리듬과 트레블 픽업), 그리고 5가지 성향을 보여주는 프렌치 하프시코드 등 완전히 새로운 사운드를 탑재하고 있습니다.

Forte의 새로운 피아노 사운드는 8단계의 폭넓은 다이나믹 범위를 제공하여 아주 여리고 작은 뉘앙스의 피아니시시모부터 폭발적인 음량의 포르테시시모까지 모두 표현할 수 있는 섬세함과 파워, 가상악기 이상의 깊이감과 정교함을 갖추고 있습니다. 건반을 누른 처음부터 자연스럽게 소멸되는 끝 지점까지의 음의 변화와 울림 전체를 그대로 녹음한 Un-Looped 샘플을 사용하여 압도적인 현장감과 자연스러움, 생동감, 풍부함 등 피아노가 가진 모든 소리를 들려줍니다.

건반에서 손을 떼었을 때의 미묘한 음의 변화와 페달을 밝는 기구적 소리들까지 구현하여 어쿠스틱한 리얼함을 더해줍니다.

또한 10단계 다이내믹을 표현할 수 있는 Celeste와 Bells, Glockenspiel, Chimes, Crotales와 같은 새로운 오케스트라 퍼커션 악기가 포함되어 있습니다.

이와 함께 동시발음에 영향을 받지 않는 Hammond B3 오르간과 Fartisa, Vox와 같은 화려한 클래식 톤휠 오르간 시뮬레이터 KB3 프로그램을 포함하고 있습니다.

Forte는 사운드 모듈이나 시퀀스 입력을 위한 마스터 건반으로도 아주 유용하게 사용할 수 있습니다.

Forte는 Hammond B3, Farfisa, Vox 와 같은 클래식 톤 Wheel 오르간을 구현하도록 하는 KB3 오르간 시뮬레이터 (Kurzweil KB3 ToneReal™)를 포함하고 있습니다.

Forte는 또한 사운드 모듈이나 시퀀스의 입력을 위한 마스터 건반으로도 아주 유용하게 사용될 수 있습니다.

#### Sounds

- • 초고해상도 8GB 용량의 독일 스타인웨이 9ft와 일본 7ft 그랜드 피아노 소리
- • 신규 Rhodes (73, 77), Wurlitzer EP, Clavinet D6 (리듬과 트레블 픽업), 5가지 성향의 프렌치 하프시코드
- 새로운 오케스트라 퍼커션 악기 Celeste(10-Dynamic), Bells, Glockenspiel, Chimes, Crotales
- 세계적으로 호평 받은 PC3/Artis 시리즈와 Kore64 프로그램 중 엄선한 사운드
- • 커즈와일의 대표적인 FX Engine이 적용된 대용량 16GB 사운드 ROM
- KB3 ToneReal 오르간 시뮬레이션 (드로우바로 사용할 수 있는 9개의 슬라이더 장학)
- • 309개의 초기 사운드를 20개의 카테고리로 분류
- 1024개의 User Program ID
- • MP3 플레이어 연결을 위한 오디오 인풋
- • 128 동시발음수

#### 건반과 컨트롤러

Forte에 있는 88개의 fully-weighted hammer action 건반은 연주자로 하여금 마치 피아노를 연주하는 듯한 느낌을 느끼게 합니다. Forte의 물리적인 컨트롤러는 다음과 같습니다.

- 지정 가능한 9개의 슬라이더 (LED 라인으로 표시)
- Program 가능한 9개의 스위치 버튼
- Pitch Wheel
- Modulation Wheel
- Variation 버튼
- Tap Tempo 버튼
- 2개의 Transpose 버튼
- Monopressure (Aftertouch)
- • 후면부의 3개의 스위치 페달 단자: SW1 (Sustaion), SW2, SW3
- • 후면부의 2개의 CC 페달 단자: CC1 (Volume), CC2e)

#### 페달 (옵션)

위에서 언급한 것처럼, Forte 후면부에 페달 연결을 위한 5개의 단자가 있습니다.

세 개의 단자는 스위치 페달을 위한 것으로, 일반적으로 On/Off 두 단계의 신호를 컨트롤하여 서스테인, 소스테누토, 소프트와 같은 페달로써 사용됩니다.

남은 두 개의 단자는 CC (Continuous Control) 페달을 위한 것으로, 볼륨과 와우 (Wah) 효과와 같은 '연속적인' 신호 변화를 제어하는데 사용됩니다.

#### 최신 버전 다운로드

Forte를 사용하기 전에 다음의 웹사이트에서 추가된 문서와 소프트웨어 업데이트를 확인하세요.

- Kurzweil Music Systems: www.Kurzweil.com (영문)
- • 영창뮤직: www.ycpiano.co.kr (한글)

#### 내용물 확인

Forte 구입시에는 악기와 함께 아래의 구성품이 함께 제공됩니다.

- • 파워 케이블
- • 스위치 페달
- • USB 케이블 (A-to-B 타입)
- • 4개의 고무 받침 (21쪽 참조)
- Forte Getting Started Guide

이 중 하나라도 누락되었을 시에는 커즈와일 대리점 및 구입처에 문의해 주시기 바랍니다.

#### 보면대 (옵션)

옵션인 KMR2 보면대를 장착하면 악보 및 태블릿 PC를 올려놓을 수 있습니다.

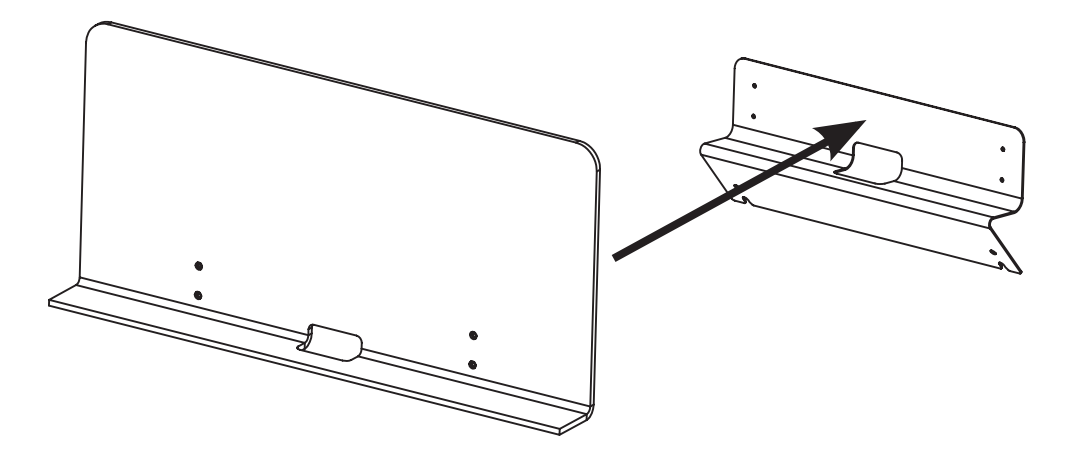

## **Chapter 2** 시작하기

새로운 악기를 갖는 것은 언제나 신 나는 일입니다. 사용자가 처음 할 일은 악기의 포장을 풀고 체크하는 것입니다. 이번 장에서는 Forte를 사운드 시스템 및 미디 시스템에 어떻게 연결하는지와 소리를 어떻게 내는지에 관한 개략적인 부분을 보여줄 것입니다.

#### 시작하기 전**…**

Forte가 제대로 놓였는지 확인하고 연결하십시오. 악기가 차가운 장소에 오래 있었을 경우 실내 온도에 어느 정도 맞추어지도록 약간의 시간을 두고 기다리십시오. 내부에 습기가 찰 수 있기 때문입니다.

#### 설치하기

- 1. 악기를 평평한 곳에 놓으십시오.
- 2. 악기를 부드러운 곳에 엎어 놓은 후 제공된 4개의 고무에서 종이를 제거하고 모서리 네 곳에 접착하십시오.

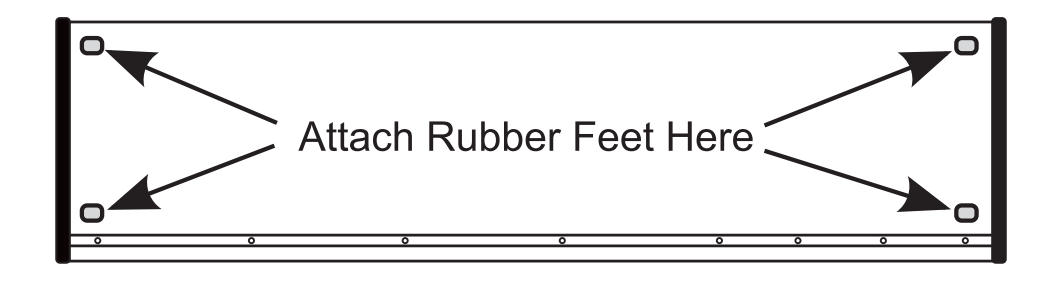

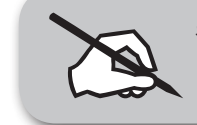

참고: 스탠드위에 항상 올려놓고 사용하지 않을 경우라면 반드시 고무를 접착하십시오. 나사로 인해 책상 표면을 손상시킬 수 있습니다.

시작하기 전…

- 3. 전원 케이블을 Forte에 연결하십시오. Forte는 50-60Hz에서 100-240volts에서 작동합니다. Forte는 자동으로 전압을 감지합니다.
- 4. 전원 플러그를 콘센트에 연결하십시오.
- 5. 서스테인 페달을 후면 SW1(Sustain) 단자에 연결하십시오.
- 6. 전면 좌측의 헤드폰 단자에 헤드폰을 연결하거나 또는 Audio Out을 믹서나 앰프에 연결하십시오. 밸런스(TRS 혹은 스테레오) 55(1/4-inch) 잭을 사용하기를 권장합니다.
- 7. 사운드 시스템의 볼륨 레벨이 안전한 정도인지 확인하십시오. 아울러 Forte의 VOLUME 슬라이더가 완전히 내려가 있는지 확인하십시오.

#### Forte 사용하기

1. Forte의 좌측 후면의 전원 스위치를 켠 후에 악기의 마스터 볼륨과 믹서/앰프의 볼륨을 올리십시오. 나중에 전원을 켜고 끌 때는 악기보다 앰프를 먼저 끄는 것을 잊지 마십시오. 그렇지 않으면 스피커를 손상시킬 수 있습니다. Forte는 기본적으로 Program Mode에서 시작되며, Mode 를 바꾸려면 화면 우측의 Mode 버튼을 누르면 됩니다

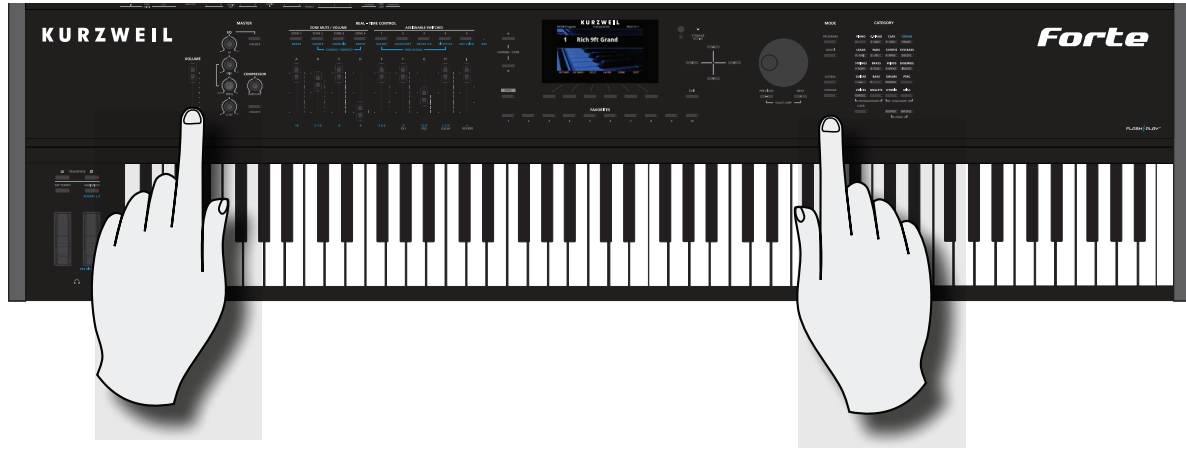

#### **Master Volume Slider Mode Selection**

- 2. 믹서에 연결하였을 때 찌그러지는 소리(Distortion)가 들리면 믹서의 Gain 레벨을 줄이거나 Pad 버튼이 있을 경우 Pad 버튼을 누르세요. (Pad 스위치는 입력 신호를 줄이는 역할을 하며 일반적으로 20dB 가량 줄어들게 됩니다.)
- 3. 데모곡을 통해 Forte의 뛰어난 기술적 가능성을 들어볼 수 있습니다. CATEGORY의 Hybrid 버튼과 Misc 버튼을 동시에 누르면 데모곡이 재생됩니다.
- 4. Program Mode에서 Alpha Wheel을 돌리거나 previous나 next 버튼 혹은 Category 버튼을 눌러 Program 음색을 선택할 수 있습니다. Forte는 각각의 음색에 짧은 데모곡이 내장되어 있습니다. 음색별 데모곡을 들으려면 CATEGORY의 Voices 버튼과 Mallets 버튼을 동시에 누르면 됩니다.

후면 패널

#### 후면 패널

Forte의 전원 스위치와 대부분의 연결 단자는 후면에 위치하고 있습니다.

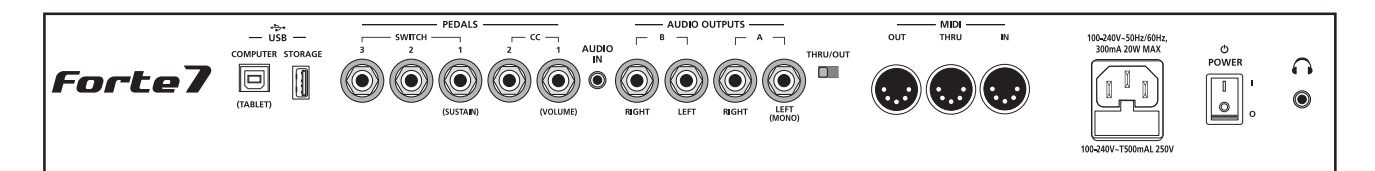

손쉬운 사용을 위해 헤드폰 단자는 좌측 전면, Pitch Wheel과 Modulation Wheel 아래에 있습니다. Forte7의 헤드폰 단자는 후면 패널에 있습니다.

USB 단자

Forte와 컴퓨터 및 태블릿 PC를 USB로 연결하면 다음의 작업을 할 수 있습니다.

- 가상악기를 연주할 수 있는 컨트롤러로 사용 가능
- 시퀀스 Program을 이용하여 Forte의 음원으로 Multi 트랙의 음악 작업
- Forte의 User 데이터를 컴퓨터/태블릿에 저장
- • Forte의 사운드 및 소프트웨어 업데이트

"Storage" USB 단자는 사용자의 Program과 Multi를 USB 메모리에 저장할 때 사용합니다.

#### MIDI 단자 (IN/THRU/OUT)

다른 MIDI 모듈이나 컨트롤러와 신호를 교환하기 위해서 MIDI 단자를 사용하십시오. Out 단자는 MIDI 신호를 전송하는 단자이고 In 단자는 MIDI 신호를 받는 단자입니다. Thru 단자는 들어온 MIDI 데이터가 Forte 를 통과하여 다른 악기나 모듈로 보내지도록 하는 역할을 합니다.

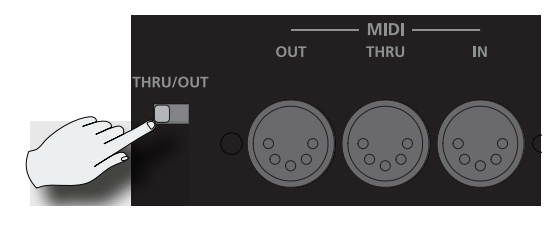

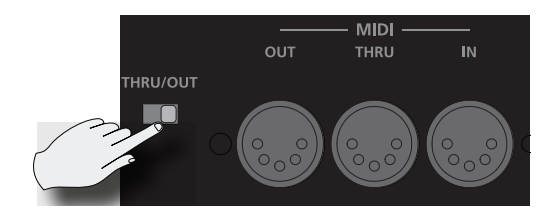

MIDI 단자 옆에 위치한 THRU/OUT 스위치를 이용하여 Thru와 Out을 선택할 수 있습니다. USB 단자도 또한 MIDI 신호를 전송하는 데 사용됩니다

#### MIDI 연결하기

Forte를 MIDI 컨트롤러로써 이용하여 다른 음원 모듈에 연결하려면 MIDI 케이블을 Forte의 "OUT" 단자에서 모듈의 MIDI input 단자로 연결합니다.

다른 MIDI 컨트롤러를 이용하여 Forte를 제어하려면 MIDI 케이블을 Forte의 "IN" 단자에서 다른 MIDI 컨트롤러의 MIDI output 단자로 연결합니다.

#### **Using Forte MIDI Out Using Forte MIDI In**

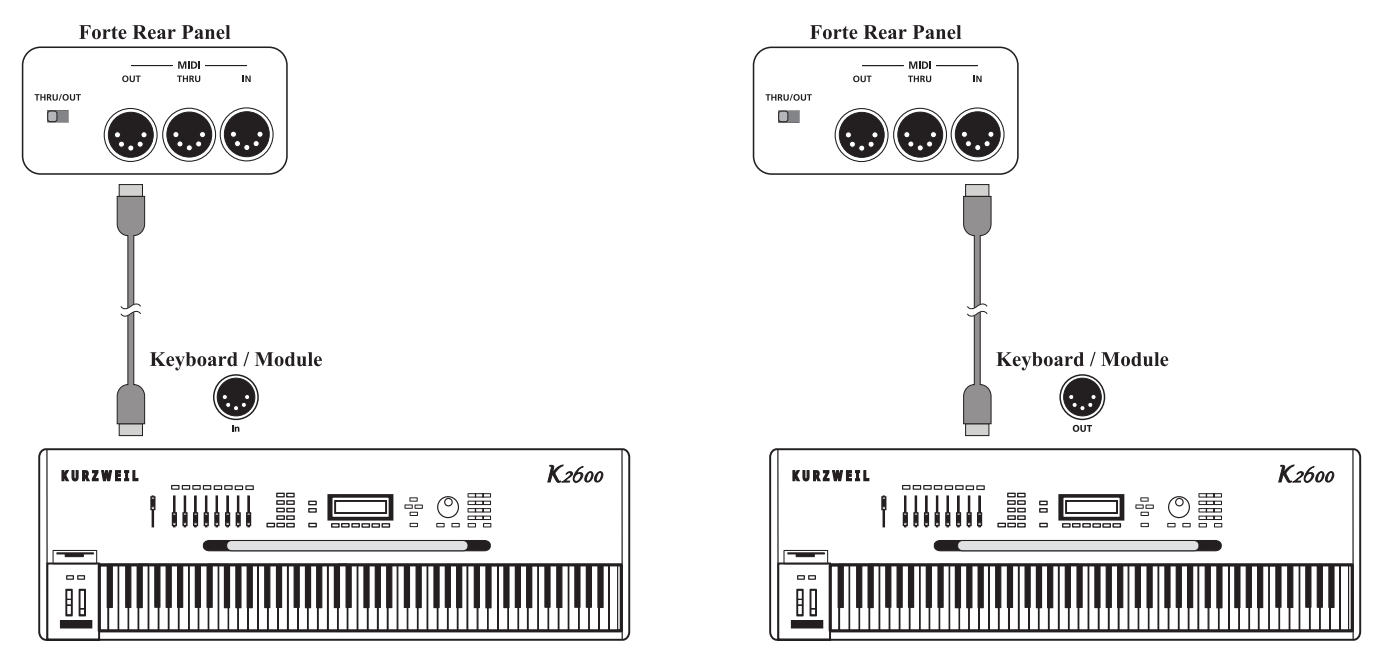

여러 개의 음원 모듈 연결하기

하나의 MIDI 컨트롤러로 여러 개의 음원 모듈을 제어하기 위해서는 Forte 는 다음 중 하나여야 합니다

- (1) 컨트롤러로 사용되어야 합니다.
- (2) 연결된 여러 개의 악기들 중에서 마지막 모듈이 되어야 합니다.

Forte가 여러 개의 악기 연경 중간에 위치한다면 MIDI Thru/Out 스위치는 Thru로 되어 있어야 합니다

#### **Scenario 1: Forte as the MIDI controller**

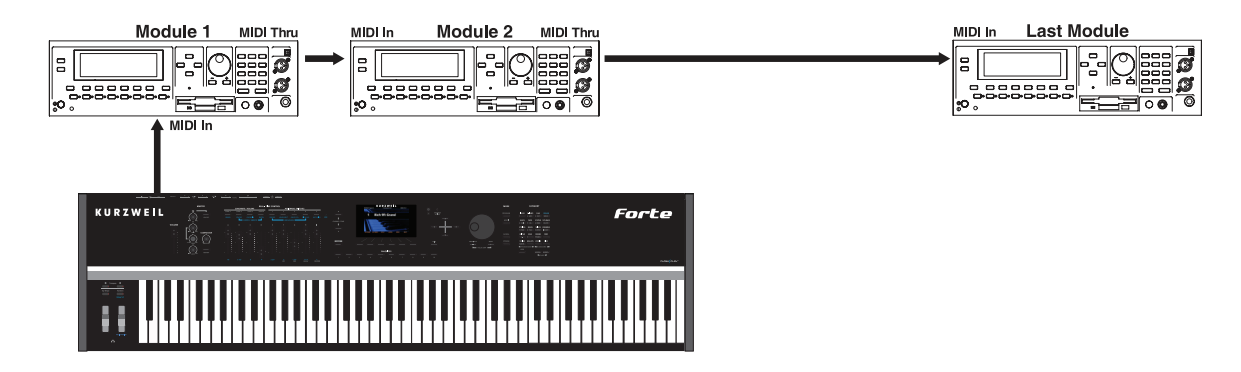

**Scenario 2: Forte as the last module in the MIDI chain**

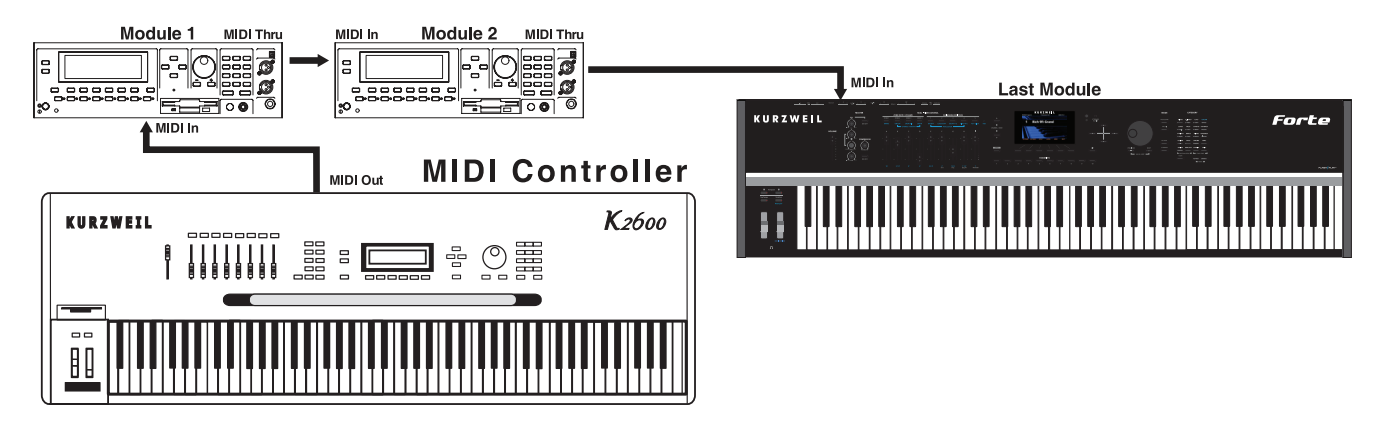

#### **Scenario 3: Forte in the middle of the MIDI chain**

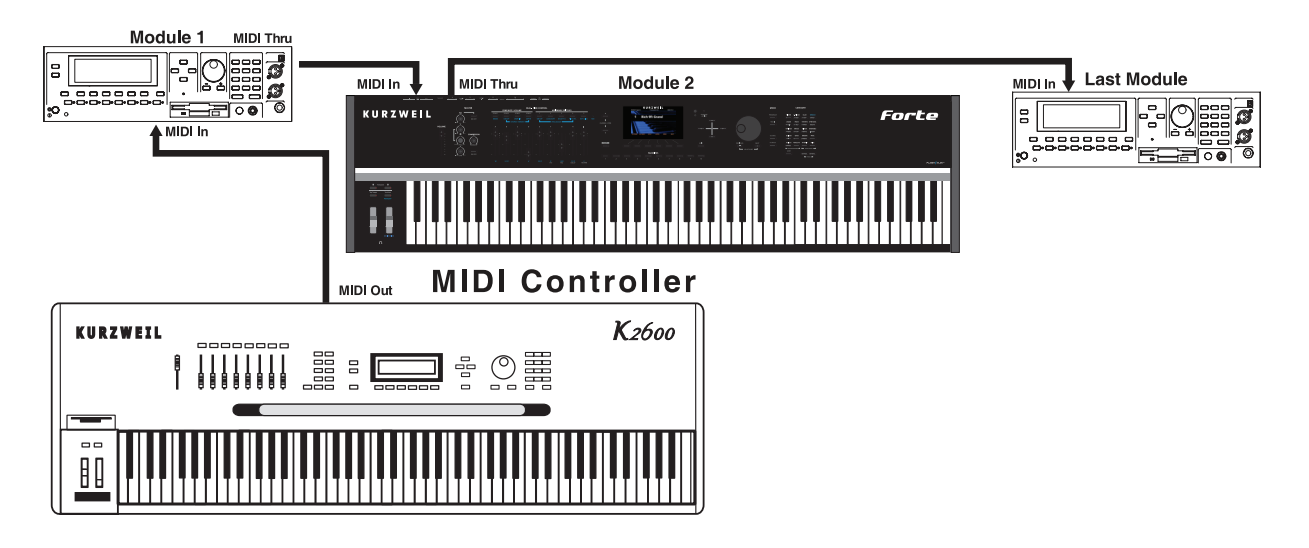

#### 페달 단자

Forte에는 다섯 개의 페달 단자가 있습니다.

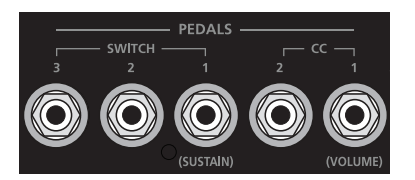

Kurzweil의 옵션 페달을 권장하지만, 아래 설명에 부합하는 스위치/ 컨트롤러 페달도 사용 가능합니다.

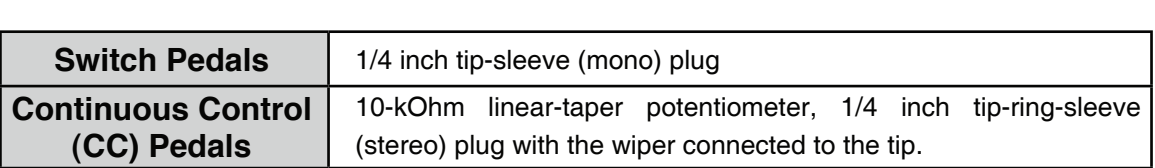

Multi에서 페달은 Zone마다 독립적으로 지정할 수 있습니다.

페달 단자는 악기 후면에 SWITCH 1/2/3로 표기되어 있으며, 이는 편집창에서의 SW 1/2/3에 해당합니다. 본 매뉴얼에서는 스위치 페달을 SW1, SW2, SW3로 표기합니다.

Forte에 연결되는 페달들의 초기 컨트롤 값:

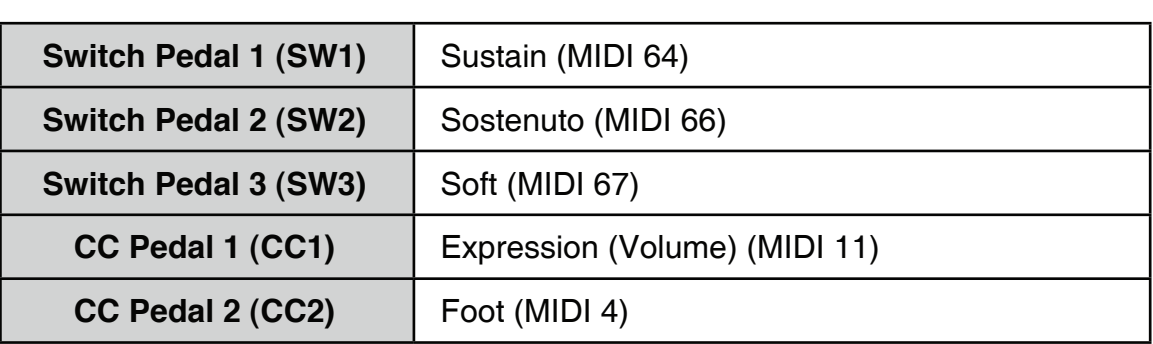

SW1(서스테인), SW2, SW3 페달 단자

SW 페달 단자는 on/off와 같이 두 가지의 상태(서스테인, 소스테누토, 뮤트 등)를 제어하기 위해 스위치 페달을 연결할 때 사용합니다.

후면 패널

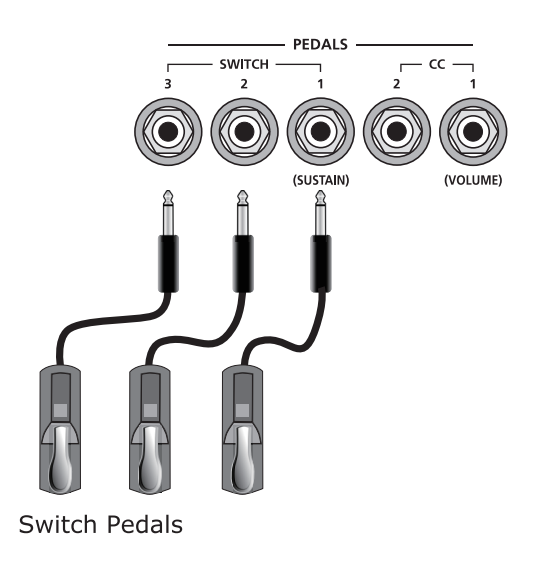

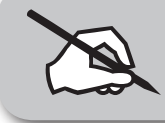

참고: Forte의 전원이 켜지는 동안에 스위치 페달을 밟지 마십시오. 페달의 상태를 감지하는 것이 전원이 켜지는 과정에 포함되기 때문입니다.

Forte의 SW1, SW2, SW3 단자에 Single 스위치 페달이나 half-damper 페달을 각각 연결할 수 있습니다.

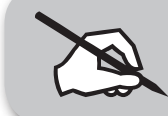

참고: CC 페달을 SW 단자에 연결하지 마십시오. 사용자의 예상과 다르게 작동할 수 있습니다.

Kurzweil의 스위치 페달을 이용하지 않는다면, Forte의 전원을 켜기 전에 페달이 연결되어 있는지 확인하십시오. Forte를 켠 후에 페달을 연결하면 페달이 반대로 동작할 수 있습니다(밟았을 때 off, 놓았을 때 on). Forte가 켜지는 동안 페달을 밟고 있는 경우에도 마찬가지로 페달이 반대로 동작할 수 있습니다.

Dual 스위치 페달 연결하기

하나의 스테레오 단자를 이용하여 dual 스위치 페달을 SW1과 SW2 단자에 연결할 수 있습니다. 1/4인치 스테레오 잭으로 된 Y 어댑터와 두 개의 1/4 인치 모노 케이블을 준비합니다. Y 어댑터를 SW1과 SW2 단자에 연결하고 dual 스위치 페달을 Y 어댑터에 연결합니다. 서스테인과 소스테누토 페달이 반대로 동작한다면 모노 플러그의 위치를 서로 바꾸어 줍니다.

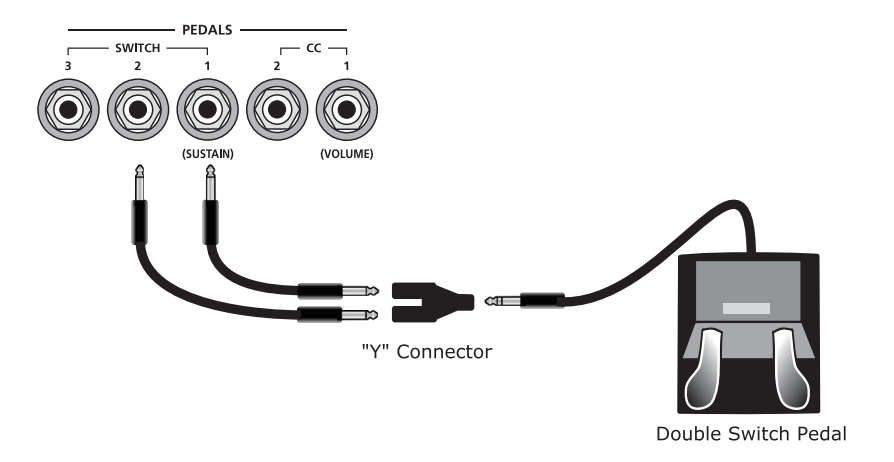

그랜드 피아노의 소스테누토(가운데) 페달은 베이스의 음은 그대로 유지시킨 상태에서 서스테인 없이 멜로디를 연주할 수 있도록 합니다. 페달을 밟을 때 눌려있던 음은 건반에서 손을 떼도 소리가 유지되지만, 페달을 밟은 이후에 연주한 음은 유지되지 않습니다. 페달을 놓으면 보통 상태로 돌아갑니다. Forte에서는 다른 기능으로 프로그래밍 할 수 있습니다.

#### CC1(볼륨), CC2 단자

CC 페달 단자는 값을 지속적으로 제어하는(continuous control) CC 페달을 연결합니다. CC 페달은 물리적인 컨트롤러로써 다양한 상태의 파라미터( 볼륨이나 와우 효과 같은)를 제어할 때 사용합니다.

Forte에서는 Kurzweil CC-1 페달이 가장 안정적으로 작동하지만 다른 CC 페달도 연결 가능합니다.

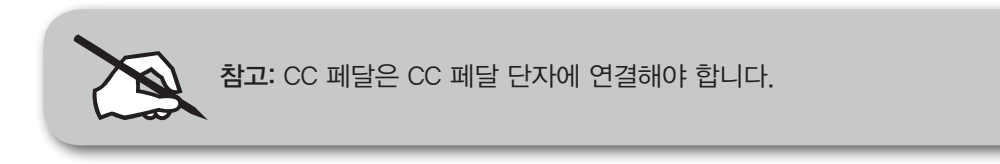

후면 패널

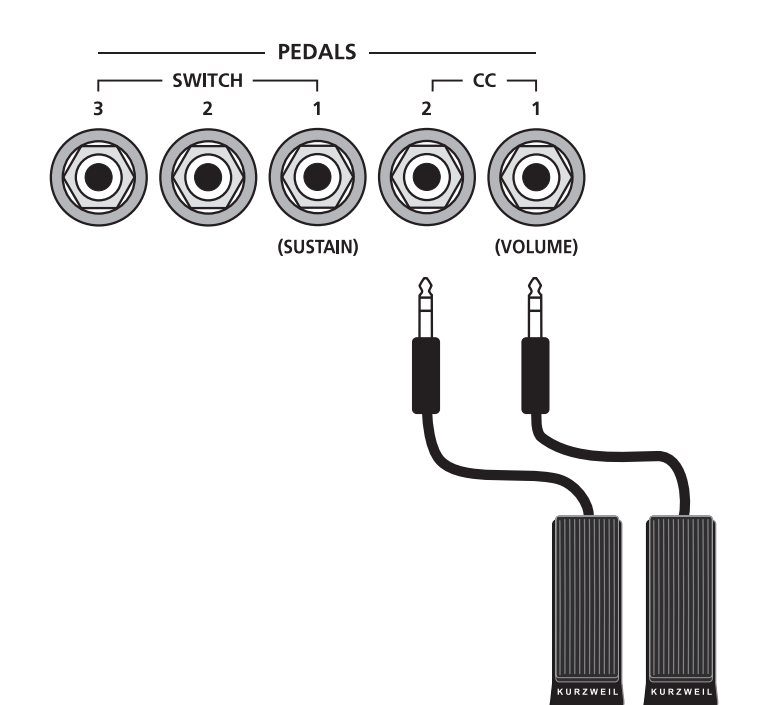

**Continuous Control Pedals** 

#### 오디오 단자(A, B Audio Output)

다음의 "오디오 시스템에 연결하기" 부분을 참조하시기 바랍니다.

#### 헤드폰 단자

Forte의 소리를 스테레오 헤드폰을 이용하여 듣고자 할 때 사용합니다. 손쉬운 사용을 위해 헤드폰 단자는 좌측 전면, Pitch Wheel과 Modulation Wheel 아래에 있습니다.

미니 플러그로 된 헤드폰을 연결하기 위해서는 1/4인치-1/8인치 변환 젠더가 필요합니다.

#### 오디오 시스템에 연결하기

음향 기기의 볼륨을 모두 낮춘 후에 밸런스(TRS 또는 스테레오)나 언밸런스(TS 또는 모노) 케이블을 이용해 Forte의 Audio Output과 음향 기기를 연결합니다. Forte의 아날로그 아웃 단자는 밸런스 타입으로 되어있기 때문에, 보다 큰 음량에서 잡음을 줄이려면 모노 보다는 스테레오 케이블을 사용하기를 권장합니다.

악기 후면부에 네 개의 1/4인치 밸런스 타입의 오디오 아웃 단자가 있습니다. 오디오 케이블의 한 쪽 끝은 사용자의 믹서나 PA 시스템의 인풋에, 다른 한 쪽은 Forte 후면의 "A" LEFT, RIGHT 라고 쓰여있는 단자에 연결해 줍니다. 하나의 인풋만 사용 가능하다면, Forte의 LEFT(MONO) 단자를 통해 모노 신호를 전송할 수 있습니다. Forte의 소리를 스테레오 헤드폰을 이용해 듣고자 할 때에는 HEADPHONES 단자(악기의 전면 좌측에 위치)에 헤드폰을 연결합니다. 헤드폰이 꽂혀있을 때에도 소리는 LEFT와 RIGHT 단자를 통해 계속 나가게 됩니다.

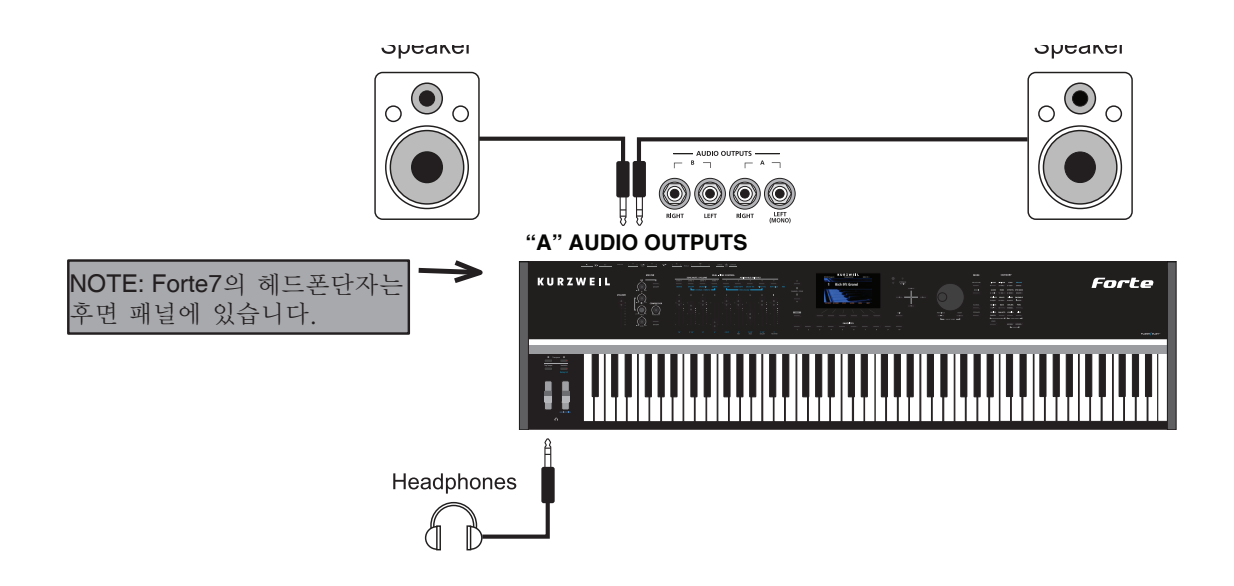

Forte를 Powered 스피커와 헤드폰에 연결한 경우

오디오 시스템에 연결하기

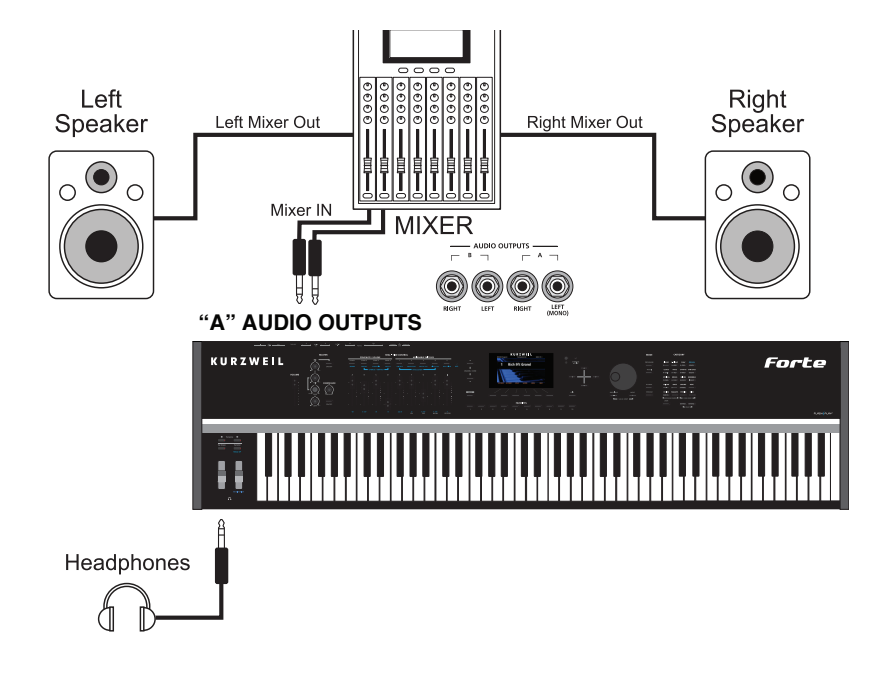

Forte를 믹서, Powered 스피커, 헤드폰에 연결한 경우

#### 컴퓨터에 연결하기

악기와 함께 제공된 USB 케이블을 이용하여 Forte의 USB Computer(Tablet) 단자에서 컴퓨터의 USB 단자로 연결하면 됩니다. 다른 USB 케이블을 이용하려면 A-to-B 타입의 USB 케이블인지 확인하시기 바랍니다.

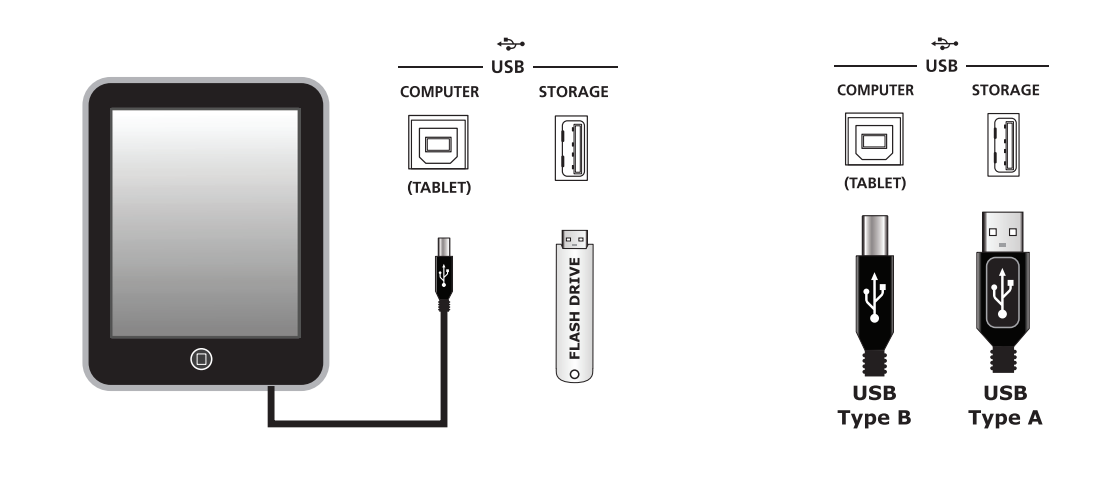

참고: iPad®를 포함한 일부 장비는 USB 케이블을 연결하기 위하여 별도의 어댑터를 구매해야 합니다.

#### Program과 Multi 선택하기

Forte는 두 가지 타입의 소리를 제공합니다. 첫째는 피아노나 오르간과 같은 하나의 악기를 말하는 Program입니다. Program은 다른 신디사이저의 "preset" 이나 "patch"와 비슷한 개념입니다. Forte에는 폭넓은 종류의 초기 Program이 있고 추가적인 메모리에는 User Program을 저장할 수 있습니다. 초기 Program 과 User Program은 20개의 카테고리에 정렬되어 있습니다.

또 다른 사운드는 조금 더 복잡한 Multi입니다. Multi는 레이어(Layer)나 스플릿 (Split)과 같은 기능을 통해 여러 개의 Program을 조합해서 만드는 소리입니다. 이것은 이전 커즈와일의 Setup과 같은 개념입니다. Forte에는 다양한 종류의 초기 Multi가 있고 추가적인 메모리에는 User Multi를 저장할 수 있습니다.

Forte는 쉽고 빠르게 소리를 선택할 수 있도록 설계되었습니다.

Forte의 음색을 선택하는 방법은 다음과 같습니다.

#### Program 선택하기

Forte는 항상 Program Mode에서 시작하며 자동으로 카테고리가 선택됩니다. Alpha Wheel이나 Previous/Next 버튼을 이용하여 현재 카테고리 내에서 음색들을 탐색할 수 있습니다. 각각의 카테고리에는 대표 음색이 있는데( 일반적으로 카테고리의 첫번째 음색) 사용자가 원하는 음색을 대표 음색으로 지정할 수 있습니다. 원하는 음색을 선택하고 Category 버튼을 몇 초간 누르고 있다가 떼면 대표 음색이 지정되었다는 메시지가 화면에 나타납니다.

Keypad 버튼을 이용하여 특정 음색의 번호를 입력할 수 있습니다. 카테고리 부분의 아래에 위치한 Keypad 버튼을 눌러 불이 들어오게 합니다. Keypad 버튼을 다시 누르면 버튼의 불이 꺼지며 다시 카테고리 모드로 돌아갑니다.

Forte의 또 다른 유용한 기능은 현재 선택된 Program 음색의 짧은 데모곡을 들을 수 있다는 것입니다. CATEGORY의 Voices 버튼과 Mallets 버튼을 동시에 누르면 데모곡이 재생됩니다.

다른 Mode에서 Program Mode로 돌아가려면 단순히 Program Mode 버튼을 누르면 됩니다

#### Multi 선택하기

Multi 음색을 연주하려면 Multi Mode 버튼을 눌러 Multi Mode로 들어간 후에 (Multi Mode 버튼에 불이 들어옴) Alpha Wheel이나 Previous/Next 버튼을 이용하여 음색을 선택합니다.

#### 사용자의 Program, Multi 음색

Program과 Multi Mode에서 User 버튼을 누르면 사용자가 편집하여 저장한 Program이나 Multi가 나타납니다. User 버튼에 불이 들어오며, Alpha Wheel 이나 Previous/Next 버튼을 이용하여 사용자의 음색을 선택할 수 있습니다. 카테고리 버튼을 누르거나 Keypad를 이용하여 다른 음색의 번호를 입력하면 User Mode에서 빠져 나갑니다.

#### 컨트롤러 정보

슬라이더, Wheel, 페달, 스위치는 Program과 Multi 음색을 각각 컨트롤하여 다양한 사운드를 만들어낼 수 있습니다. 컨트롤러가 사용되면 Forte의 화면에 해당 파라미터 정보가 나타납니다. 다양한 컨트롤러를 이용하여 Forte의 기본 음색들을 변화시켜 보시기 바랍니다.

#### **Favorites**

Forte에는 Favorites 버튼이 있어 사용자가 즐겨 사용하는 음색을 빠르게 불러올 수 있습니다. Favorites 버튼에는 10개의 Program, Multi 음색이 저장됩니다. 현재 선택된 음색을 Favorites에 저장하려면, 원하는 Favorites 번호를 선택하고 해당 버튼을 몇 초간 누르고 있다가 떼면 음색이 저장되었다는 메시지가 화면에 나타납니다. Favorite에 저장된 Program이나 Multi를 불러오려면 해당 Favorites 버튼을 누르면 됩니다. Favorites 버튼은 어떤 Mode에서나 동작하며, 필요에 따라 자동적으로 Program Mode와 Multi Mode를 전환합니다.

#### 시작하기

Mode

#### Mode

Forte에는 여섯 가지 Mode가 있습니다: Program Mode, Program Edit, Multi Mode, Multi Edit, Global Mode, Storage Mode

#### Program Mode

Forte는 항상 Program Mode에서 시작하며 하나의 음색이 건반에서 곧바로, 또는 MIDI를 통해 다중으로 연주됩니다.

#### 컨트롤러 설정

일반적으로 기본 Program 음색은 다음의 컨트롤러를 사용합니다.

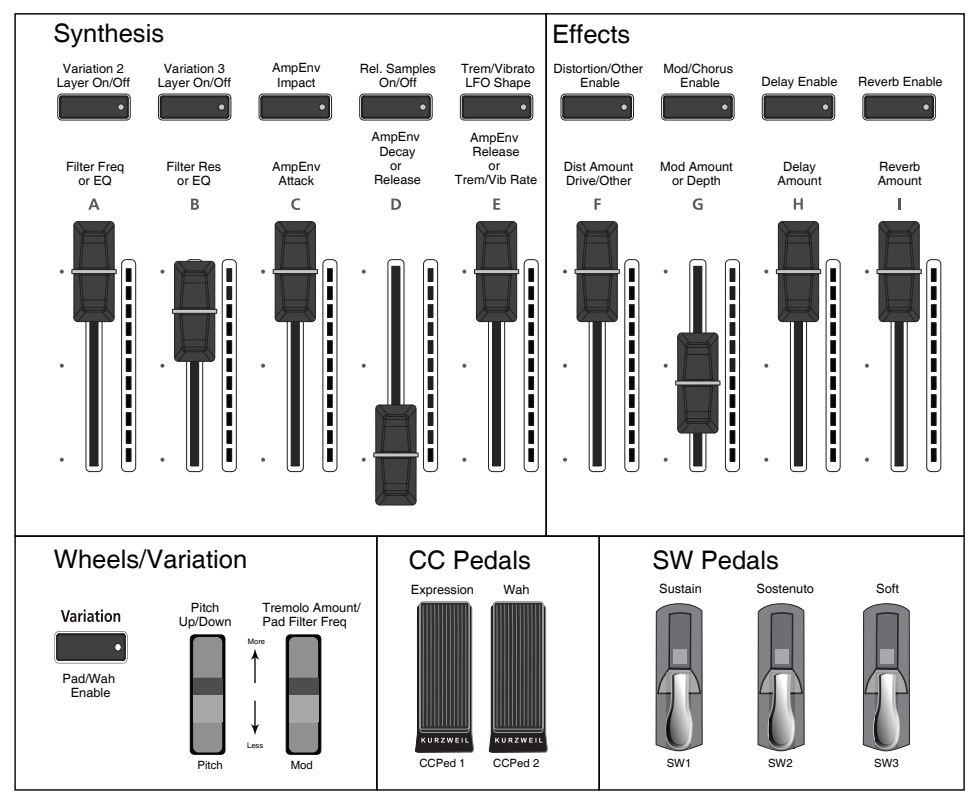

#### Forte Controller Conventions

#### Program 저장하기

현재 Program 음색에 컨트롤러(슬라이더, Wheel, 스위치 등)를 사용하여 변화를 주면 Save 버튼에 불이 들어오며 기본 Program 음색에 변화가 생겼음을 알려 줍니다. Save 버튼은 화면 좌측에 위치하고 있습니다. 이 음색을 저장하려면 Save 버튼을 한 번 누릅니다. 버튼의 불이 깜빡이며 저장 대화창이 나타나면 번호를 지정하여 음색을 저장합니다.
Split과 Layer

건반 영역을 나누어 서로 다른 음색을 연주하거나(Split) 하나의 건반으로 여러 음색이 동시에 연주되도록(Layer) 하는 Multi를 만들 수 있습니다. Split 또는 Layer 버튼을 누르면 현재 선택된 음색이 포함된 Split, Layer가 생성됩니다. 세 개까지 Program 음색을 추가하여 최대 4개 음색을 사용하는 Split, Layer Multi 를 만들 수 있습니다.

#### Program Edit Mode

Program Edit Mode에서는 Program 음색의 파라미터를 변경하여 User Program 에 저장할 수 있도록 합니다. 신디시스와 이펙트 파라미터를 변경하거나 컨트롤러 지정을 바꿀 수 있습니다. 또한 Insert와 Aux 이펙트 체인을 선택할 수도 있습니다.

#### Multi Mode

Multi Mode에서는 선택한 건반 영역의 Zone에 해당하는 Multi 음색(최대 4개 Program 음색을 Split, Layer 하여 만들어진)을 연주할 수 있습니다. 각 Zone 에 해당하는 Program 음색의 음량은 슬라이더 A-D를 이용하여 연주중에도 손쉽게 조절할 수 있으며, 슬라이드 위의 Zone Mute 버튼을 이용하여 Zone 을 mute 시킬 수 있습니다. 나머지 슬라이더와 버튼을 사용자 임의에 따라 지정하여 이펙트와 신디시스 파라미터를 제어할 때 사용할 수도 있습니다.

#### Multi Edit Mode

Multi Edit Mode는 Multi를 구성하는 다양한 파라미터들을 조절할 때 사용됩니다 (Program 선택, 볼륨, Pan, 컨트롤러 지정, 이펙트, Layer와 Split 옵션 등). Forte에 내장되어 있는 사운드를 사용자 의도에 따라 변형하고, 새롭고 독특한 음색 조합을 만들어 연주와 작곡에 사용할 수 있도록 합니다

#### Global Mode

Global Mode에서는 Forte의 전반적인 파라미터와 주요 설정을 변경할 수 있습니다. 또한 Hard Reset이나 Soft Reset을 통해 악기를 공장 초기화시킬 수 있습니다.

#### MIDI Settings

MIDI 채널, 모드, 그 외 MIDI 송수신과 관련된 파라미터들을 MIDI 페이지에서 설정합니다.

#### Info

Info 페이지에는 현재 Forte에 설치되어 있는 OS와 object, 사운드의 버전이 나타납니다. 최근의 버전이 설치되어 있는지 확인할 수 있습니다.

Mode

#### System Reset

원치 않은 동작을 하거나 문제가 발생했을 때, 또는 단지 새로운 상태로 만들고 싶을 때 System Reset을 통해 Forte를 초기화할 수 있습니다.

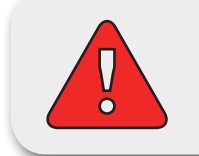

주의: System Reset은 사용자의 Program과 Multi 음색을 모두 삭제하기 때문에, 초기화하기 전에 사용자의 사운드를 미리 백업하시기 바랍니다. 기본 내장 Program/Multi 음색에는 영향을 미치지 않습니다.

#### Storage Mode

Storage Mode는 Forte의 오브젝트를 저장하거나 불러올 때 사용합니다.

#### 외부 스토리지에 저장하기

사용자가 만든 Program과 Multi 음색을 USB 메모리 또는 컴퓨터/태블릿 PC에 저장할 수 있습니다.

#### 외부 스토리지로부터 불러오기

USB 메모리 또는 컴퓨터/태블릿PC에 저장되어 있는 Program과 Multi 음색을 Forte로 불러올 수 있습니다. Kurzweil에서 제공하는 새로운 음색, 다른 개발자가 만든 음색, 또는 사용자가 이전에 만들어 저장해두었던 음색 등을 로딩합니다.

#### Forte 업데이트 하기

Kurzweil 웹사이트나 영창뮤직 공식 홈페이지에서 최신 버전을 확인하시기 바랍니다. 업데이트 방법은 업데이트 파일과 함께 제공됩니다.

# **Chapter 3 Features of the Forte**

이번 장에서는 사용자와 Forte가 더욱 친해지도록 도울 것입니다. 여기서 소개하는 Forte의 특징들은 악기 전반에 걸친 일반적인 기능 및 특정 Mode에 국한되는 기능이 있습니다. 더욱 자세한 내용들은 각각의 Mode를 소개하는 장에서 다루도록 합니다

## 전원을 켤 때

일반적으로 Forte는 사용자가 설정한 내용을 기억합니다. 하지만 Forte의 전원을 껐다 켰을 때 초기화 되는 파라미터들이 있습니다.

#### 전원을 켤 때 초기화 되는 파라미터

• 트랜스포즈(Transpose)가 0으로 설정됨

#### 전원을 켠 후에 기억되는 파라미터들

- • Program Mode에서 현재 선택된 MIDI 채널 \*
- Program Mode에서 현재 선택된 Program 음색과 MIDI 채널 \*
- • 현재 선택된 Multi 음색 \*
- • User Programs
- • User Multis
- • Favorites
- • Category별 대표 음색
- • Master EQ와 컴프레서 스위치 설정 \*
- • Global Mode 파라미터 \*
- Display View Mode \*
- \* 설정을 저장하기 위해서는 Global Mode를 종료해야 합니다.

# 전면부

Forte의 연주와 탐색에 관여하는 컨트롤은 모두 전면부에 위치해 있습니다.

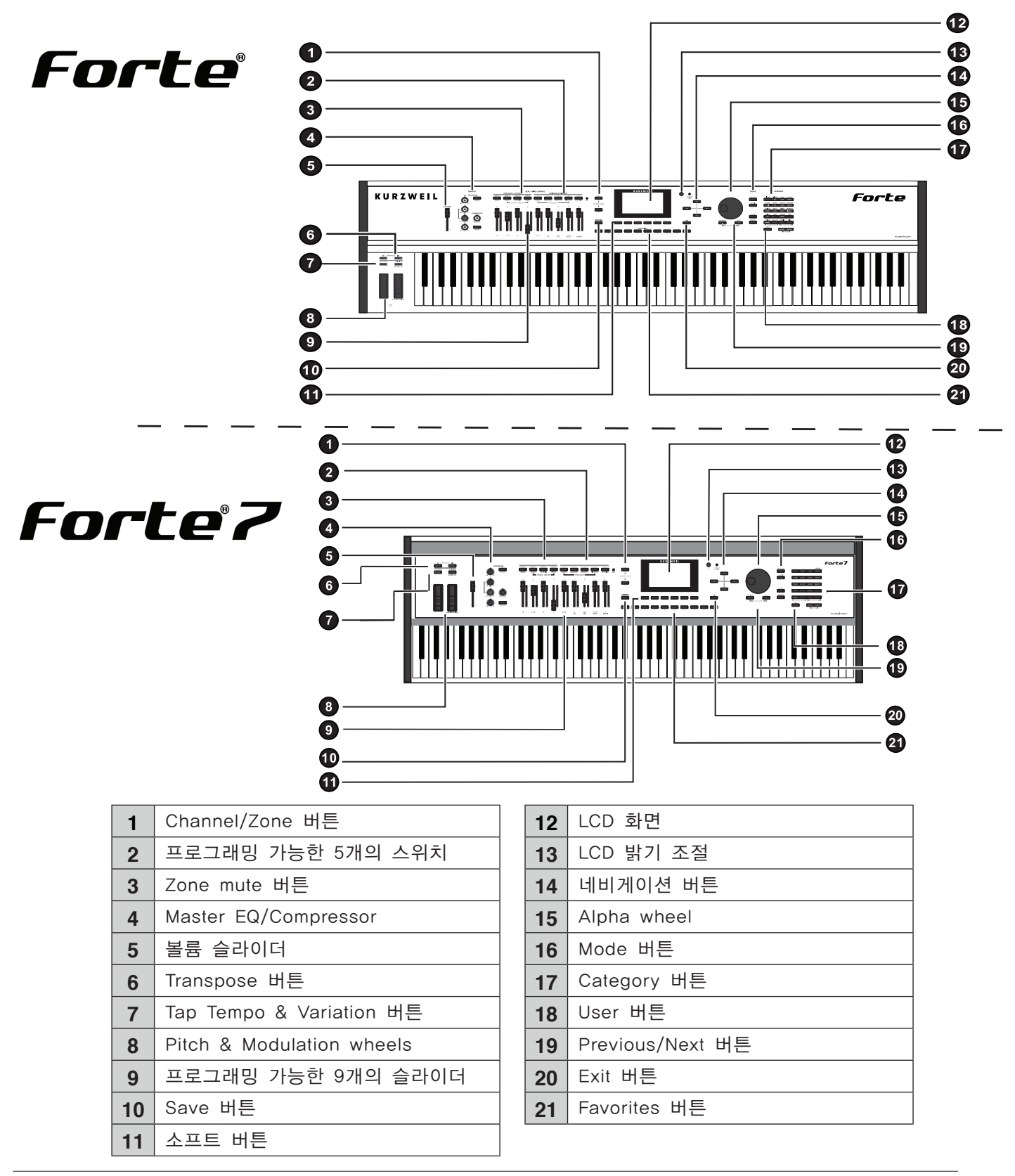

# Pitch, Modulation Wheel

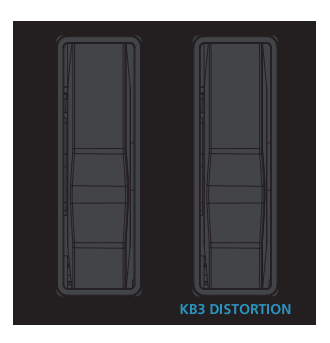

## Pitch Wheel

Pitch Wheel은 두 Wheel 중 왼쪽에 있는 것으로, 사용하지 않으면 다시 중앙으로 돌아갑니다. 이는 Pitch Wheel이 음정을 변형하는(bending) 데에 사용되기 때문에 중앙에 위치하는 것이 "off" 상태를 의미합니다. Pitch Wheel을 올리면 음정도 구부러지듯이 올라가고, 내리면 음정도 구부러지듯이 내려갑니다.

일부 Program의 경우(기타와 베이스 기타) 서스테인 페달에 의해 음이 지속되었을 때 Pitch Wheel이 작동되지 않습니다.

User Program에서 BendRangeUp과 BendRangeDown 파라미터를 이용하여 Pitch Wheel의 Bend 범위를 설정할 수 있습니다. (99 페이지의 "COMMON 페이지" 참조)

User Multi에서 BendUpST/BendUpCt와 BendDownST/BendDownCt 파라미터를 이용하여 Pitch Wheel의 Bend 범위를 설정할 수 있습니다. (130 페이지 참조)

## Modulation Wheel

Modulation Wheel은 두 Wheel 중 오른쪽에 있는 것으로, Pitch Wheel과는 달리 스프링 방식이 아니기 때문에 어느 위치에도 고정될 수 있습니다. 일반적으로 비브라토나 필터 양과 같은 파라미터들을 바꾸는 데 사용됩니다.

KB3 Program 음색에서는 Modulation Wheel은 디스토션을 제어합니다.

# 실시간 제어

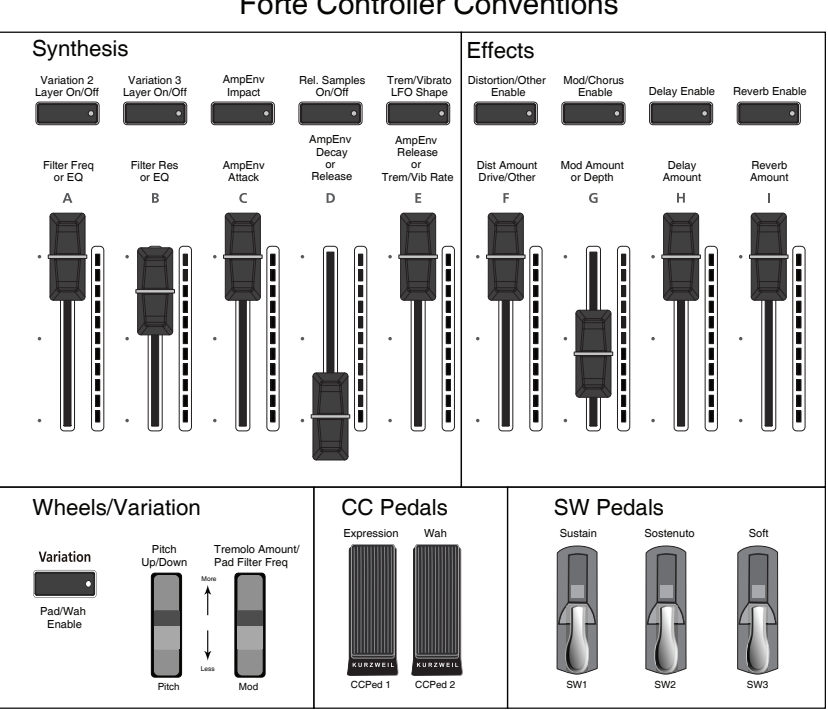

Forte Controller Conventions

## 슬라이더

전면 패널 왼쪽에 위치한 9개의 슬라이더는 다양한 사운드 파라미터와 각각의 Program 이펙트를 제어합니다. Multi Mode에서는 슬라이더 A-D는 Zone 1-4의 볼륨을 조절합니다. 또한 MIDI CC 값을 전송하여 외부 MIDI 악기를 제어하는 컨트롤러로도 사용될 수 있습니다. 각각의 슬라이더에는 LED 라인이 있어 새로운 Program이나 Multi 음색이 선택되었을 때 현재의 설정을 볼 수 있도록 합니다.

Program Mode에서 슬라이더 A는 일반적으로 밝기를 제어하는 EQ나 필터값으로 설정되어 있습니다. 대부분의 Program과 Multi에서 슬라이더 I는 Reverb 양을 조절하고, 슬라이더 H는 Delay나 Echo 값을 조절합니다. 그 외 다른 슬라이더들은 Program이나 Multi에서 설정된 것에 따라서 원하는 값을 조절합니다.

KB3 Program을 선택하면 아홉 개의 슬라이더는 톤 휠 오르간 드로우 바처럼 작동합니다. 슬라이더 밑에 있는 숫자는 오르간의 레지스터(Register)를 말합니다.

KB3 Mode에서 슬라이더는 하몬드 오르간과 비슷한 방식으로 작동합니다. 다시 말해 연주자 쪽으로 슬라이더를 내리면 드로우바의 양이 증가하며, Forte 의 LED 라인은 드로우바(슬라이더)의 움직임과 같이 거꾸로 나타남으로써 그 양을 표시합니다.

하지만 일반적인 Program에서는 반대로 슬라이더를 내리면 설정 값이 감소하고 올리면 증가합니다.

LED 라인

LED 라인은 슬라이더의 현재 값을 나타냅니다. Program이나 Multi를 바꾸면 LED 라인은 슬라이더에 해당하는 파라미터의 현재 값을 보여주며, 이는 실제 슬라이더의 현재 위치와 다를 수 있습니다.

## Zone Mute/Volume 버튼

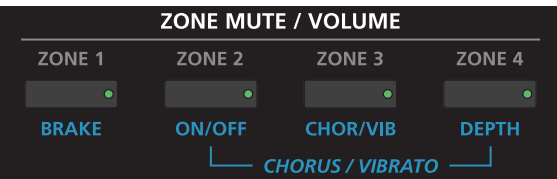

Zone은 Multi를 구성하는 건반의 각각의 영역을 말합니다. 자세한 내용은 106 페이지의 "Zone에 대하여"를 참조하시기 바랍니다.

Zone 버튼을 누름으로써 각각의 영역을 Mute하거나 해제할 수 있습니다. 활성화된 Zone은 녹색불이 들어와 있고 비활성화 상태에서는 불이 켜져 있지 않습니다.

Program Mode에서 Zone 버튼은 Program 음색의 파라미터를 제어하는 부가적인 스위치로써 사용됩니다. Program PARAMS 페이지에서 Zone의 스위치로 지정됩니다. Program Mode에서 활성화된 Zone은 빨간불이 들어와 있고 비활성화 상태에서는 불이 켜져 있지 않습니다.

## 스위치

Program Mode에서 다섯 개의 스위치는 다양한 방법으로 소리를 변화시키도록 미리 설정되어 있습니다. 기본 Program 음색에서는 일반적으로 이펙트를 제어할 때 사용되며, Program Edit Mode에서 변경할 수 있습니다.

Multi Mode에서는 Program이나 이펙트 값을 제어하기 위해서 스위치 버튼을 할당할 수도 있고 또한 외부 악기를 제어하기 위해서 MIDI 값을 보낼 수도 있습니다.

스위치가 활성화 되어있을 때 빨간불이 들어옵니다.

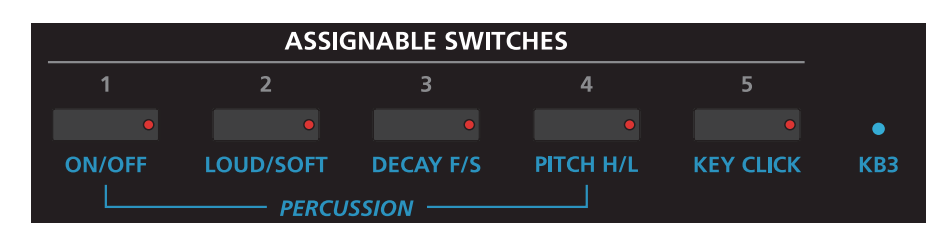

Transpose 버튼

#### Foot Switches와 컨트롤러

Forte에는 3개의 Switch 또는 Half Damper 페달과 2개의 CC(Continuous Control) 페달을 사용할 수 있습니다. 기본적으로 Switch 페달은 서스테인, 소스테누토, 소프트 페달로 사용되고 CC 페달은 익스프레션(Program의 볼륨) 과 와우 효과로 사용됩니다.

#### KB3 버튼

KB3 Program은 버튼 밑의 푸른 라벨이 나타내는 것과 같은 효과를 KB3 사운드에 나게끔 합니다. LED버튼이 빨간색일 때 KB3 기능은 작동합니다.

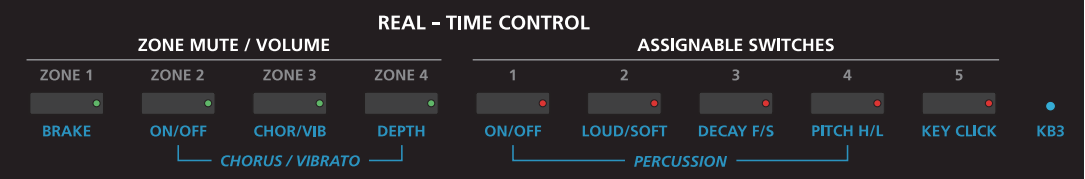

# Transpose 버튼

Transpose와 Variation 버튼은 전면 좌측 끝 Pitch, Modulation Wheel 위에 위치해 있습니다.

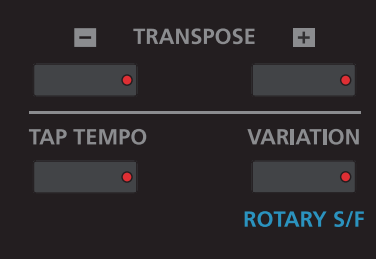

Transpose 버튼은 반음 단위로 설정이 됩니다. 이것은 다른 키로 연주(전조)할 수 있는 손쉬운 방법이기도 합니다. Transpose 버튼은 USB나 MIDI OUT 포트를 통해 보내지는 MIDI 노트 값에도 적용됩니다.

트랜스포즈의 -버튼이나 +버튼을 누르면 Forte 키보드의 음을 반음 내리거나 올릴 수 있습니다. 화면 상단에 현재의 트랜스포지션 값이 보여지며, 두 개의 Transpose 버튼을 동시에 누르면 값을 0으로 설정할 수 있습니다. 옥타브 단위로 트랜스포즈를 하려면 화면 화단의 OCTAVE-, OCTAVE+ 소프트 버튼을 누르십시오.

트랜스포지션 최대 값은 +/- 36 semitone(반음)입니다.

Transpose 버튼의 LED는 현재 선택된 Program이 트랜스포즈의 +인지 -의 상태인지 보여줍니다. 트랜스포지션이 되어있지 않을 경우 불은 꺼져 있습니다.

# Variation 버튼

Variation 버튼은 MIDI CC #29에 할당된 컨트롤러로서 대부분의 Program에서 패드 사운드의 추가나 여러 가지 이펙트의 변화에 사용됩니다.

KB3 Mode에서 Variation 버튼은 로터리 스피커의 속도를 조절합니다(fast/ slow).

# Tap Tempo 버튼

Tap Tempo 버튼은 어떤 Mode에서든 Forte의 템포를 설정할 수 있는 전용 버튼입니다. 템포를 설정하기 위해 버튼을 누르면 화면에 현재 템포가 나타났다가 잠시 후 사라집니다. Tap Tempo 버튼은 Delay와 같이 템포에 영향을 받는 이펙트를 사용할 때 효과적입니다. 기본 Program 음색의 대부분은 템포에 영향을 받는 이펙트를 사용하고 있습니다.

# Save 버튼

Save 버튼은 화면 좌측에 위치하고 있습니다.

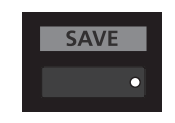

Program Mode에서 Save 버튼을 누르면 슬라이더, 스위치, Wheel의 현재 위치를 User Program으로 저장합니다. (89 페이지의 "User Program 저장하기" 참조)

Multi Mode에서 Save 버튼을 누르면 현재 선택된 Multi 음색의 복사본을 저장합니다. 복사본은 Multi Zone Mute 버튼의 상태와 함께 저장되지만, 물리적인 컨트롤러(슬라이더, Mod Wheel 등)의 상태 정보는 포함하지 않습니다. 다른 컨트롤러 상태는 Multi Edit Mode에서 편집할 수 있습니다. (118 페이지의 "User Multi 저장하기" 참조)

현재 선택된 Program이나 Multi 음색의 값에 변화가 생기면 Save 버튼에 불이 들어옵니다.

# Master EQ & Compressor

#### Master EQ

마스터 EQ는 Program Mode와 Multi Mode에서 실시간으로 오디오의 음역을 제어합니다. 마스터 EQ가 켜져있을 때는 고음, 중음, 저음의 주파수 신호를 바꿀 수 있습니다.

마스터 EQ의 LED가 켜져 있으면 마스터 EQ가 활성화 되어 있는 상태입니다.

HI와 LOW EQ는 쉘빙(shelving) 타입이고 MID는 1.4kHz대의 대략 2 옥타브의 영역을 가진 조정 가능한 EQ입니다.

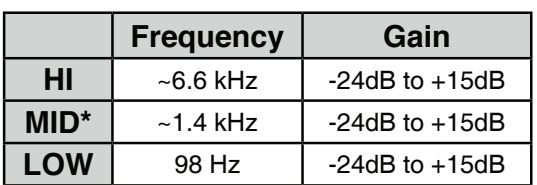

\* 범위의 중간

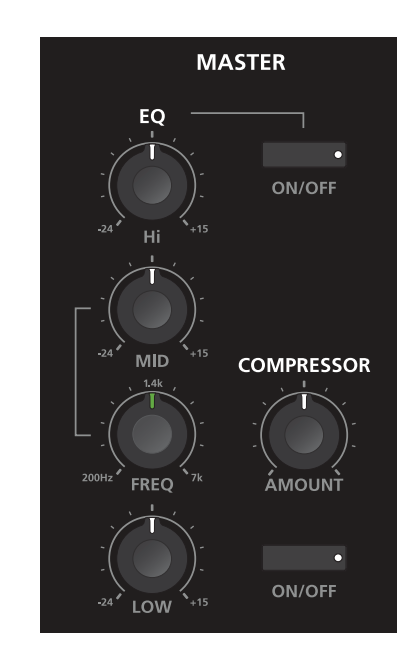

#### Compressor

마스터 Compressor는 Program Mode와 Multi Mode에서 만들어진 오디오에 Compressor 효과를 더합니다. Compressor On/Off 스위치를 눌러 켜고 끌 수 있으며, LED가 켜져 있으면 활성화 되어 있는 상태입니다. Compressor 노브를 돌려 양을 조절할 수 있습니다(왼쪽이 최소, 오른쪽이 최대).

일반적으로 Compressor는 오디오 입력 신호를 받아 연속적으로 볼륨을 조절하여 내보내는 일을 합니다. 적은 양을 사용하면 밴드 또는 다른 악기와의 음량이 적절히 조화를 이루도록 합니다. 많은 양을 사용하면 음의 Attack 음량을 줄이면서 Decay, Sustain, Release 음량을 높이는 것과 같은 특별한 효과를 만들어 냅니다.

Master EQ & Compressor

Master EQ와 Compressor는 신호 흐름에서 아래 그림과 같이 배치됩니다. 순서는 바꿀 수 없지만 On/Off 버튼을 이용하여 건너뛸 수 있습니다.

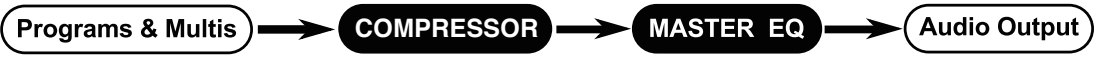

# Audio In

Forte의 후면에 "AUDIO IN"이라고 표기된 1/8인치 크기의 스테레오 오디오 단자가 있습니다.

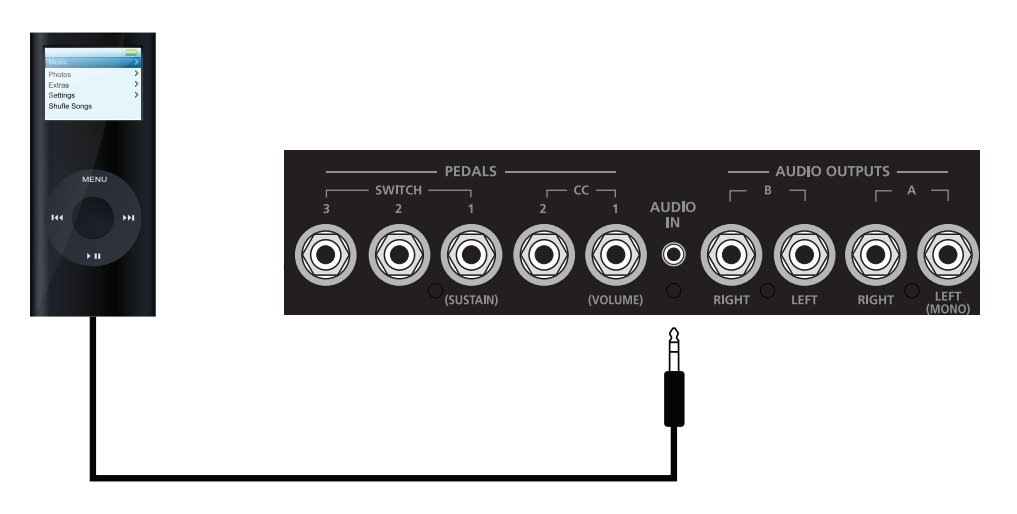

MP3 플레이어를 Forte에 연결하여 녹음된 음악에 따라 연주할 수 있습니다. Forte에서는 Audio Input에 대한 음량 조절이 불가하므로 MP3 플레이어 자체에서 음량을 조절해야 합니다.

Forte의 Audio Input 기능은 기본적으로 Off 상태로 되어 있습니다.

Global Mode의 MAIN1 페이지에서 "Audio Input" 파라미터를 "On"으로 바꾸면 됩니다.

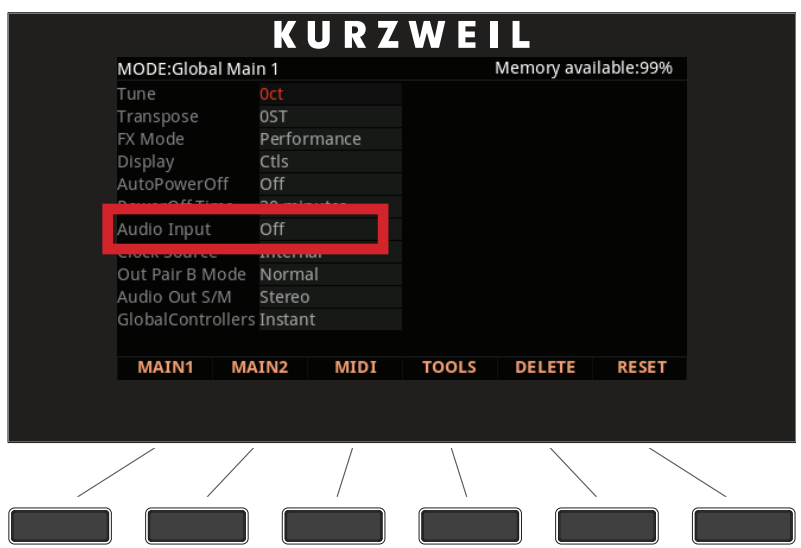

# Mode 버튼

Mode 버튼은 Forte의 전면 우측에 위치하고 있습니다.

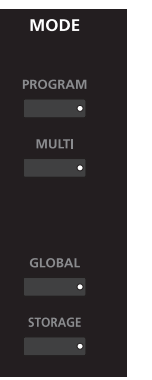

#### Program 버튼

Program 버튼을 누르면 Program Mode가 실행됩니다. Program Mode에서는 다양한 음원을 재생 또는 선택할 수 있습니다. Program 버튼의 LED는 Program Mode가 실행되고 있을 때에 불이 켜집니다. Program Mode는 Forte의 시작 Mode이기 때문에 Forte는 항상 Program Mode로 시작합니다.

#### Multi 버튼

Multi 버튼을 누르면 Multi Mode가 실행됩니다. Multi Mode에서는 다양한 Program 설정, 컨트롤러 설정, MIDI 채널 설정 등을 선택할 수 있습니다.

Multi 버튼의 LED는 Multi Mode가 실행되고 있을 때에 불이 켜집니다.

#### Global 버튼

Global 버튼을 누르면 Global Mode가 실행됩니다. Global Mode에서는 튜닝이나 트랜스포지션, 벨로서티(타건 강도)와 같은 Forte의 전반적인 파라미터 값을 제어할 수 있습니다. 또한 Forte를 초기화 시킬 수 있습니다.

Global 버튼의 LED는 Global Mode가 실행되고 있을 때에 불이 켜집니다.

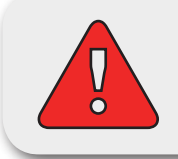

주의: Reset을 하게 되면 모든 User program과 User Multi는 삭제되고 Global 세팅도 초기화 됩니다.

# 네비게이션

Forte의 전면 네비게이션 섹션에는 LCD 화면, Previous & Next 버튼, Channel /Zone 버튼, Alpha Wheel 등이 있습니다.

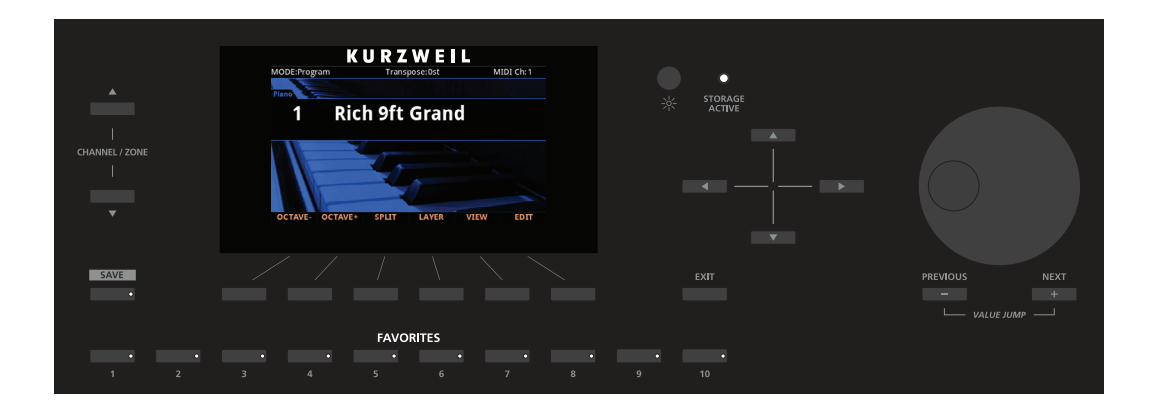

## 컬러 LCD 화면

Forte의 고해상도 컬러 LCD 화면에는 현재 정보와 사용자가 제어 가능한 파라미터들이 나타납니다.

Program Mode와 Multi Mode에서 화면의 윗줄은 현재 Mode, MIDI transposition, MIDI 채널(Program Mode에서만)이 보여집니다. 화면의 중간 부분에는 현재 선택된 Program이나 Multi의 번호와 이름, 카테고리 이름(Program Mode 에서만), 그리고 배경 배경이 나옵니다. Program Mode와 Multi Mode에서 VIEW 소프트 버튼을 사용하여 세가지 화면 구성 중에 선택할 수 있습니다: "Ctls" ( 기본 설정), "Large" (Ctls와 동일하지만 컨트롤러 정보가 나오지 않음), "List"

Program Edit Mode에서는 화면의 맨 윗줄에 현재 Mode와 페이지 이름이 표시됩니다.

Multi Edit Mode에서는 맨 윗줄에 현재 Mode와 페이지 이름이 표시되며, Multi Edit Main 페이지와 Controls 페이지에서는 현재 선택된 Zone의 번호가 함께 나타납니다.

Global Mode에서는 화면의 맨 윗줄에 현재 Mode와 페이지 이름, 메모리 사용량이 보여집니다.

화면의 아랫줄에는 현재 페이지에 해당하는 소프트 버튼의 이름이 나타납니다.

## Previous(-)와 Next(+) 버튼

Previous, Next 버튼은 현재 선택된 파라미터에 대한 값의 목록을 스크롤 할 때 사용합니다. Previous와 Next 버튼을 동시에 누르면(이를 Value Jump라고 합니다) 사용중인 Mode, 또는 기능에 따라서 다양한 동작을 수행합니다:

다음 카테고리의 첫번째 항목 또는 대표 음색으로 이동, 특정 간격만큼 번호 건너뛰기, 파라미터의 값 초기화 등. 자세한 내용은 54 페이지의 "Value Jump" 를 참조하시기 바랍니다.

## Channel/Zone 버튼

Program Mode에서 Chan/Zone Up 버튼을 누르면 MIDI 채널을 다음 채널로 옮길 수 있습니다. Chan/Zone Down 버튼은 MIDI 채널을 이전 채널로 옮길 수 있습니다.

화면의 윗줄에 미디 전송 채널 정보가 나타납니다. 첫번째 채널 또는 마지막 채널이 도달하게 되면 다시 마지막 또는 첫번째 채널로 각각 이동하게 됩니다.

Program Mode에서 Channel/Zone Up Down 버튼을 동시에 누르면 MIDI 채널을 1번으로 되돌립니다.

Multi Edit Mode에서 Channel/zone 버튼은 Main 페이지와 Controls 페이지에서 현재 선택된 Zone을 변경합니다.

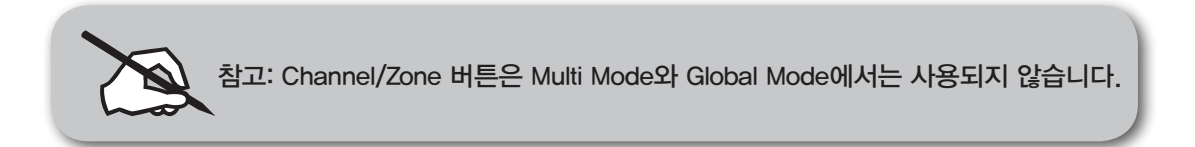

## Alpha Wheel

현재 선택된 파라미터의 리스트 값을 보기 위해 Alpha Wheel을 사용하십시오.

Alpha Wheel을 반시계방향으로 돌리면 이전 값을 선택할 수 있고 시계방향으로 돌리면 다음 값을 선택할 수 있습니다.

### 화면 밝기 노브

화면 우측의 소형 노브를 돌려서 화면의 명암을 조절할 수 있습니다.

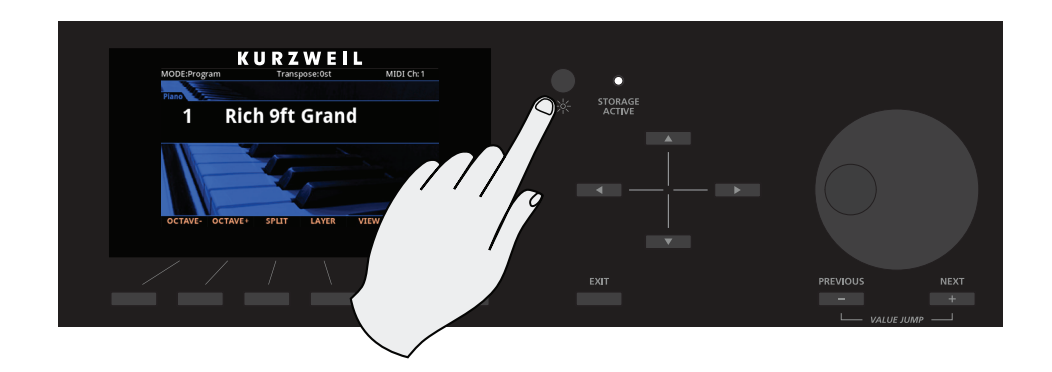

# KB3 LED

KB3 LED는 ASSIGNABLE SWITHES 우측에 위치하고 있습니다.

현재 선택된 Program이 KB3 Program인 경우, KB3 LED에 파란 불이 들어오며 KB3 컨트롤이 활성화되었다는 것을 나타냅니다.

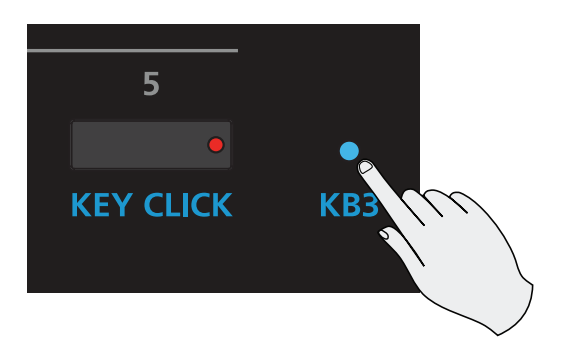

# Category & Keypad

선택된 Mode에 따라 Category 버튼은 카테고리를 통해, 또는 숫자 Keypad를 통해 음색을 선택할 수 있습니다.

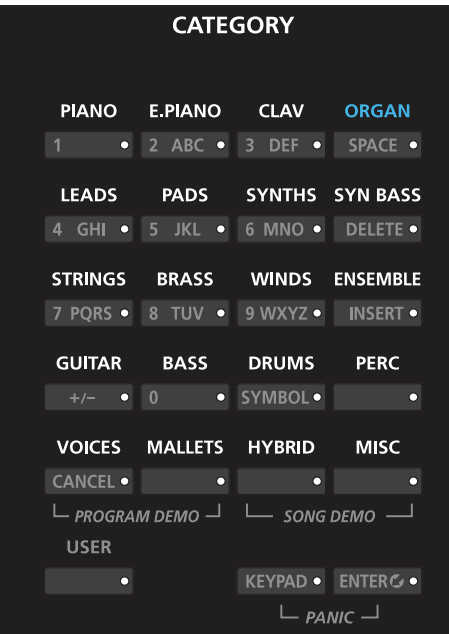

### **Category**

Program Mode에서 악기 유형에 따라 음색을 쉽게 선택할 수 있습니다. 20개의 Category 버튼에 명확히 분류되어 있으며, 불이 들어온 버튼이 현재 선택된 Category를 나타냅니다.

또한 Multi Edit Mode에서 Zone의 Program을 선택할 때에도 Program에서와 마찬가지로 Category에 의해 음색을 선택할 수 있도록 합니다.

## Keypad

Program Mode에서 Keypad 버튼을 누르면 Category와 Keypad 기능 사이를 전환합니다. Keypad 버튼에 불이 들어와 있으면 Category 버튼은 숫자 버튼으로써 사용됩니다. Program Mode에서 원하는 음색의 번호를 직접 입력하고 Enter 버튼을 누르면 됩니다.

또한 Keypad 버튼에 불이 들어와 있으면 버튼 위에 인쇄된 문자로 데이터 입력에 사용됩니다.

Forte에 파일을 저장하거나 Program, Multi의 이름을 바꿀 때, +/- 버튼은 영어의 대문자와 소문자를 전환합니다.

# 버튼 동시에 누르기

Forte에는 키보드 단축키와 같이 버튼을 동시에 눌러서 시간을 단축할 수 있는 몇 가지 방법들이 있습니다.

## Value Jump

Program Mode에서는 Previous (-) 와 Next (+) 버튼을 동시에 누르면 각 카테고리의 첫 번째 음색으로 이동합니다.

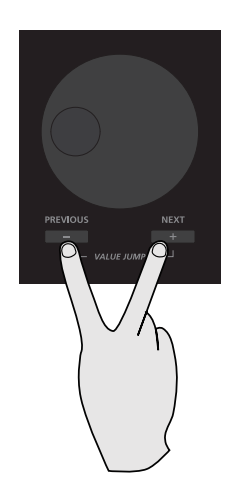

Multi Edit Mode에서는 Previous (-) 와 Next (+) 버튼을 동시에 누르면 파라미터 값을 초기 상태로 돌리거나 다중의 값 사이를 점프할 수 있습니다.

## Channel/Zone Jump

Program Mode에서 Channel/Zone Up, Down 버튼을 동시에 누르면 MIDI 채널 1번으로 돌아갑니다.

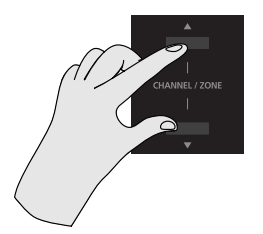

## Transposition 초기화

Transpose +와 - 버튼, 또는 Octave +와 - 버튼(소프트 버튼)을 동시에 누르면 현재 선택된 Program이나 Multi의 Transpose 상태를 초기화합니다.

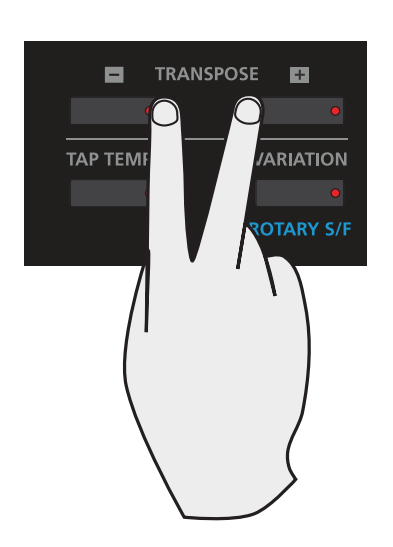

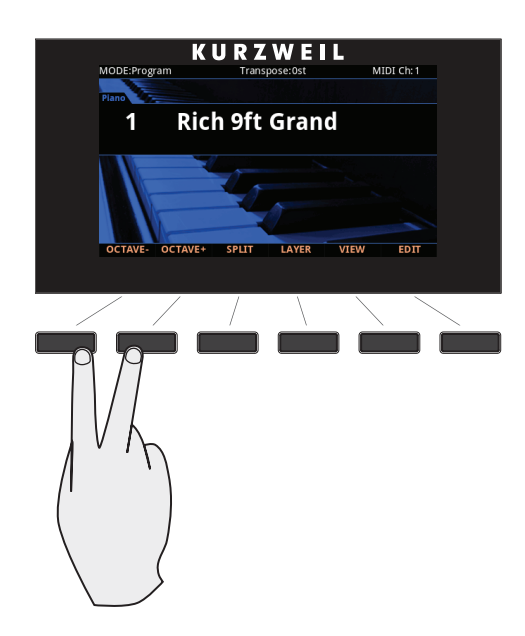

## Program Demo

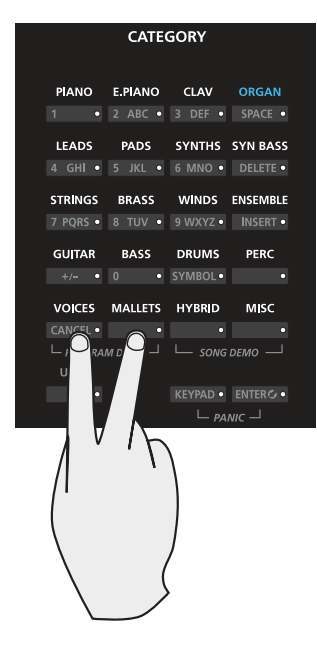

Program Mode에서만 사용되며, Category의 Voices와 Mallets 버튼을 동시에 누르면 현재 선택된 Program 음색의 데모곡이 재생됩니다.

그 동안 Voices와 Mallets 버튼은 깜빡이게 됩니다.

다른 Mode에서 이 버튼을 누르면 화면에는 Program Mode에 있지 않음을 알리는 메시지가 나타납니다.

Program Demo를 끝내려면 Cancel 소프트 버튼을 누릅니다.

Voices와 Mallets 버튼 아래에 "Program Demo"라고 표기된 것을 확인할 수 있습니다.

버튼 동시에 누르기

### Song Demo

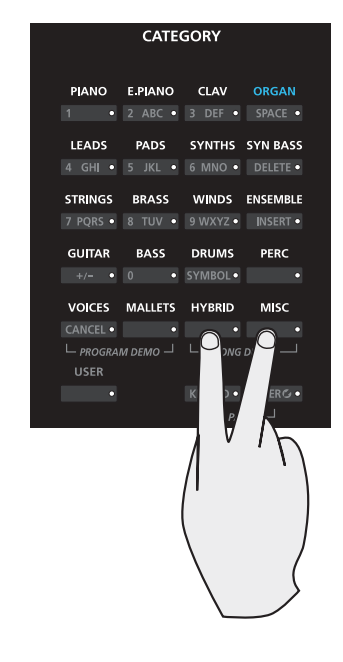

Category의 Hybrid와 Misc 버튼을 동시에 누르면 Song Demo 기능이 활성화됩니다. Forte의 다양한 기능들을 자랑하는 데모곡을 들을 수 있습니다.

Hybrid와 Misc 버튼 아래에 "Song Demo"라고 표기된 것을 확인할 수 있습니다.

### Panic

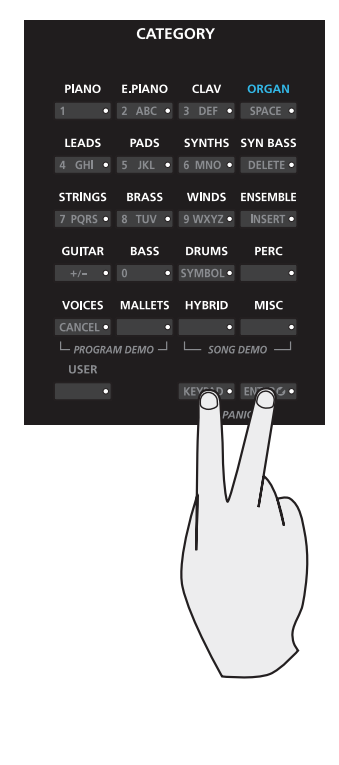

Keypad와 Enter 버튼을 동시에 누르면 모든 소리와 컨트롤 메시지를 중지시키고 "All Notes off" 메시지와 "All controllers off" 메시지를 16개의 MIDI 채널에 모두 보냅니다.

Keypad와 Enter 버튼 아래에 "Panic"이라고 표기된 것을 확인할 수 있습니다.

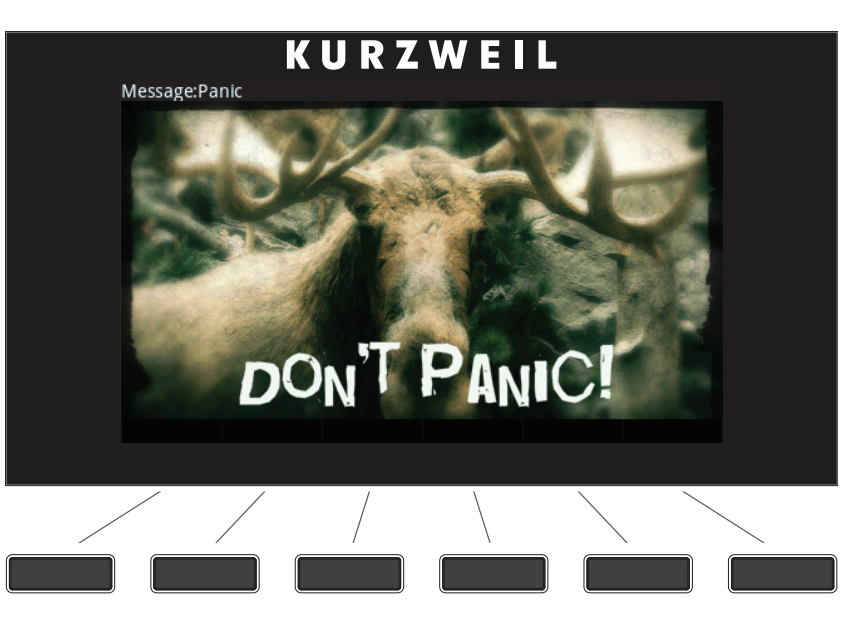

# **Chapter 4** 용어

이 장에서는 이 매뉴얼에 쓰이는 Forte의 모든 뜻과 설명을 소개합니다. 어떤 부분은 다른 제조업체에서도 사용하는 용어입니다.

일부 용어는 정해져 있는 특별한 뜻이 없기 때문에 혼란을 방지하기 위해 설명이 적혀 있습니다. Forte에서 사용된 단어는 일반적인 뜻으로 사용되는 단어와 구분하기 위해 첫 글자를 대문자로 표기하였습니다.

**Program** Program은 하나의 MIDI 채널에서 재생되는 하나의 악기 소리입니다. 각각의 Program의 소리는 슬라이더, 스위치 버튼, Mod Wheel, 페달과 같은 컨트롤러에 지정된 파라미터에 의해 변경될 수 있습니다.

**Multi** Multi는 4개까지의 악기의 소리를 한 키보드에서 한번에 낼 수 있게 해줍니다. 각각의 Zone은 각각의 건반 영역, Program, MIDI 채널, 컨트롤러 설정이 가능합니다.

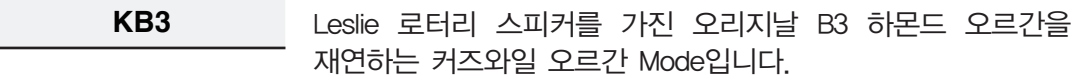

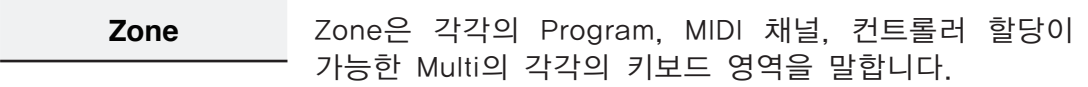

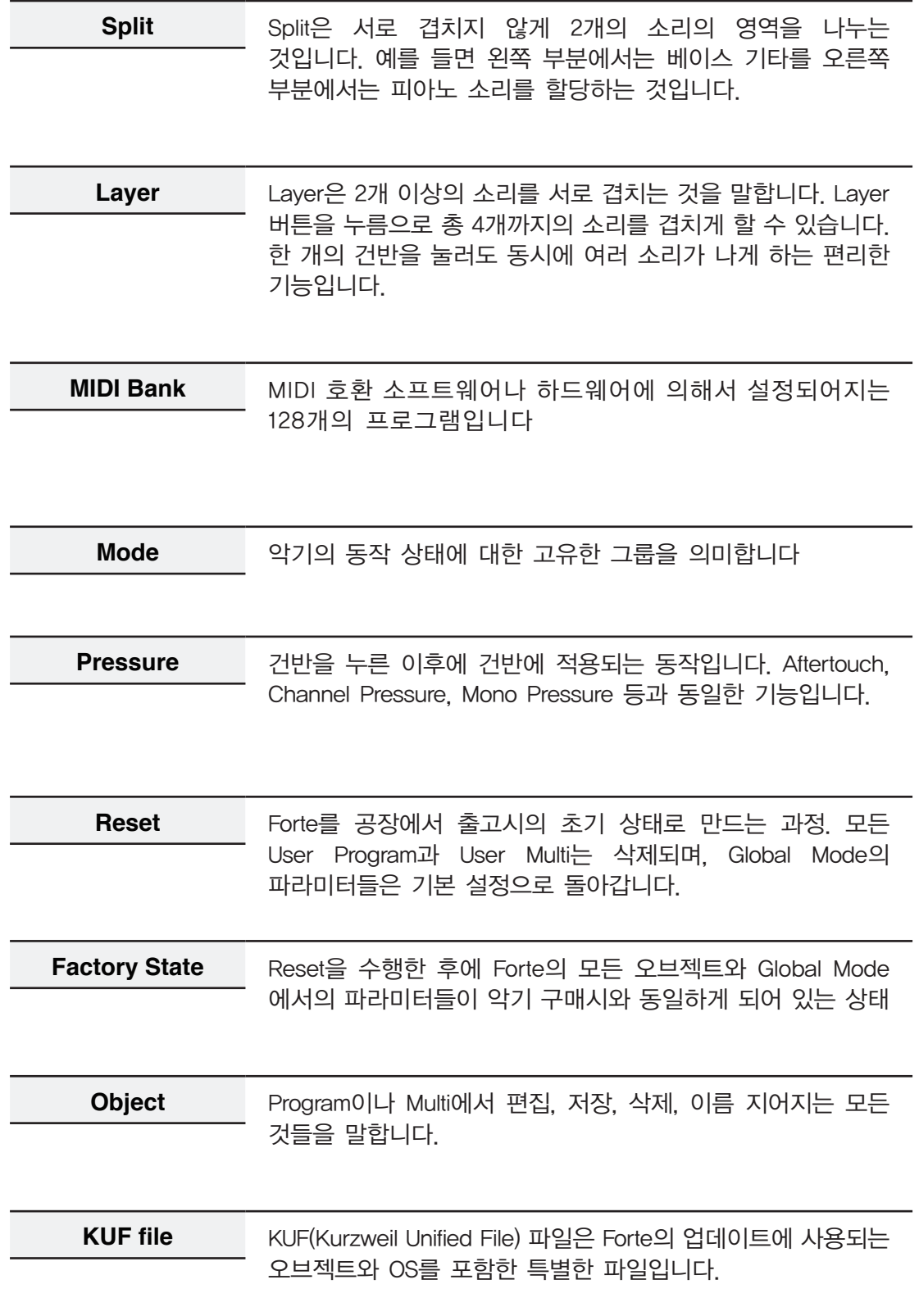

# **Chapter 5** 작업 **Mode**

이번 장에서는 Forte의 작동 Mode 들에 대해 알아봅니다.

Program, Program Edit, Multi, Multi Edit, Global, Storage 여섯 가지의 모드에 대한 자세한 내용은 각 장에서 다루게 되며, Split, Layer, Program Demo, Song Demo 기능에 대해서도 알아봅니다.

# **Program Mode**

Program Mode는 Forte의 기본 Mode입니다.

Program Mode에서는 악기의 음원을 선택하거나 재생할 수 있습니다. 각각의 Program 음색은 슬라이더, 스위치 버튼, Mod Wheel, 페달과 같은 컨트롤러에 의해 수정될 수 있습니다. 설정된 Program은 Save버튼을 이용하여 User Program 에 저장될 수 있습니다.

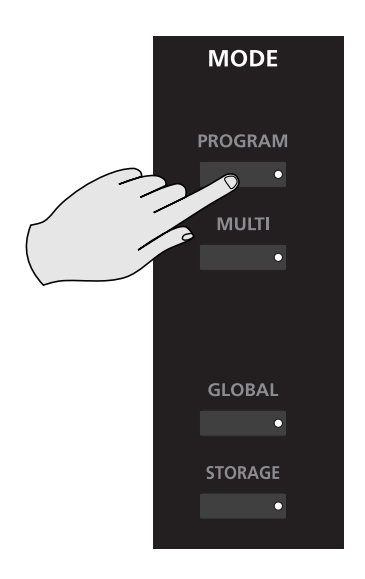

다른 Mode에서 Program Mode로 가려면 Program Mode 버튼을 누르면 됩니다.

# Multi Mode

Multi Mode에서는 Multi 음색을 연주할 수 있습니다.

Multi는 최대 4개의 악기 음색(Program)을 한번에 연주할 수 있습니다. 4개의 Zone이 있으며 각각의 Zone에 각각의 건반 범위, Program, MIDI 채널, 컨트롤러 설정이 있습니다.

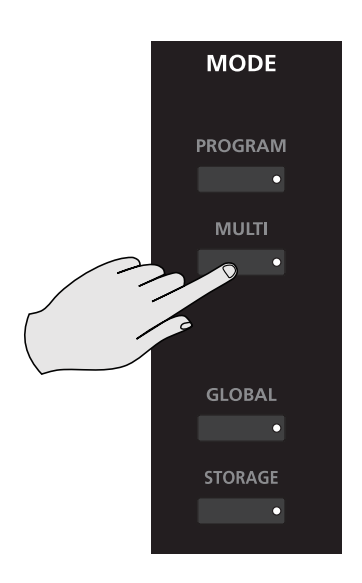

다른 Mode에서 Multi Mode로 가려면 Multi Mode 버튼을 누르면 됩니다.

# Global Mode

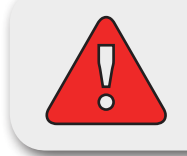

주의: Global Mode에는 돌이킬 수 없는 특정 조작이 포함되어 있습니다. Global Mode 부분을 참조하시기 바랍니다.

Global Mode에서는 전반적인 파라미터와 MIDI 설정, 진단 도구(diagnostics tools), 정보 확인, Forte 초기화를 할 수 있습니다. 다른 Mode에서 Global Mode 로 가려면 Global Mode 버튼을 누르면 됩니다.

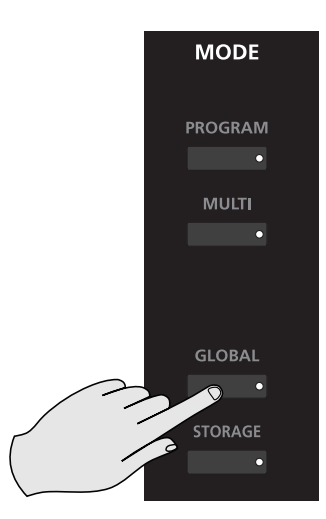

```
작업 Mode
```
Storage Mode

# Storage Mode

Storage Mode에서는 사용자가 제작한 Program과 Multi 음색을 컴퓨터나 USB 메모리에 저장하거나 불러올 수 있습니다.

Forte에 있는 User Program/Multi를 저장하려면 STORE 옵션을, 이미 저장되어 있는 파일을 불러오려면 LOAD 옵션을 선택합니다.

저장 장치가 연결되어 있으면 언제든지 "Storage Active"에 불이 들어옵니다

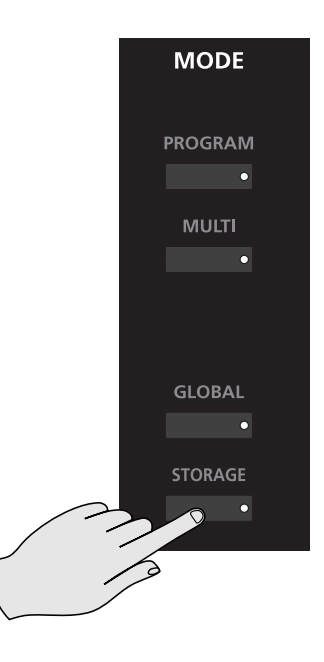

# 기능

앞서 설명된 4개의 주요한 Mode 외에 여섯 가지 기능이 더 있습니다. 어떤 기능들은 전용 버튼에 의해 사용 가능하고 어떤 기능들은 LCD 스크린 밑에 위치한 소프트 버튼으로 사용이 가능합니다. 이 기능들은 앞의 4가지 Mode보다 간단합니다

# Split 기능

Program이나 Multi Mode에서 Split 소프트 버튼을 누르면 Split 기능이 표시됩니다. Split 기능은 Program과 Multi 음색에서 건반 영역을 나누어 서로 다른 소리를 연주할 수 있도록 합니다.

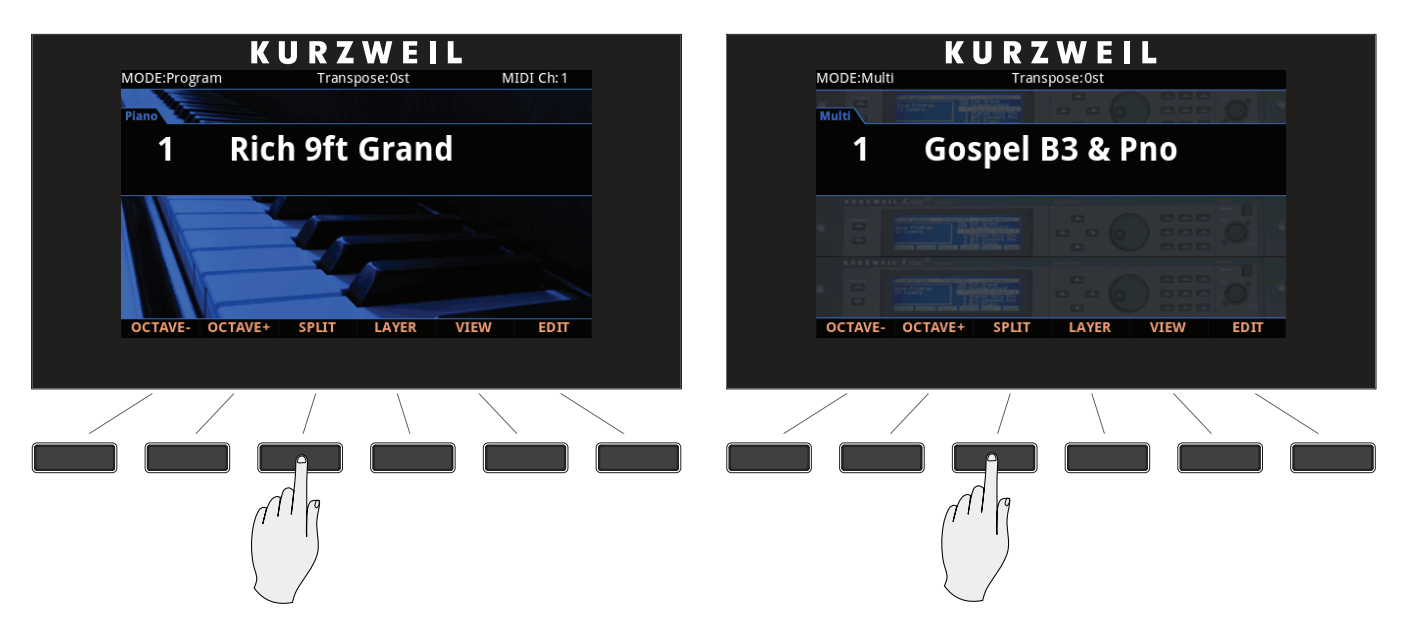

Program Mode에서 Split을 만들어내는 것은 Multi Mode에서와는 약간 다릅니다.

## Layer 기능

Program이나 Multi Mode에서 Layer 소프트 버튼을 누르면 Layer 기능이 표시됩니다. Layer 기능은 Program과 Multi 음색에서 음색을 중첩하여 하나의 건반만 눌러도 동시에 여러 음색이 나도록 합니다.

Program Mode에서 Layer를 만들어 내는 것은 Multi Mode에서 와는 약간 다릅니다.

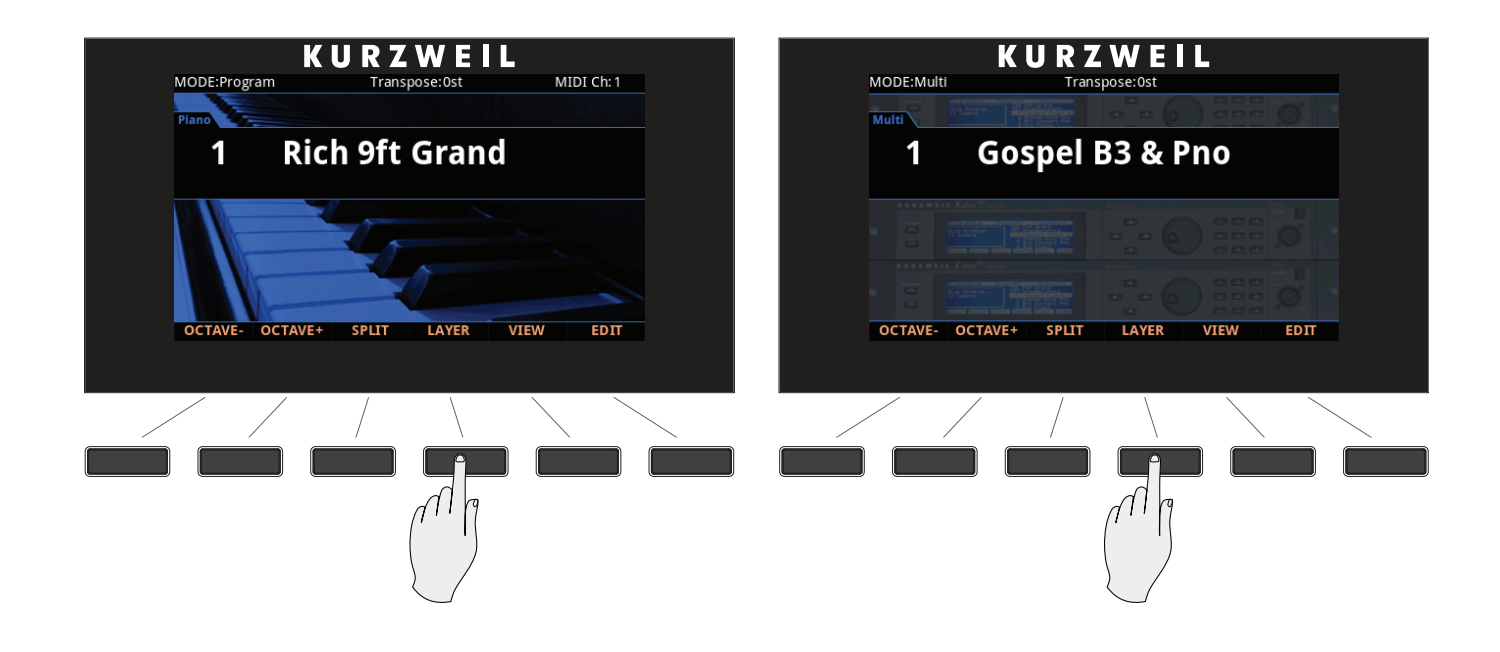

## Song Demo 기능

Category의 Hybrid와 Misc 버튼을 동시에 누르면 Song Demo 기능이 활성화됩니다. Forte의 다양한 기능들을 자랑하는 데모곡을 들을 수 있습니다.

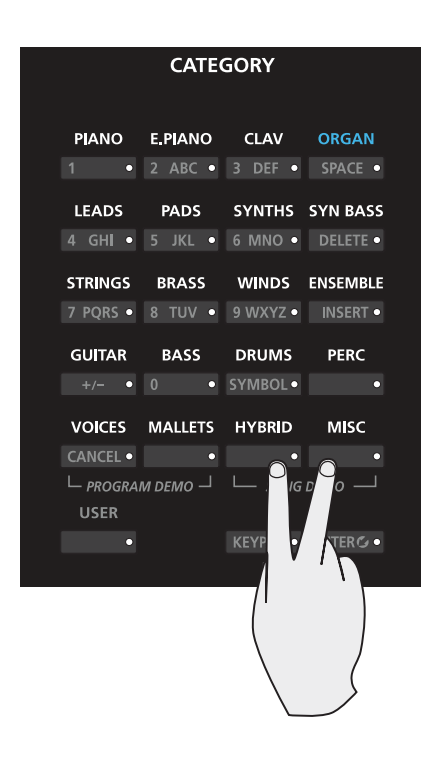

기능

Song Demo 기능을 사용하는 동안 화면의 윗줄에는 "Song Demo"라는 글자가 나타나며 메인 화면에는 데모곡의 번호와 이름이 보여집니다.

Alpha Wheel이나 Previous/Next 버튼을 이용하여 다른 데모곡을 선택할 수 있습니다. Song Demo 기능이 활성화되어 있는 동안에는 Hybrid와 Misc 버튼이 깜빡입니다.

Song Demo 기능을 종료하려면 Cancel 소프트 버튼을 누릅니다.

## Program Demo 기능

Category의 Voices와 Mallets 버튼을 동시에 누르면 현재 선택된 Program Demo 기능이 활성화됩니다.

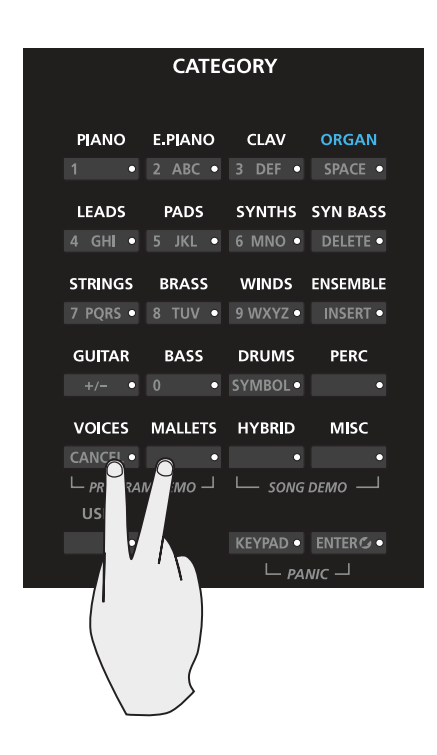

Program Mode에서 이 기능을 사용하면 현재 선택된 Program 음색을 보여주는 내장된 데모곡이 재생됩니다.

Program Demo 기능이 활성화되어 있는 동안에는 Voices와 Mallets 버튼이 깜빡입니다.

Program Demo 기능을 종료하려면 Cancel 소프트 버튼을 누릅니다.

# **Program Edit Mode**

Program Edit Mode에서는 저장되어 있는 Program 음색을 편집할 수 있습니다. Program Edit Mode에 진입하려면 Program Mode에서 Edit 소프트 버튼을 누릅니다.

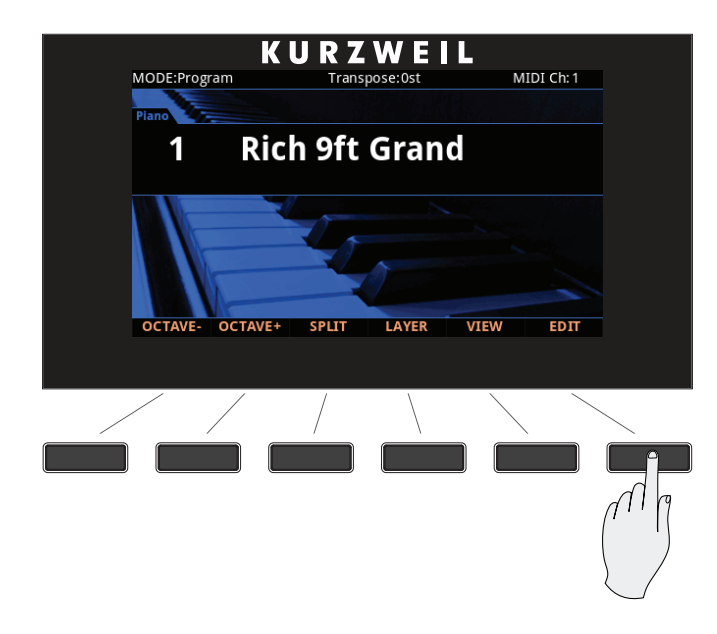

# **Multi Edit Mode**

Multi Edit Mode에서는 저장되어 있는 Multi 음색을 편집할 수 있습니다. Multi Edit Mode에 진입하려면 Multi Mode에서 Edit 소프트 버튼을 누릅니다.

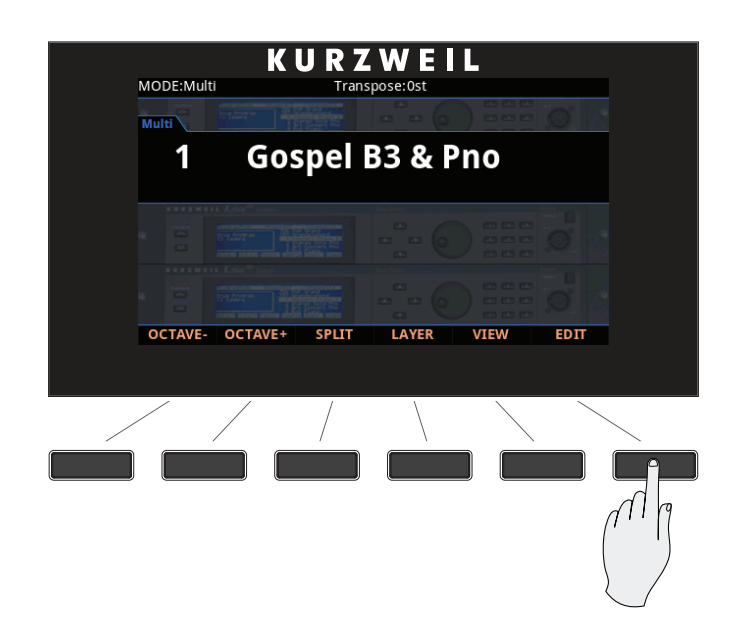

# **Chapter 6 Program Mode**

이번 장에서는 Program Mode의 특징에 대해 알아봅니다. Program은 기본적으로 MIDI 악기에서 다양한 음색들을 의미하며, 다른 신디사이저들에서는 "patch", "preset", "voice" 등의 용어로 칭하기도 합니다.

# **Program Mode**에 대해서

Program Mode는 Forte의 전원을 켰을 때 바로 나타나는, 가장 기본이 되는 Mode 입니다.

다른 Mode에서 Program Mode 버튼을 누르면 Program Mode로 진입할 수 있고, Program Mode를 사용 중에는 Program 버튼의 LED에 불이 들어오게 됩니다.

Forte의 전원을 켜면 1번 음색 또는 마지막으로 사용했던 음색이 선택됩니다.

다른 Mode를 사용하다가 Program Mode로 돌아온 경우에는 현재 MIDI 채널에서 마지막에 선택했던 음색이 자동으로 지정됩니다.

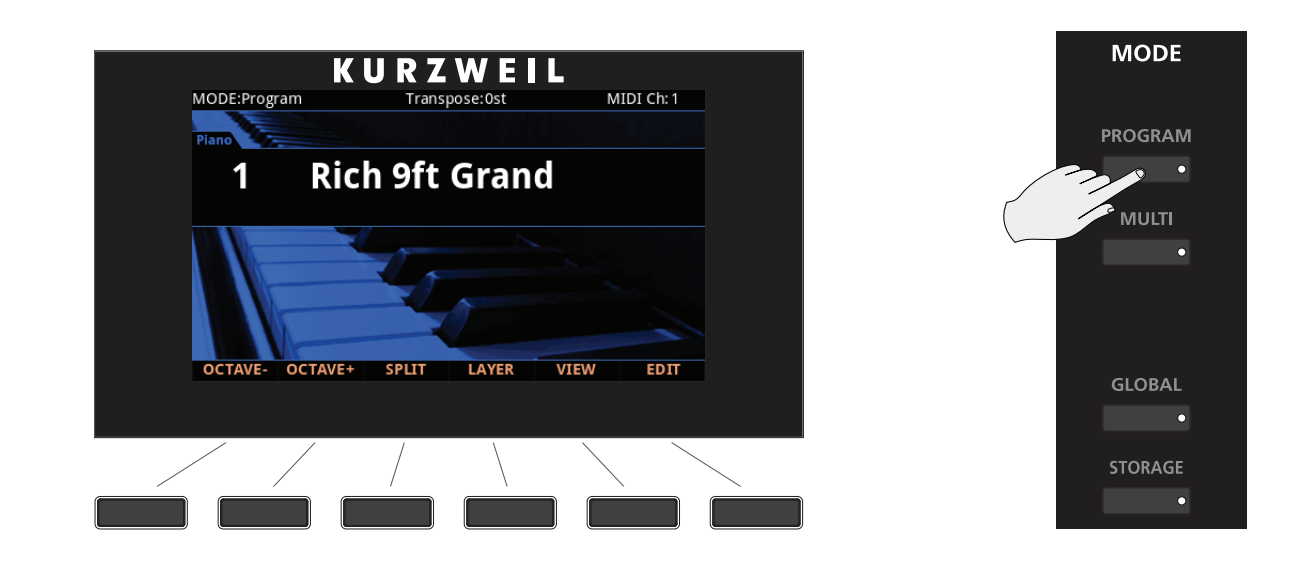

# Program 음색 선택하기

Program Mode에서 음색을 선택하는 다양한 방법이 있습니다.

- • 사용자가 원하는 종류의 카테고리를 선택한 후에 Alpha Wheel, 또는 Next, Previous 버튼을 이용하여 음색을 탐색합니다.
- 카테고리의 기본 음색을 서택하려면 해당 카테고리 버튼을 누릅니다.
- 카테고리 버튼 중 User 버튼을 누른 후에 Alpha Wheel, 또는 Next, Previous 버튼을 이용하여 사용자가 저장한 음색들의 목록만 탐색합니다.
- Alpha Wheel과 Next, Previous 버튼을 이용하여 음색을 찾다가 카테고리의 마지막 음색에 도달하면 다음 카테고리로 넘어갑니다.
- Program이 Favorite 버튼에 할당되어 있으면 해당 Favorite 버튼을 눌러 바로 음색을 선택할 수 있습니다.
- 번호를 이용하여 음색을 선택하려면, Keypad 버튼을 눌러 Category 버튼을 숫자 버튼으로써 사용하여 원하는 번호를 입력하고 Enter 버튼을 누릅니다. Keypad 버튼을 다시 누르면 Category 선택의 기능으로 돌아갑니다.

### Program Demo

선택한 Program 음색의 소리를 들어보고 싶다면 Program Demo 기능을 이용합니다.

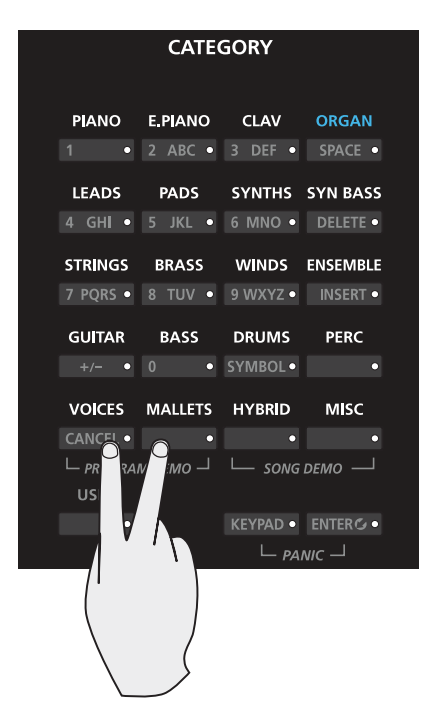

Program 음색 선택하기

Program Mode에서만 사용되며, Category의 Voices와 Mallets 버튼을 동시에 누르면 현재 선택된 Program 음색의 데모곡이 재생됩니다.

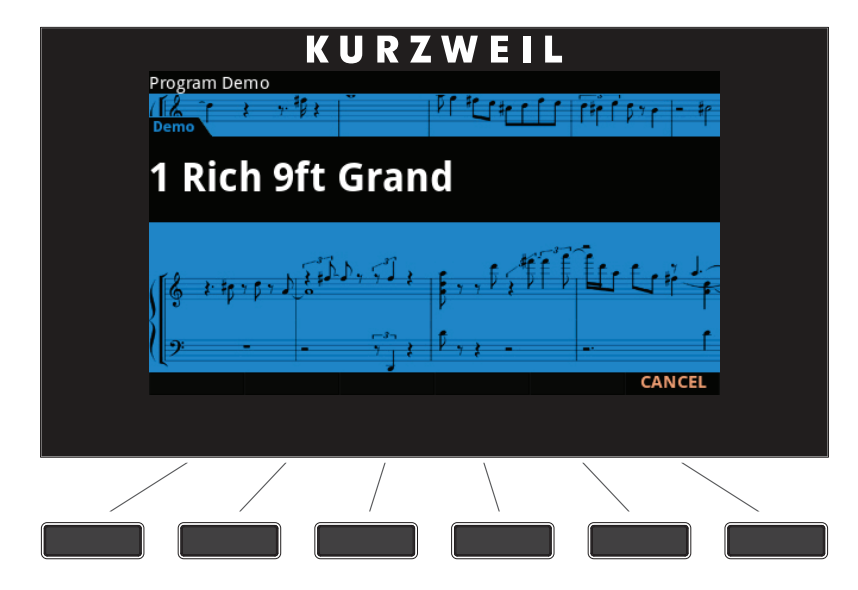

Program Demo를 끝내려면 Cancel 소프트 버튼을 누릅니다.

다른 Mode에서 Program Demo 기능을 시도하면 화면에 "Please go to Program Mode to hear a Program Demo(Program Demo를 들으시려면 Program Mode 를 실행하세요)"라는 메시지가 나타납니다.

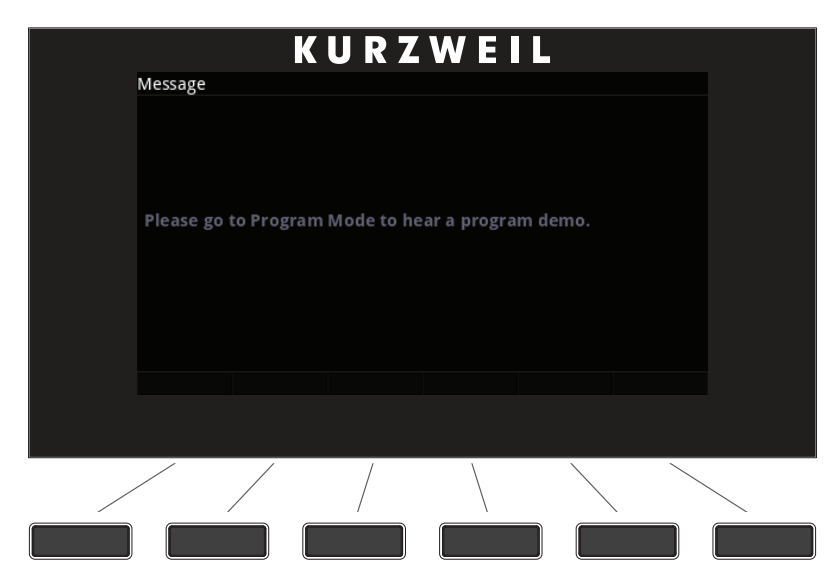

## Program 화면

Program Mode에서 화면의 상단에는 현재 Mode, MIDI Transposition, MIDI 채널이 표시됩니다. 화면 중간에는 카테고리, Program 번호와 이름이 표시되고, 화면 하단에는 소프트 버튼이 표시됩니다.

Program 음색 선택하기

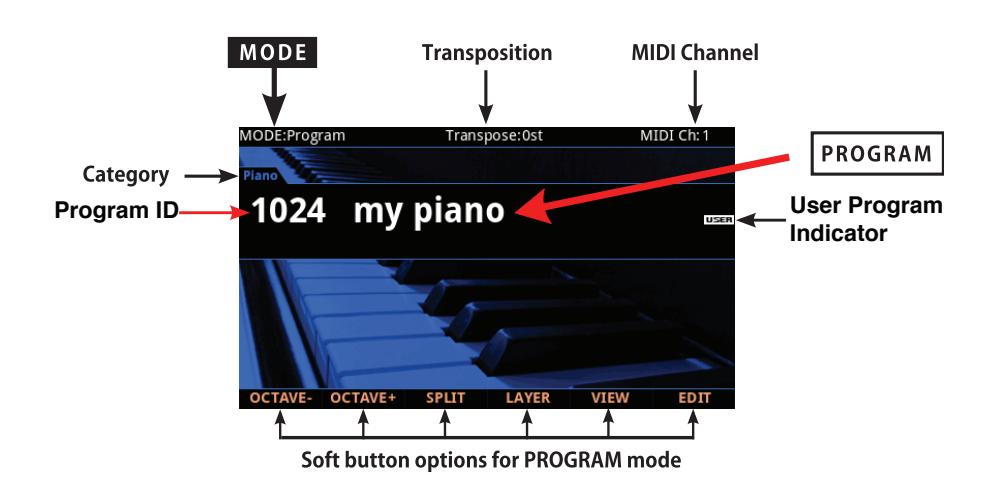

User Program이 선택된 경우, User 버튼에 불이 들어오며 음색의 번호와 이름 우측에 "USER"라는 표시가 나타납니다.

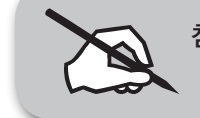

참고: "VIEW" 소프트 버튼을 누르거나 Global Mode에서 "Display" 설정을 바꾸면 화면 구성이 변할 수 있습니다.

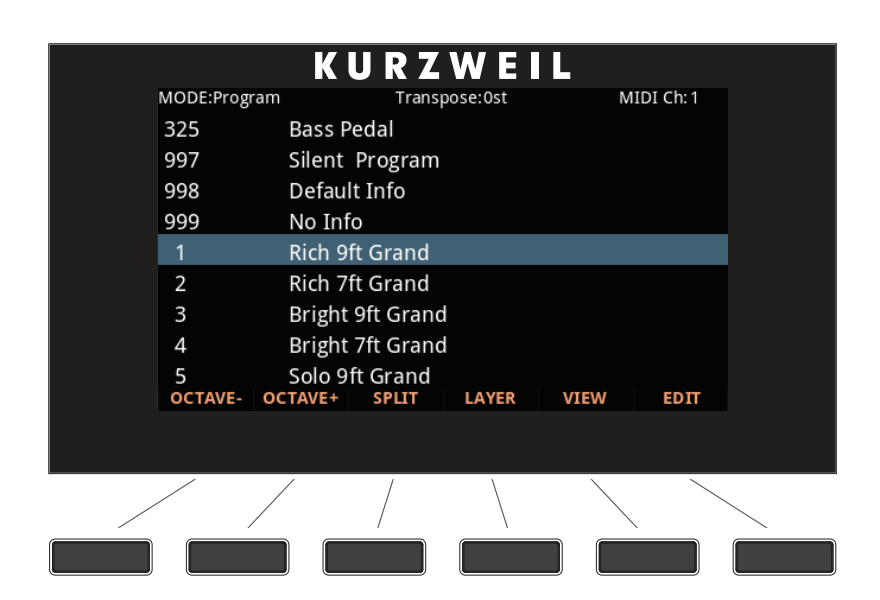

Pop-Up 메시지

어떤 특정 행동을 하면 화면에 팝업 메시지가 나타납니다. 잠시 후 화면은 다시 현재의 Program을 보여줍니다.

Alpha Wheel & Previous  $(-)$  and Next  $(+)$  Value 버튼

## Alpha Wheel & Previous  $(-)$  and Next  $(+)$  Value 버튼

Alpha Wheel 또는 Previous (-) and Next (+) Value 버튼을 눌러서 현재 Program을 바꿀 수 있습니다. Alpha Wheel을 반시계 방향으로 돌리거나 Previous 버튼을 누르면 이전 Program으로 돌아갈 수 있습니다. 반대로 Alpha Wheel을 시계방향으로 돌리거나 Next 버튼을 누르면 다음 Program을 선택할 수 있습니다.

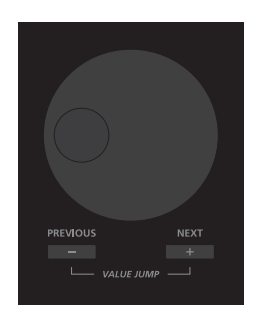

User 버튼에 불이 꺼져있다면 Alpha Wheel이나 Previous (-), Next (+) 버튼은 각 카테고리의 Program을 탐색하며 기본 음색과 User 음색을 카테고리 별로 함께 보여줍니다. 만약 User 버튼에 불이 켜져 있다면 Alpha Wheel이나 Previous (-), Next (+) 버튼은 각 카테고리의 Program을 탐색하며 User 음색만을 카테고리 별로 보여줍니다.

제일 처음이나 마지막 Program에 도달했을 때 리스트는 각각 마지막과 처음 Program으로 돌아가게 됩니다.

## Value Jump 버튼

Program Mode에서 버튼을 동시에 누르면 각각의 카테고리의 첫번째 Program 또는 대표 음색을 선택할 수 있습니다.

User 버튼이 선택되어 있어도 Value Jump 버튼은 동일하게 작동합니다.

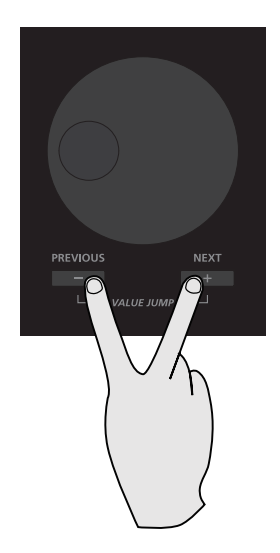

Alpha Wheel & Previous  $(-)$  and Next  $(+)$  Value 버튼

## Category 버튼

카테고리 버튼을 누르면 악기 종류에 따라 Program을 선택할 수 있습니다. 한번에 하나의 카테고리를 선택할 수 있고 선택된 카테고리의 버튼의 LED는 불이 켜집니다.

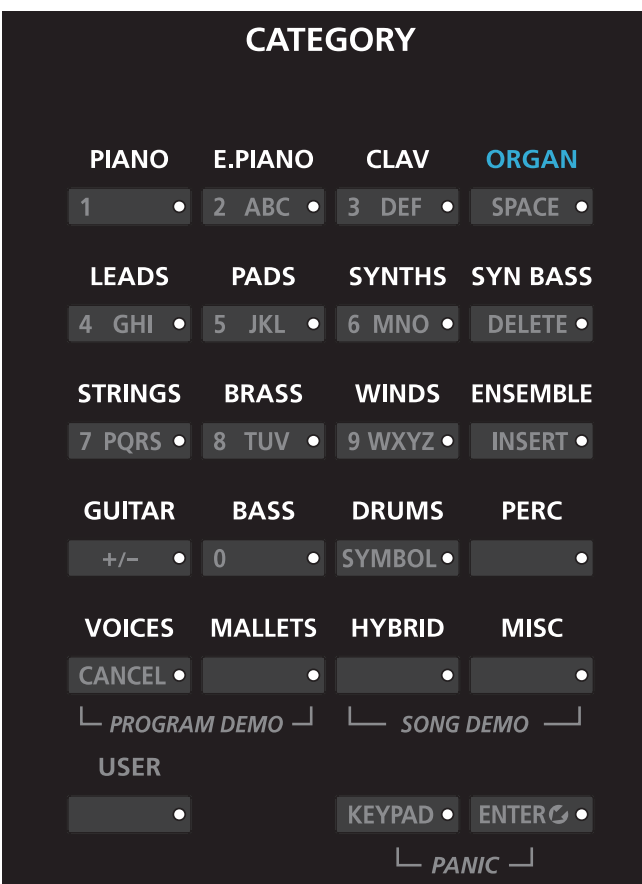

각각의 카테고리에는 동일한 악기 유형의 Program 음색들이 들어있습니다. (Appendix C의 Program, Category 리스트 참조)

Category를 선택한 후 Alpha Well을 시계방향으로 돌리거나 Next 버튼을 눌러 카테고리 내의 다음 Program 음색으로 넘어갑니다. 카테고리의 마지막 Program에 도달하면 Forte는 자동으로 다음 카테고리의 첫 번째 Program 으로 이동합니다. 반대로 Alpha Wheel을 시계 반대방향으로 돌리거나 Previous 버튼을 누를 수도 있습니다. 이 경우, 카테고리의 첫번째 Program에 도달하면 Forte는 자동으로 이전 카테고리의 마지막 Program으로 이동합니다.

#### Keypad 버튼

Keypad의 버튼을 눌러 불이 들어오면 Category 버튼은 더 이상 카테고리 선택 기능을 수행하지 않습니다. 대신에, Category 버튼의 이차적 기능인 숫자 버튼이 활성화됩니다.
Alpha Wheel & Previous  $(-)$  and Next  $(+)$  Value 버튼

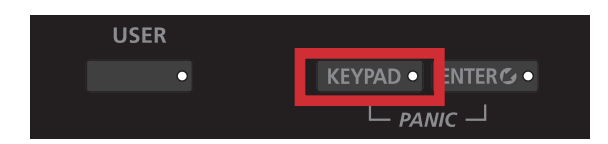

Keypad 버튼을 On 시킴으로써, Program의 번호를 직접 입력하고 Enter 버튼을 눌러 해당 번호의 Program을 선택할 수 있습니다. 만일 해당 번호의 Program 이 존재하지 않는다면, 번호 뒤에 "Not found!(찾을 수 없습니다!)"라는 메시지가 뜨게 됩니다. Keypad 버튼과 User 버튼이 On 되어있는 경우, User Program은 카테고리가 아닌 번호에 의해 정렬됩니다.

#### 카테고리 대표 음색 선택하기

카테고리 버튼을 누르면 카테고리 대표 Program을 선택할 수 있습니다. 카테고리 대표 Program을 지정하려면 Program을 Alpha Wheel, Previous (-) and Next (+) 버튼, 카테고리 버튼, 또는 Program/Multi 버튼으로 선택하십시오. 현재 카테고리 버튼의 LED에 불이 들어와 있을 것입니다. 그 다음 불이 들어와 있는 현재 카테고리의 버튼을"Category default Program saved(카테고리 대표 음색이 저장되었습니다)"라는 메시지가 뜰 때까지 누르고 계십시오.

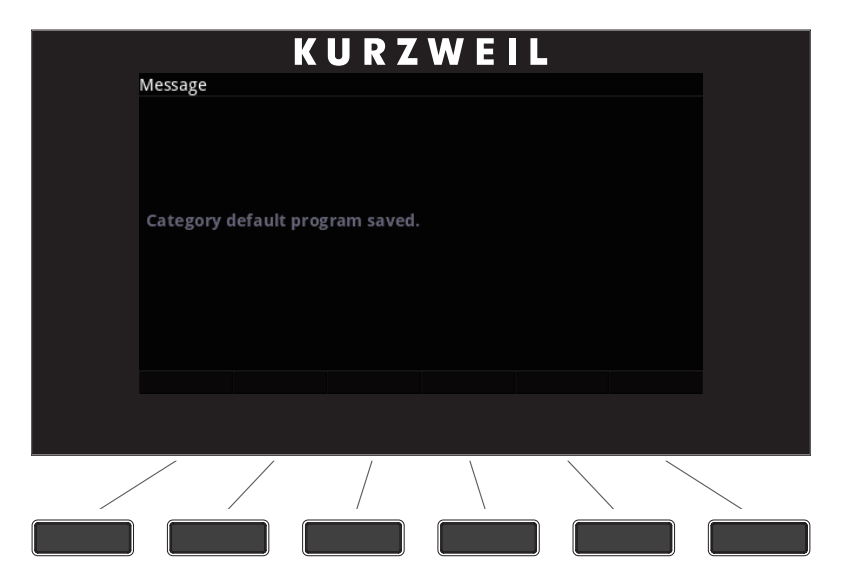

Alpha Wheel & Previous  $(-)$  and Next  $(+)$  Value 버튼

### Favorites 선택하기

총 10개의 Favorites Program/Multi를 화면 아래에 있는 Favorites 버튼에 저장할 수 있습니다. 저장이 된 후에는 해당 버튼을 누르면 어떤 Mode에서든지 바로 불러올 수 있습니다. 현재 선택된 Program을 Favorites 버튼에 저장하려면 Favorites 버튼을 화면에 Favorite이 저장되었다는 메시지가 뜰 때까지 누르고 계십시오.

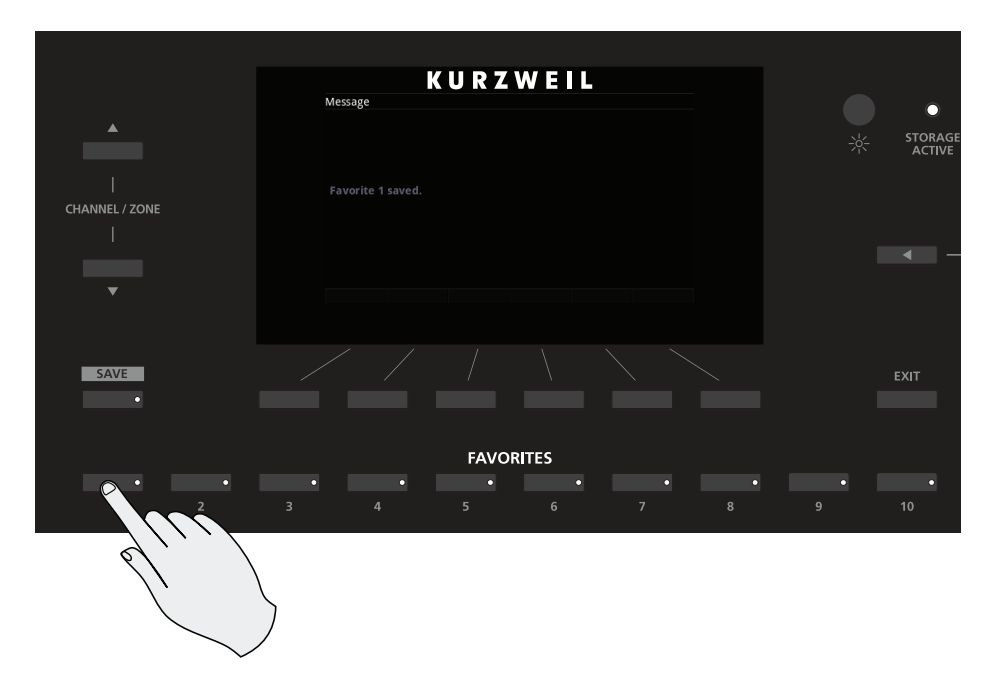

**Transposition** 

## **Transposition**

Transpose 버튼으로 Forte 키보드의 음정을 반음씩 조절할 수 있습니다. 이것은 다른 키로 연주하는 법을 배우지 않아도 조옮김을 할 수 있는 손쉬운 방법입니다. Transpose 버튼은 건반의 왼쪽에, Pitch와 Mod Wheel의 윗쪽에 위치하고 있습니다. Transpose 버튼은 USB나 MIDI OUT 포트를 통해 보내지는 MIDI 노트 값에도 적용됩니다.

Transpose의 - 또는 + 버튼을 누르면 Forte 건반의 음을 반음 내리거나 올릴 수 있습니다. 화면 상단에 현재의 트랜스포지션 값을 보여집니다.

옥타브 간격(12 semitones)으로 전조하려면 화면 아래의 OCTAVE-와 OCTAVE+ 소프트 버튼을 누릅니다.

두 개의 Transpose 버튼을 동시에 누르면 값을 0으로 설정할 수 있습니다.

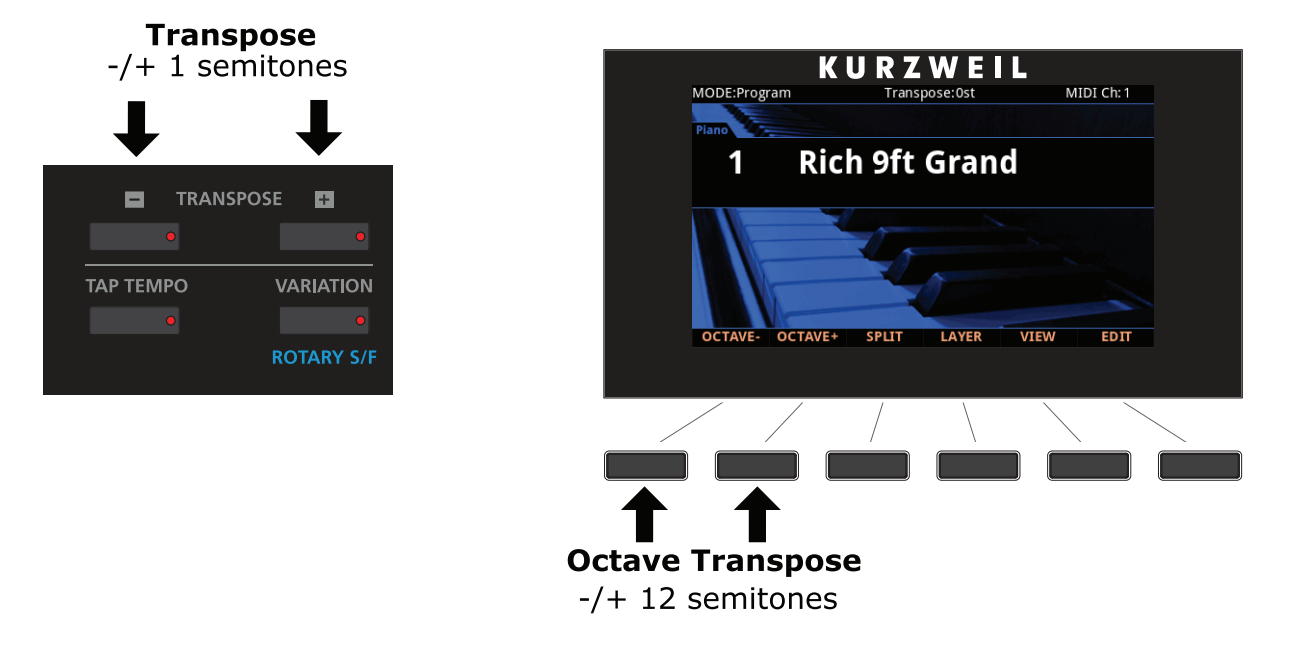

전조 최대값은 +/- 36 반음(semitones) 입니다.

Transpose 버튼의 LED는 현재 Program이 Transpose의 +인지 -의 상태인지 보여줍니다. 전조가 설정되어있지 않을 경우 버튼의 불은 꺼져있습니다.

## 파라미터 설정

Program Mode에서 각각의 Program는 기본 설정된 Program과 이펙트 파라미터가 물리적 컨트롤러(슬라이더, 스위치 버튼, Mod Wheel, 페달)에 할당되어 있습니다. 파라미터의 설정은 연주 중 소리에 변화나 표현을 더하도록 바꿀 수 있습니다. 컨트롤러를 움직임으로써 파라미터의 값에 변화를 줍니다. 이 때 언제든 화면에는 컨트롤러 이름, 할당된 파라미터, 그 값이 표시됩니다.

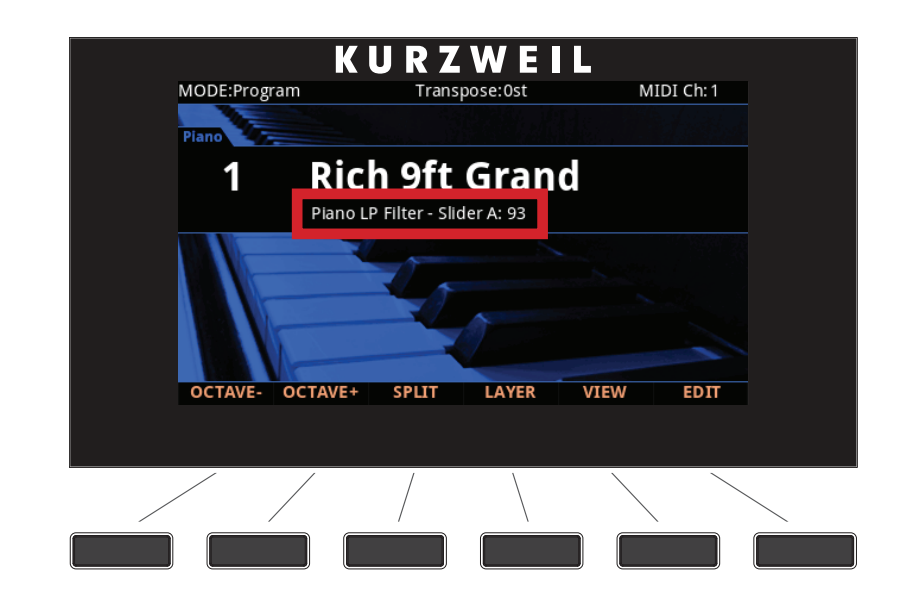

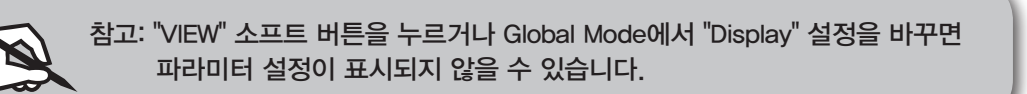

현재 Program의 컨트롤러 사용에 변화를 주었다면, Save 버튼에 불이 들어오며 수정된 내용이 있다는 것을 알려줍니다.

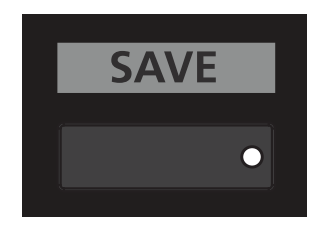

## 컨트롤러 설정

일반적으로 기본 Program 음색은 다음의 컨트롤러를 사용합니다.

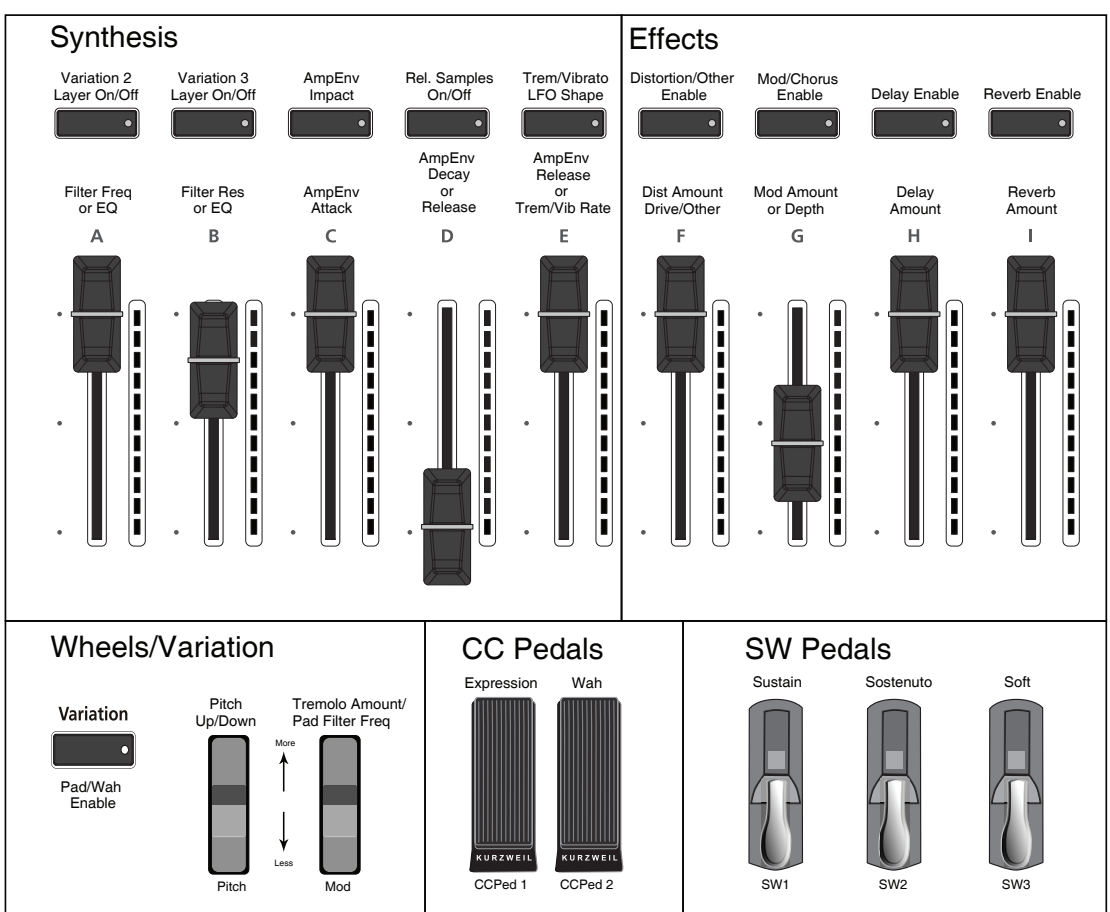

#### Forte Controller Conventions

## Split 기능

Program Mode에서 Split 소프트 버튼을 누르면 Split 기능을 수행합니다. Split 기능은 건반의 영역을 분할하여 각기 다른 음색을 설정할 수 있도록 합니다.

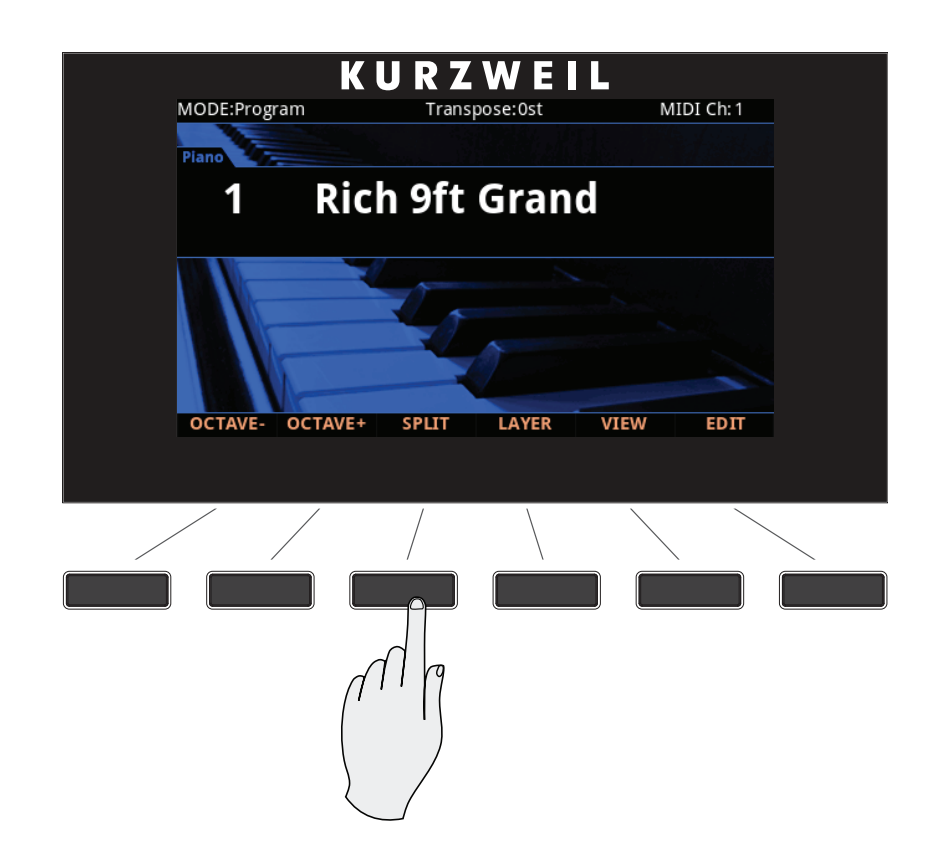

Program Mode에서 Split 기능을 수행하는 것은 사실상 2개의 Zone으로 이루어진 Multi 음색을 만드는 것과 같습니다. 위에서 언급했듯이, Multi는 4개의 Zone을 배치하는 것이고, 각 Zone마다 독자적으로 Program 음색과 컨트롤러 설정을 해줄 수 있습니다.

Split 기능은 자동으로 Multi를 생성하여 건반 영역과 Program을 할당하기 때문에 편리합니다. 간단히 Split 버튼만 누르면 Forte는 2개의 Zone으로 이루어진 Multi 음색을 자동으로 생성합니다. 이 때 선택되어 있던 Program 음색이 건반 우측 (오른손 영역), Zone 1의 음색이 되고, Split 버튼을 누른 이후에 선택한 음색이 건반 좌측(왼손 영역), Zone 2의 음색이 됩니다.

이렇게 만들어진 Multi 음색을 저장한 이후에는 최대 4개 Zone까지 Split이나 Layer Zone을 추가할 수 있습니다. 4개 Zone에 도달하면 화면에 안내 메시지가 나타나게 됩니다.

Split 기능

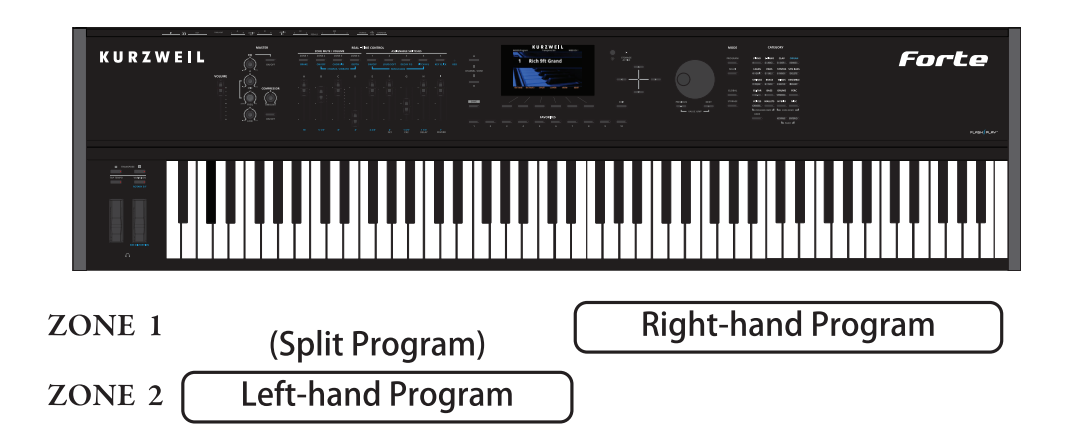

Split의 동작을 결정하는 파라미터는 4가지가 있습니다. 커서 버튼을 이용하여 각각의 Zone에서 파라미터를 선택할 수 있습니다.

#### Program

Zone 2의 Program은 건반의 왼손 영역의 음색을 선택합니다(Split Program). Split 기능을 실행하면 자동으로 기본 Split Program이 선택되는데(245 Finger Bass), 카테고리 버튼과 Alpha Wheel, Previous/Next 버튼, Keypad 버튼을 이용하여 원하는 음색으로 변경할 수 있습니다.

#### Volume

Zone을 확인한 후에 커서 버튼을 이용하여 Volume 파라미터를 선택하고 Zone 의 음량을 조절합니다. Alpha Wheel, Previous/Next 버튼, Keypad 버튼을 이용합니다.

#### Key Range

Key Range 파라미터를 이용하여 왼손 영역과 오른손 영역의 건반 범위를 지정합니다. 각 Zone의 건반 범위를 벗어나는 부분은 화면에서 뿌옇게 보여집니다.

Zone을 확인한 후에 커서 버튼을 이용하여 Key Range 파라미터를 선택합니다. Key Range 글자 아래 두 개의 음정이 각각 Key Range의 저음과 고음을 의미합니다. 둘 중 하나를 선택하고 Alpha Wheel, Previous/Next 버튼, Keypad 버튼을 이용하여 원하는 음정으로 설정합니다. 또는 Key Range 파라미터를 선택하고 Enter 버튼을 누른 상태에서 원하는 건반을 누르면 자동으로 음정이 입력됩니다.

Split 기능

#### Pan

Pan에서는 각 Zone의 패닝(좌/우 스테레오 배치)을 변경할 수 있습니다. Zone 을 확인한 후에 커서 버튼을 이용하여 Pan 파라미터를 선택하고 Alpha Wheel, Previous/Next 버튼, Keypad 버튼을 이용하여 원하는 값을 입력합니다. 이 값을 0으로 하면 소리를 왼쪽 끝에, 64는 중앙에, 127은 오른쪽 끝에 위치하게 합니다.

"None"은 해당 Zone의 MIDI 채널에서 가장 최근에 사용했던 Pan 값을 이용하게 됩니다. 0 이하의 값을 입력하면 "None"으로 설정됩니다.

#### Split 저장하기

Split 파라미터 설정을 마치면 Multi로 저장하여 Multi Mode에서 손쉽게 다시 불러올 수 있도록 합니다. 화면 좌측의 Save 버튼을 누르면 음색이 저장되는데, 이 때 Split 음색의 이름은 오른손 영역의 음색 이름과 왼손 영역의 음색 이름이 절반씩 자동으로 입력됩니다. 이름은 저장 과정중에 변경할 수 있습니다.

Split 음색을 Multi로 저장한 후에는 Split 또는 Layer Zone을 최대 4개까지 추가할 수 있습니다.

또한 Multi Edit Mode에서 컨트롤러 설정(이펙트, 서스테인 페달 등)과 Zone별 Transpose, 기타 Multi 파라미터들을 편집할 수 있습니다.

## Layer 기능

Layer 기능은 Program과 Multi 음색을 쌓아 올려 하나의 건반만 눌러도 여러가지 음색이 동시에 소리나도록 합니다.

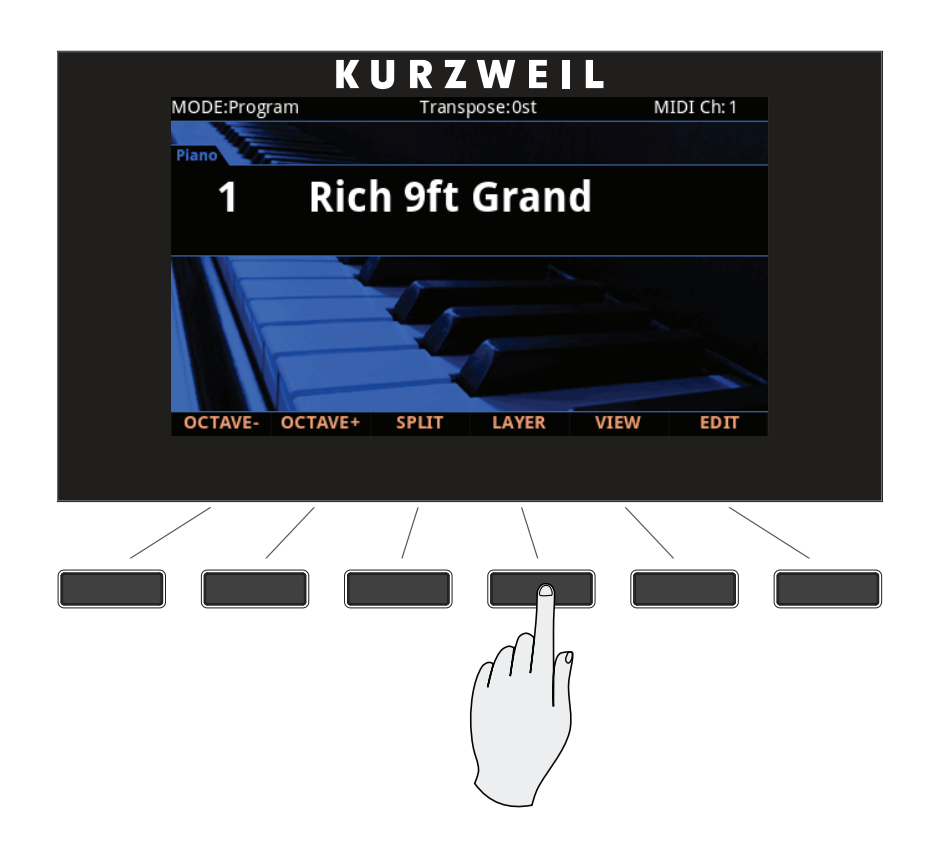

Program Mode에서 Layer 기능을 수행하는 것은 사실상 2개의 Zone으로 이루어진 Multi 음색을 만드는 것과 같습니다. 위에서 언급했듯이, Multi는 4개의 Zone을 배치하는 것이고, 각 Zone마다 독자적으로 Program 음색과 컨트롤러 설정을 해줄 수 있습니다.

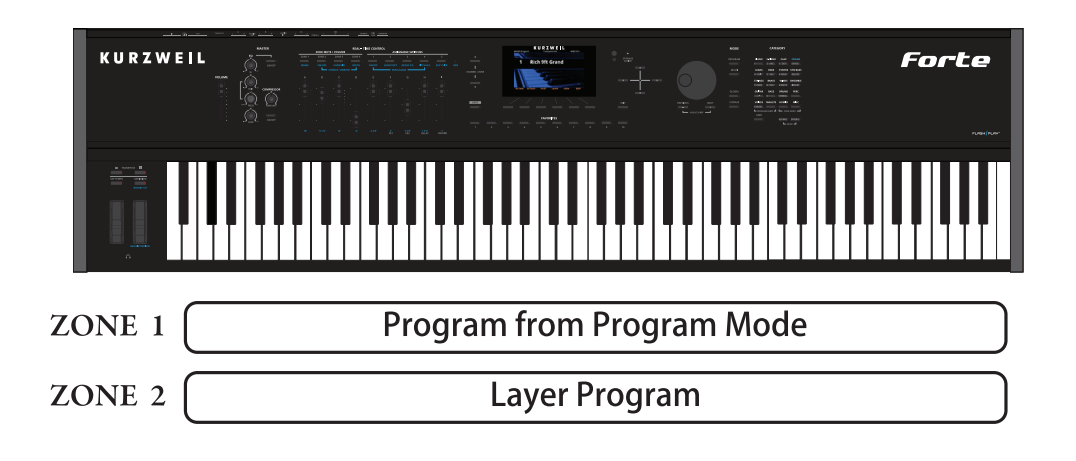

Layer 기능

Layer 기능을 이용하면 Multi Edit Mode에 진입하지 않고 Zone Key Range, Program, 음량 설정을 할 수 있기 때문에 편리합니다. 간단히 Layer 버튼만 누르면 Forte는 2개의 Zone으로 이루어진 Multi 음색을 자동으로 생성합니다. 이 때 선택되어 있던 Program 음색이 Zone 1의 음색이 되고, "152 Add a Pad 2" 음색이 자동으로 Zone 2의 음색으로 선택됩니다. 두 음색 모두 변경 가능합니다.

이렇게 만들어진 Multi 음색을 저장한 이후에는 최대 4개 Zone까지 Split이나 Layer Zone을 추가할 수 있습니다. 4개 Zone에 도달하면 화면에 안내 메시지가 나타나게 됩니다.

Layer의 동작을 결정하는 파라미터는 4가지가 있습니다. 커서 버튼을 이용하여 각각의 Zone에서 파라미터를 선택할 수 있습니다.

#### Program

Zone 2의 Program은 기존 선택된 음색 위에 겹쳐질 음색을 선택합니다(Layer Program). Layer 기능을 실행하면 자동으로 기본 Layer Program이 선택되는데 (152 Add a Pad 2), 카테고리 버튼과 Alpha Wheel, Previous/Next 버튼, Keypad 버튼을 이용하여 원하는 음색으로 변경할 수 있습니다.

#### Volume

Zone을 확인한 후에 커서 버튼을 이용하여 Volume 파라미터를 선택하고 Zone 의 음량을 조절합니다. Alpha Wheel, Previous/Next 버튼, Keypad 버튼을 이용합니다.

#### Key Range

기본적으로 Layer Program은 건반 전 영역에 할당되지만, 사용자 의도에 따라 Key Range를 설정하여 Layer Program이 일부 건반에서만 사용되도록 할 수 있습니다.

Key Range 파라미터를 이용하여 각 음색의 건반 범위를 지정합니다. 각 Zone 의 건반 범위를 벗어나는 부분은 화면에서 뿌옇게 보여집니다.

Zone을 확인한 후에 커서 버튼을 이용하여 Key Range 파라미터를 선택합니다. Key Range 글자 아래 두 개의 음정이 각각 Key Range의 저음과 고음을 의미합니다. 둘 중 하나를 선택하고 Alpha Wheel, Previous/Next 버튼, Keypad 버튼을 이용하여 원하는 음정으로 설정합니다. 또는 Key Range 파라미터를 선택하고 Enter 버튼을 누른 상태에서 원하는 건반을 누르면 자동으로 음정이 입력됩니다.

#### Pan

Pan에서는 각 Zone의 패닝(좌/우 스테레오 배치)을 변경할 수 있습니다. Zone 을 확인한 후에 커서 버튼을 이용하여 Pan 파라미터를 선택하고 Alpha Wheel, Previous/Next 버튼, Keypad 버튼을 이용하여 원하는 값을 입력합니다. 이 값을 0으로 하면 소리를 왼쪽 끝에, 64는 중앙에, 127은 오른쪽 끝에 위치하게 합니다.

"None"은 해당 Zone의 MIDI 채널에서 가장 최근에 사용했던 Pan 값을 이용하게 됩니다. 0 이하의 값을 입력하면 "None"으로 설정됩니다.

#### Layer 저장하기

Layer 파라미터 설정을 마치면 Multi로 저장하여 Multi Mode에서 손쉽게 다시 불러올 수 있도록 합니다. 화면 좌측의 Save 버튼을 누르면 음색이 저장되는데, 이 때 Layer 음색의 이름은 Zone 1의 음색 이름과 Zone 2의 음색 이름이 절반씩 자동으로 입력됩니다. 이름은 저장 과정중에 변경할 수 있습니다.

Layer 음색을 Multi로 저장한 후에는 Split 또는 Layer Zone을 최대 4개까지 추가할 수 있습니다.

또한 Multi Edit Mode에서 컨트롤러 설정(이펙트, 서스테인 페달 등)과 Zone별 Transpose, 기타 Multi 파라미터들을 편집할 수 있습니다.

## MIDI 채널 변경하기

현재의 MIDI 채널은 화면 우측 상단에 표시되어 있고 Channel/Zone Up, Down 버튼을 통해 바꿀 수 있습니다. 각 MIDI 채널마다 다른 Program을 선택할 수 있으며, 외부 MIDI 시퀀서나 컴퓨터에 의해 모든 채널이 동시에 제어될 수 있습니다. 현재 선택된 MIDI 채널 Program의 Aux FX Chain은 모든 채널의 Program에 적용됩니다.

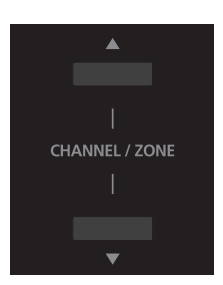

Channel/Zone Up, Down 버튼을 동시에 누름으로써 1번 채널로 초기화 할 수 있습니다.

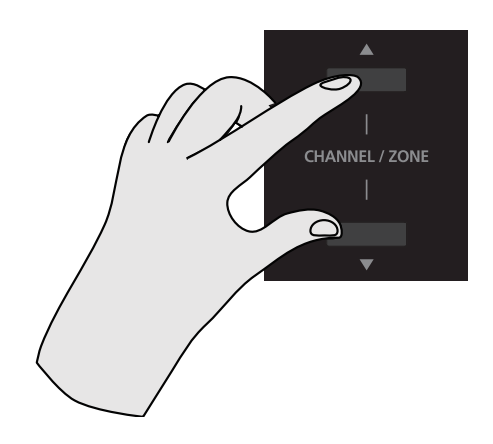

Panic

## Panic

Keypad 버튼과 Enter 버튼을 동시에 누르면 모든 소리와 컨트롤 메시지를 중단시키며 "All Notes Off", "Reset All Controllers" 메시지를 16개의 MIDI 채널에 모두 보냅니다.

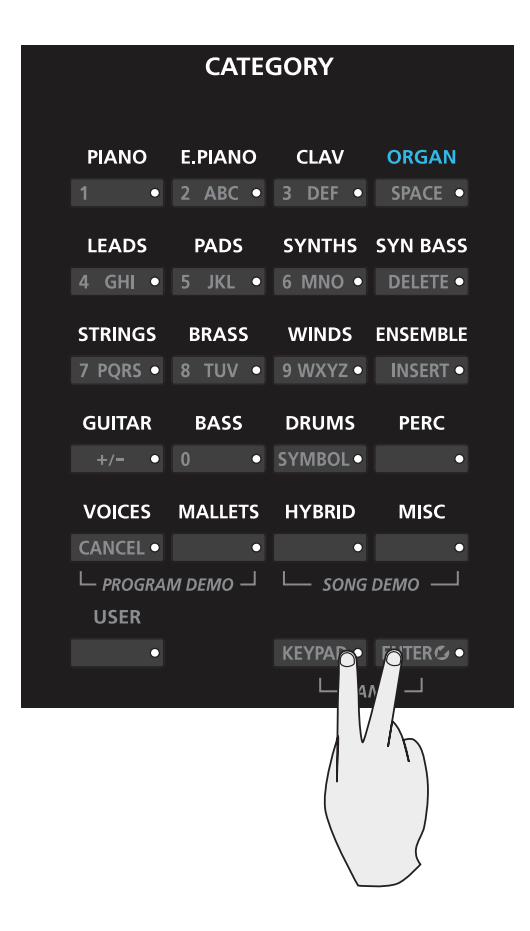

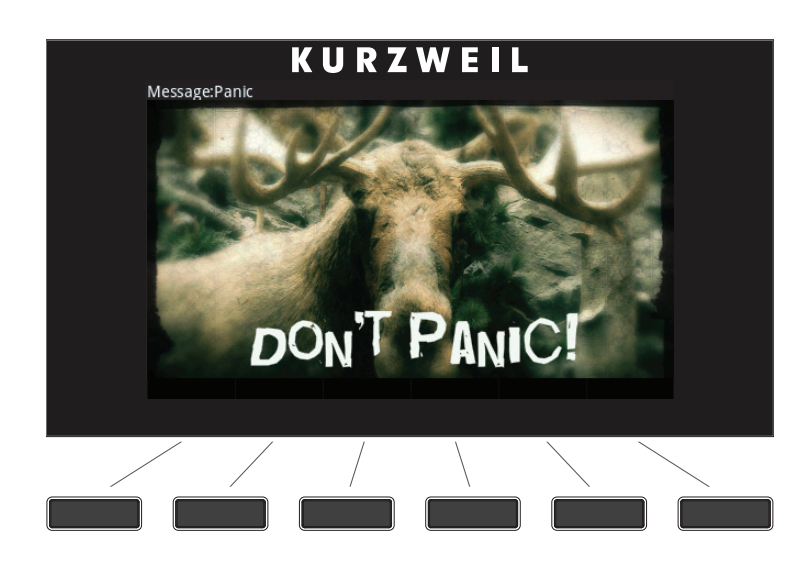

## User Program 저장하기

컨트롤러를 이용하여 현재 선택된 Program에 어떠한 변화가 발생한 경우, Save 버튼에 불이 들어오며 변화가 있었음을 알려줍니다.

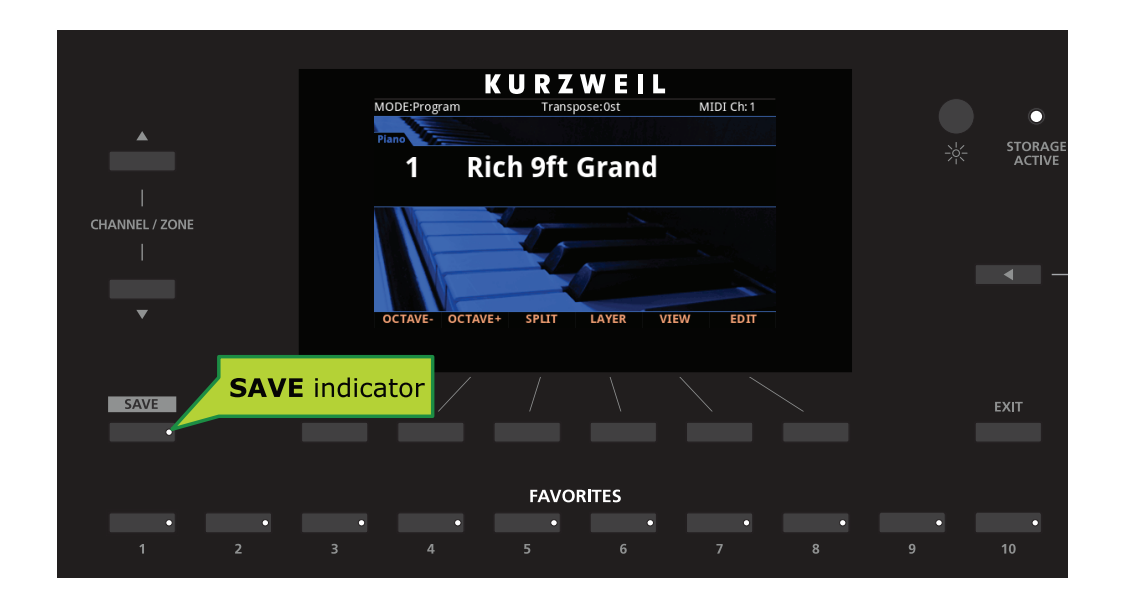

수정된 Program 음색을 저장하려면 Save 버튼을 눌러 저장 과정을 실행합니다.

화면에는 저장 가능한 ID 번호와 현재 Program 음색의 이름이 표시됩니다. 사용자 음색은 ID 번호 1024부터 2047 범위 내에 저장할 수 있습니다.

이전에 수정되지 않았던 Program 음색을 저장하면 저장 가능한 가장 작은 ID 번호를 제시하며, 이전에 수정했던 User Program 음색을 저장하면 기존에 저장되었던 번호가 선택됩니다. Value Jump(Previous + Next) 버튼을 누르면 상기 두 가지 번호 사이를 이동하며 선택합니다.

Save 버튼을 한번 더 누르면 해당 번호로 음색이 저장됩니다.

#### ID 번호 변경하기

음색의 번호를 변경하려면 Alpha Wheel 또는 Previous/Next 버튼을 이용하여 새로운 번호를 선택합니다. 사용중이 아닌 번호 아래에는 "Unused ID"라는 메시지가 나타납니다. Keypad 기능을 이용하여 Category 버튼으로 원하는 숫자를 입력하고 Enter 버튼을 누르는 것도 가능합니다.

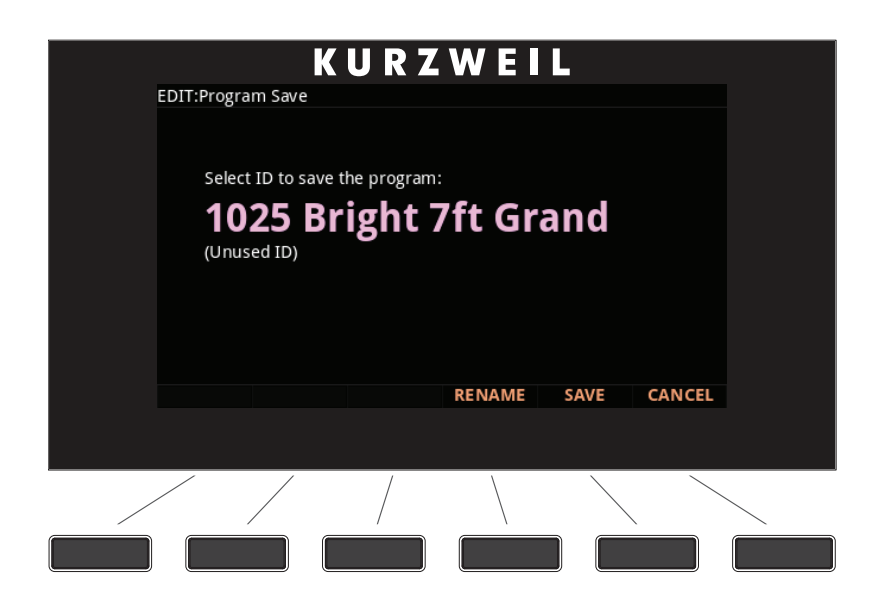

이미 사용중인 번호를 입력하게 되면 화면에는 기존에 저장된 음색이 대체된다는 ("replace") 메시지가 나옵니다.

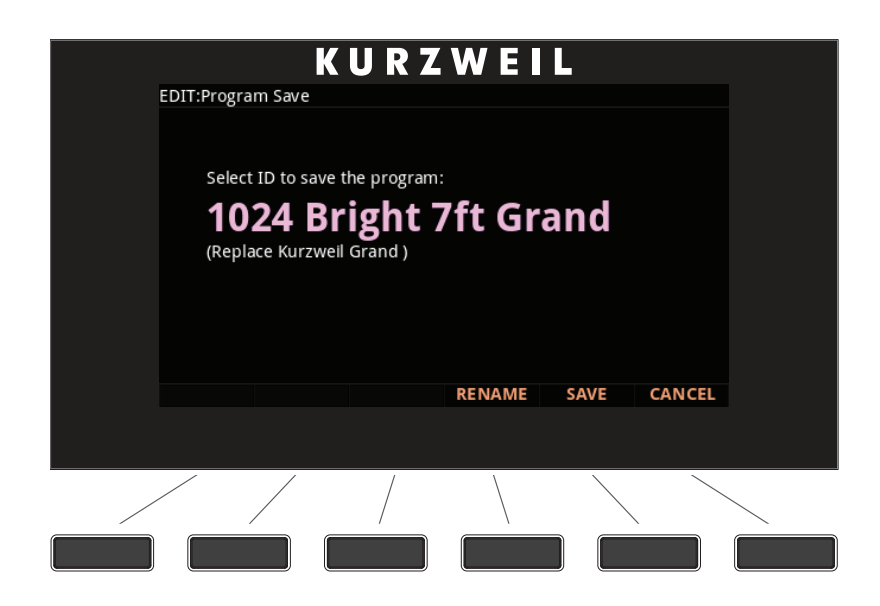

Save 버튼을 눌러 기존 음색 위에 덮어쓰거나, 다른 번호를 선택합니다.

## User Program 이름 정하기

User Program의 이름을 변경하려면 RENAME 소프트 버튼을 누릅니다.

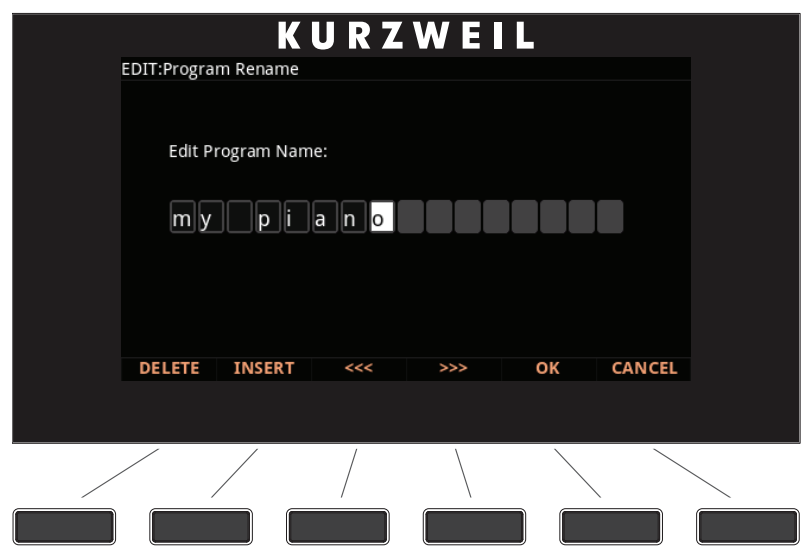

화면에 현재 Program의 이름이 나옵니다. Category 버튼 위에 인쇄된 영문자와 숫자를 이용하여 새로운 이름을 입력할 수 있으며, 최대 16자까지 가능합니다 (Keypad 버튼은 자동으로 활성화됩니다). Alpha Wheel과 Value 버튼을 이용할 수도 있습니다.

좌/우 커서 버튼이나 <<<</>
<</>  $\Delta$  />  $\Delta$  소프트 버튼을 이용하여 커서 위치를 이동합니다. +/- 버튼으로 대/소문자 변경이 가능합니다.

Space 버튼은 해당 위치의 문자를 공란으로 바꾸며, Insert 버튼은 공란을 삽입합니다. Delete 버튼은 해당 문자를 삭제합니다.

#### User Program 저장하기

화면 좌측의 Save 버튼, 또는 SAVE 소프트 버튼을 이용하여 저장을 완료하거나 Cancel 버튼을 눌러 취소할 수 있습니다. 성공적으로 저장된 후에는 Program Mode에서 저장된 음색이 나타납니다. 이후에는 User 버튼을 누르고 탐색하거나, 해당 카테고리를 선택하고 기본 내장 음색들과 함께 탐색하거나, 또는 Keypad 를 이용하여 번호를 직접 입력하여 User 음색을 선택할 수 있습니다.

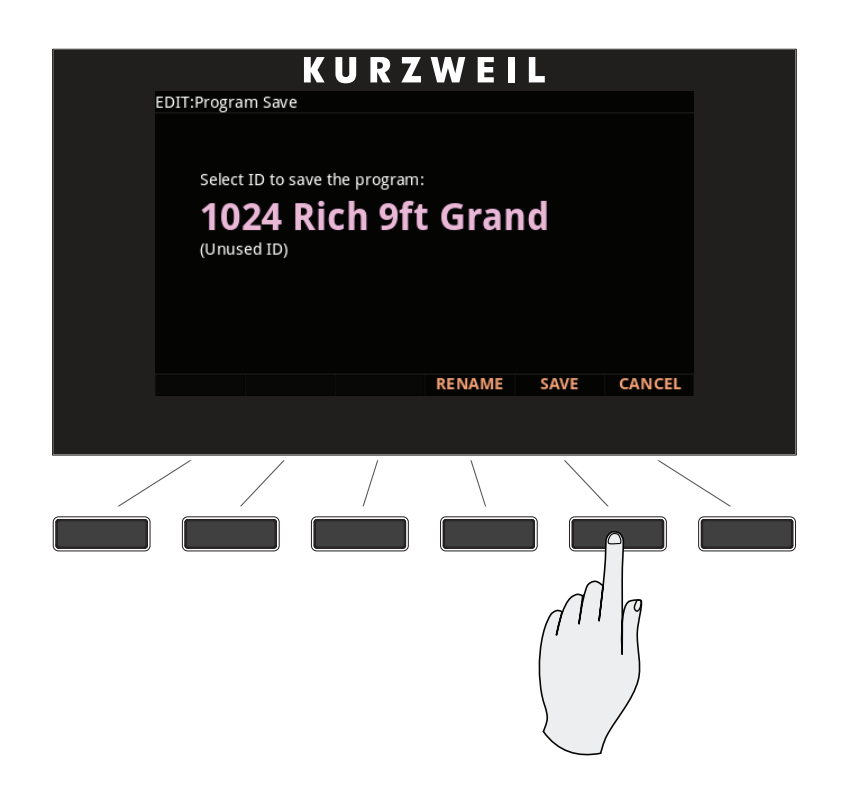

Program Mode

# **Chapter 7 Program Edit Mode**

이번 장에서는 Program Edit Mode의 특징에 대해 알아봅니다.

## Program Edit Mode에 대하여

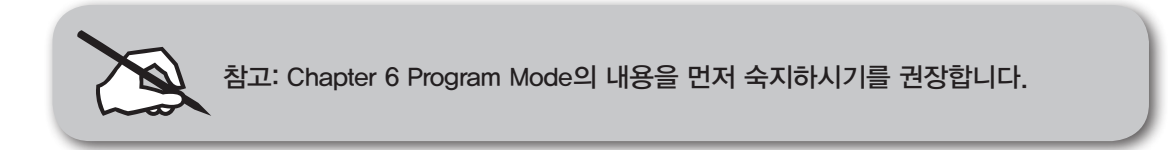

Program Edit Mode에서는 Program 음색의 컨트롤러 설정, 이펙트, 기타 세팅을 변경하여 사용자가 원하는 대로 만들 수 있습니다.

어떤 Program이든 Program Edit Mode에서 편집하고 1024개의 User Program에 저장할 수 있습니다.

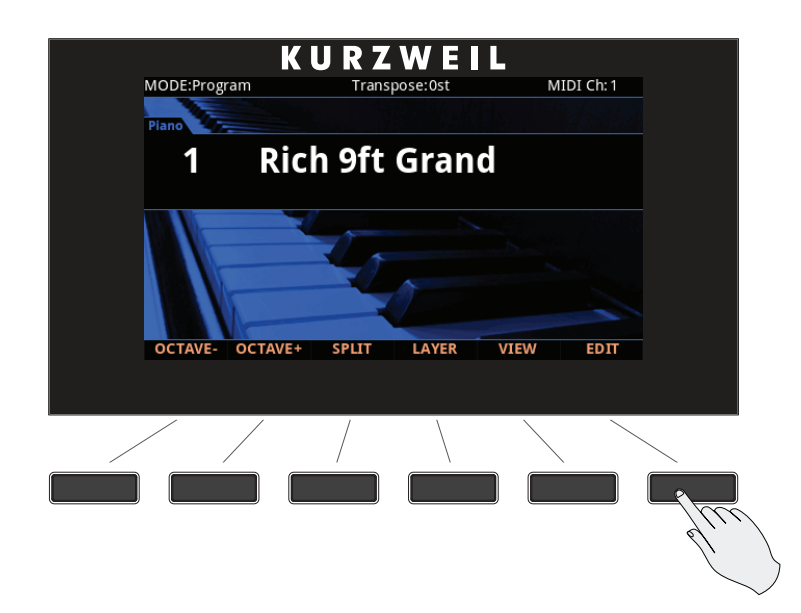

Program Mode에서 EDIT 소프트 버튼을 누르면 Program Edit Mode로 진입하며, 하단의 소프트 버튼을 이용하여 페이지 간 이동이 가능합니다.

모든 파라미터는 현재 선택된 Program 음색에만 적용됩니다.

## 파라미터 선택

화면

화면 상단에는 현재 Mode와 페이지가 표시됩니다. 커서 버튼을 이용하여 다른 줄/단으로 이동할 수 있습니다.

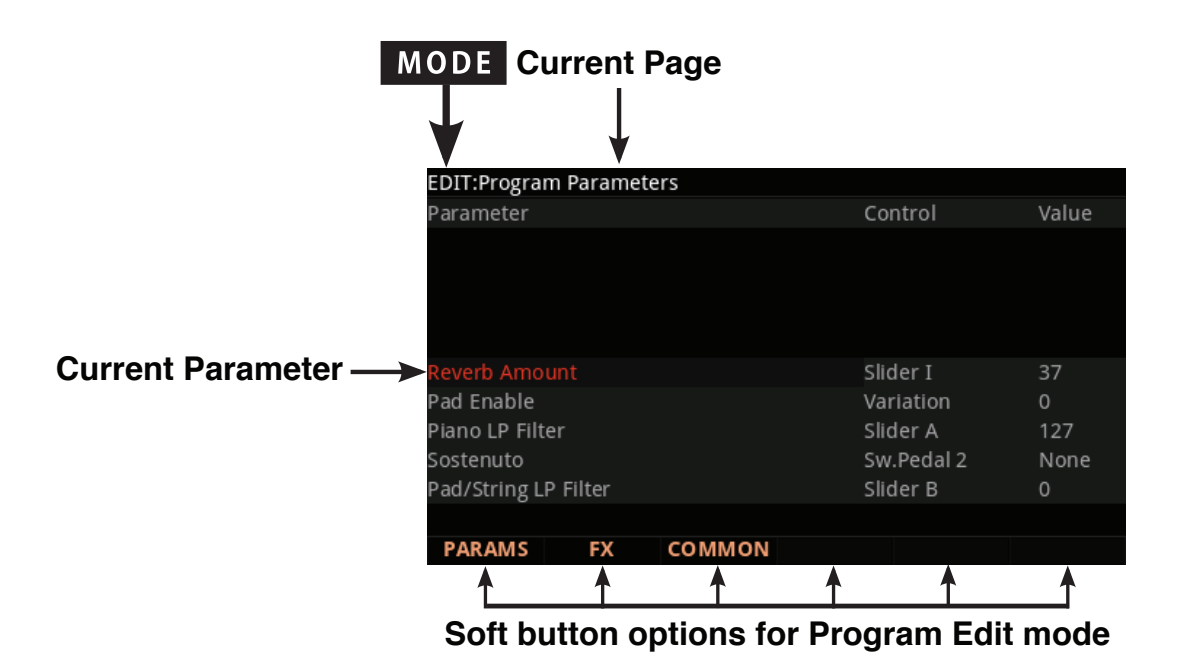

Alpha Wheel & Previous  $(-)$  and Next  $(+)$  Value 버튼

Alpha Wheel 또는 -/+ 버튼을 이용하여 선택한 파라미터의 값을 변경합니다. Alpha Wheel을 반시계 방향으로 돌리거나 Previous 버튼을 누르면 이전의 값으로 넘어가고, Alpha Wheel을 시계 방향으로 돌리거나 NExt 버튼을 누르면 다음의 값으로 넘어갑니다.

Program Edit Mode에서 각 페이지의 파라미터에 대한 설명입니다.

PARAMS 페이지

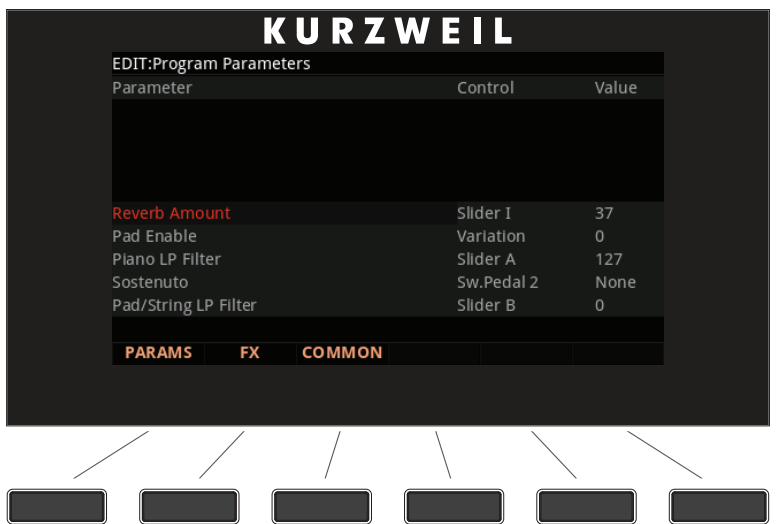

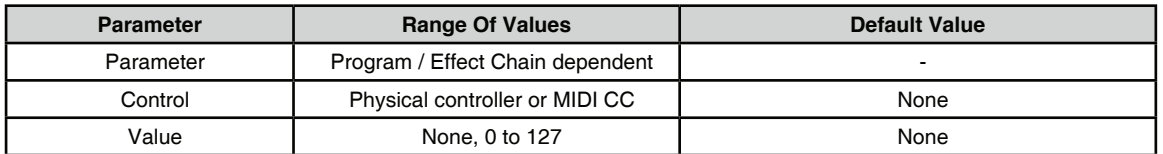

PARAMS 소프트 버튼을 누르면 파라미터 페이지로 넘어갑니다.

파라미터 페이지에서는 현재 선택된 음색에 대해 컨트롤 가능한 파라미터들을 제어할 수 있습니다. 또한 사용 가능한 VAST 신디시스 파라미터와 Insert/Aux 1, 2 이펙트(이펙트를 사용중인 경우) 파라미터도 보여집니다. 사용 가능한 모든 파라미터가 나타나며, 각각의 파라미터에 대해 MIDI 값과 컨트롤 소스를 설정할 수 있습니다.

왼쪽 단에는 사용 가능한 파라미터, 가운데 단에는 파라미터를 컨트롤 할 컨트롤 소스(물리적인 컨트롤러 또는 MIDI CC 번호), 오른쪽 단에는 파라미터에 대한 MIDI 값이 정렬됩니다.

#### Parameter

커서 버튼을 이용하여 왼쪽 단에서 파라미터를 선택한 후에 Alpha Wheel, Value 버튼, 커서 up/down 버튼을 이용하여 파라미터 목록을 스크롤합니다. 여기에는 사용 가능한 VAST 신디시스 파라미터와 Insert/Aux 1, 2 이펙트( 이펙트를 사용중인 경우) 파라미터도 보여집니다. 사용 가능한 모든 파라미터가 나타납니다.

#### Control

가운데 컨트롤 단에서는 파라미터를 컨트롤 할 Forte의 물리적 컨트롤러를 선택합니다. Alpha Wheel 또는 Value 버튼을 이용하여 Forte의 물리적 컨트롤러 중 하나를 선택하거나, 컨트롤러 사용을 원치 않는 경우에는 "None" 값을 선택합니다. Keypad 기능을 이용하여 "-1"을 입력해도 "None" 값이 선택됩니다.

외부 MIDI CC 번호를 컨트롤 소스로 사용하기 위해서는 Keypad 버튼을 이용하여 컨트롤러 번호를 입력하고 Enter 버튼을 누르거나 Alpha WHeel과 Value 버튼을 이용하여 원하는 번호를 선택합니다. Forte의 물리적 컨트롤러에도 각각 MIDI CC 번호가 할당되므로 외부 MIDI 컨트롤 소스를 이용하기 위해서는 가능한 다른 번호를 선택해야 합니다. 그렇지 않으면 Forte의 물리적 컨트롤러에 의해서도 해당 파라미터가 제어됩니다.

다음의 표는 각각의 컨트롤러에 해당하는 MIDI CC 번호를 나타내며, Forte의 물리적 컨트롤러는 굵은 글자로 표기되어 있습니다. 예를 들어, 어떤 파라미터를 Zone 1 스위치로 제어하고자 한다면 80을 입력하고 Enter 버튼을 누르면 됩니다.

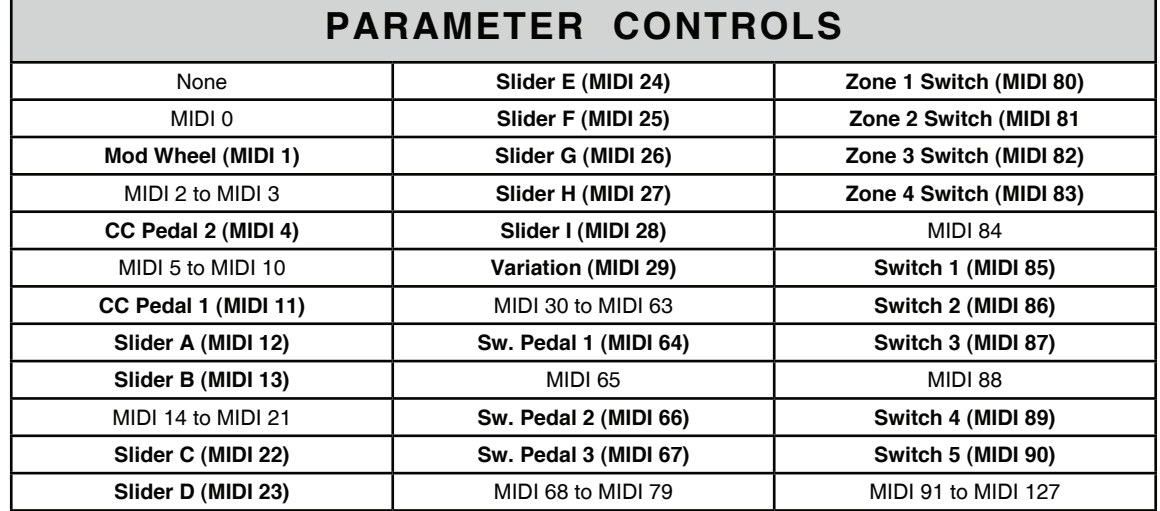

#### 컨트롤 소스 선택시 주의사항

파라미터의 컨트롤 소스를 변경하면, 새로운 컨트롤 소스는 즉시 현재의 파라미터의 MIDI 값에 대한 현재 값을 설정합니다. 컨트롤 소스를 변경하기 전에 파라미터의 MIDI 값이 None으로 되어 있었다면, 컨트롤 소스를 변경할 때 새로운 MIDI 값으로 설정되지만 Value 란에는 여전히 "None" 으로 나타납니다.

예를 들어 Expression 파라미터에 대한 컨트롤 소스를 변경하는 경우, MIDI 값은 0으로 설정될 수 있지만 화면에는 여전히 "None"으로 나타나기 때문에 이를 알아챌 수 없을 것입니다. 또한 MIDI 값에 0 미만의 값을 입력하여 None으로 설정하는 경우, 지정된 컨트롤러의 값에 변화를 주기 전까지 MIDI 값은 0이 됩니다(화면에 None으로 표시되더라도). Program 의 파라미터를 수정하였는데 갑자기 아무 소리도 나지 않는다면 이것이 원인일 수 있습니다.

이 경우, Expression의 값을 None 이외의 것으로 설정하거나 또는 Expression에 해당하는 컨트롤 소스를 이용하여 값을 올려줍니다.

#### Value

파라미터의 값을 변경하려면 커서 버튼을 이용하여 오른쪽 Value 단을 선택하고 Alpha Wheel이나 Value 버튼을 이용하여 MIDI 값(0-127) 또는 None(0 미만의 값)을 입력합니다. Keypad 버튼을 이용하여 원하는 값을 입력하고 Enter 버튼을 눌러도 됩니다. MIDI Value에 0 미만의 값을 입력하여 None으로 설정하는 경우, 지정된 컨트롤러의 값에 변화를 주기 전까지 MIDI 값은 0이 됩니다(화면에 None으로 표시되더라도). Keypad를 이용하여 -1을 입력하고 Enter 버튼을 눌러도 None 값이 입력됩니다.

#### "None" 값 선택시 주의사항

내장 음색의 기본 파라미터(Expresseion(Program Volume), 서스테인, 소스테누토 등)는 기본적으로 None으로 설정되어 있습니다. 이들 값 중 하나를 변경한 경우(Program Editor의 파라미터 페이지에서 변경하거나 Program Mode(또는 Program Editor)에서 물리적 컨트롤러로 변경하거나), 사용자가 동일한 파라미터의 값을 None으로 설정한 다른 Program을 선택해도 같은 값이 사용됩니다. Program을 저장하지 않은 경우에도 이 값은 설정 상태로 유지됩니다.

이는 예를 들어 Program 음량을 제어하기 위해 Expression 페달을 사용하는 경우 유용합니다.

기본적으로 모든 기본 Program 음색의 Expression 파라미터 값은 None으로 설정되어 있고, Expression(Program Volume)은 CC1 페달 단자에 연결한 Expression 페달에 의해 제어될 수 있습니다. CC1 페달 단자에 연결된 Expression 페달을 이용하여 어떤 Program의 음량도 제어할 수 있지만, 다른 Program을 선택하면 사용자가 마지막으로 Program에서 Expression 페달로 설정한 것과 같은 음량을 유지하게 됩니다. 이 방법으로 Program 의 음량은 일관성을 유지하며, 언제든지 Expression 페달에 의해 변경될 수 있습니다. Program에 기본 음량을 설정하고자 한다면, Expression 파라미터에 대한 Value를 None 이외의 값으로 설정해야 합니다.

모든 파라미터의 Value를 None으로 설정한 경우, Program 저장시에 물리적 컨트롤러로 설정한 값은 저장되지 않습니다. 값을 설정하고 저장하기 위해서는 None 이외의 값을 선택해야 합니다. 이 값은 컨트롤러에 의해 변경되거나, 또는 Program이 현재의 MIDI 채널(해당 파라미터에 None 값을 가지고 있지 않은)에 로드될 때까지 이전의 설정으로 유지됩니다.

### FX 페이지

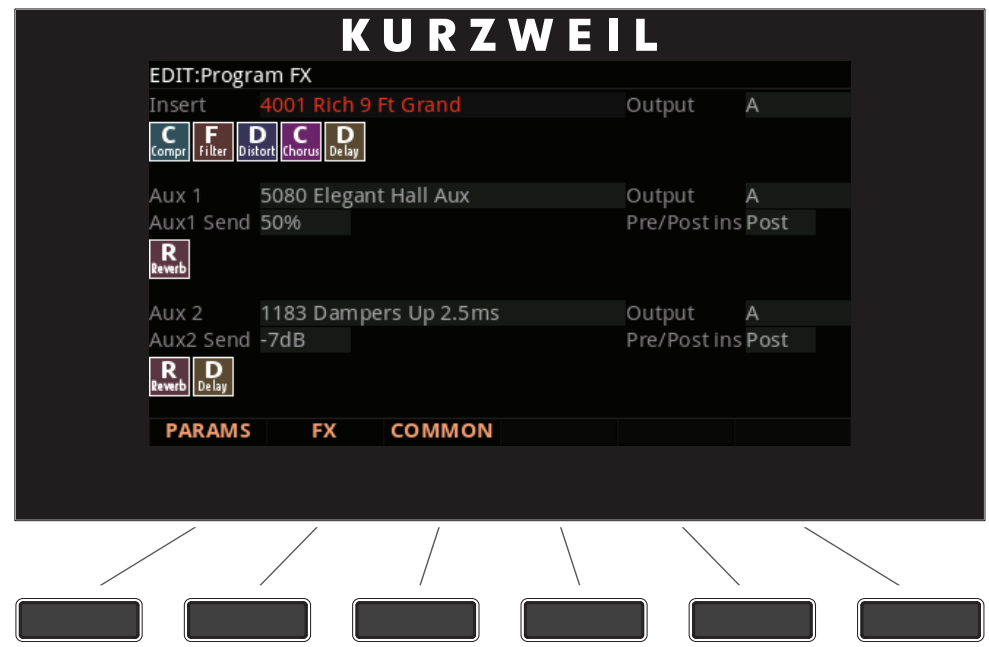

FX 소프트 버튼을 누르면 FX(이펙트) 페이지로 진입합니다. 이 페이지에서는 Program에 오디오 이펙트를 적용할 수 있으며, Insert 이펙트와 Aux 이펙트 1, 2에 대한 이펙트 체인을 선택할 수 있습니다.

Forte의 체인은 다양한 종류의 이펙트를 포함하고 있습니다: Reverb, Chorus, Delay, Flanger, Phaser, Tremolo, Panner, Leslie, Distortion, EQ, Compression, Filter, Filter Envelope, Frequency Stimulator, Ring Modulator, Frequency Offset, Pitch LFO, Stereoizer.

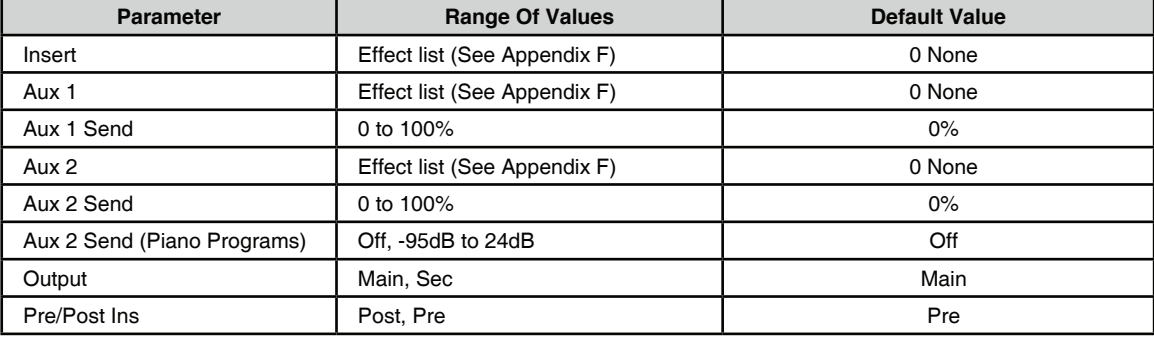

파라미터와 각 값의 범위는 다음과 같습니다.

#### Insert

현재 선택된 음색에 적용할 이펙트 체인을 선택합니다. 한 개의 MIDI 채널에 대해 한 번에 하나의 체인만 사용하는 경우, Insert 이펙트가 적합합니다. 서로 다른 MIDI 채널에 다양한 Program을 사용하고자 한다면, Insert와 Aux 이펙트를 함께 사용하는 것이 좋습니다. Aux 이펙트는 동시에 각 MIDI 채널의 모든 Program에 적용 가능하다는 장점이 있습니다.

Insert 이펙트에 대한 이펙트 체인 리스트를 탐색하면 기본적으로 4000- 5000번의 체인만 표시됩니다. 이 체인들은 Forte의 기본 음색에 사용되며, 각각 자동으로 파라미터 페이지의 Effect 파라미터에 대한 컨트롤러 할당으로 적용됩니다.

이 범위 외의 체인을 적용하려면, Keypad 기능을 이용하여 번호를 입력합니다.

Aux 1, Aux 2

두 개의 보조 오디오 Bus에 대한 각각의 이펙트 체인을 선택합니다. Aux Bus 는 16개의 MIDI 채널 중 어떠한 Program에도 사용될 수 있는, 공유 이펙트 체인으로 된 오디오 채널입니다. Aux 이펙트는 다수의 채널에 동일한 유형의 이펙트를 사용할 때 유용합니다(일반적으로 Reverb 또는 Delay에 사용). 오디오 신호를 해당 채널에서 Aux Bus로 "전송"함으로써 그 MIDI 채널의 Program에 Aux 이펙트를 적용합니다.

각 채널은 Aux Bus로 연결되지만, 해당 채널의 Aux "Send" 레벨(Aux Bus로 입력되는 레벨을 제어)을 올리기 전까지는 신호를 전송하지 않습니다. 각 MIDI 채널에서 해당 채널의 Program에 대한 Aux Send 레벨을 조절하여, 그 채널에 적용할 이펙트 량을 조절할 수 있습니다. Aux Send 레벨은 FX 페이지의 Aux 1과 Aux 2 Send 파라미터에 의해 설정됩니다. 체인에는 또한 Aux Send, Wet/Dry, Amount 파라미터가 있습니다. Reverb와 Delay 체인의 경우, Send 파라미터는 종종 기본적으로 슬라이더 I 또는 H에 각각 할당되어 있습니다.

Aux 이펙트에 대한 이펙트 체인 리스트를 탐색하면 기본적으로 5000-6000번의 체인만 표시됩니다. 이 체인들은 Forte의 기본 음색에 사용되며, 각각 자동으로 파라미터 페이지의 Effect 파라미터어에 대한 컨트롤러 할당으로 적용됩니다.

이 범위 외의 체인을 적용하려면, Keypad 기능을 이용하여 번호를 입력합니다.

#### **Output**

Output 파라미터는 선택한 Aux Bus가 전송되는 후면 패널의 Analog Output을 지정합니다. Output을 Main으로 설정하면 선택한 Bus의 신호를 A로 보내고, Sec.으로 설정하면 B로 보냅니다. 외부 믹서로 처리된 Aux 신호를 제어하거나 외부 이펙트를 추가로 사용하는 경우에 유용합니다.

#### Aux Send 파라미터

Aux Send 파라미터는 Aux 이펙트 체인으로 보내지는 Program 신호의 음량을 결정합니다.

#### Aux Send

Aux 1 Send는 Dry/Wet mix와 같이 작용하여 Aux 1 Send를 올리면 처리되지 않은 신호가 낮아집니다. Aux 1 Send를 50%로 설정하면 처리된 신호(Wet)와 처리되지 않은 신호(Dry)를 동일한 양으로 듣게 됩니다. Aux Send를 100%로 설정하면 처리된 신호(Wet)의 신호만 들리며, 처리되지 않은 원래의 신호(Dry)는 들리지 않습니다.

대부분의 Program은 Aux 2 Send가 Aux 1 Send와 같은 방식으로 작동하며 Send 레벨은 퍼센트 단위로 표기됩니다. 일부 Program(대부분 피아노)은 Aux 2 Send 레벨이 dB 단위로 표시되며 오디오 믹서의 전형적인 Send 처럼 작동합니다.

체인에서 송신 신호의 레벨은 dB로 설정되며, 값이 클수록 처리된 신호 (Wet)의 소리를 듣게 됩니다. Aux 2 Send 레벨이 dB로 설정되면 Aux 2 Send 값을 올려도 처리되지 않은 신호(Dry)가 작아지지 않습니다.

#### Pre/Post Ins

Pre/Post Insert 파라미터는 Aux 이펙트가 신호에 적용되는 시점을 결정합니다.

Post로 설정하면 Forte는 Aux 이펙트를 Insert 이펙트가 적용된 이후에 적용하고, Pre로 설정하면 Insert 이펙트 이전에 적용합니다.

두 개의 이펙트 체인을 직렬로 연결한 Program 음색을 들으려면(즉, 처리된 Insert 신호를 Aux 1 체인으로 보내는 경로), 원하는 이펙트 체인을 Insert 와 Aux 1에 선택한 다음 각각의 Bus Output을 Main으로, Aux 1 Send 파라미터를 100%로 설정합니다. 그 후에 Pre/Post Insert 파라미터를 Post 로 설정합니다.

두 개의 이펙트 체인을 병렬로 연결한 Program 음색을 들으려면(즉, 처리된 Insert 신호가 Aux 1 체인을 통과하지 않도록), 원하는 이펙트 체인을 Insert나 Aux 중 하나에 선택한 다음 각각의 Bus Output을 Main으로, Aux Send 파라미터를 50% 또는 0dB로 설정합니다. 그 후에 Pre/Post Insert 파라미터를 원하는 Aux에 대해 Pre로 설정합니다.

Aux 1과 Aux 2는 항상 평행하며, 즉, 하나의 Aux 체인의 출력은 다른 Aux 체인에 의해 처리될 수 없습니다.

## COMMON 페이지

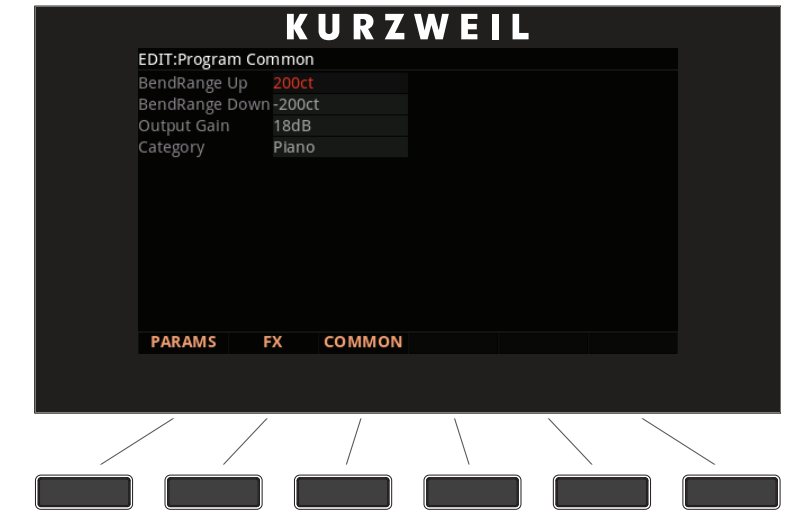

COMMON 페이지에서는 Program에 대한 다양한 일반적인 파라미터들을 설정할 수 있습니다. **Parameter Range Of Values Default Value**

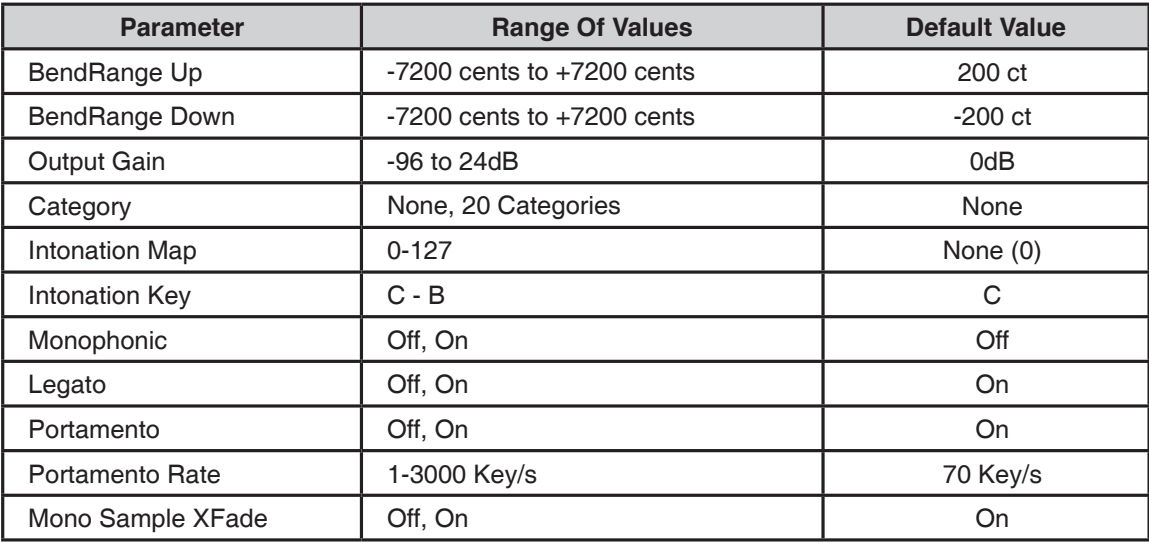

#### BendRange Up & BendRange Down

Pitch Wheel을 움직일 때 변경되는 음정의 폭을 결정합니다. Bend 파라미터에서 최대 72 반음까지 올라가거나 내려가도록 설정할 수 있습니다. Pitch 값은 cent 단위로 설정되며, 100 cent = 1 반음(1 semitone)을 의미합니다.

Bend 파라미터에서 양수 값은 음정이 올리고 음수 값은 음정을 내립니다. 큰 양수 값을 입력하면 Pitch Wheel이 끝까지 올라가기도 전에 샘플의 최대 음정 변화치에 도달할 수도 있습니다. 이는 Pitch를 내리는 경우에는 발생하지 않습니다.

#### Output Gain

현재 선택된 Program의 출력 레벨을 최대 -96dB 또는 20dB로 조절합니다.

#### **Category**

이 파라미터는 Program Mode 메인 페이지에서 Category 버튼 중 하나를 눌렀을 때 Program이 분류되는 카테고리를 설정합니다.

예를 들어, Synth Bass로 주로 사용하려는 Program을 Leads 카테고리에서 편집한다면, 이 파라미터를 SynBass로 변경함으로써 해당 음색이 Syn Bass 카테고리에서 나타나도록 할 수 있습니다.

Alpha Wheel 또는 -/+ 버튼을 이용하여 원하는 카테고리를 선택합니다. 여기서 설정된 카테고리 외에, 편집된 Program은 모두 User 버튼을 눌러 확인할 수 있습니다.

## **Chapter 8 Multi Mode**

Multi는 4개의 Zone으로 구성되며 각각의 Zone은 각각의 Program과 컨트롤러 할당, MIDI 전송 채널을 가지고 있습니다. Zone은 MIDI나 USB 케이블을 통해 외부 음원 모듈이나 컴퓨터 소프트웨어를 제어할 수 있도록 설정할 수 있습니다.

## Multi Mode에 대하여

Multi Mode 버튼을 누르면 Multi Mode로 진입합니다.

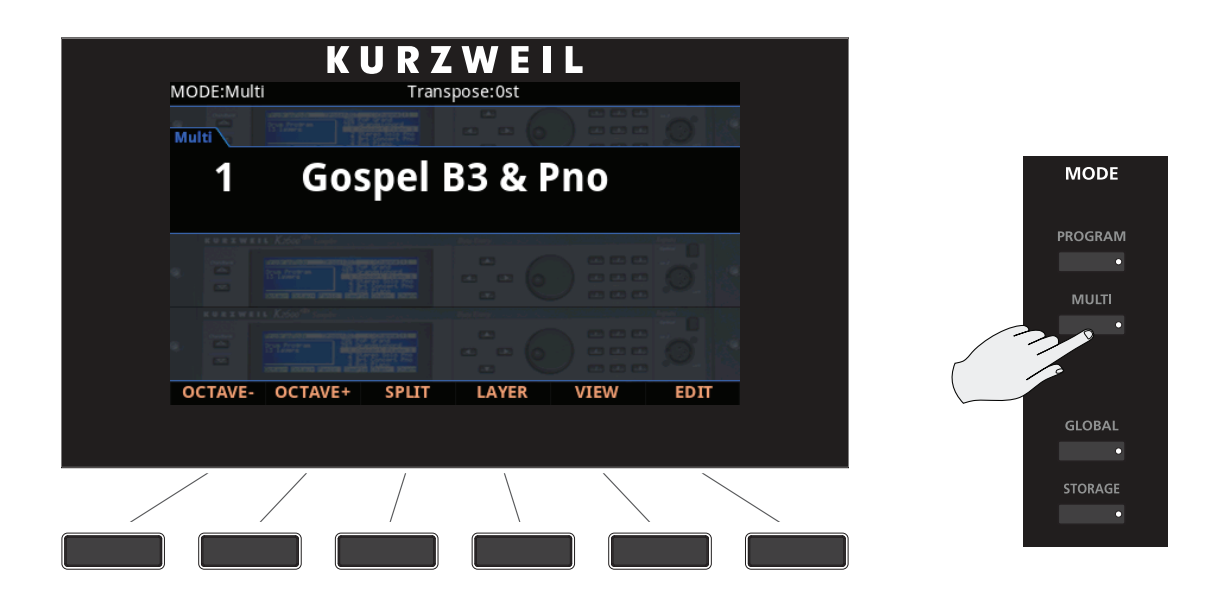

Multi Mode에 있을 때에는 Multi 버튼에 불이 들어와 있습니다.

Forte의 전원을 켠 후에 Multi Mode로 진입하면, Multi 1번 음색 또는 마지막으로 Global Mode에서 빠져나갈 때 선택되었던 Multi 음색이 선택됩니다.

Multi 선택하기

## Multi 선택하기

Multi Mode에서 다음의 방법으로 Multi 음색을 선택할 수 있습니다.

- Alpha Wheel, Next/Previous 버튼, 커서 버튼을 이용하여 하나씩 탐색
- Keypad 기능을 이용하여 Category 버튼으로 원하는 Multi의 번호를 입력한 후 Enter 버튼을 누름
- • User 버튼을 누르면 첫번째 저장된 User Multi로 이동
- • Multi를 Favorite 버튼에 할당한 경우, 원하는 버튼을 누르면 해당 Multi로 이동(필요시 Mode 변경됨)

#### Multi 화면

Multi Mode에서 화면 상단에는 현재 Mode, MIDI Transposition 정보가 표시됩니다. 화면 중간에는 Multi ID 번호와 이름, 화면 하단에는 소프트 버튼이 표시됩니다.

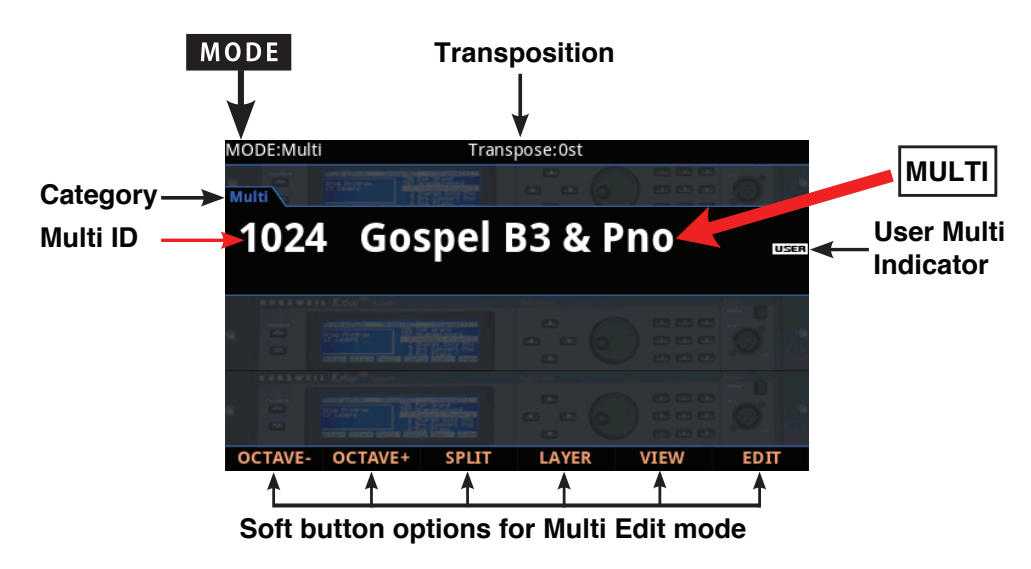

User Multi가 선택된 경우, User 버튼에 불이 들어오며 Multi 번호와 이름 우측에 "USER"라는 표시가 나타납니다.

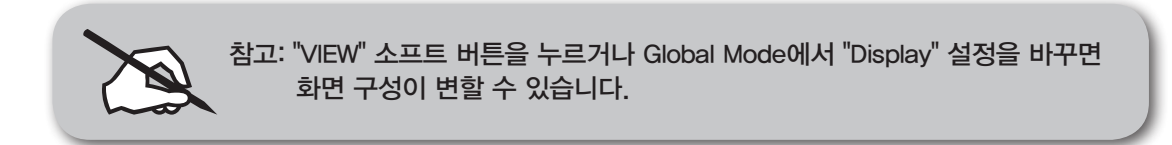

Pop-Up 메시지

어떤 특정 행동을 하면 화면에 팝업 메시지가 나타납니다. 잠시 후 화면은 다시 현재의 Multi를 보여줍니다.

#### Alpha Wheel & Previous  $(-)$  and Next  $(+)$  Value 버튼

Alpha Wheel 또는 Previous (-) and Next (+) Value 버튼을 눌러서 현재 Multi를 바꿀 수 있습니다. Alpha Wheel을 반시계 방향으로 돌리거나 Previous 버튼을 누르면 이전 Multi로 돌아갈 수 있습니다. 반대로 Alpha Wheel을 시계방향으로 돌리거나 Next 버튼을 누르면 다음 Multi를 선택할 수 있습니다. 제일 처음이나 마지막 Multi에 도달했을 때 리스트는 각각 마지막과 처음 Multi로 돌아가게 됩니다.

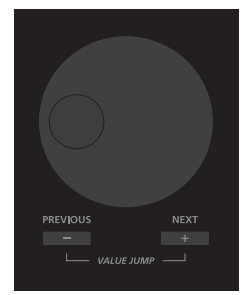

#### Value Jump 버튼

Multi Mode에서 Previous 버튼과 Next 버튼을 동시에 누르면(Value Jump) Multi ID 번호를 10개씩 건너뜁니다. 만약 현재 선택된 Multi가 4번이라면, Value Jump 버튼을 누르면 14번 음색으로 넘어갑니다. 이 때 한번 더 누르면 24번 Multi 로 넘어갑니다. Multi 음색 목록의 마지막에 도달하게 되면 목록의 처음으로 돌아갑니다.

#### 커서 버튼

화면 우측의 커서 버튼을 이용하여 Multi를 선택할 수 있습니다. 오른쪽과 아래 화살표 버튼은 다음 Multi로 넘어가고, 왼쪽과 위 화살표 버튼은 이전 Multi로 넘어갑니다.

## Category 버튼

Multi Mode에서는 Multi 음색들이 카테고리로 분류되어 있지 않습니다. 그렇기 때문에 Multi Mode에서는 Keypad 버튼이 늘 활성화되어 있는 상태이며(버튼에 불 들어옴) 카테고리 버튼은 숫자 버튼으로 사용됩니다. 번호를 직접 입력하여 Multi를 선택하고자 할 때, 카테고리 버튼을 이용하여 원하는 숫자를 입력하고 Enter 버튼을 누릅니다.

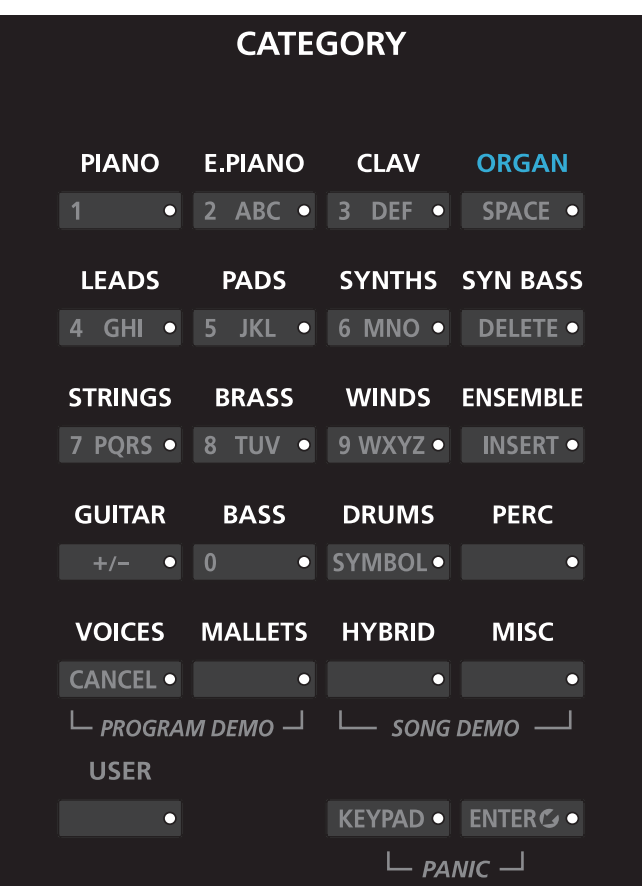

## Favorites 선택하기

총 10개의 Favorites Program/Multi를 화면 아래에 있는 Favorites 버튼에 저장할 수 있습니다. 저장이 된 후에는 해당 버튼을 누르면 어떤 Mode에서든지 바로 불러올 수 있습니다. 현재 선택된 Multi를 Favorites 버튼에 저장하려면 Favorites 버튼을 화면에 Favorite이 저장되었다는 메시지가 뜰 때까지 누르고 계십시오.

Program 음색이 저장되어 있는 Favorite 버튼을 누르면 Multi Mode를 벗어나서 Program Mode로 변경됩니다

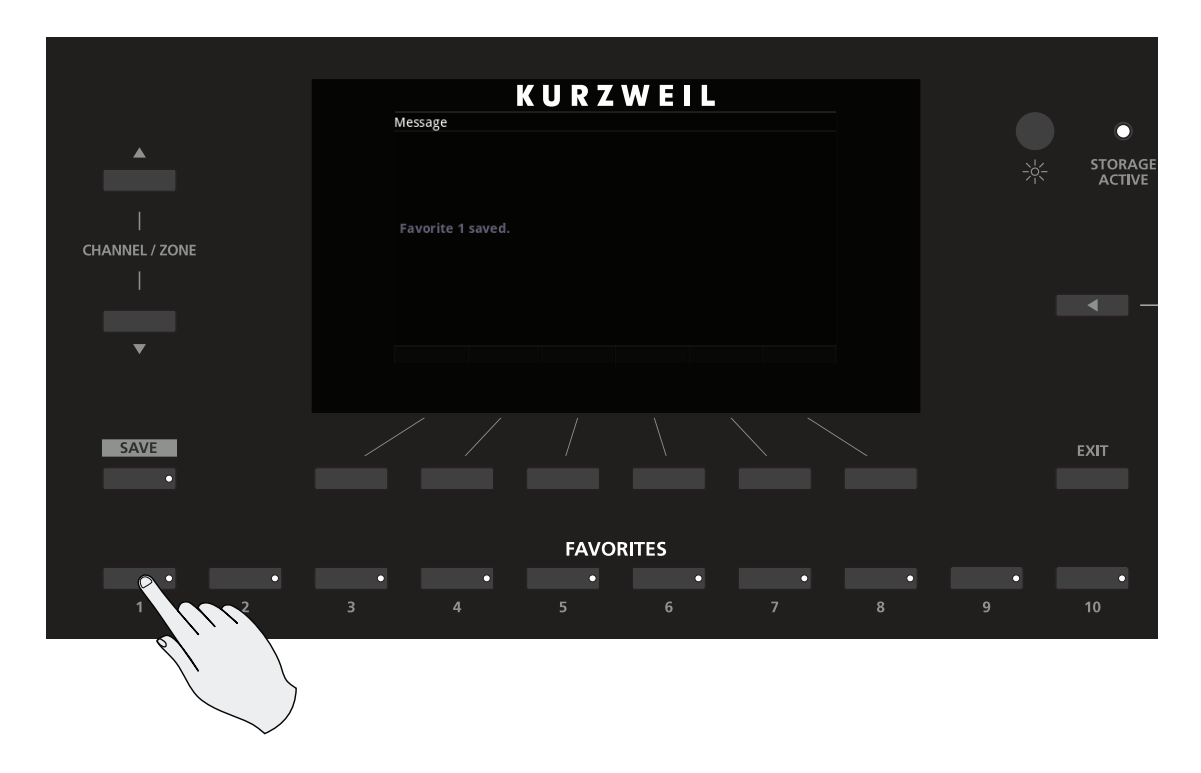

## Zone에 대하여

Zone은 Multi를 구성하는 건반의 각각의 영역을 말합니다.

Multi는 4개의 Zone으로 구성되며 각각의 Zone은 각각의 Program과 컨트롤러 할당, MIDI 전송 채널을 가지고 있습니다. Zone의 건반 범위는 서로 다를 수도 있고, 일부 겹칠 수도 있습니다. Zone은 MIDI나 USB 케이블을 통해 외부 음원 모듈이나 컴퓨터 소프트웨어를 제어하도록 설정할 수 있습니다.

#### Zone Mute하기

Zone 버튼을 누름으로써 각각의 영역을 뮤트(Mute)하거나 해제할 수 있습니다. 활성화된 Zone의 버튼에는 불이 들어와 있으며, 비활성화된 Zone의 버튼은 불이 켜져 있지 않습니다.

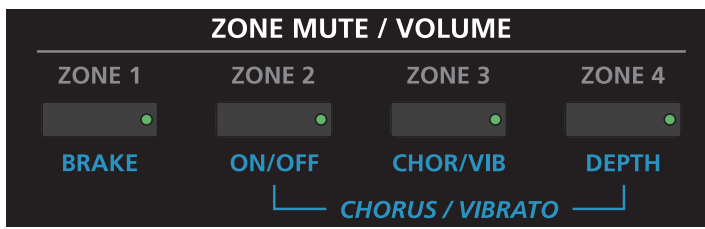

**Transposition** 

## **Transposition**

Transpose 버튼으로 Forte 키보드의 음정을 반음씩 조절할 수 있습니다. 이것은 다른 키로 연주하는 법을 배우지 않아도 조옮김을 할 수 있는 손쉬운 방법입니다. Transpose 버튼은 건반의 왼쪽에, Pitch와 Mod Wheel의 윗쪽에 위치하고 있습니다. Transpose 버튼은 USB나 MIDI OUT 포트를 통해 보내지는 MIDI 노트 값에도 적용됩니다.

Transpose의 - 또는 + 버튼을 누르면 Forte 건반의 음을 반음 내리거나 올릴 수 있습니다. 화면 상단에 현재의 트랜스포지션 값을 보여집니다.

옥타브 간격(12 semitones)으로 전조하려면 화면 아래의 OCTAVE-와 OCTAVE+ 소프트 버튼을 누릅니다.

두 개의 Transpose 버튼을 동시에 누르면 값을 0으로 설정할 수 있습니다.

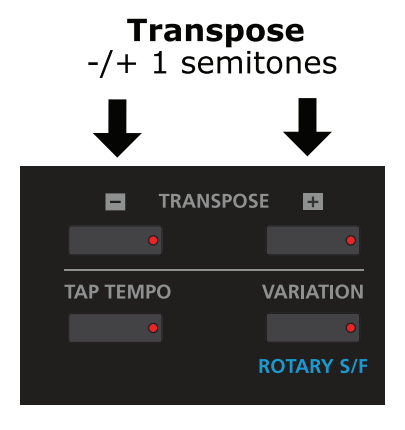

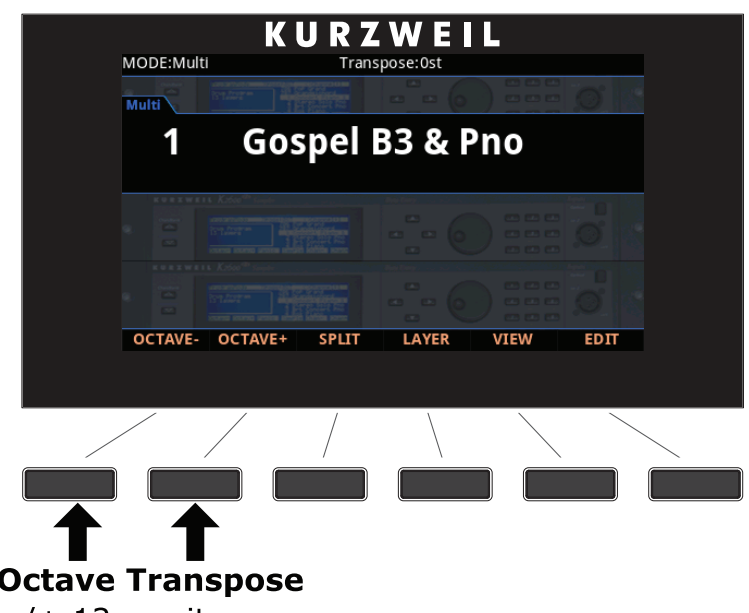

 $-/+$  12 semitones

전조 최대값은 +/- 36 반음(semitones) 입니다.

Transpose 버튼의 LED는 현재 Multi가 Transpose의 +인지 -의 상태인지 보여줍니다. 전조가 설정되어있지 않을 경우 버튼의 불은 꺼져있습니다.

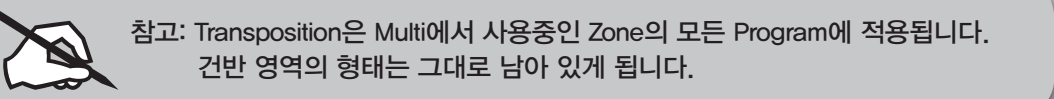

## 파라미터 설정

Multi Mode에서 각각의 Multi는 기본 설정된 Program과 이펙트 파라미터가 물리적 컨트롤러(슬라이더, 스위치 버튼, Mod Wheel, 페달)에 할당되어 있습니다. 파라미터의 설정은 연주 중 소리에 변화나 표현을 더하도록 바꿀 수 있습니다. 컨트롤러를 움직임으로써 파라미터의 값에 변화를 줍니다. 이 때 언제든 화면에는 컨트롤러 이름, 할당된 파라미터, 그 값이 표시됩니다.

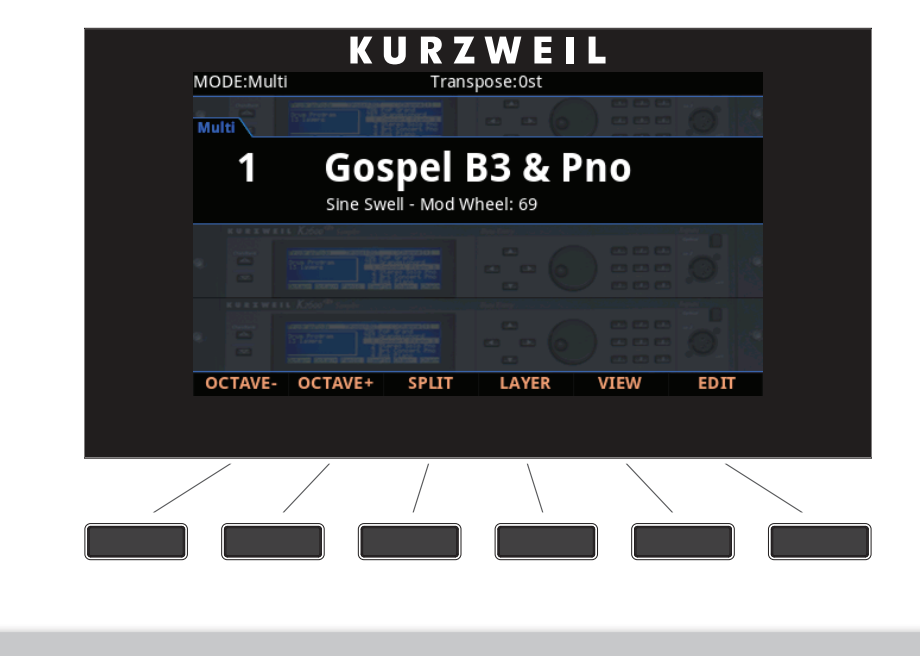

참고: "VIEW" 소프트 버튼을 누르거나 Global Mode에서 "Display" 설정을 바꾸면 파라미터 설정이 표시되지 않을 수 있습니다.

#### 컨트롤러 설정

Multi Mode에서 Zone Mute 스위치(슬라이더 상단에 위치)는 Zone 1-4의 활성화/뮤트 상태를 제어합니다. 기본 내장 Multi 음색에서 슬라이더 A-D는 각각 Zone 1-4의 음량을 제어합니다. 슬라이더 H와 I는 일반적으로 Delay와 Reverb의 양을 조절합니다. 나머지 슬라이더와 스위치는 일반적으로 다양한 이펙트와 신디시스 파라미터들을 제어합니다
# Split 기능

.

Multi Mode에서 Split 소프트 버튼을 누르면 Split 기능을 수행합니다. Split 기능은 건반의 영역을 분할하여 각기 다른 음색을 설정할 수 있도록 합니다.

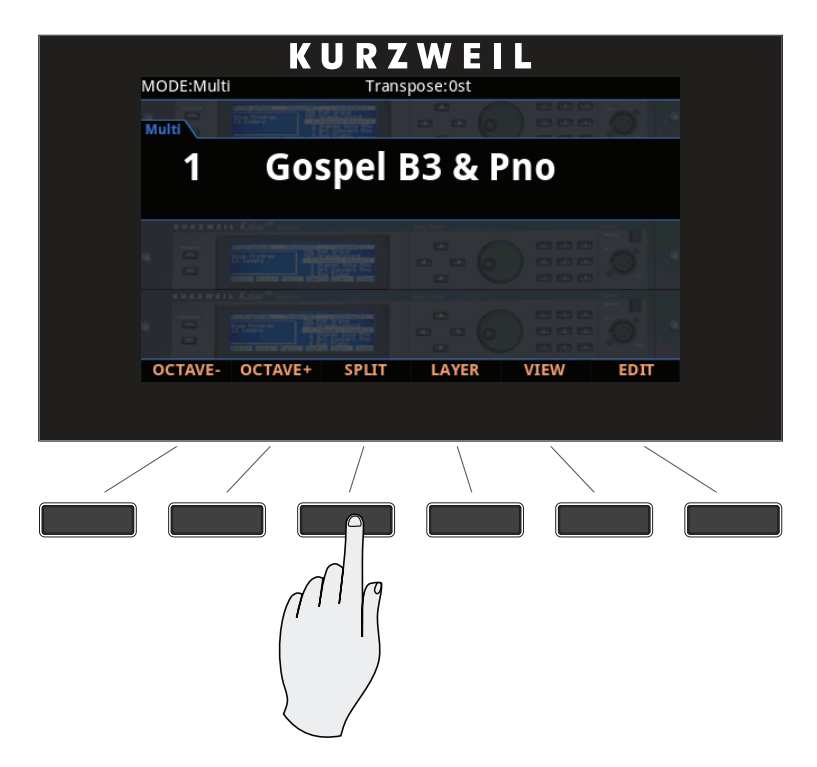

Multi 음색에 Split을 생성하면 사실상 현재의 Multi 음색에 새로운 Zone 을 생성하는 것과 같습니다. 현재 선택한 Multi가 이미 최대 4개의 Zone을 사용중인데 Split 소프트 버튼을 누르면 화면에는 이미 최대치에 도달했다는 메시지가 나타납니다. Split된 음색을 저장한 후에는 Split이나 Layer를 최대 4 개까지 추가할 수 있습니다.

Split 기능은 Zone의 Key Range, Program, 음량을 설정하기 위해 Multi Edit Mode로 진입하지 않아도 되기 때문에 편리합니다. 간단히 Split 버튼만 누르면 Forte는 현재 사용중인 Multi에 새로운 Zone을 생성합니다. 이전에 사용중이던 Zone은 Split의 오른손 영역에 할당됩니다. 하지만 이 Zone의 Key Range가 기본 Split 지점(C4)보다 아래에 있는 경우, Split의 왼손 영역으로 유지됩니다. 이 후에는 새로 활성화된 Zone에 대한 Program인 "Split Program"을 선택할 수 있습니다.

Split의 동작을 결정하는 파라미터는 4가지가 있습니다. 커서 버튼을 이용하여 각각의 Zone에서 파라미터를 선택할 수 있습니다.

Split 기능

#### Program

첫번째로 추가되는 Zone의 Program 파라미터는 건반의 왼손 영역의 음색을 선택합니다(Split Program). Split 기능을 실행하면 자동으로 기본 Split Program 이 선택되는데(245 Finger Bass), 카테고리 버튼과 Alpha Wheel, Previous/Next 버튼, Keypad 버튼을 이용하여 원하는 음색으로 변경할 수 있습니다.

#### Volume

Zone을 확인한 후에 커서 버튼을 이용하여 Volume 파라미터를 선택하고 Zone 의 음량을 조절합니다. Alpha Wheel, Previous/Next 버튼, Keypad 버튼을 이용합니다.

#### Key Range

Key Range 파라미터를 이용하여 왼손 영역과 오른손 영역의 건반 범위를 지정합니다. 각 Zone의 건반 범위를 벗어나는 부분은 화면에서 뿌옇게 보여집니다.

Zone을 확인한 후에 커서 버튼을 이용하여 Key Range 파라미터를 선택합니다. Key Range 글자 아래 두 개의 음정이 각각 Key Range의 저음과 고음을 의미합니다. 둘 중 하나를 선택하고 Alpha Wheel, Previous/Next 버튼, Keypad 버튼을 이용하여 원하는 음정으로 설정합니다. 또는 Key Range 파라미터를 선택하고 Enter 버튼을 누른 상태에서 원하는 건반을 누르면 자동으로 음정이 입력됩니다.

#### Pan

Pan에서는 각 Zone의 패닝(좌/우 스테레오 배치)을 변경할 수 있습니다. Zone 을 확인한 후에 커서 버튼을 이용하여 Pan 파라미터를 선택하고 Alpha Wheel, Previous/Next 버튼, Keypad 버튼을 이용하여 원하는 값을 입력합니다. 이 값을 0으로 하면 소리를 왼쪽 끝에, 64는 중앙에, 127은 오른쪽 끝에 위치하게 합니다.

"None"은 해당 Zone의 MIDI 채널에서 가장 최근에 사용했던 Pan 값을 이용하게 됩니다. 0 이하의 값을 입력하면 "None"으로 설정됩니다.

# Split 저장하기

Split 파라미터 설정을 마치면 화면 좌측의 Save 버튼을 눌러 음색을 저장합니다. 이 때 Split 음색의 이름은 오른손 영역의 음색 이름과 왼손 영역의 음색 이름이 절반씩 자동으로 입력됩니다. 이름은 저장 과정중에 변경할 수 있습니다.

Split 음색을 저장한 후에는 Split 또는 Layer Zone을 최대 4개까지 추가할 수 있습니다. 또한 Multi Edit Mode에서 컨트롤러 설정(이펙트, 서스테인 페달 등) 과 Zone별 Transpose, 기타 Multi 파라미터들을 편집할 수 있습니다.

Layer 기능

# Layer 기능

Layer 기능은 자동으로 Zone에 대한 Key Range 및 Program을 설정하여 Layer 된 Multi를 구성하기 때문에 편리합니다.

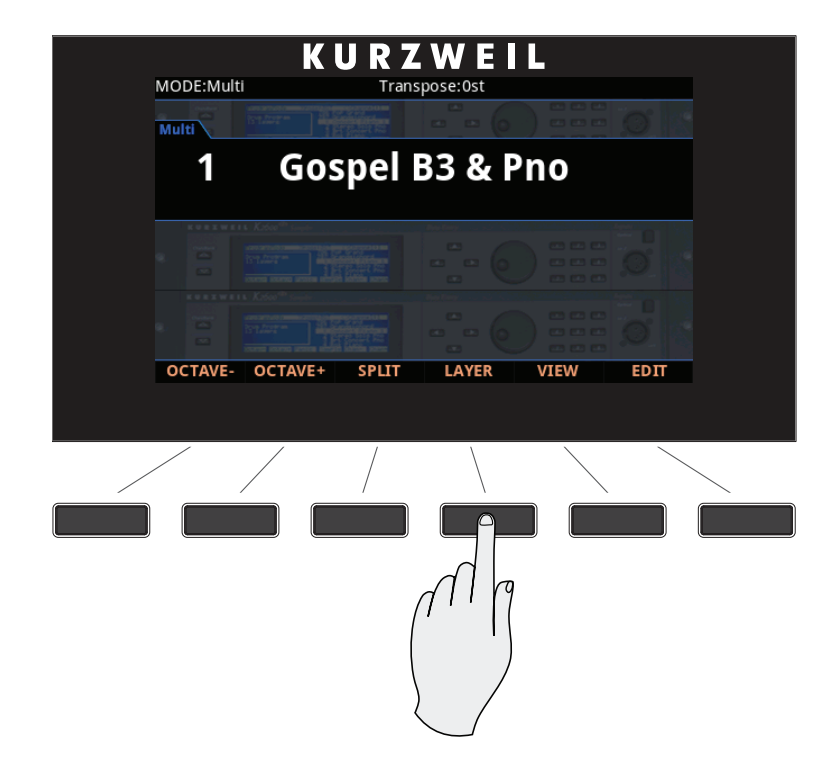

Multi 음색에 Layer를 생성하면 사실상 현재의 Multi 음색에 새로운 Zone 을 생성하는 것과 같습니다. 현재 선택한 Multi가 이미 최대 4개의 Zone을 사용중인데 Layer 소프트 버튼을 누르면 화면에는 이미 최대치에 도달했다는 메시지가 나타납니다. Layer된 음색을 저장한 후에는 Split이나 Layer를 최대 4 개까지 추가할 수 있습니다.

Layer 기능은 Zone의 Key Range, Program, 음량을 설정하기 위해 Multi Edit Mode로 진입하지 않아도 되기 때문에 편리합니다. 간단히 Layer 버튼만 누르면 Forte는 현재 사용중인 Multi에 새로운 Zone을 생성하여 이전에 사용중이던 Zone 위에 쌓아 올립니다. 이 후에는 새로 활성화된 Zone에 대한 Program인 "Layer Program"을 선택할 수 있습니다.

Layer의 동작을 결정하는 파라미터는 4가지가 있습니다. 커서 버튼을 이용하여 각각의 Zone에서 파라미터를 선택할 수 있습니다.

### Program

첫번째로 추가되는 Zone의 Program 파라미터는 기존에 사용중이던 Zone 위에 겹쳐질 음색을 선택합니다(Layer Program). Layer 기능을 실행하면 자동으로 기본 Layer Program이 선택되는데 (152 Add a Pad 2), 카테고리 버튼과 Alpha Wheel, Previous/Next 버튼, Keypad 버튼을 이용하여 원하는 음색으로 변경할 수 있습니다.

## Volume

Zone을 확인한 후에 커서 버튼을 이용하여 Volume 파라미터를 선택하고 Zone 의 음량을 조절합니다. Alpha Wheel, Previous/Next 버튼, Keypad 버튼을 이용합니다.

### Key Range

기본적으로 Layer Program은 건반 전 영역에 할당되지만, 사용자 의도에 따라 Key Range를 설정하여 Layer Program이 일부 건반에서만 사용되도록 할 수 있습니다.

Key Range 파라미터를 이용하여 각 음색의 건반 범위를 지정합니다. 각 Zone 의 건반 범위를 벗어나는 부분은 화면에서 뿌옇게 보여집니다.

Zone을 확인한 후에 커서 버튼을 이용하여 Key Range 파라미터를 선택합니다. Key Range 글자 아래 두 개의 음정이 각각 Key Range의 저음과 고음을 의미합니다. 둘 중 하나를 선택하고 Alpha Wheel, Previous/Next 버튼, Keypad 버튼을 이용하여 원하는 음정으로 설정합니다. 또는 Key Range 파라미터를 선택하고 Enter 버튼을 누른 상태에서 원하는 건반을 누르면 자동으로 음정이 입력됩니다.

### Pan

Pan에서는 각 Zone의 패닝(좌/우 스테레오 배치)을 변경할 수 있습니다. Zone 을 확인한 후에 커서 버튼을 이용하여 Pan 파라미터를 선택하고 Alpha Wheel, Previous/Next 버튼, Keypad 버튼을 이용하여 원하는 값을 입력합니다. 이 값을 0으로 하면 소리를 왼쪽 끝에, 64는 중앙에, 127은 오른쪽 끝에 위치하게 합니다.

"None"은 해당 Zone의 MIDI 채널에서 가장 최근에 사용했던 Pan 값을 이용하게 됩니다. 0 이하의 값을 입력하면 "None"으로 설정됩니다.

Layer 기능

# Layer 저장하기

Layer 파라미터 설정을 마치면 화면 좌측의 Save 버튼을 눌러 음색을 저장합니다. 이 때 Layer 음색의 이름은 Zone 1의 음색 이름과 Zone 2의 음색 이름이 절반씩 자동으로 입력됩니다. 이름은 저장 과정중에 변경할 수 있습니다.

Layer 음색을 저장한 후에는 Split 또는 Layer Zone을 최대 4개까지 추가할 수 있습니다. 또한 Multi Edit Mode에서 컨트롤러 설정(이펙트, 서스테인 페달 등) 과 Zone별 Transpose, 기타 Multi 파라미터들을 편집할 수 있습니다

# User Multi 저장하기

현재 사용중인 User Multi 음색, 또는 기본 Multi 음색을 변경하여 User 카테고리에 저장하려면 Save 버튼을 눌러 저장 과정을 실행합니다.

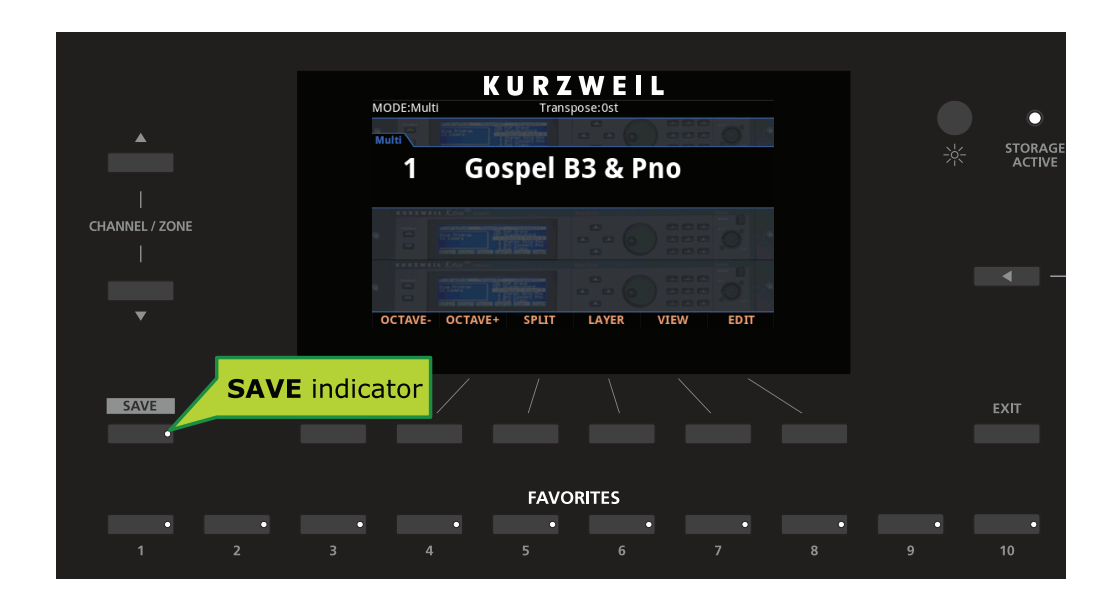

사용자 음색은 ID 번호 1024부터 2047 범위 내에 저장할 수 있습니다.

이전에 수정되지 않았던 Multi 음색을 저장하면 저장 가능한 가장 작은 ID 번호를 제시하며, 이전에 수정했던 User Multi 음색을 저장하면 기존에 저장되었던 번호가 선택됩니다. Value Jump(Previous + Next) 버튼을 누르면 상기 두 가지 번호 사이를 이동하며 선택합니다. Save 버튼을 한번 더 누르면 해당 번호로 음색이 저장됩니다.

User Multi 저장하기

# ID 번호 변경하기

음색의 번호를 변경하려면 Alpha Wheel 또는 Previous/Next 버튼을 이용하여 새로운 번호를 선택합니다. 사용중이 아닌 번호 아래에는 "Unused ID"라는 메시지가 나타납니다. Keypad 기능을 이용하여 Category 버튼으로 원하는 숫자를 입력하고 Enter 버튼을 누르는 것도 가능합니다.

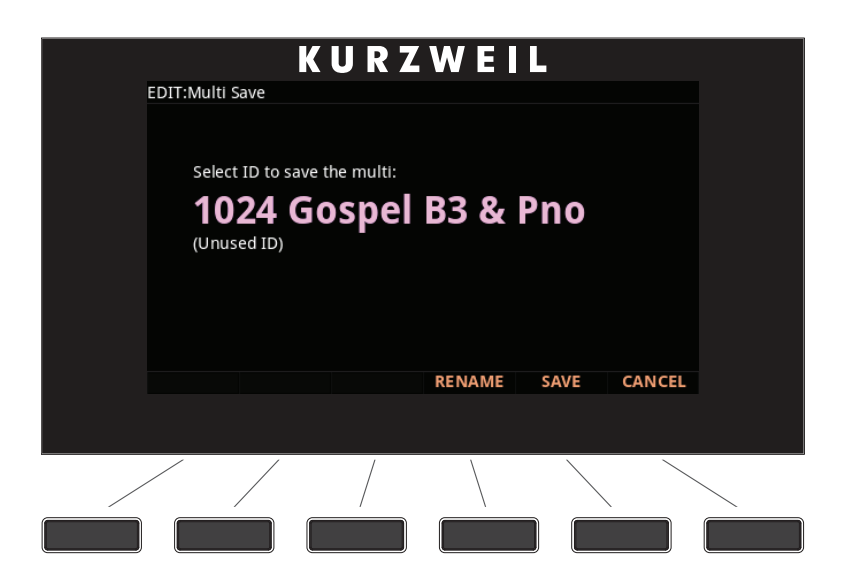

이미 사용중인 번호를 입력하게 되면 화면에는 기존에 저장된 음색을 대체할 것인지 묻는("replace") 메시지가 나옵니다.

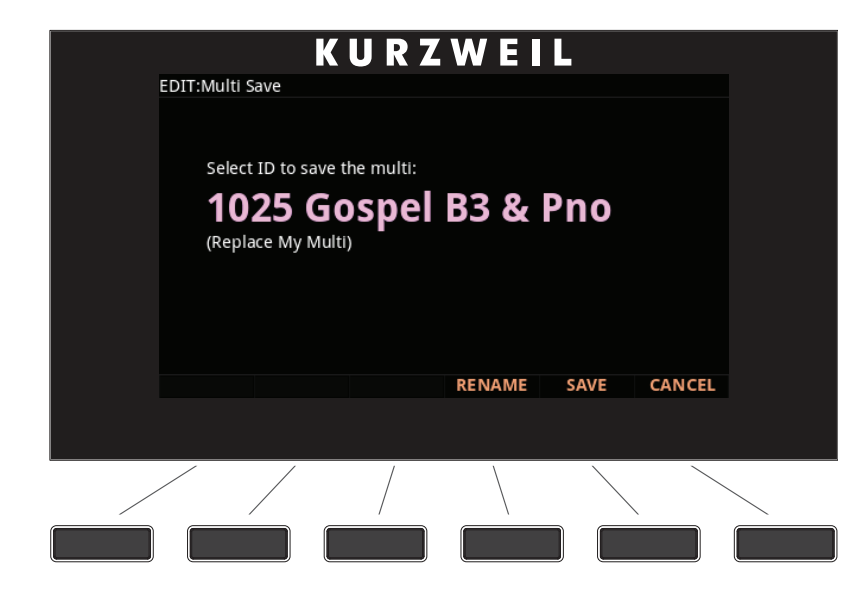

Save 버튼을 눌러 기존 음색 위에 덮어쓰거나, 다른 번호를 선택합니다.

# User Multi 이름 정하기

User Multi의 이름을 변경하려면 RENAME 소프트 버튼을 누릅니다.

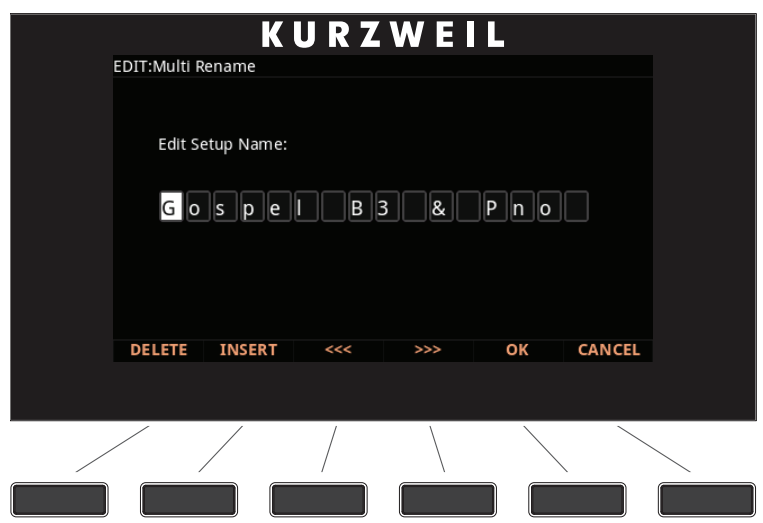

화면에 현재 Multi의 이름이 나옵니다. Category 버튼 위에 인쇄된 영문자와 숫자를 이용하여 새로운 이름을 입력할 수 있으며, 최대 16자까지 가능합니다 (Keypad 버튼은 자동으로 활성화됩니다). Alpha Wheel과 Value 버튼을 이용할 수도 있습니다.

좌/우 커서 버튼이나 <<<</><</>  $\lambda$  > 소프트 버튼을 이용하여 커서 위치를 이동합니다. +/- 버튼으로 대/소문자 변경이 가능합니다.

Space 버튼은 해당 위치의 문자를 공란으로 바꾸며, Insert 버튼은 공란을 삽입합니다. Delete 버튼은 해당 문자를 삭제합니다.

# User Multi 저장하기

화면 좌측의 Save 버튼, 또는 SAVE 소프트 버튼을 이용하여 저장을 완료하거나 Cancel 버튼을 눌러 취소할 수 있습니다. 성공적으로 저장된 후에는 Multi Mode 에서 저장된 음색이 나타납니다. 이후에는 User 버튼을 누르고 탐색하거나, Keypad를 이용하여 번호를 직접 입력하여 User 음색을 선택할 수 있습니다

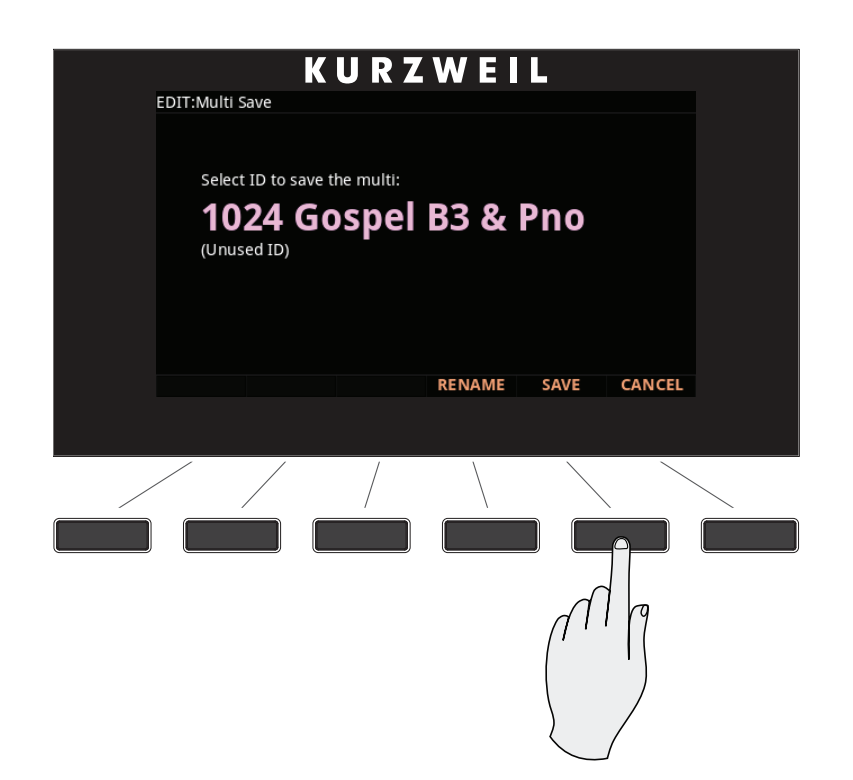

# **Chapter 9 Multi Edit Mode**

이번 장에서는 Multi Edit Mode의 특징에 대해 알아봅니다.

# Multi Edit Mode에 대하여

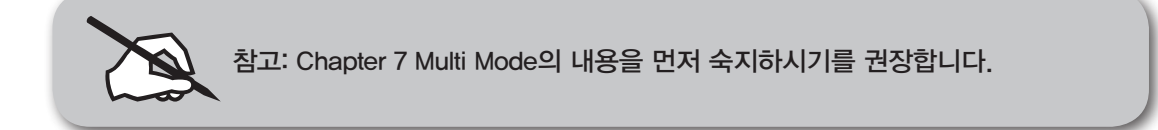

Multi Edit Mode에서는 Multi를 편집/생성하고 Multi의 기본 파라미터들과 Zone 에 제한되는 특정 파라미터들을 설정할 수 있습니다. Multi는 4개의 Zone으로 구성되며 각각의 Zone은 각각의 Program과 컨트롤러 할당, MIDI 전송 채널을 가지고 있습니다. Zone은 MIDI나 USB 케이블을 통해 외부 음원 모듈이나 컴퓨터 소프트웨어를 제어할 수 있도록 설정할 수 있습니다.

Multi Edit Mode에서는 Multi 음색의 Program, 컨트롤러 설정, MIDI 전송 채널 뿐 아니라 다양한 많은 파라미터를 사용자가 원하는 대로 변경할 수 있습니다. 어떤 Multi든 Multi Edit Mode에서 편집하고 1024개의 User ID 중 하나에 저장할 수 있습니다.

Multi Mode 버튼을 눌러 Multi Mode로 진입한 후에 EDIT 소프트 버튼을 누르면 Multi Edit Mode가 나타납니다.

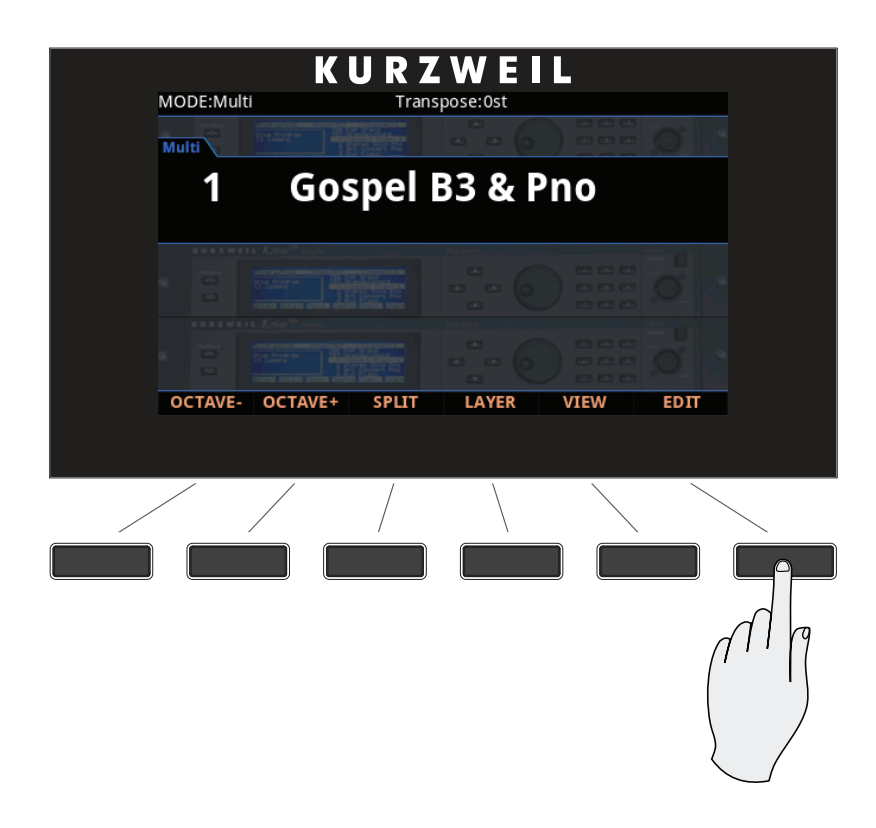

Multi Edit Mode에 진입한 후에는 화면 하단의 소프트 버튼을 눌러 Multi Edit Mode의 각 페이지를 살펴볼 수 있습니다. 모든 파라미터들은 현재 선택된 Zone에만 적용되나, Common 페이지에 있는 것과 특정 컨트롤러 파라미터들은 예외적으로 모든 Zone에 적용됩니다.

# 파라미터 선택

화면

화면 상단에는 현재 Mode와 페이지, 선택된 Zone이 표시됩니다.

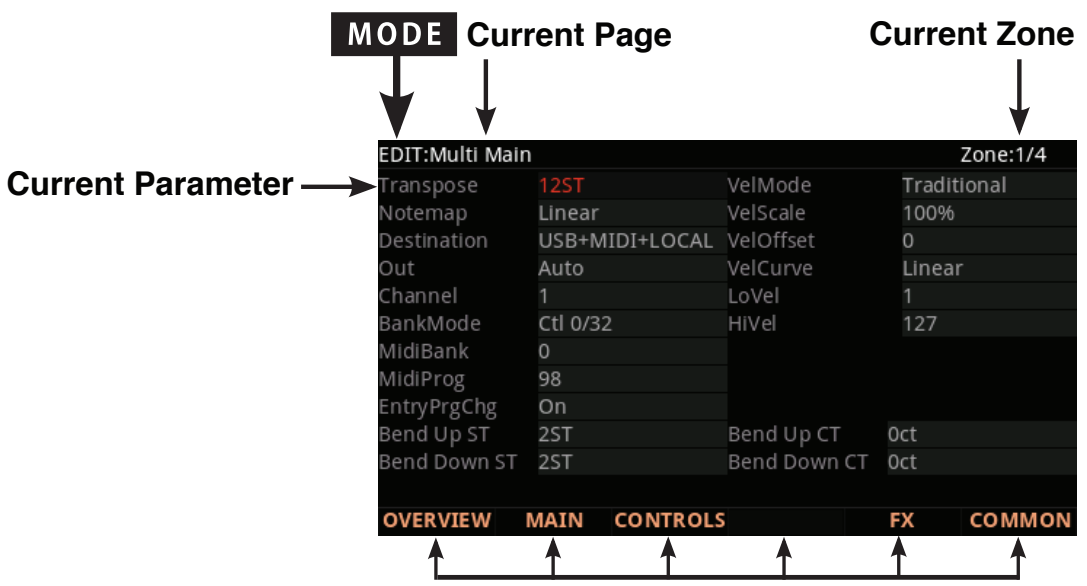

**Soft button options for Multi Edit mode**

Zone 변경

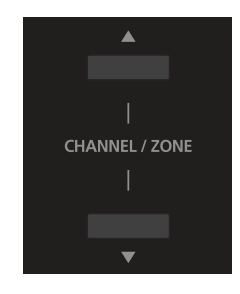

Channel/Zone Up & Down 버튼을 이용하여 Zone을 변경할 수 있습니다.

MAIN&CONTROLS 페이지의 화면 우측 상단에는 언제나 현재 선택된 Zone 이 나타납니다. Zone 4가 선택된 상태에서 Zone Up 버튼을 누르면 Zone 1로 돌아가고, Zone 1이 선택된 상태에서 Zone Down 버튼을 누르면 Zone 4로 돌아갑니다.

# Alpha Wheel & Previous  $(-)$  and Next  $(+)$  Value 버튼

Alpha Wheel 또는 -/+ 버튼을 이용하여 선택한 파라미터의 값을 변경합니다. Alpha Wheel을 반시계 방향으로 돌리거나 Previous 버튼을 누르면 이전의 값으로 넘어가고, Alpha Wheel을 시계 방향으로 돌리거나 NExt 버튼을 누르면 다음의 값으로 넘어갑니다.

# Assign

Assign은 Enter 버튼의 보조 기능입니다.

#### **ENTERGO**

Enter 버튼을 누른 상태에서 건반, 스위치를 누르거나 컨트롤러를 움직이면 다음과 같은 기능을 수행합니다.

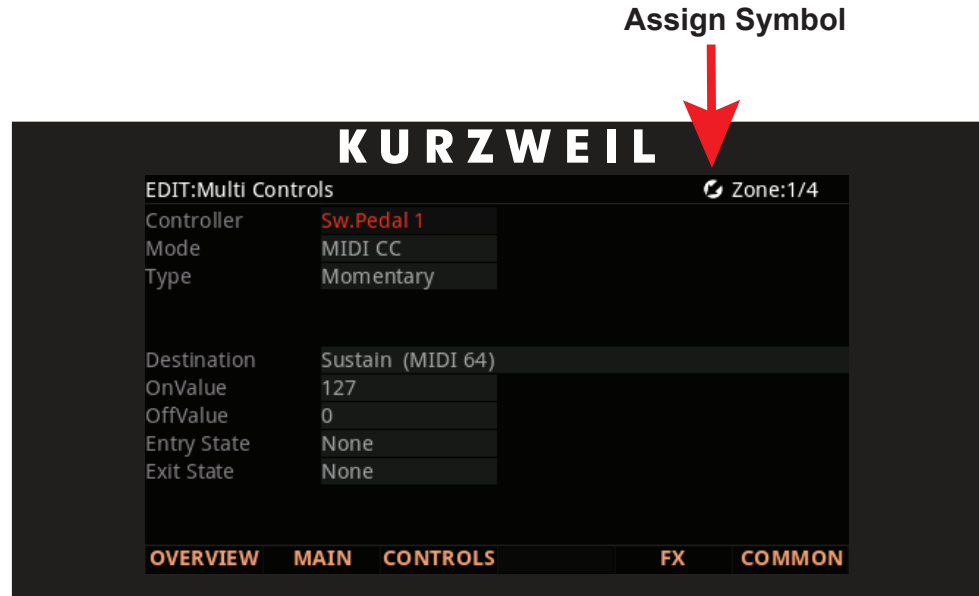

### Enter + 컨트롤러

Multi Edit Mode의 Controls 페이지에서 Controller 파라미터를 선택한 다음, Enter 버튼을 누른 상태로 컨트롤러(슬라이더, 스위치 버튼, Modulation Wheel, 페달)를 움직이게 되면 현재 Zone에서 해당 컨트롤러의 파라미터 값을 설정하는 곳으로 바로 이동합니다. 이를 통해 빠르게 컨트롤러를 선택할 수 있습니다.

Controller Destination 란에서 Enter + 컨트롤러 동작은 움직인 컨트롤러의 Destination을 해당 컨트롤러의 값으로 변경합니다.

OnValue, OffValue, Entry Position, Exit Value 란에서 Enter + 컨트롤러 동작은 컨트롤러의 값을 해당 란의 값으로 입력합니다. 예를 들어 OnValue의 값을 100으로 설정하고자 한다면, Enter 버튼을 누른 상태에서 컨트롤러를 움직여 빠르게 100으로 설정할 수 있습니다.

### Enter + 건반

Multi Edit Mode의 Overview 페이지에서 Low Key Range, High Key Range 파라미터를 선택한 다음, Enter 버튼을 누른 상태로 원하는 건반을 누르면 Low Key 또는 High Key로 입력됩니다. 이것은 또한 Mode = Chord로 설정되어 있을 때, Control 페이지에서 선택한 스위치로도 동작합니다.

# Zone 파라미터

Multi에서 각각의 4개의 Zone은 각각의 Zone의 소리에 영향을 주는 다양한 파라미터를 가지고 있습니다. 현재 Zone안에 있는 다양한 파라미터 값은 다른 Zone에 영향을 주지 않습니다.

일부 예외로, Common 페이지의 파라미터는 4개의 Zone에 모두 영향을 미칩니다. 또한 Controllers 페이지의 스위치 컨트롤러에 대한 파라미터 Type, Entry State, Exit State, 그리고 Controllers 페이지의 Continuous Controller에 대한 파라미터 Entry Position, Exit Value도 4개의 Zone에 모두 영향을 미칩니다.

# OVERVIEW 페이지

Overview 페이지에는 4개의 Zone이 간단한 그래픽 형태로 보여집니다. 각 Zone에서 선택한 Program, 음량, Pan 상태, Status, 건반 영역을 이 페이지에서 빠르게 설정할 수 있습니다.

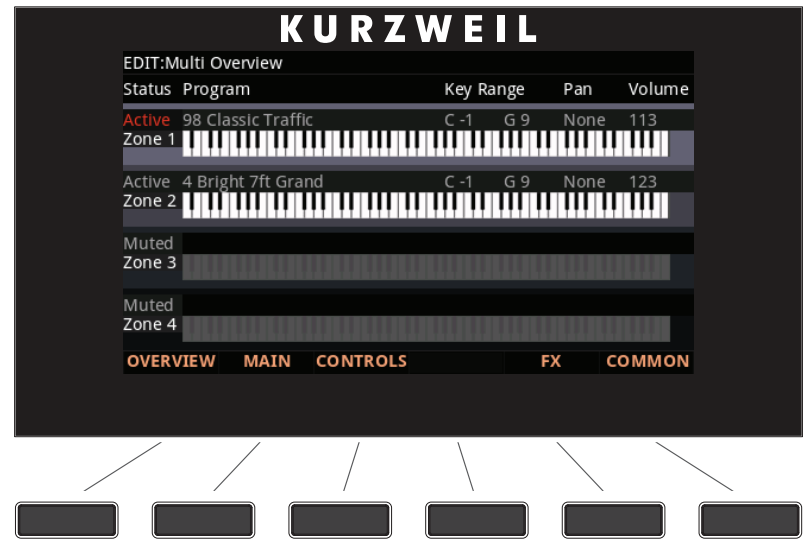

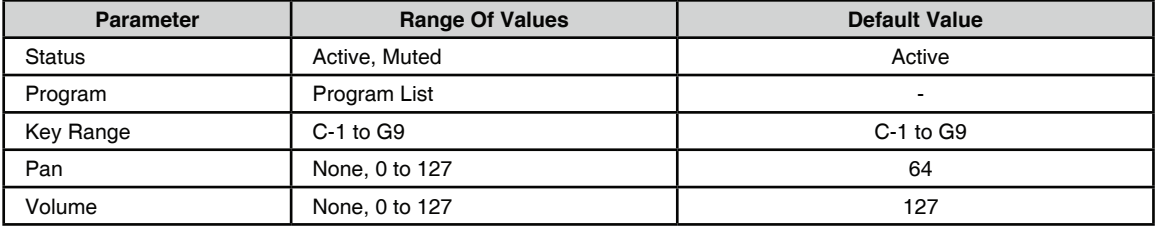

#### **Status**

현재 선택한 Zone을 활성화 할 것인지 뮤트시킬 것인지를 결정합니다. Active 와 Muted 중에 선택할 수 있습니다.

#### Program

현재 선택한 Zone에서 사용할 Program 음색을 결정합니다. Forte의 음색(1- 2047) 중에 어떠한 것도 선택할 수 있으며, 화면에는 Program의 번호와 이름이 보여집니다.

Value Jump(Previous + Next) 버튼을 누르면 각 카테고리의 첫번째 Program 음색으로 건너뜁니다

#### Key Range

Key Range는 Zone이 할당되어 있는 건반 영역을 결정하는 2개의 파라미터로 구성됩니다. 왼쪽의 값은 제일 낮은 건반, 오른쪽의 값은 가장 높은 건반을 의미합니다. Overview 페이지의 건반 그래픽은 각 Zone의 현재 영역을 보여줍니다.

가장 낮은 건반은 현재 선택한 Zone의 아래쪽 경계를 결정하며, C-1에서 G9 건반 중에 설정할 수 있습니다. 예를 들어 가장 낮은 건반을 C4로 설정하면, C4 와 그보다 높은 음의 건반만 해당 Zone을 연주하게 됩니다. C4보다 낮은 음의 건반은 연주되지 않습니다.

가장 높은 건반은 현재 선택한 Zone의 위쪽 경계를 결정하며, C-1에서 G9 건반 중에 설정할 수 있습니다. 예를 들어 가장 높은 건반을 C4로 설정하면, C4와 그보다 낮은 음의 건반만 해당 Zone을 연주하게 됩니다. C4보다 높은 음의 건반은 연주되지 않습니다.

또한 가장 낮은 건반을 가장 높은 건반보다 더 높게 설정할 수도 있습니다( 반대의 경우도 가능). 그러면 하나의 Zone은 두 개 영역으로 분할되어 가장 낮은 건반과 높은 건반 사이의 영역은 연주되지 않게 됩니다.

#### Pan

Pan 파라미터는 Multi가 로드되었을 때 현재 선택된 Zone이 보내는 Pan MIDI 메시지를 결정합니다. None, 0(완전히 왼쪽으로)에서 127(완전히 오른쪽으로) 중에 설정할 수 있으며, 가운데로 보내려면 64를 선택합니다. None 값은 Keypad 에서 -1을 입력하여 선택할 수 있습니다.

#### Volume

Volume 파라미터는 Multi가 로드되었을 때 현재 선택된 Zone이 보내는 Volume MIDI 메시지를 결정합니다. None, 0-127 값 중에 설정할 수 있으며, None 값은 Keypad에서 -1을 입력하여 선택할 수 있습니다.

# MAIN 페이지

Main 페이지에는 현재 선택된 Zone에 한정되는 설정이 나타납니다. 화면의 우측 상단에는 총 4개의 Zone 중에 현재 선택된 Zone이 표시됩니다.

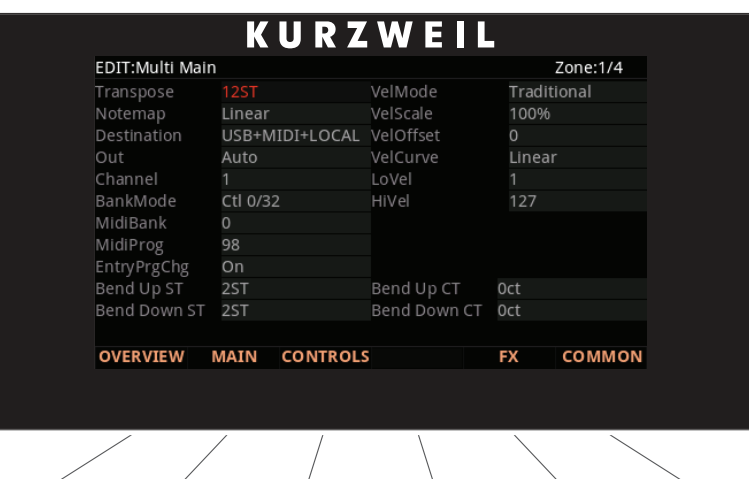

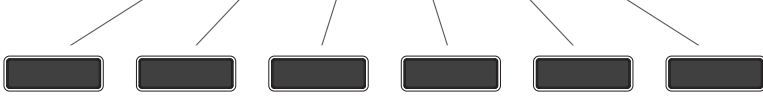

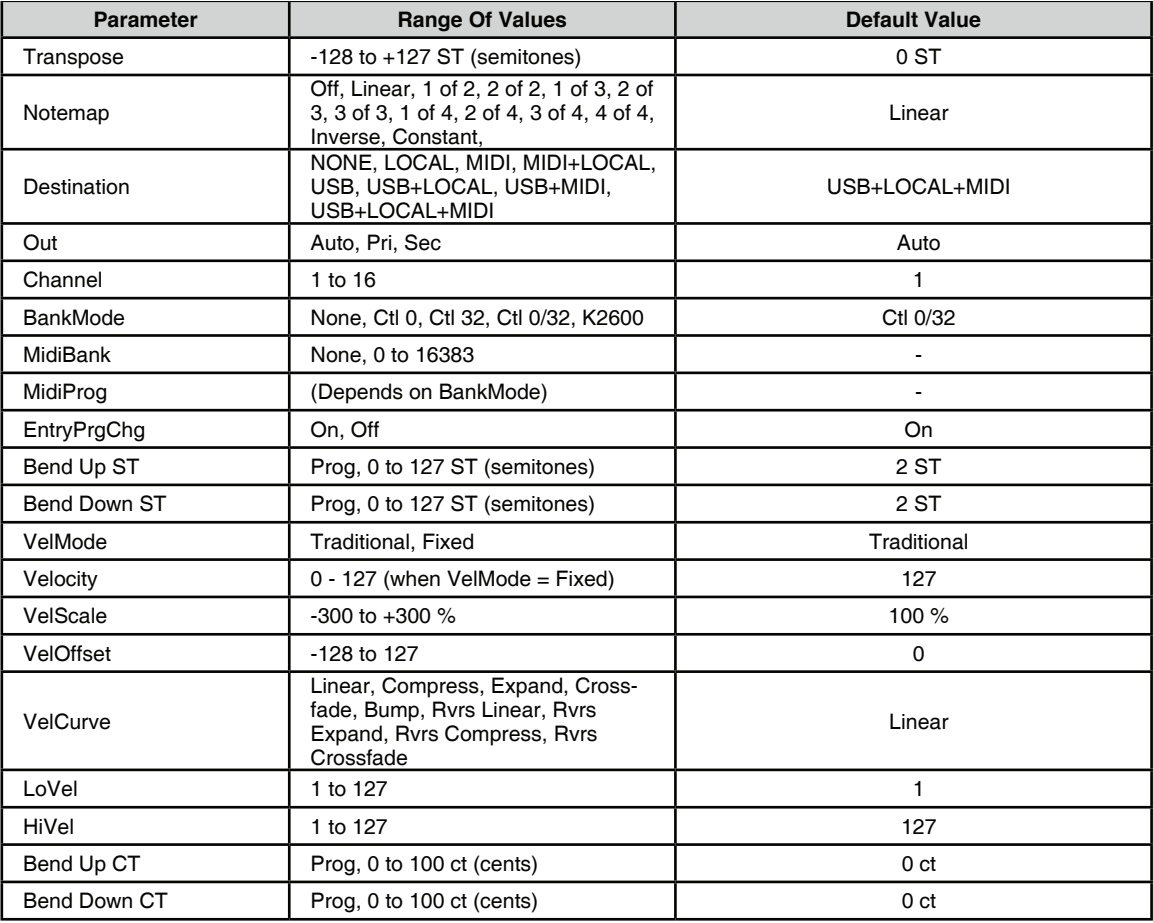

#### Transpose

Transpose 파라미터는 현재 Zone의 Transposition을 결정합니다. -128에서 127 까지 어떠한 값도 입력할 수 있습니다.

#### Note Map

Note Map에서는 Forte에서 음정이 전송되는 방식을 변경할 수 있습니다.

기본 설정은 Linear이고, 모든 음정은 연주하는 대로 전달됩니다. Minus 버튼을 눌러 Off를 선택하면, 음정 값은 나가지 않고 컨트롤러나 기타 음정이 아닌 값들만 전송됩니다.

Inverse를 선택하면 건반을 거꾸로 만들어 가장 높은 건반을 A0로, 가장 낮은 건반을 C9으로 만듭니다. Constant를 선택하면 모든 건반에서 동일한 음정을 연주합니다. 기본값은 C4지만 Transpose 파라미터에서 변경할 수 있습니다. 이를 이용하여 다른 Zone의 음색을 연주할 때 항상 같은 음의 특정 사운드가 첨가되는 효과를 얻을 수 있습니다. 예를 들어, 베이스 음색을 연주하면서 베이스 사운드의 매 음마다 라이드 심벌이 첨가되는 효과를 만들어 줄 수 있습니다.

다음은 교차 방식으로, 이는 건반을 독특한 방식으로 분할하여 사용할 수 있게 합니다. 만약 Forte를 포함하여 2개 또는 그 이상의 미디 장비가 있다면, 각 Zone에 서로 다른 교차 방식의 Note Map을 지정하여 동시 발음 수를 늘려 줄 수 있습니다. 예를 들어, 만약 2대의 Forte를 사용 중이라면, 2개의 존에 같은 음색을 로딩하고, 서로 다른 Forte 상에서 각 Zone을 하나씩 따로 연주할 수 있도록 설정하여 동시 발음 수를 늘려 줄 수 있습니다.

하나의 Zone을 두가지 교차 방식의 Note Map 중 하나로 분할하려면, Note Map 값을 1 of 2로 변경 합니다. 그러면 Zone은 C에서 시작하여 한 음씩 건너뛰어 연주됩니다. 다른 Zone은 2 of 2로 설정하면 C#에서 시작하여 매 두번째 음만 연주되어, 앞서 나머지 건반들만 연주하게 됩니다. 세번째와 네번째 Zone도 같은 방식으로 동작하지만, 각 영역은 각각 매 세번째와 네번째 음만 연주되도록 합니다.

#### **Destination**

Destination은 현재 Zone의 MIDI 데이터나 컨트롤러 값을 Forte Program으로 전송할지, 아니면 MIDI Out이나 USB 포트를 통해 전송할지, 아니면 세가지 전부를 통해 전송할지를 결정합니다. 세가지 Destination의 8개 조합 중에 선택할 수 있습니다.

동일한 이름으로 Global 파라미터와도 연결되어 있어 만일 한쪽이 MIDI로 되어 있고 다른 쪽이 Local+MIDI로 되어 있으면 마치 필터처럼 MIDI만 작동하기 때문에 주의해야 합니다.

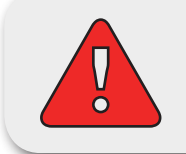

주의: 만일 Destination 파라미터의 한쪽이 Local이고 다른 쪽이 MIDI로 설정되어있으면 Multi Mode에서 모든 MIDI 신호를 중단시키는 것이 가능합니다.

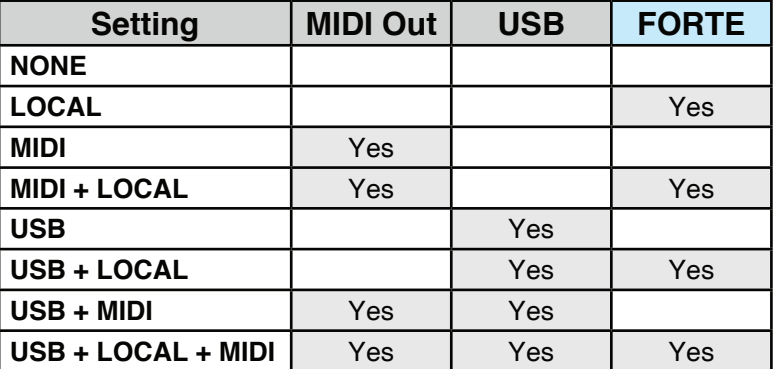

#### **NONE**

사용하지 않는 Zone은 MIDI를 전송하지 않도록 None으로 설정됩니다. 해당 Zone은 여전히 들어오는 MIDI를 수신할 수 있습니다.

#### LOCAL

Zone의 MIDI 데이터는 Forte의 Program으로만 보내집니다. 이 Zone의 MIDI 데이터는 MIDI Out이나 USB 단자를 통해 나가지 않습니다.

#### MIDI

Zone의 MIDI 데이터는 MIDI Out 단자를 통해서만 전송됩니다. 이 Zone의 MIDI 데이터는 Forte의 Program이나 USB 단자로 보내지지 않습니다.

#### MIDI + LOCAL

Zone의 MIDI 데이터는 Forte의 Program과 MIDI Out 단자로만 보내집니다.

#### USB

Zone의 MIDI 데이터는 USB 단자로만 보내집니다.

#### USB + LOCAL

Zone의 MIDI 데이터는 Forte의 Program과 USB 단자로만 보내집니다.

#### USB + MIDI

Zone의 MIDI 데이터는 USB와 MIDI Out 단자로만 보내집니다. 이 Zone의 MIDI 데이터는 Forte의 Program으로 보내지지 않습니다.

#### USB + LOCAL + MIDI

Zone의 MIDI 데이터는 USB와 MIDI Out 단자, 그리고 이 Zone의 Forte Program으로 모두 보내집니다.

#### Out

현재 Multi의 각 Zone에서 사용할 후면 패널의 Audio Output을 설정합니다. 각 Zone의 기본 Program 신호와 Insert 이펙트에 대한 Output을 결정합니다. Auto를 선택하면 해당 Zone에서 사용하는 Program의 설정에 따라 해당 Zone 의 오디오를 출력합니다. Program의 Output 설정은 Program Editor의 FX 페이지에서 Output 파라미터를 이용하여 변경합니다.

Pri.(Primary, 주요)를 선택하면 Zone의 오디오 신호는 "A" Balanced Analog Output으로 출력되고, Sec.(Secondary, 보조)를 선택하면 "B" Balanced Analog Output으로 출력됩니다.

#### Channel

현재 선택한 Zone에 대한 MIDI 송수신 채널을 결정합니다. 1-16 MIDI 채널 중 선택합니다.

서로 다른 Zone을 동일한 채널로 지정할 수 있지만, 하나의 Program은 하나의 채널에만 로드될 수 있습니다. 마지막으로 수신된 Program Change 메시지에 해당하는 Program이 로드될 것입니다.

#### BankMode

MIDI Bank Change 메시지가 전송될 컨트롤러 번호를 결정합니다. 회사마다 다른 MIDI 컨트롤러 번호를 사용하며, 대부분은 0, 32, 또는 둘 모두를 사용합니다. Kurzweil K2600의 경우에는 32를 사용하지만 Bank당 100개의 Program으로 제한됩니다.

다음 중 하나를 선택할 수 있습니다:

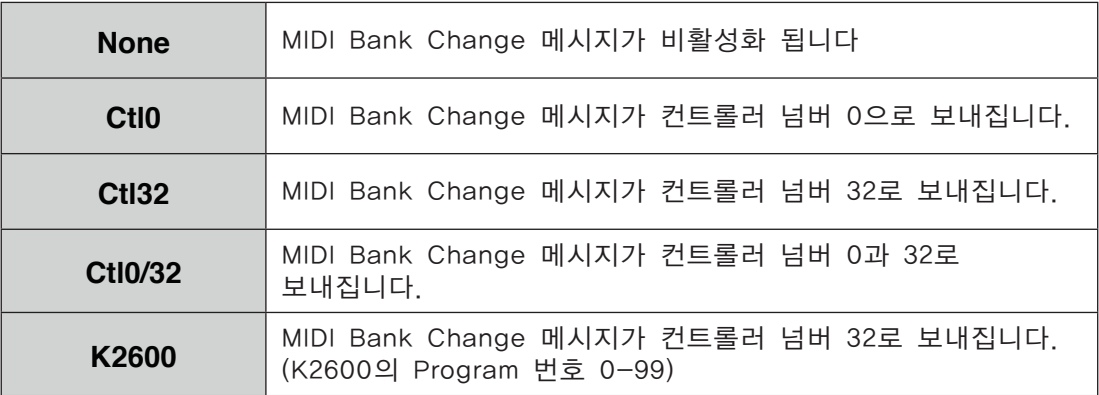

#### MidiBank

Multi가 로드될 때 현재 선택된 Zone이 전송할 MIDI Bank 메시지를 결정합니다. 0-16383 값 중에 선택할 수 있습니다.

Forte를 MIDI 컨트롤러로써 사용하는 경우, Multi가 로드될 때 MIDI Bank 메시지 (MIDI Program Change 메시지와 함께)를 보내서 MIDI Chain에 있는 다른 사운드 모듈에 사용자가 원하는 program을 로드할 수 있습니다.

예를 들어 연결된 사운드 모듈의 Bank 5, Program 32 음색에서 작동하도록 Multi를 구성했다면, MIDI Bank 값을 5, MIDI Program 값을 32로 설정하면 됩니다. 그러면 이 Multi를 로드할 때마다 사운드 모듈은 자동으로 Bank 5의 Program 32 음색을 로딩하게 됩니다. Previous 버튼과 Next 버튼을 동시에 누르면 현재 선택된 Local Program의 Bank 번호로 설정됩니다.

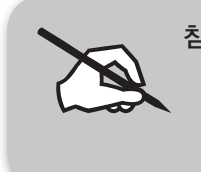

참고: "Program 파라미터를 변경하면, MIDI Bank와 MIDI Program 파라미터는 자동으로 변경되어 사용자가 선택한 Local Program에 해당하는 Bank, Program과 일치하도록 합니다. 예를 들어 Program 178을 선택하면 MIDI Bank는 1로, MIDI Program은 50으로 변경됩니다.

### MidiProg

Multi가 로드될 때 현재 선택한 Zone이 전송할 MIDI Program 메시지를 결정합니다. 0-127 값 중에 선택할 수 있습니다.

Forte를 MIDI 컨트롤러로써 사용하는 경우, Multi가 로드될 때 MIDI Program Change 메시지(MIDI Bank Change 메시지와 함께)를 보내서 MIDI Chain에 있는 다른 사운드 모듈에 사용자가 원하는 Program을 로드할 수 있습니다. 예를 들어 연결된 사운드 모듈의 Bank 5, Program 32 음색에서 작동하도록 Multi 를 구성했다면, MIDI Bank 값을 5, MIDI Program 값을 32로 설정하면 됩니다. 그러면 이 Multi를 로드할 때마다 사운드 모듈은 자동으로 Bank 5의 Program 32 음색을 로딩하게 됩니다.

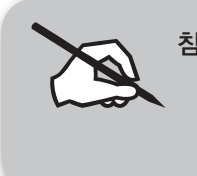

참고: Program 파라미터를 변경하면, MIDI Bank와 MIDI Program 파라미터는 자동으로 변경되어 사용자가 선택한 Local Program에 해당하는 Bank, Program과 일치하도록 합니다. 예를 들어 Program 178을 선택하면 MIDI Bank는 1로, MIDI Program은 50으로 변경됩니다.

## EntryPrgChg

Multi가 로드될 때 현재 선택한 Zone이 MIDI Program Change 메시지를 보낼 것인지 혹은 보내지 않을 것인지를 결정합니다. Off와 On 중에 선택할 수 있습니다. On으로 설정하면 해당 Zone은 MIDI Program 파라미터에 지정된 Program으로 MIDI Program Change 메시지를 보냅니다.

Bend Up/Down ST & Bend Up/Down CT

Forte 내부 Program이나 MIDI 장치로 Bend 범위 메시지를 전송하여, Pitch Bend 메시지를 어떻게 정의할 것인지를 결정합니다.

0-127 사이의 값을 입력하거나, Prog를 선택하여 현재 선택된 Program의 Bend Range Up/Down 값을 사용할 수 있습니다. Keypad 버튼을 이용하여 -1을 입력하고 Enter 버튼을 누르면 Prog가 입력됩니다.

Bend Up CT와 Bend Down CT는 Bend Up/Down ST(Semitone)에 대해 미세한 조정을 가능하게 합니다. 100 센트(Cent)는 1 세미톤(Semitone, 반음)에 해당하며 0-100 사이의 값을 입력할 수 있습니다.

#### VelMode

Velocity Mode 파라미터는 Forte의 타건 Velocity를 MIDI Velocity로 맵핑하는 방식을 결정합니다. Traditional을 선택하면 타건하는 세기에 따라 MIDI Velocity 로 변환합니다. Fixed를 선택하면 타건하는 세기에 상관없이 미리 입력한 값으로 Velocity가 설정됩니다. Fixed를 선택한 경우 MAIN 페이지의 다른 Velocity 설정은 무시되며, 0-127 사이에 미리 입력된 값으로 대체됩니다.

#### VelScale

Velocity Scale 파라미터는 Velocity 반응을 -300%에서 300%까지 감소 또는 증폭시킵니다. 기본값은 100%입니다. 값이 높을수록 더 민감하게 반응하고 (세게 연주하지 않아도 더 큰 MIDI Velocity 값을 보냄), 값이 낮을수록 덜 민감하게 반응합니다(세게 연주해도 MIDI Velocity는 크게 변하지 않음). 음수 값을 입력하면 Velocity는 거꾸로 반응합니다: 세게 연주할수록 부드러운 소리가 나고, 반대의 경우도 마찬가지로 반응합니다.

이는 Zone 사이에 Velocity 기반의 크로스페이드 효과를 만들 때 유용합니다.

#### VelOffset

Velocity Offset 파라미터는 보다 더 직접적인 방식으로 벨로서티 감도 제어에 관여합니다. 이 파라미터는 일정한 수치의 벨로서티 값을 연주되는 벨로서티에 가하거나 감하여 줍니다.

예를 들어, VelScale 파라미터의 값이 100%로 설정되어 있는 상태에서 VelOffset 파라미터의 값을 25로 지정하여 주면, 연주되어 입력되는 벨로서티에 항상 25만큼의 벨로서티 값이 더해져 MIDI Velocity가 작동합니다. 따라서 실제 연주된 강도보다 더 큰 크기로 사운드가 출력됩니다. 반면에 벨로서티의 값이 102 이상으로 연주될 경우에는 항상 같은 크기의 벨로서티 127(102+25=127) 로 출력됩니다. 벨로서티 오프셋의 값으로 음수를 입력하면, 연주시 해당 수치만큼 벨로서티가 줄어들어 출력됩니다. 예를 들어, 이 파라미터의 값을 -25로 지정하면 연주시 얻게 되는 최대 값의 벨로서티는 102(127-25=102)가 됩니다. 또한 벨로서티 값이 25 이하로 연주될 경우에는 항상 벨로서티 값이 1 로 출력됩니다. (MIDI 상에서 0의 벨로서티 값은 별도의 용도로 사용되며, 이는 건반의 연주로 적용될 수 있는 값이 아닙니다).

VelScale이 비례적 변화율을 보이는 반면, VelOffset은 선형적인 변화율을 보입니다. VelOffset 파라미터에 입력 가능한 값은 -127 - +127 입니다.

Offset과 Scale은 함께 작동합니다. Scale로 인해 범위를 벗어나는 Velocity 값을 갖게 되면(예를 들어, 사용자가 Scale을 300%로 설정하고자 하지만 이는 모든 Velocity 값을 최대치로 만들어버림) Offset을 음수로 설정하여(예를 들면 -60 정도) 서로 다른 볼륨으로 연주할 수 있습니다(벨로서티 커브는 여전히 일반적인 상태보다 훨씬 가파름). Scale을 음수 값으로 사용하려면 반드시 Offset 값을 사용해야 합니다. 그렇지 않으면 모든 Velocity는 0이 되어버립니다. 그렇기 때문에 완전히 뒤집어진 Scale(-100%)을 사용하고자 한다면 Veolocity 전체 범위를 얻기 위해 Offset을 127로 설정해야 합니다.

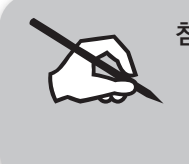

참고: Offset과 Scale은 MIDI Velocity에만 영향을 미칩니다. 즉, 이 파라미터 들은 Program 자체의 Velocity Tracking을 변경하지 않습니다. 그러므로 일부 Program (Orgran과 같이 VelTrk 값을 낮게 사용하는 음색)은 Offset과 Scale에 미묘하게 반응하거나 전혀 반응하지 않을 수도 있습니다.

#### **VelCurve**

Velocity Curve 파라미터는 벨로서티 반응 커브를 결정합니다. 기본값은 Linear 로 지정되어 있으며, 이는 연주된 벨로서티에 비례하여 출력 벨로서티의 값을 결정합니다.

Expand를 선택하면 연주되는 벨로서티가 64 이하일 경우에는 기본값 설정보다 완만한 변화 폭을 가지며, 64 이상일 경우에는 기본값 설정보다 가파른 변화 폭을 갖게 됩니다. 즉, 약하게 연주할 경우에는 Linear보다 벨로서티의 감도가 약하게 표현되고(벨로서티의 차이가 적음), 강하게 연주할 경우에는 벨로서티의 감도가 강하게 표현됩니다(벨로서티의 차이가 큼).

Compress 설정은 Expand 설정과 반대로 작용합니다. 따라서 강하게 연주할 때보다 약하게 연주할 때 더 큰 감도로 벨로서티가 표현됩니다.

Crossfade 설정은 Reverse Crossfade 커브와 함께 사용되도록 설계되었으며, 이는 서로 다른 음색들 사이에서 부드러운 크로스페이드 효과를 만들어 줍니다. Bump 설정은 벨로서티 반응 곡선의 형태를 벨(Bell) 모양으로 변화 시켜 줍니다. 이로 인해 연주되는 벨로서티가 64일 때 가장 큰 사운드로 출력됩니다. 연주가 그보다 더 강해지거나 약해지면 출력되는 벨로서티의 값은 점점 더 낮아집니다.

Bump를 제외한 4가지 커브에 역방향으로 작동하는 리버스 커브들이 있습니다: Reverse Linear(Rvrs Linear), Reverse Expand(Rvrs Expand), Reverse Compress(Rvrs Compress), Reverse Crossfade(Rvrs Crossfade). 예를 들어, Rvrs Linear 설정은 기본값인 Linear 설정과 반대로 작동합니다. 따라서 건반을 세게 누르면 낮은 벨로서티가 출력되고, 약하게 누르면 높은 벨로서티로 출력됩니다. 이는 한 개의 파라미터만 변경해도 반대의 효과를 얻을 수 있기 때문에 편리합니다.

LoVel, HiVel

LoVel(Low Velocity)와 HiVel(High Velocity) 파라미터는 현재 선택한 Zone에서 전송할 벨로서티의 최소값과 최대값을 결정합니다.

Scale과 Offset 설정을 거친 후, 타건 벨로서티가 최소값보다 작거나 최대값보다 큰 경우에는 Note On 신호를 생성하지 않습니다. 이 파라미터는 건반을 누르는 세기에 따라 서로 다른 음색이 연주되도록 하는"Velocity Switching"효과를 만들 때 유용하게 사용됩니다.

1-127 사이의 값을 입력할 수 있으며, 다른 파라미터와 마찬가지로 Zone의 영역은 서로 겹치거나 완전히 분리되거나 또는 완전히 동일할 수 있습니다. 일반적으로 LoVel 값은 HiVel 값보다 작게 설정하지만 HiVel 값을 LoVel보다 작게 설정하여 Lokey, HiKey처럼 벨로서티에도 비어있는 부분들 만들 수 있습니다.

# CONTROLS 페이지

CONTROLS 소프트 버튼을 누르면 Forte의 물리적 컨트롤러에 대한 파라미터 설정이 나타납니다. Forte에는 스위치 컨트롤러(버튼, Foot 스위치 같은)와 Continuous 컨트롤러(Wheel, 슬라이더, Foot 컨트롤러 같은)가 있으며, 스위치 컨트롤러와 Continuous 컨트롤러에서 사용하는 파라미터는 서로 다릅니다.

# 스위치 컨트롤러

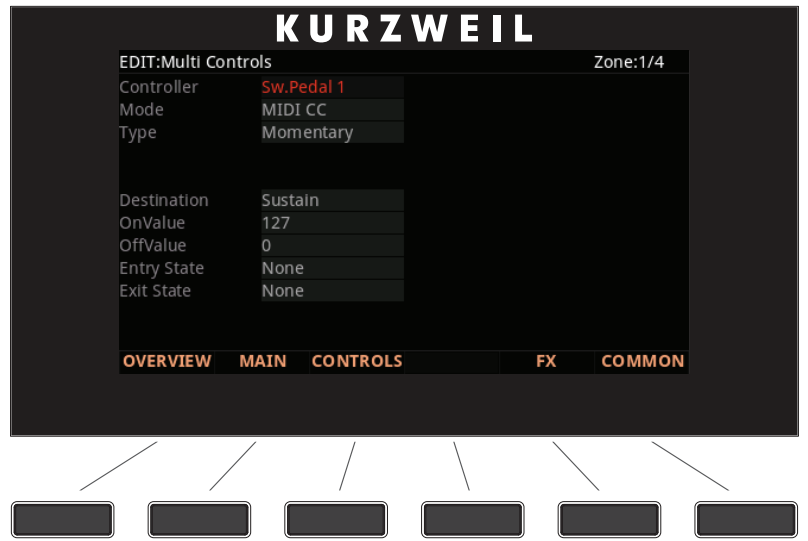

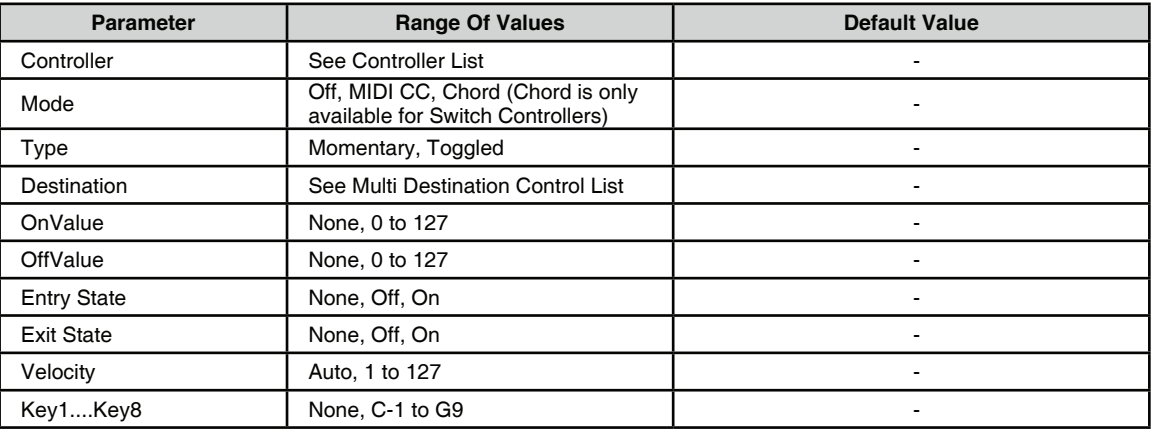

커서 버튼을 이용하여 Controller 파라미터를 선택한 다음 Alpha Wheel, Value 버튼을 이용하여 Forte의 컨트롤러 중에 선택할 수 있습니다. 아니면 Controller 파라미터를 선택하고 Enter 버튼을 누른 상태에서 원하는 컨트롤러를 동작해도 됩니다.

# Controller

Controller 파라미터에서는 Forte의 물리적 컨트롤러(슬라이더, 스위치, Mod Wheel, Alpha Wheel, Foot 스위치, Expression 페달)를 선택하여 현재 선택한 Zone에 대한 특정 파라미터나 MIDI 컨트롤러 번호를 제어할 수 있도록 합니다.

우선, 화면 좌측의 Channel/Zone 버튼을 눌러 컨트롤러를 할당하고자 하는 Zone을 선택합니다. 다음으로 CONTROLS 페이지에서 Controller 란을 선택하고 Enter 버튼을 누른 상태에서 원하는 컨트롤러를 동작합니다. 자동으로 컨트롤러가 선택되며 화면에는 사용 가능한 파라미터들이 나타납니다. (또한 커서 버튼을 이용하여 Controller 란을 선택하고 Alpha Wheel, Value 버튼을 이용하여 컨트롤러 목록을 탐색할 수 있습니다.)

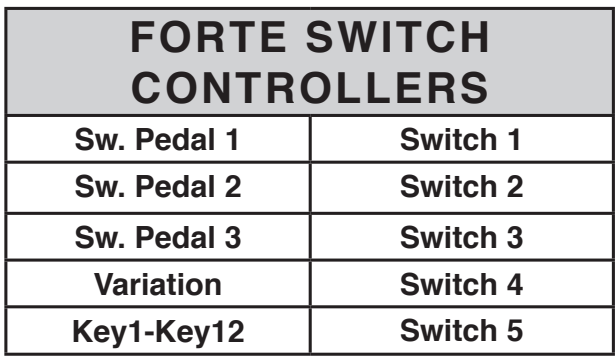

스위치 컨트롤러의 목록은 위와 같으며, 다음의 파라미터들을 사용합니다.

## Mode

스위치 컨트롤러는 세가지 모드가 있습니다: Off, MIDI CC, Chord Off를 선택하면 컨트롤러를 해당 Zone에서 사용할 수 없습니다. MIDI CC를 선택하면 컨트롤러는 MIDI 컨트롤 메시지를 전송합니다. Chord를 선택하면 스위치는 최대 8개 음정으로 이루어진 코드를 연주할 수 있습니다.

CONTROLS 페이지

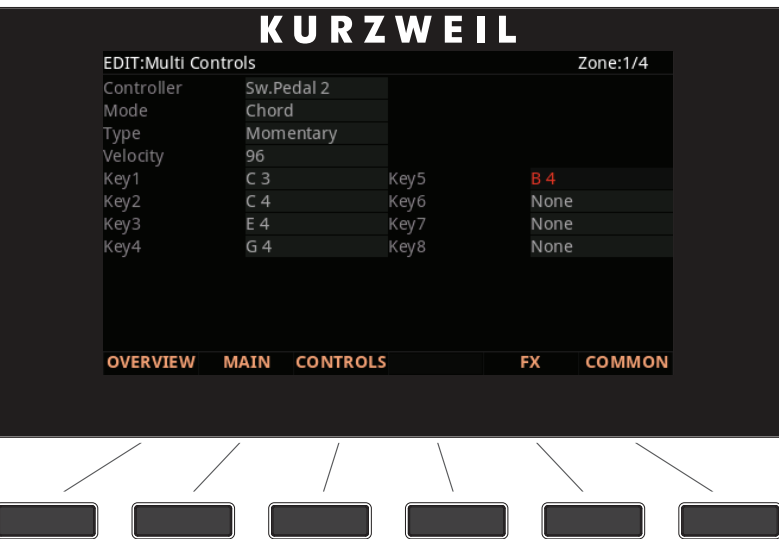

#### Type

Type 파라미터는 Foot 스위치와 버튼의 전환 동작을 결정합니다. 모든 Zone에 영향을 미치는 Common 파라미터입니다. Momentary 버튼이 눌렸을 때에만 "On" 상태가 됩니다. 버튼을 놓는 순간 "Off" 상태로 돌아갑니다. Toggled 버튼이 눌린 후의 상태를 유지합니다. "Off" 상태일 때 버튼을 한번 누르면 "On" 상태로 변하고, 다시 한번 버튼을 누르면 "Off" 상태로 돌아갑니다.

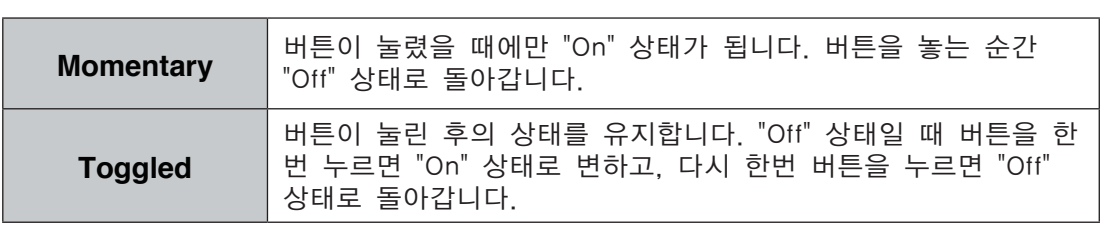

#### On Value

On Value는 스위치 컨트롤러가 On 되었을 때 보내지는 MIDI 값입니다. 0-127 사이의 숫자, 또는 None 중에 선택할 수 있습니다.

### Off Value

Off Value는 스위치 컨트롤러가 Off 되었을 때 보내지는 MIDI 값입니다. 0-127 사이의 숫자, 또는 None 중에 선택할 수 있습니다.

### Entry Sate

Foot 스위치나 버튼의 상태를 결정하는 파라미터로, Multi가 로드될 때 MIDI 메시지로 전송됩니다. None, On, Off 중에 선택할 수 있으며, 모든 Zone 에 영향을 미치는 Common 파라미터입니다. Keypad 기능을 이용하여 -1을 입력하면 None으로 설정됩니다. None을 선택하면 해당 Multi를 로드할 때 어떠한 값도 전송되지 않습니다. 다른 값을 지정하면 해당 Multi를 로드할 때 이 값이 MIDI 컨트롤러 메시지로 전송됩니다.

#### Exit State

Foot 스위치나 버튼의 상태를 결정하는 파라미터로, 해당 Multi에서 빠져나갈 때 MIDI 메시지로 전송됩니다. None, On, Off 중에 선택할 수 있으며, 모든 Zone 에 영향을 미치는 Common 파라미터입니다.

Keypad 기능을 이용하여 -1을 입력하면 None으로 설정됩니다.

None을 선택한 경우에는 다른 Program이나 Multi를 선택함으로써 해당 Multi 에서 빠져나갈 때 어떠한 값도 전송되지 않습니다. 다른 값을 지정하면 해당 Multi에서 빠져나갈 때 이 값이 MIDI 컨트롤러 메시지로 전송됩니다.

#### Velocity

Velocity 파라미터는 Mode 파라미터를 Chord로 설정했을 때에만 나타납니다. Key1부터 Key8에 해당하는 음정의 MIDI Attack 벨로서티(0-127) 값을 선택합니다. 아니면 Auto를 선택한 경우에는 KeyVel Multi Destination에 의해 결정됩니다. (KeyVel 참조)

#### Key1......Key8

Key1, Key2, Key3, Key4, Key5, Key6, Key7, Key8 파라미터는 Mode 파라미터를 Chord로 설정했을 때에만 나타납니다. 연주될 음정을 선택할 때 사용합니다. 음정은 MIDI Note Name으로 표시됩니다.

음정을 선택하려면 커서 버튼을 이용하여 KeyNum 란을 선택한 다음 Enter 버튼을 누른 채로 원하는 음정의 건반을 누릅니다. Alpha Wheel, Value 버튼을 이용하여 변경할 수도 있습니다.

#### Destination

Forte의 물리적 컨트롤러(슬라이더, 페달, 스위치, Mod Wheel 등)를 Program 파라미터의 제어나 MIDI CC 메시지 전송(외부 MIDI 장비로)에 할당하고자 할 때 사용합니다. CC 번호가 현재 선택한 Zone의 Program에 대한 파라미터로 할당된 경우, CC 번호 대신 파라미터 이름이 Destination 목록에 보여집니다.

Destination 파라미터는 컨트롤러가 현재 선택한 Zone의 Program으로 보낼 MIDI CC 번호를 결정합니다. 이러한 CC 메시지는 기본적으로 해당 Zone의 채널의 MIDI Out 단자와 USB 단자로도 보내집니다.

아래 141 페이지의 CC 컨트롤러 번호 표는 각 Destination에 대한 기본 할당을 보여줍니다. Program은 Volume 및 Pan 같은 표준 MIDI 기능에 대한 일부 CC 값에 대응합니다. 다른 외부 MIDI 장치(사운드 모듈, 컴퓨터 소프트웨어)도 표준 MIDI CC 메시지에 대응할 수 있습니다. 표준 MIDI CC의 범위는 0-127이고 외부 장비로부터 Forte로 수신할 수 있습니다. Destination 128-146 범위는 Forte 내부에서만 사용됩니다.

# Continuous controller

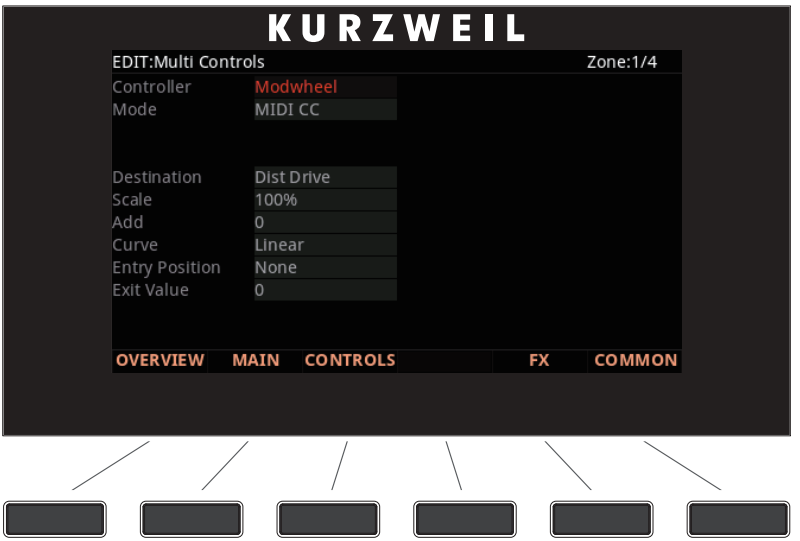

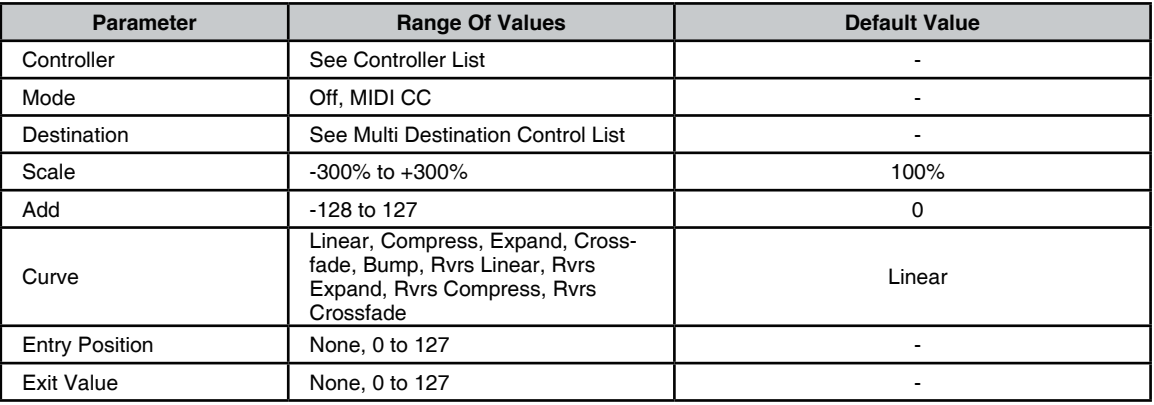

### **Controller**

Controller 파라미터에서는 Forte의 물리적 컨트롤러(슬라이더, 스위치, Mod Wheel, Alpha Wheel, Foot 스위치, Expression 페달)를 선택하여 현재 선택한 Zone에 대한 특정 파라미터나 MIDI 컨트롤러 번호를 제어할 수 있도록 합니다. 우선, 화면 좌측의 Channel/Zone 버튼을 눌러 컨트롤러를 할당하고자 하는 Zone을 선택합니다. 다음으로 CONTROLS 페이지에서 Controller 란을 선택하고 Enter 버튼을 누른 상태에서 원하는 컨트롤러를 동작합니다. 자동으로 컨트롤러가 선택되며 화면에는 사용 가능한 파라미터들이 나타납니다. (또한 커서 버튼을 이용하여 Controller 란을 선택하고 Alpha Wheel, Value 버튼을 이용하여 컨트롤러 목록을 탐색할 수 있습니다.)

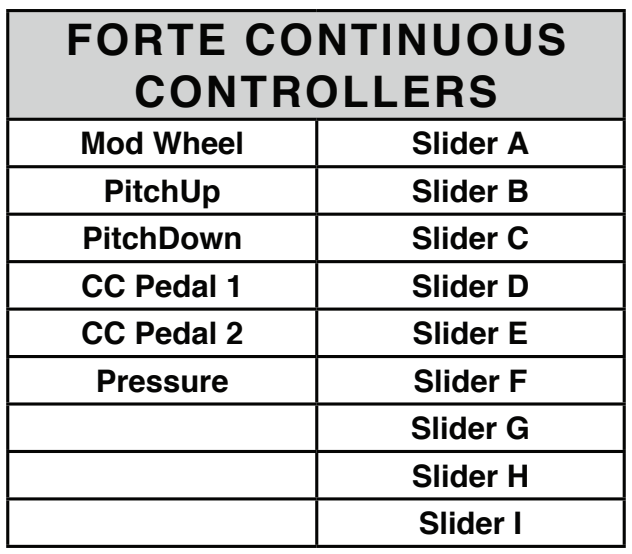

Continuous 컨트롤러의 목록은 위와 같으며, 다음의 파라미터들을 사용합니다.

#### Mode

Continuous 컨트롤러는 두가지 모드가 있습니다: Off, MIDI CC Off를 선택하면 컨트롤러를 해당 Zone에서 사용할 수 없습니다. MIDI CC를 선택하면 컨트롤러는 MIDI 컨트롤 메시지를 전송합니다.

#### Scale

Continuous 컨트롤러를 선택한 후, 해당 컨트롤러의 반응을 VelScale 조절과 같은 방식으로 설정할 수 있습니다.

Scale 파라미터는 컨트롤러의 작동 효과를 더 강하게 혹은 약하게 만들어 줍니다. 기본 설정은 100% 이고 이보다 높은 값은 컨트롤러의 감도를 더 높여주며, 낮은 값은 감도를 약하게 합니다. Scale 파라미터에 음수 값을 입력하면 컨트롤러는 역방향(Reverse)으로 작동합니다. 이를 이용하여 벨로서티에서와 같이 하나의 Zone에는 양수 값을, 다른 Zone에는 음수 값을 입력하여 해당 컨트롤러의 크로스페이드 효과를 만들어 줄 수 있습니다. 입력 가능한 값의 범위는 -300% - +300% 입니다.

#### Add

이 파라미터는 컨트롤러 값에 일정한 수치를 가하거나 감하여 주며, 동시에 컨트롤러의 최대값 또는 최소값이 변화됩니다. 이 파라미터에 25를 입력하면, 해당 컨트롤러의 최소값은 25가 됩니다. 만약 Scale 파라미터의 값이 100%인 상태에서 이 파라미터의 값을 -25로 입력하면, 해당 컨트롤러를 처음 움직이는 약 1/5 (25/127) 구간에서 전송되는 값은 0이 되고, 해당 컨트롤러로부터 전송될 수 있는 최대 값은 102(=127-25)가 됩니다. 벨로서티에서와 마찬가지로, Scale 파라미터의 값은 컨트롤러의 움직임에 정비례하여 표현되는 반면, Add 수치는 컨트롤러의 움직임에 선형적 변화로 추가되어 나타납니다. 이 파라미터의 입력 가능 수치의 범위는 -128 - 127 입니다.

#### Curve

Curve 파라미터는 벨로서티 반응 커브를 결정합니다. 기본값은 Linear로 지정되어 있으며, 이는 연주된 벨로서티에 비례하여 출력 벨로서티의 값을 결정합니다. Expand를 선택하면 연주되는 벨로서티가 64 이하일 경우에는 기본값 설정보다 완만한 변화 폭을 가지며, 64 이상일 경우에는 기본값 설정보다 가파른 변화 폭을 갖게 됩니다. 즉, 약하게 연주할 경우에는 Linear보다 벨로서티의 감도가 약하게 표현되고(벨로서티의 차이가 적음), 강하게 연주할 경우에는 벨로서티의 감도가 강하게 표현됩니다(벨로서티의 차이가 큼). Compress 설정은 Expand 설정과 반대로 작용합니다. 따라서 강하게 연주할 때보다 약하게 연주할 때 더 큰 감도로 벨로서티가 표현됩니다. Crossfade 설정은 Reverse Crossfade 커브와 함께 사용되도록 설계되었으며, 이는 서로 다른 음색들 사이에서 부드러운 크로스페이드 효과를 만들어 줍니다. Bump 설정은 벨로서티 반응 곡선의 형태를 벨(Bell) 모양으로 변화 시켜 줍니다. 이로 인해 연주되는 벨로서티가 64 일 때 가장 큰 사운드로 출력됩니다. 연주가 그보다 더 강해지거나 약해지면 출력되는 벨로서티의 값은 점점 더 낮아집니다. Bump를 제외한 4가지 커브에 역방향으로 작동하는 리버스 커브들이 있습니다: Reverse Linear(Rvrs Linear), Reverse Expand(Rvrs Expand), Reverse Compress(Rvrs Compress), Reverse Crossfade(Rvrs Crossfade). 예를 들어, Rvrs Linear 설정은 기본값인 Linear 설정과 반대로 작동합니다. 따라서 건반을 세게 누르면 낮은 벨로서티가 출력되고, 약하게 누르면 높은 벨로서티로 출력됩니다. 이는 한 개의 파라미터만 변경해도 반대의 효과를 얻을 수 있기 때문에 편리합니다.

### Entry Position

Entry Position 파라미터는 Multi 음색이 선택됨과 동시에 각 Zone에 특정 초기값 메세지를 전송하여 해당 컨트롤러의 초기값을 결정합니다. 만약 Multi 음색이 선택되었을 때 해당 Zone에서 모듈레이션에 의한 어떠한 변화도 생기지 않기를 원한다면 물리적 컨트롤러의 Destination 파라미터의 값을 MIDI 01(MWheel) 로 지정한 후, 그 Entry Value로 0을 입력합니다. Entry Position은 컨트롤러의 위치를 의미합니다. 슬라이더에 대한 Entry Position은 슬라이더의 LED 라인에 표시됩니다. Entry Position은 모든 Zone에 공통적으로 적용되지만 Curve, Scale, Add는 각 Zone에 각각 Entry Position과 컨트롤러 값으로 적용되기 때문에,

원하는 경우, 하나의 컨트롤러가 서로 다른 Zone에 할당된 Destination으로 다른 값을 보내도록 설정할 수 있습니다.

Entry Position 파라미터는 Multi 음색이 선택되는 순간의 컨트롤러 위치에 영향을 받지 않습니다. 실제로, 만일 Global Mode의 Multi Controllers 파라미터가 Pass Entry로 설정된 경우, Multi가 선택되는 순간 컨트롤러의 위치가 Entry Value 보다 높거나 낮다면 컨트롤러가 Entry Value의 값을 지날 때까지는 아무런 변화가 없습니다. 앞서 언급한 Modulation을 예로 들면, Modulation 컨트롤러를 한번 완전히 아래로 내린 후 다시 올려주는 순간부터 해당 컨트롤러의 올바른 작동이 시작됩니다.

Multi Controllers 파라미터가 Instant로 설정된 경우, 컨트롤러를 움직이는 즉시 값이 변합니다. 소리의 급격한 변화가 발생할 수 있습니다.

Entry Position의 None 값은 0 값과는 다르게 작동합니다. None은 Multi가 선택될 때 초기 컨트롤러 명령을 지정하지 않음을 의미하며, 이후의 컨트롤러 움직임만 유효합니다.

Exit Value

Exit Value는 다른 Multi 음색을 선택하거나 다른 Mode를 선택함으로써 해당 Multi 음색에서 빠져나갈 때, 컨트롤러에 대한 특정 값을 전송하도록 합니다. 컨트롤러가 사운드에 어떤 영향을 미치고 있지만 Multi 음색에서 빠져나간 후에는 그 효과를 지속하고 싶지 않을 때 유용합니다.

예를 들어, Multi에서 빠져나갈 때마다 해당 Zone의 Modulation Wheel을 기본값으로 돌리고자 한다면, Exit Value를 0으로 설정하면 됩니다.

None을 선택하면 어떠한 명령도 보내지지 않습니다. Exit Value는 모든 Zone에 영향을 미치지 않으며, 각 Zone에서 개별적으로 설정할 수 있습니다.

#### **Destination**

Forte의 물리적 컨트롤러(슬라이더, 페달, 스위치, Mod Wheel 등)를 Program 파라미터의 제어나 MIDI CC 메시지 전송(외부 MIDI 장비로)에 할당하고자 할 때 사용합니다. CC 번호가 현재 선택한 Zone의 Program에 대한 파라미터로 할당된 경우, CC 번호 대신 파라미터 이름이 Destination 목록에 보여집니다.

Destination 파라미터는 컨트롤러가 현재 선택한 Zone의 Program으로 보낼 MIDI CC 번호를 결정합니다. 이러한 CC 메시지는 기본적으로 해당 Zone의 채널의 MIDI Out 단자와 USB 단자로도 보내집니다.

아래 CC 컨트롤러 번호 표는 각 Destination에 대한 기본 할당을 보여줍니다. Program은 Volume 및 Pan 같은 표준 MIDI 기능에 대한 일부 CC 값에 대응합니다. 다른 외부 MIDI 장치(사운드 모듈, 컴퓨터 소프트웨어)도 표준 MIDI CC 메시지에 대응할 수 있습니다

# Multi Mode에 할당된 Program 파라미터 제어하기

보통 Program Mode에서 제어하는 것과 같이 Multi Mode에서도 동일하게 Program을 제어하기 위해서 컨트롤러를 할당하기를 원할 것입니다. Destination 파라미터 목록에서, 현재 선택된 Zone의 Program에 대한 파라미터에 할당된 Destination은 기본 Controller Destination 이름 대신에 Program 파라미터 이름을 보여줍니다. 할당된 Program 파라미터를 제어하기 위해서 하나의 Destination 파라미터를 선택하십시오.

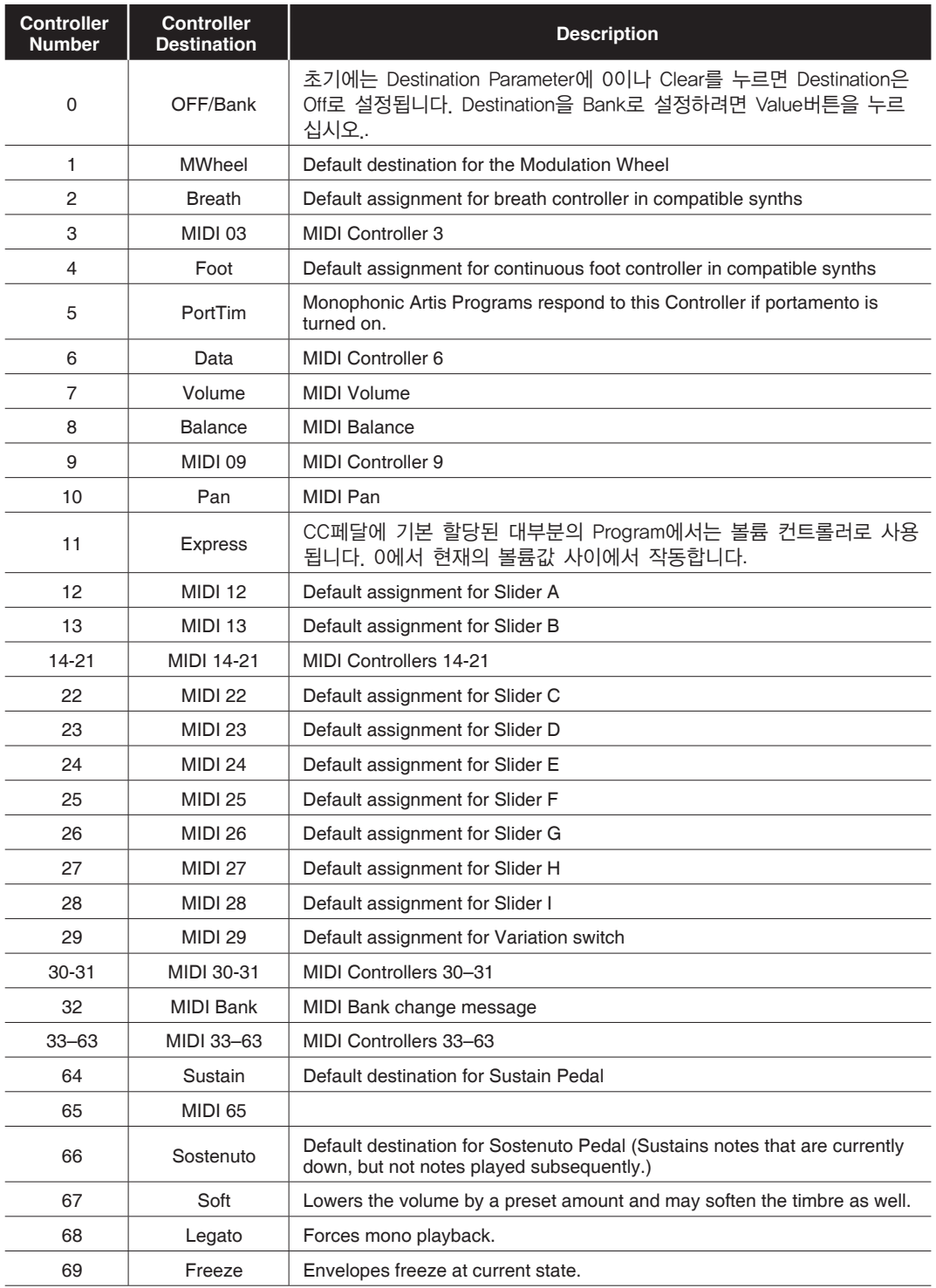

#### Multi Edit Mode

CONTROLS 페이지

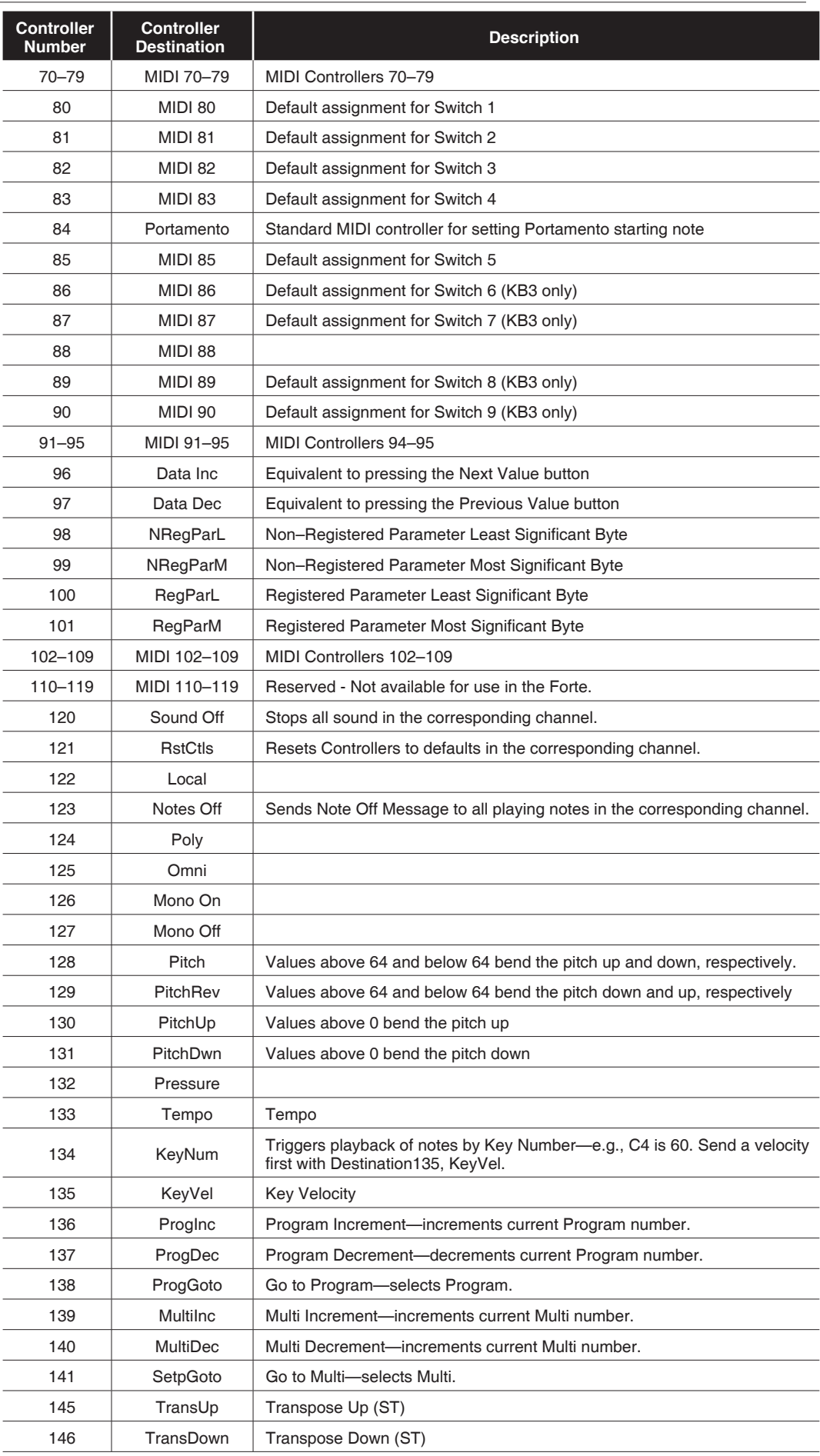

# FX 페이지

Forte은 Kurzweil의 명성 높은 이펙트 프로세서를 포함하고 있으며, Multi Mode 와 결합했을 때 당신의 손끝에서 모든 스튜디오 오디오 효과를 만들어낼 수 있습니다. 이번 파트에는 Multi Mode에서 Forte의 모든 효과를 사용하기 위해 알아야 할 모든 내용이 포함되어 있습니다.

FX 소프트 버튼을 누르면 FX 페이지로 진입합니다.

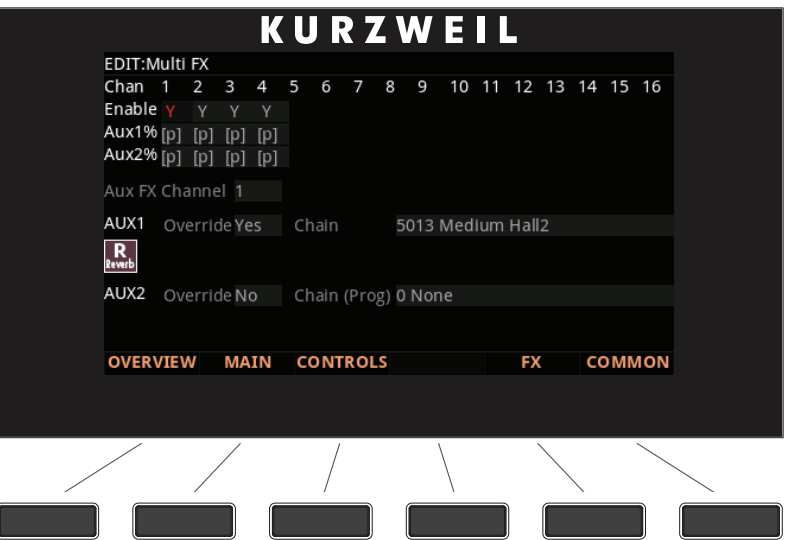

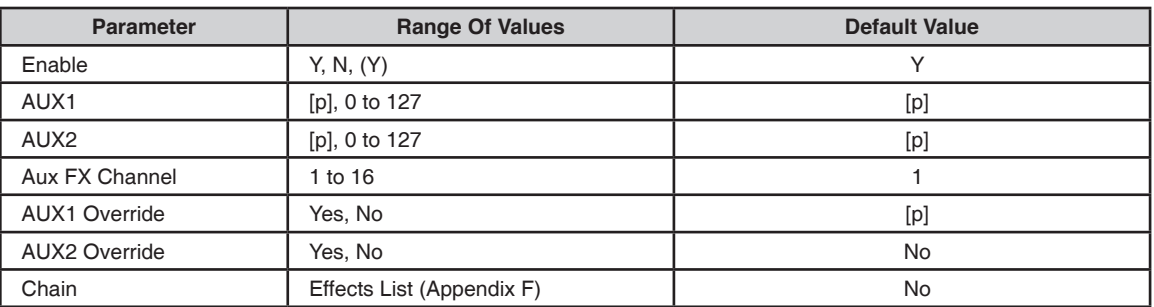

### Enable

Enable 파라미터를 이용하여 각각의 Zone에서 Program의 Insert 이펙트 체인을 사용할 것인지 사용하지 않을 것인지 결정합니다. 각 Zone은 Y로 설정하여 Insert 이펙트를 사용하거나, N로 설정하여 Insert 이펙트를 사용하지 않을 수 있습니다. Alpha Wheel과 Value 버튼을 이용하여 Y와 N 중에 선택합니다. Y로 설정된 일부 Zone은 (Y)로 표시될 수 있습니다. 이는 해당 Zone에 사용 가능한 이펙트 리소스가 충분하지 않다는 것을 의미하며, Zone의 Insert 이펙트는 로드되지 않게 됩니다. (Y)로 표시된 Zone에 Insert 이펙트 체인을 사용하려면 다른 Zone의 설정을 N으로 바꿔야 합니다.

### AUX1, AUX2

AUX1(Auxiliary 1), AUX2(Auxiliary 2) 설정은 선택된 Zone의 Program에 대한 보조 Send 레벨을 무시할(Override) 것인지, 만약 그렇다면 어떤 값을 기준으로 할 것인지를 결정합니다. 두개의 Aux 이펙트 Bus는 모든 Zone/Channel을 포괄합니다. 기본값 [p]는 "무시하지 않음(No Override)"을 의미합니다(즉, Program에 지정된 값을 사용합니다). Send 레벨 값을 대체하려면, 원하는 Zone 에서 AUX1이나 AUX2의 Send 레벨 파라미터를 선택하고 Alpha Wheel과 -/+ 버튼, Keypad 버튼을 이용하여 새로운 값을 입력합니다.

AUX1 Override, AUX2 Override

Aux Override의 스위치를 켜거나 끕니다. 이 페이지의 Override Aux 체인을 사용하려면 Yes로 설정하고, 특정 Aux FX 채널의 Aux FX 체인을 사용하려면 No로 설정합니다.

일반적으로 Aux 이펙트 체인은 특정 Aux 이펙트 채널의 Program에 의해 지정됩니다. Override가 Yes로 설정된 경우, Chain 파라미터가 나타나며 다른 Aux 이펙트를 선택할 수 있도록 합니다.

#### Chain

AUX1 Override 또는 AUX2 Override 파라미터를 Yes로 설정한 경우, 해당 Aux 효과에 대한 Override Aux 체인을 선택할 수 있습니다. Override 설정이 No인 경우에는 이 파라미터는 표시되지 않습니다.
## COMMON 페이지

COMMON 페이지에는 현재 선택된 Multi 음색의 모든 Zone에 영향을 미치는 파라미터들이 포함되어 있습니다.

COMMON 소프트 버튼을 누르면 COMMON 페이지로 진입합니다.

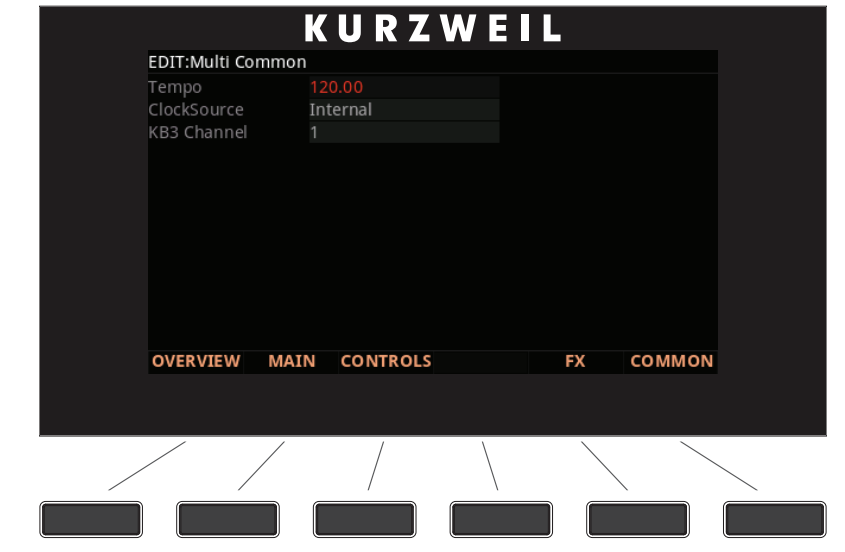

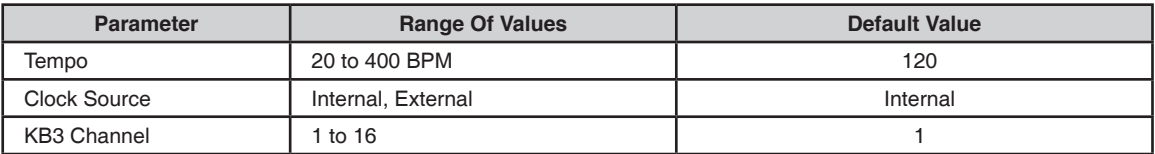

#### Tempo

Clock Source(Global Mode의 MAIN1 페이지) 파라미터를 Internal로 설정하면, Tempo 파라미터는 해당 Multi에 대한 Forte의 시스템 템포를 설정합니다. Tempo 파라미터는 BPM(Beats Per Minute, 분당 비트 수) 단위로 표시되며, 템포 기반 이펙트의 템포를 제어합니다.

또한 Tap Tempo 버튼(전면 Pitch Bend Wheel 상단에 위치)을 이용하여 템포를 설정할 수 있습니다. 템포를 설정하려면 원하는 템포로 한 두 마디 정도를 박자에 맞추어 Tap Tempo 버튼을 누릅니다. Tap Tempo 페이지가 나타납니다.

#### Aux FX Channel

Aux FX Channel은 현재 선택된 Multi의 모든 Zone에 해당하는 Aux Send 이펙트가 전송될 FX 채널을 결정합니다. 예를 들어, Multi 음색의 Zone 2의 Program에 Aux FX로써 25 Basic Delay 1/8이 사용중이고 Zone 2가 5번 채널에 할당되어 있는 경우, Aux FX Channel을 5번으로 설정하면 Multi의 모든 Zone 의 Program을 Zone2의 Program의 Aux FX(즉, 25 Basic Delay 1/8)을 통해 전송합니다.

#### KB3 Channel

Multi에서 하나 이상의 KB3 Program이 있을 경우 이 파라미터는 KB3 Program 을 불러들일 때 어떤 MIDI 채널이 우선권이 있는지 결정합니다. 1-16 중에 선택 가능합니다. KB3 Program을 Zone에서 연주하려 한다면, Zone의 채널에 KB3 채널을 설정해야 합니다.

## Auxiliary Effects에 대하여

Program/Multi 모두 보조 이펙트를 가지고 있습니다. Auxiliary Effects는 소리의 신호 경로에 있는 것이 아니라 오히려 원래의 소리에 더해져서 소리가 출력됩니다.

다음 그림은 보조 효과를 통한 소리의 신호 경로를 보여줍니다. Forte에서 보조 효과는 모든 채널, Zone, Program, Multi 전체에 해당됩니다. Aux1과 Aux2에 각각 한 개의 이펙트 체인을 로드할 수 있으며, Aux Sends를 활성화한 모든 Program/Multi에 사용됩니다.

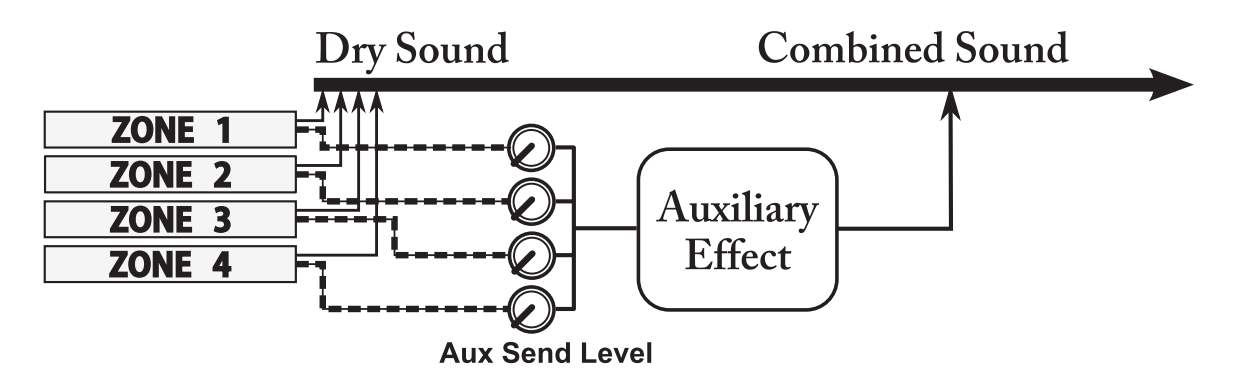

AUX1, AUX2 파라미터(FX 페이지)는 보조 효과가 해당 Zone의 사운드를 처리할 레벨을 결정합니다.

# **Chapter 10 Global Mode**

이번 장에서는 Global Mode의 특징에 대해 알아봅니다.

## Global Mode에 대하여

Global Mode는 Forte의 Global 파라미터에 접근할 수 있도록 하거나 악기의 전체 설정을 수정할 수 있게 합니다. 또한 Global Mode에서 Reset을 통해 악기의 초기 설정을 다시 불러올 수도 있습니다.

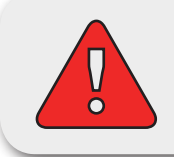

주의: Reset을 실행하면 모든 User Program/Multi를 삭제하고 Global 설정의 모든 값을 초기화 시킵니다.

다른 Mode에서 Global Mode로 가려면 Global Mode 버튼을 누르십시오.

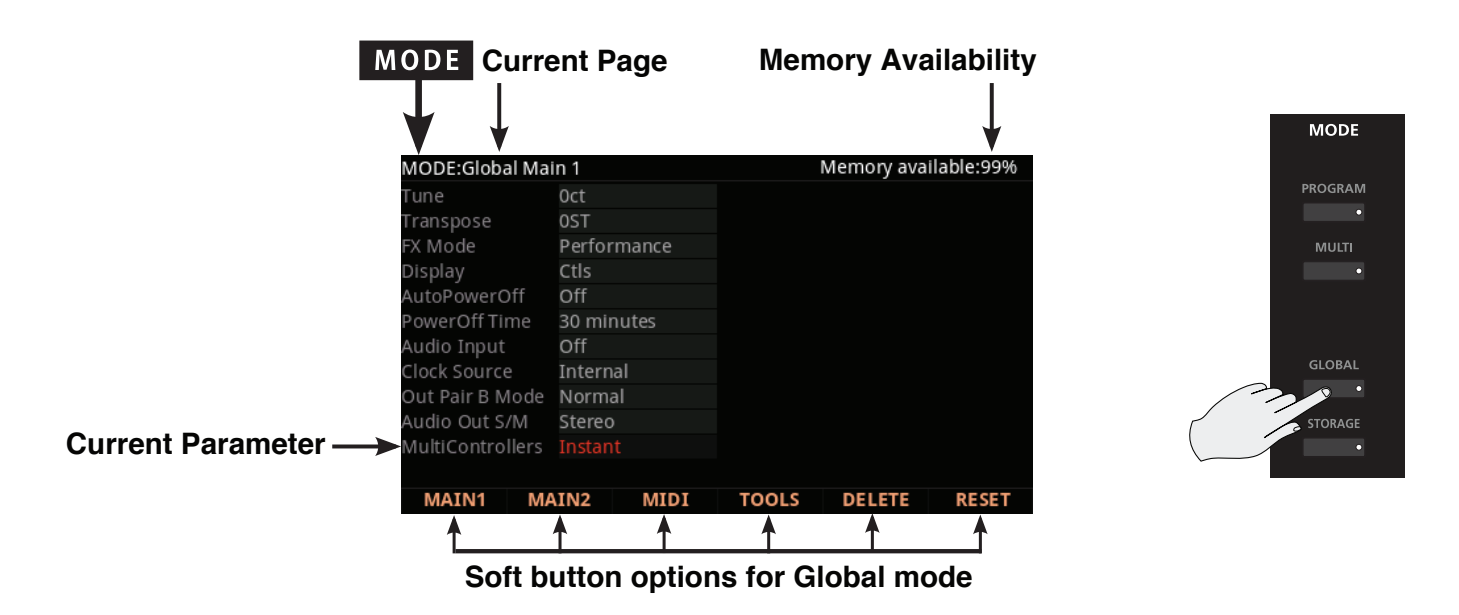

Global Mode가 실행되고 있을 경우 Global Mode의 LED에 불이 들어옵니다.

Global Mode로 진입했을 때, 전원을 켠 후 마지막으로 선택된 파라미터가 현재 파라미터로 선택됩니다. (Global Mode에 처음 진입한 경우에는 Tune 파라미터가 선택됨)

## 파라미터 선택과 편집

위/아래 화살표 버튼을 이용하여 Global Mode의 파라미터를 선택합니다.

우선, 화면 하단에서 원하는 페이지를 선택합니다.

현재 선택된 파라미터의 값을 바꾸려면 Alpha Wheel, Value 버튼을 이용합니다. Previous 버튼과 Next 버튼을 동시에 누르면(Value Jump) 선택된 파라미터에 따라 다른 값으로 이동하게 됩니다.

## MAIN1 페이지

Global Mode의 MAIN1 페이지에서는 이펙트 적용 방법, 튜닝(Tune), 화면 구성 등을 변경할 수 있습니다.

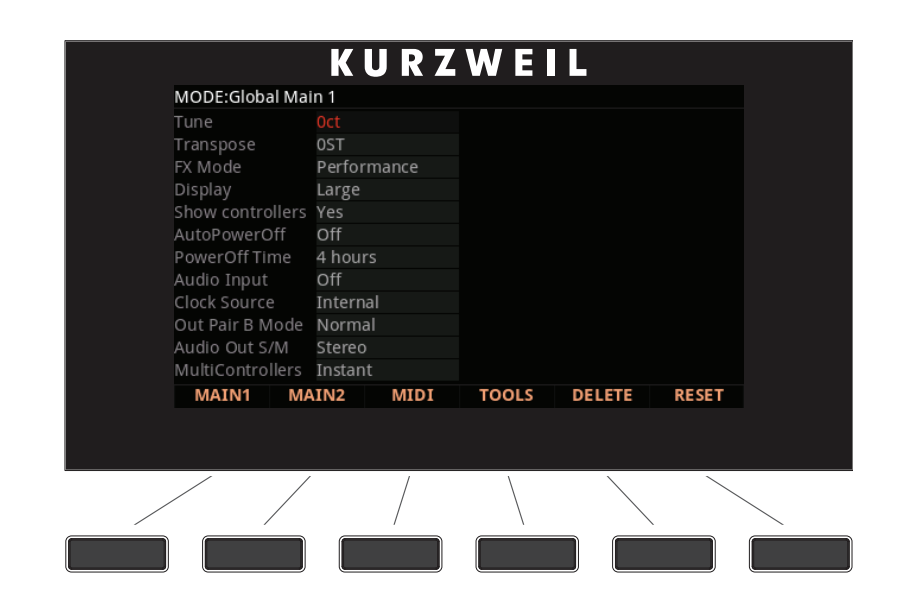

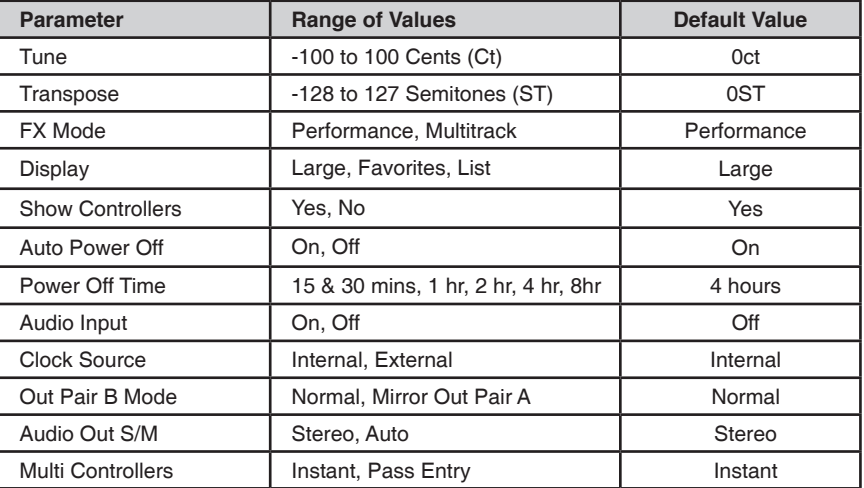

#### Tune

Tune 파라미터는 Cent 단위로 미세한 튜닝을 가능하게 합니다. 1 Cent는 반음의 1/100인 단위로 아주 미세한 단위입니다. -100에서 100 사이의 값을 입력할 수 있으며, 기본값은 0입니다.

#### **Transpose**

음정을 반음 단위로 Transpose(전조) 시킬 수 있습니다.

#### FX Mode

FX Mode 파라미터는 Forte가 이펙트에 관한 방해를 받았을 때의 반응을 Performance 또는 Multitrack으로 설정할 수 있습니다.

FX Mode 파라미터를 Performance로 선택하면 Forte는 Program을 변경할 때 생기는 이펙트 오류를 최소화합니다. Entry Value은 Program Mode에서 Program 을 바꿀 때 자연스럽게 노트가 지속되도록 합니다. FX Mode를 Multitrack으로 설정하면 Program Mode에서 외부 시퀀스 Program으로부터 Forte를 제어할 때 이펙트 오류가 최소화됩니다.

#### Display

Display 파라미터는 Program과 Multi 음색이 표시되는 방식을 변경할 수 있습니다. 기본값은 Ctls(Controllers) 입니다. Large View는 Program이나 Multi 의 이름을 카테고리와 함께 큰 글자로 보여주며, 실시간 컨트롤러 정보는 표시되지 않습니다. Ctls View는 Large View와 유사하지만 실시간 컨트롤러 정보가 보여집니다. List View는 현재 선택된 Program이나 Multi를 스크롤 목록 안에서 표시하여 다음이나 이전 항목을 함께 볼 수 있습니다.

#### Auto Power Off

Auto Power Off 파라미터는 에너지 절약에 효율적입니다. Auto Power Off 파라미터를 On으로 설정하면 Forte는 마지막 입력 건반, 컨트롤러의 움직임, USB MIDI 활동 등을 인식한 후 지정된 Power Off Time의 파라미터 시간이 지나면 자동으로 전원이 꺼집니다.

#### Power Off Time

Auto Power Off 파라미터가 On으로 설정되어 있으면, Forte는 Power Off Time 에 입력된 시간이 지난 후에 자동으로 전원이 꺼집니다. Forte는 자동으로 전원이 꺼지기 전에 화면에 경고문을 보여줍니다. Auto Power Off를 취소하고 싶다면 아무 키나 누르면 전원이 꺼지지 않습니다.

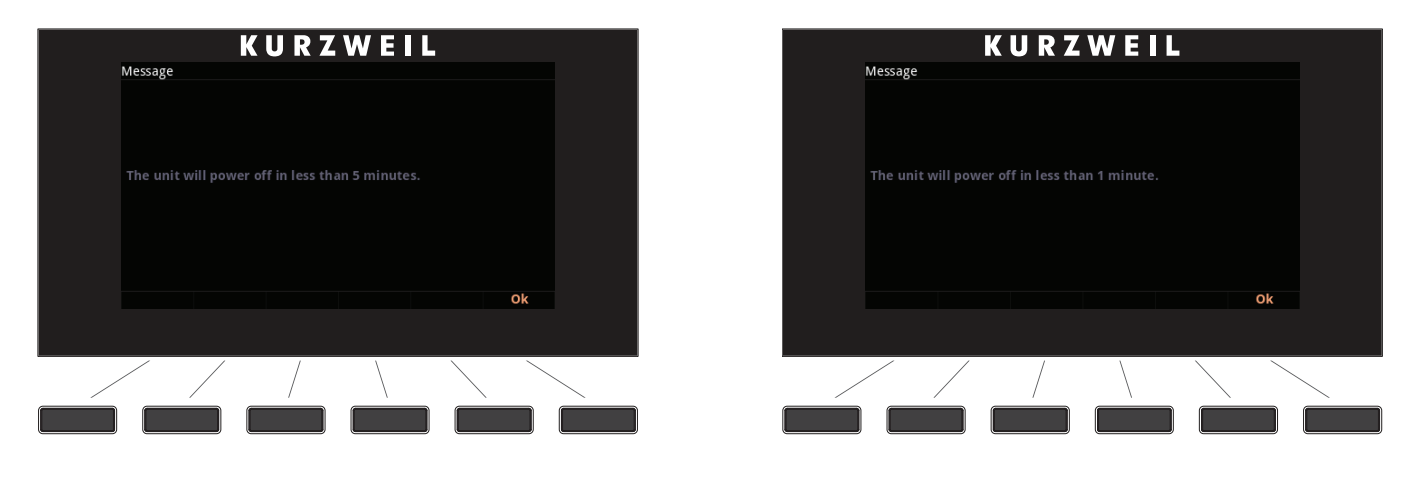

#### Audio Input

MP3 플레이어를 Forte의 후면 "Audio In" 단자에 연결했다면 Audio Input 파라미터를 On으로 설정해야 소리를 들을 수 있습니다. 이 신호는 Forte에서 발생하는 소리와 믹스됩니다.

#### Clock Source

Clock Source 파라미터를 Internal로 설정하면, Forte는 자신의 템포를 사용합니다. Forte를 외부 기기의 템포에 동기화하려면 External로 설정합니다.

#### Out Pair B Mode

이 파라미터를 Normal로 설정하면 B Audio Ouput 단자를 보조 스테레오 아웃풋으로 사용할 수 있습니다. Mirror Primary Outputs로 설정하면 메인 A Audio Output을 미러링하여 사용됩니다. 이 파라미터의 기본값은 Normal입니다.

#### Audio Out S/M

오디오 출력은 일반적으로 스테레오로 사용됩니다. 하지만 경우에 따라 A Audio Output의 Left 단자에 오디오 케이블을 연결하여 Mono Mode에서 작동될 수 있습니다. 이 파라미터를 Auto로 설정하면 Forte는 오디오 연결을 감지하여 필요한 경우 모노 출력으로 조정할 수 있습니다. Stereo로 설정하면 Forte는 오디오 출력 감지를 무시하고 언제나 스테레오 신호를 출력하게 됩니다. 이 파라미터의 기본값은 Auto입니다.

#### Multi Controllers

Multi 음색을 선택했을 때, 이 파라미터는 슬라이더의 움직임에 반응하는 방식을 결정합니다. Instant로 설정하면, 슬라이더를 움직이면 지정된 파라미터가 즉시 슬라이더 위치로 설정됩니다. 일부 파라미터에서 소리에 급격한 변화가 발생할 수 있습니다. 이러한 경우 이 파라미터를 PassEntry로 설정하여 슬라이더가 Multi Entry Value 값을 지나 이동할 때에만 활성화되도록 할 수 있습니다. 그러면 사운드가 부드럽게 변하게 됩니다.

# MAIN2 페이지

Global Mode의 MAIN2 페이지에서는 건반의 연주 감도, 음악의 Intonation Key, Piano와 Drum의 반응에 대해 변경할 수 있습니다.

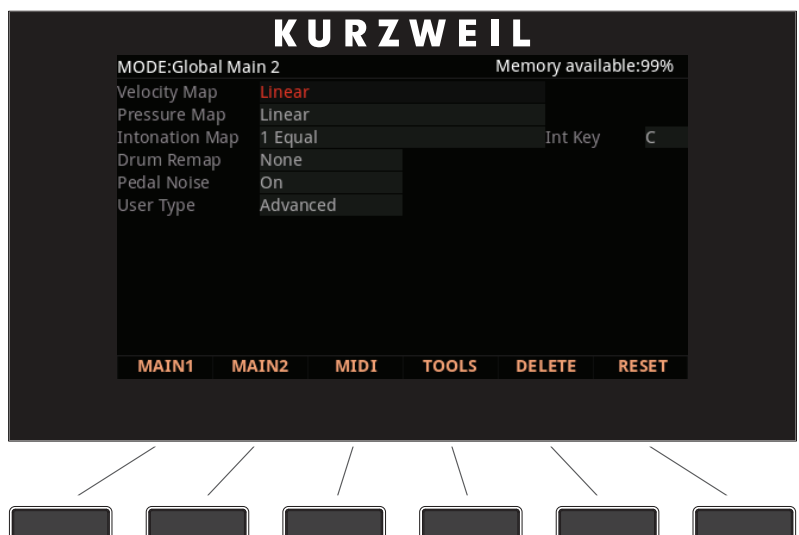

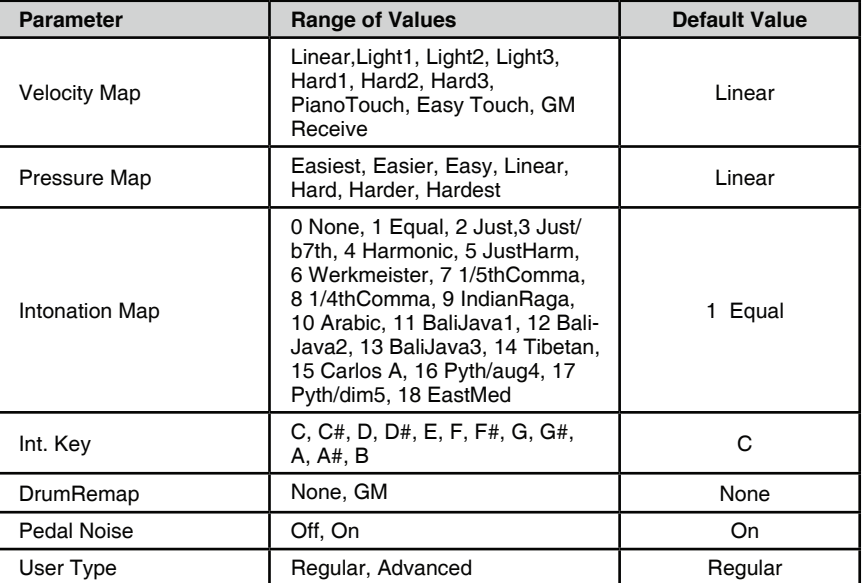

## Velocity Map

Velocity Map 파라미터에서는 Forte의 MIDI Velocity Map을 선택할 수 있습니다. 동일한 세기로 건반을 눌러도 Map에 따라 상이한 MIDI Velocity 값을 생성하게 됩니다.

MAIN2 페이지

기본적인 Map(Linear)은 벨로서티 표현의 범위가 가장 넓지만, 이 기본 설정이 사용자의 연주 스타일에 맞지 않는 경우에는 다음의 설정들 중에 원하는 다른 Map을 선택할 수 있습니다.

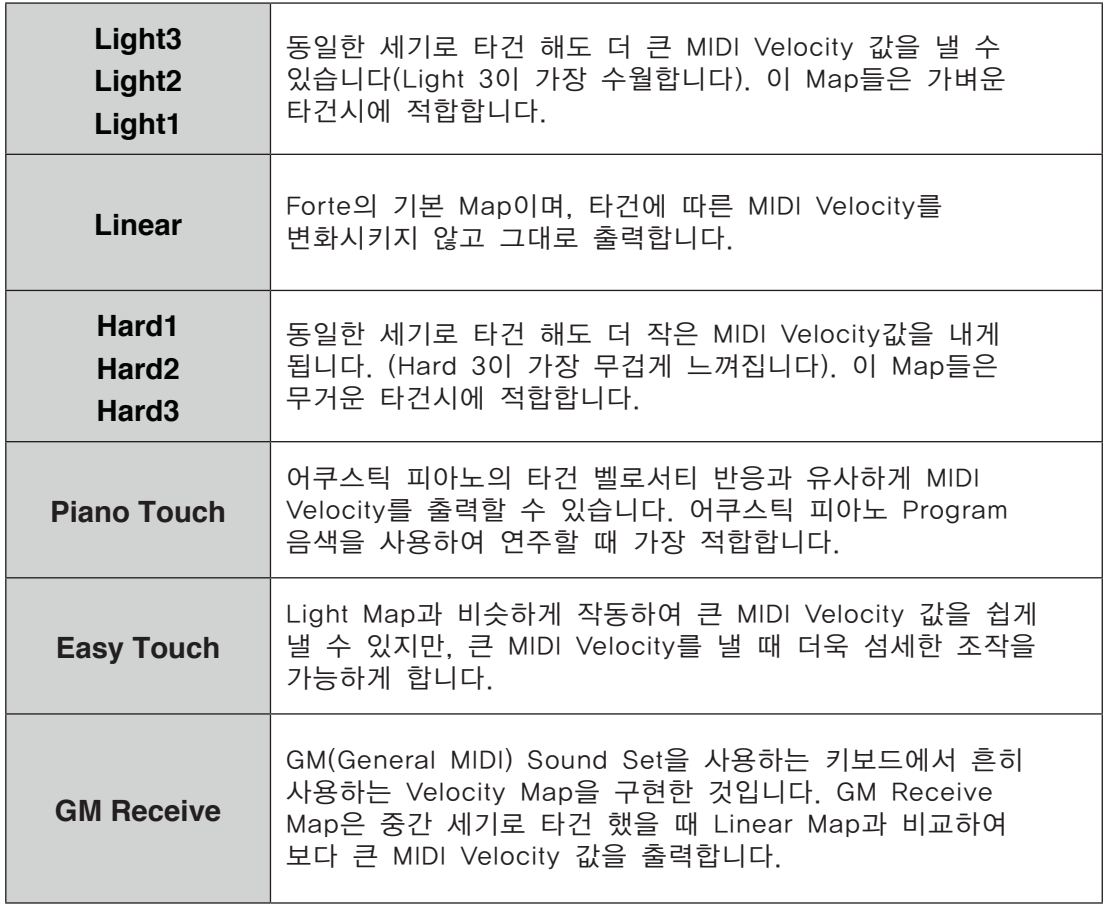

#### Pressure Map

Pressure Map 파라미터에서 Forte의 Pressure(Aftertouch) 감도를 선택합니다. 다양한 Map은 건반을 얼마나 세게 누르고 유지를 하는지에 따라 서로 다른 MIDI pressure 값을 생성하게 됩니다

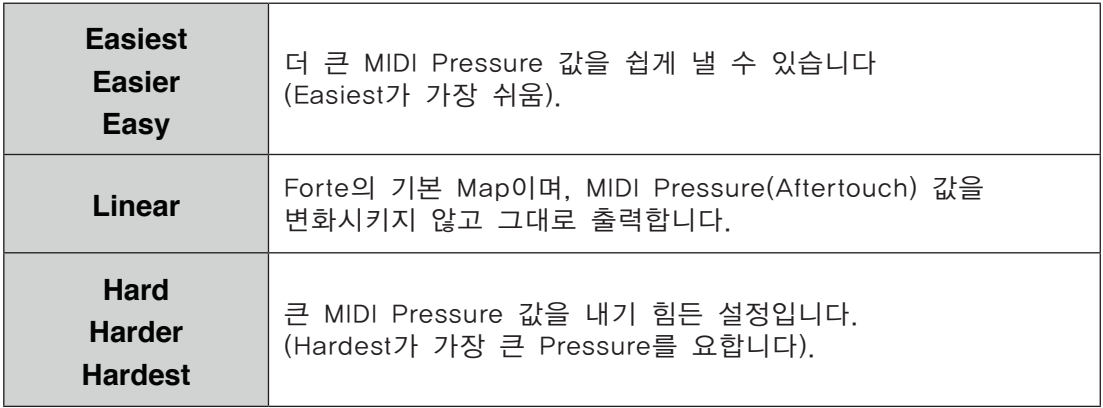

MAIN2 페이지

#### Intonation Map

대부분의 현대 서양 음악은 평균율을 사용합니다. 이는 12개의 음으로 이루어진 옥타브 내의 반음 사이 간격이 일정함을 의미합니다.

하지만 수세기 동안 조금씩 다른 반음 사이의 간격을 가진 인토네이션이 사용되고, 또 발전되어 왔습니다. Forte는 다양한 인토네이션들로 구성된 테이블을 제공하며 이로부터 18개의 서로 다른 설정을 지정하여 사용할 수 있습니다.

평균율을 사용하기 전 많은 악기들의 인토네이션 맵은 특정 Key에서 가장 좋은 소리를 낼 수 있도록 고안되고 발전되었습니다. 따라서 역사학적으로 볼 때 인토네이션 맵은 서로 다른 키에 알맞게 지정되어야 하지만 Forte의 인토네이션 맵은 모두 근음이 C로 지정되어 있습니다. 현재 선택되어 있는 인토네이션 맵의 근음을 변경하고 싶다면 Int.Key 파라미터를 이용합니다.

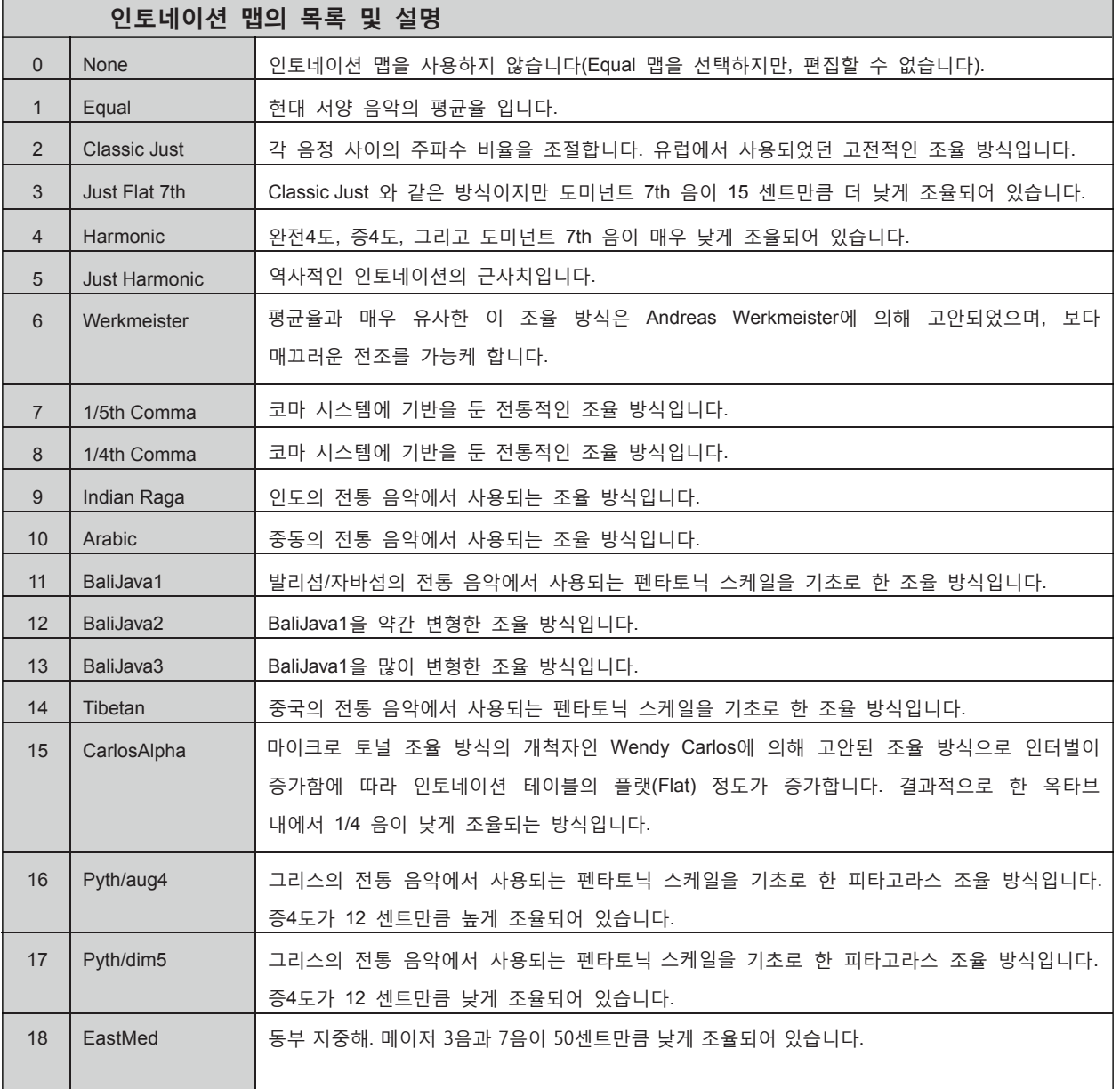

### Int. Key(Intonation Key)

현재 선택되어 있는 인토네이션 맵에서 기준이 되는 음(토닉, Tonic)을 지정해 주고, 그것으로부터 음정 간격을 계산하여 새로운 기준음(키, Key)을 갖는 인토네이션 맵을 만들어 줍니다. 예를 들어, 현재 선택되어 있는 인토네이션 맵의 2번째 음(기준음 바로 다음 반음)이 50센트만큼 높게 조율되어 구성된다면, Int.Key 파라미터의 값을 G로 지정하였을 시, 결과적으로 건반 G#의 음이 기준음 (G)로부터 1/4 음 만큼 변화된 값을 갖습니다. 만약 이 파라미터의 값이 D로 지정되면, 건반 D#의 음이 기준음 (D)로부터 1/4 음만큼만 변화된 값을 같습니다. 평균율(Equal)을 제외한 다른 인토네이션 맵을 사용하면, 연주하려는 키에 따라 Int.Key를 변화시켜 줄 수 있습니다.

Intonation 값을 Equal로 지정하면 Int.Key 설정은 어떠한 영향도 미치지 않습니다.

#### Drum Remap

GM 드럼 맵은 연주하는데 있어 시각적으로 큰 도움을 주지 못합니다. 따라서 Forte는 시각적으로 각 샘플의 확인이 편리하고 연주에 더 큰 도움을 줄 수 있는 독자적인 맵핑을 사용합니다. 하지만 GM 드럼 맵은 매우 넓게 쓰이고 있으며 많은 연주자들이 GM 드럼 맵에 익숙해져 있습니다. 이런 점을 고려하여 Forte 는 드럼 음색을 GM 드럼 맵에 따라 다시 맵핑할 수 있도록 합니다.

Drum Remap 파라미터의 값이 None으로 지정되면 Program Mode 내에서는 어떠한 리맵핑도 일어나지 않습니다. Drum Remap 파라미터의 값이 GM으로 지정되면 Forte의 드럼 Program은 GM 맵으로 작동됩니다.

#### Pedal Noise

일부 피아노 Program에는 페달 노이즈 기능이 있습니다. 이 파라미터는 사용자가 이를 사용하지 않기를 원하는 경우에 페달 노이즈를 끌 수 있도록 합니다. On 으로 설정된 경우, 페달 노이즈가 프로그래밍 된 Program에 대해서만 노이즈가 활성화 됩니다.

#### User Type

User Type은 Insert와 Aux FX로 선택 가능한 이펙트 체인의 번호를 제어합니다. 기본값은 Regular로, 이펙트 체인의 범위를 제한합니다. Advanced를 선택하면 더 큰 범위에서 선택할 수 있습니다.

User Type을 Regular로 설정하면 Program Eidt Mode에서 Insert와 Aux 체인 선택에 있어 각각 4000번대와 5000번대만 보여집니다. 이 범위를 벗어나는 번호를 선택하려면 Keypad에서 원하는 번호를 입력하고 Enter 버튼을 눌러야 합니다. Advanced로 설정하면 모든 범위의 체인이 보여집니다.

체인 번호 4000-6000은 Forte의 내장 Program에 사용되고, Program Edit Mode 에서 선택하면 각 체인은 자동으로 Parameters 페이지의 이펙트 파라미터에 대한 컨트롤러 할당을 적용합니다.

## MIDI 페이지

Forte는 MIDI 단자와 USB를 통해 MIDI를 송수신할 수 있습니다. Global Mode 의 MIDI 페이지에서 이에 대해 설정합니다.

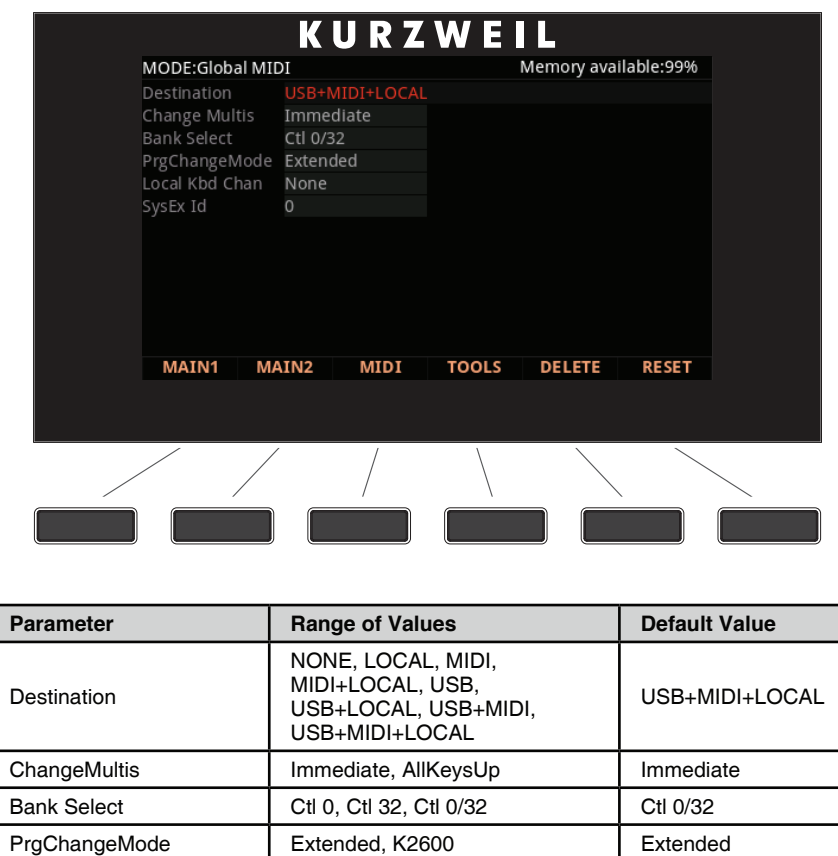

#### Destination

Destination 파라미터는 컨트롤러를 조작하거나 건반을 누를 때 발생되는 MIDI 데이터가 어디로 보내질지를 결정합니다. 발생된 데이터는 Forte의 MIDI 포트나 사운드 엔진으로 갈 수도 있고 두 곳에 다 전달될 수도 있습니다. Destination 파라미터로 데이터가 보내질 곳을 세 가지 중에 어디든 설정할 수 있습니다.

LocalKbdChan **None, 1** to 16 None SysExID 0 to 127 0

Destination 파라미터는 항상 활성화 되어 있고 Multi Mode의 Destination과 결합하여 운영된다는 것을 기억하십시오. 이 파라미터는 필터와 같이 Multi Mode의 Destination 파라미터가 Local + MIDI로 설정되어 있고 Global Mode의 파라미터가 Local로 설정되어 있다면 MIDI 데이터는 악기 자체에만 전송됩니다.

MIDI 페이지

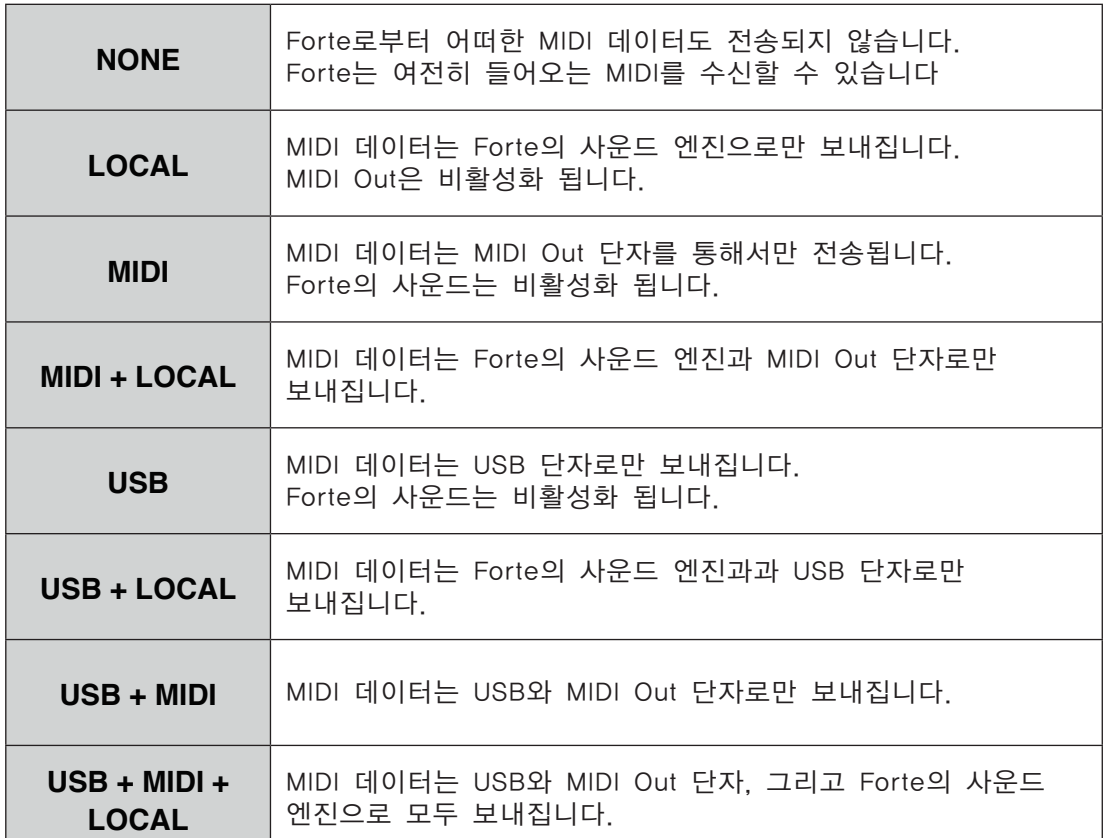

Forte를 연주하면서 MIDI 신호가 외부 MIDI 악기로 전송되지 않기를 원한다면, LOCAL로 설정하십시오.

MIDI 단자를 이용하여 연결된 다른 모듈에 대한 MIDI 컨트롤러로써 Forte를 사용하고자 한다면, MIDI로 설정하십시오.

Forte의 사운드와 함께 MIDI 컨트롤러(MIDI 단자로 연결)로써 사용하고자 한다면, MIDI+LOCAL로 설정하십시오.

Forte를 USB 단자(컴퓨터)에 연결된 다른 모듈에 대한 MIDI 컨트롤러로써 사용하고자 한다면, USB로 설정하십시오.

MIDI 단자와 USB 단자(컴퓨터)로 연결된 다른 모듈에 대한 MIDI 컨트롤러로써 Forte를 사용하고자 한다면, USB+MIDI로 설정하십시오.

Forte의 사운드를 사용하면서 동시에 MIDI 단자와 USB 단자(컴퓨터)로 연결된 다른 모듈에 대한 MIDI 컨트롤러로써 Forte를 사용하고자 한다면, USB+MIDI+LOCAL 로 설정하십시오.

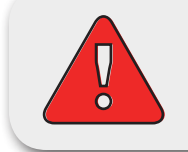

주의 : Multi Mode에서 Destination 파라미터가 LOCAL로 설정되어 있고 다른 Mode에서는 MIDI나 USB로 되어 있는 경우, 모든 MIDI 전송이 중단될 수 있습니다.

#### Change Multis

Change Multis 파라미터는 데이터 입력 방법에 의하거나 또는 MIDI Program Change 메시지에 의해 사용자가 다른 Multi 음색을 선택할 때, 변경되는 타이밍을 결정합니다.

AllKeysUp은 현재 눌려있는 모든 건반에서 손을 떼었을 때 Multi를 변경하도록 합니다.

Immediate는 Multi를 선택했을 때 즉시 변경되도록 합니다.

#### Bank Select

MIDI Bank Change 메시지가 전송될 컨트롤러 번호를 결정합니다. 회사마다 다른 MIDI 컨트롤러 번호를 사용하며, 대부분은 0, 32, 또는 둘 모두를 사용합니다.

다음 중 하나를 선택할 수 있습니다.

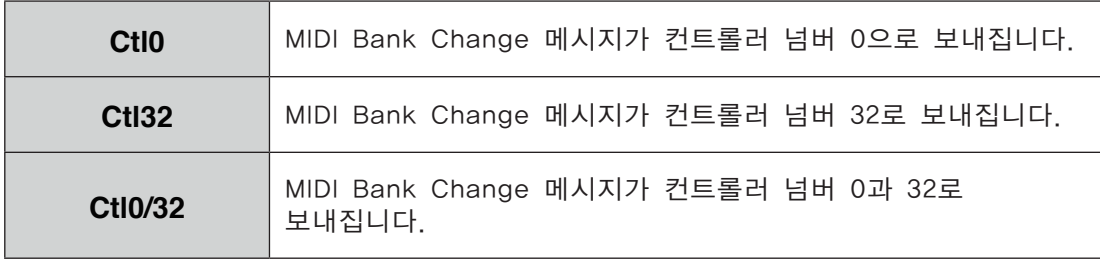

#### PrgChangeMode

Program Change Mode(ProgChangeMode) 파라미터는 Forte가 Program Change 메시지를 받는 방식을 결정합니다.

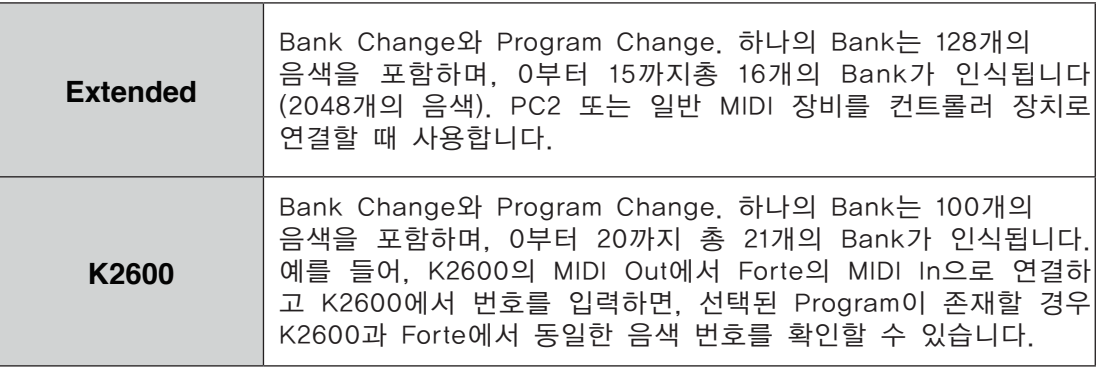

#### LocalKbdChan (Local Keyboard Channel)

Local Keyboard Channel 파라미터를 변경하는 것은 Forte가 외부 소스로부터 MIDI 정보를 수신할 때에만 유용하게 사용됩니다. Forte를 독립적인 뮤직 워크스테이션이나 연주 키보드로 사용하고 있다면, 이 파라미터를 None으로 설정한 채로 무시해도 무방합니다.

Local Keyboard Channel은 Forte가 하나의 채널을 이용하여 MIDI 정보를 받고, 이 정보가 단 하나의 채널을 통해 보내진 경우에도 해당 정보를 다시 채널에 배치하여 Multi의 4개 Zone을 연주하고 제어할 수 있도록 합니다.

#### Program Mode

Program Mode에서 Local Keyboard Channel은 Forte의 현 채널로 들어오는 정보를 다시 맵핑합니다. Local Keyboard Channel을 사용하는 경우, Local Keyboard Channel로 들어오는 모든 MIDI 정보는 다시 맵핑된 후에 Forte의 MIDI Out과 USB 단자로 보내집니다.

Local Keyboard Channel을 사용하면 더욱 편리함을 느낄 수 있습니다. 이 경우, Forte는 들어오는 MIDI 신호를 Forte의 현재 채널에 맵핑하기 때문에 언제나 Forte의 현 채널에서 Program을 연주할 수 있습니다. 수신된 MIDI 신호는 또한 MIDI Out과 USB 단자로 보내집니다. 이 파라미터를 설정하면, 사용자의 DAW 또는 컨트롤러 키보드에서 Forte의 Local Keyboard Channel로 전송해야 합니다.

#### Multi Mode

Multi Mode에서는 Multi의 모든 Zone을 연주하고 제어할 수 있도록 LocalKbdChan 을 사용해야 합니다. LocalKbdChan을 외부 MIDI 소스가 사용중인 채널에 맞게 설정합니다. (예를 들어 MIDI 소스 전송 채널이 1이면 LocalKbdChan도 1로 설정) Forte가 Local Keyboard Channel 상에서 수신하는 모든 MIDI 정보는 Multi의 Zone에서 사용되는 채널과 Control Destination을 다시 맵핑합니다.

Forte는 또한 Local Keyboard Channel 상에서 수신하는 특정 MIDI 컨트롤러 메시지를 다시 맵핑하여 Forte의 컨트롤러(Mod Wheel, 슬라이더 등)에 대응되도록 합니다. 컨트롤러 할당은 Multi에 의해 처리되고 Multi Edit Mode 에서 Zone별로 정의되어 있습니다. Multi의 각 Zone에는 자체 컨트롤러 할당이 있습니다.

#### Sysex ID

SysEx ID 파라미터는 같은 MIDI 제조업체의 ID 넘버로 하나 이상의 장비를 사용할 때 악기의 ID 넘버를 결정합니다. 이 숫자는 0-127사이의 값으로 설정할 수 있습니다.

여러개의 Forte가 하나의 소스에서 온 SysEx 메시지를 받지 않는 이상 SysEx ID를 바꿀 필요가 없기 때문에 기본 설정값인 0으로 설정하시면 됩니다.

만약 여러개의 Forte가 하나의 소스에서 온 SysEx 메시지를 받는다면 Forte 들이 서로 다른 SysEx ID를 가지고 있는지 확인하십시오. 이 설정은 SysEx 메시지가 할당된 Forte에 도달할 수 있도록 합니다. SysEx ID와 관계 없이 악기가 반응하게 하려면 SysEx ID를 127로 설정하십시오.

TOOLS 페이지

# TOOLS 페이지

TOOLS 소프트 버튼을 누르면 TOOLS 페이지로 진입하며 네가지 분석 및 진단 도구를 제공합니다. 또한 가운데 두 개의 소프트 버튼을 동시에 누르면 어떤 Mode에서든 TOOLS 페이지를 호출합니다.

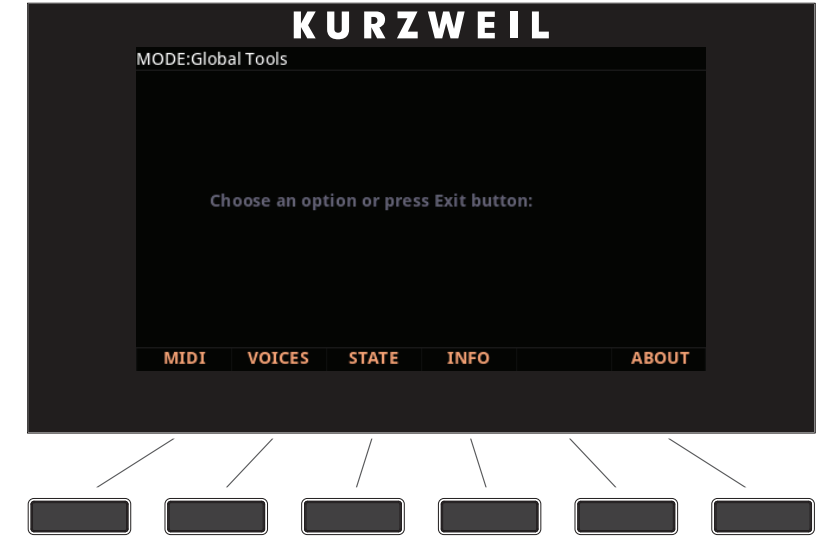

EXIT 버튼을 누르면 빠져나갑니다.

MIDI

MIDI 소프트 버튼을 누르면 MIDI 스코프(MIDIScope ™)라는 부속 소프트웨어가 작동하여 Forte 내부로부터의 MIDI 메시지와 외부에서 Forte로 전송되는 MIDI 메시지를 함께 실시간으로 보여줍니다. 이를 통해 외부 MIDI 마스터로부터 Forte로 MIDI 메시지가 올바르게 전송되고 있는지를 확인할 수 있습니다. 이는 또한 Forte의 다양한 기능들이 올바르게 작동하는지 확인하는데 매우 유용하게 사용됩니다: 컨트롤러의 지정 및 설정 확인, Attack 벨로서티의 확인, 그리고 컨트롤러 제어 값의 확인 등

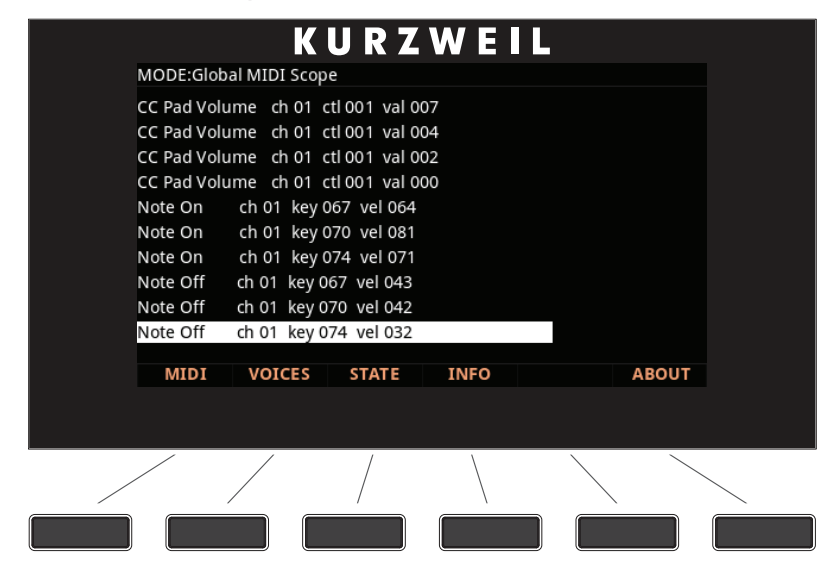

### VOICES

Voices 소프트 버튼을 누르면 연주시 활성화되는 Forte의 보이스 채널들을 보여주는 보이스 상태 표시 페이지로 이동합니다.

활성화 되는 각각의 모노 보이스는 "M"으로 표시되고, 스테레오 보이스는 "S" 로 표시됩니다. 모노/스테레오의 상태에 상관없이 Release 되는 보이스는 "D"로 표시됩니다. 해당 보이스의 Decay 구간이 끝나면 보이스는 더 이상 활성화되지 않으며 "D" 또한 사라지게 됩니다.

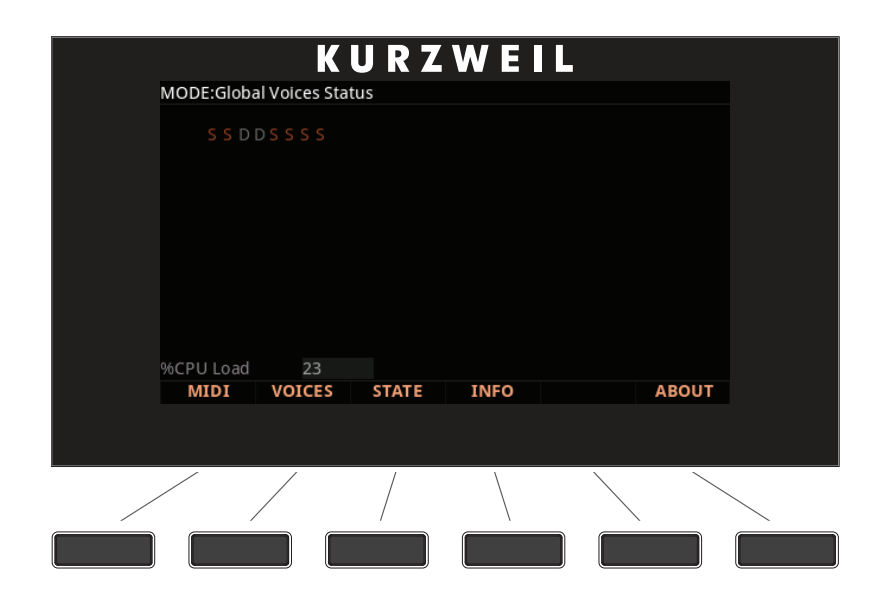

보이스 상태 표시 페이지는 각 보이스의 볼륨 레벨이 아닌 엔벨로프 레벨을 보여줍니다. 그로 인해 현재의 보이스들이 어떻게 사용되고 있는지에 대한 중요한 정보들을 얻을 수 있습니다. 예를 들어, 사용 가능한 보이스가 모두 사용되고 있으면, 재배치 되는 보이스를 눈으로 확인할 수 있습니다.

CPU 사용량은 화면 하단에 퍼센트 단위로 보여지는데, 이는 시시각각 Forte의 총 사용 가능한 CPU 파워가 어떻게 사용되고 있는지를 나타냅니다. 일반적으로, 더 많은 보이스를 사용하고, 복잡한 Program과 이펙트를 동시에 사용하면 높은 CPU 사용량을 초래합니다.

#### **STATE**

특정한 시점에 모든 채널에 대한 MIDI CC 값과 Pitch Bend의 내부 상태를 보여줍니다.

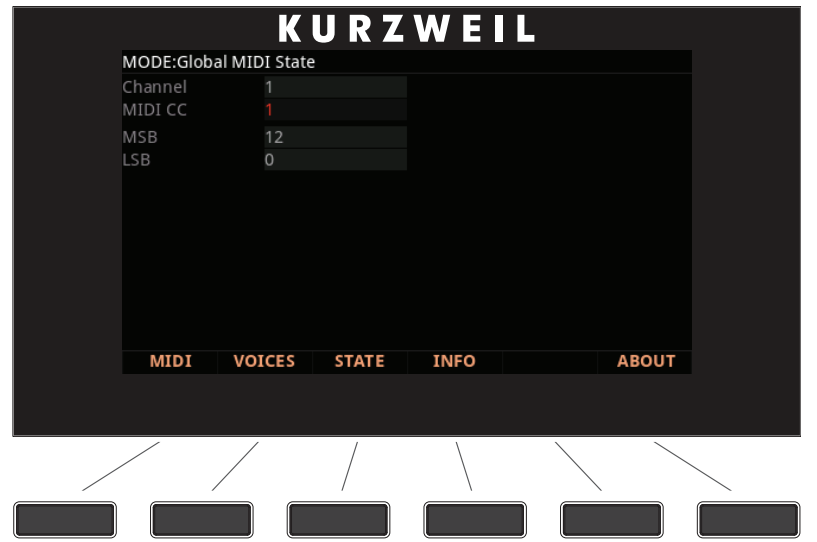

일반적인 사용: "X번 채널에서 소리가 나지 않는다"

⇒ MIDI 7(Volume)? MIDI 11(Expression)? 아니면 다른 문제?

⇒ STATE에서 채널별 다양한 CC 값의 상태를 확인할 수 있습니다.

### INFO

INFO 페이지에는 사용자의 Forte에 설치되어 있는 시스템과 오브젝트의 버전을 포함한 시스템 정보가 나타납니다.

Kurzweil 홈페이지 http://www.kurzweil.com에 접속해서 최신 시스템을 보유하고 있는지 확인하십시오.

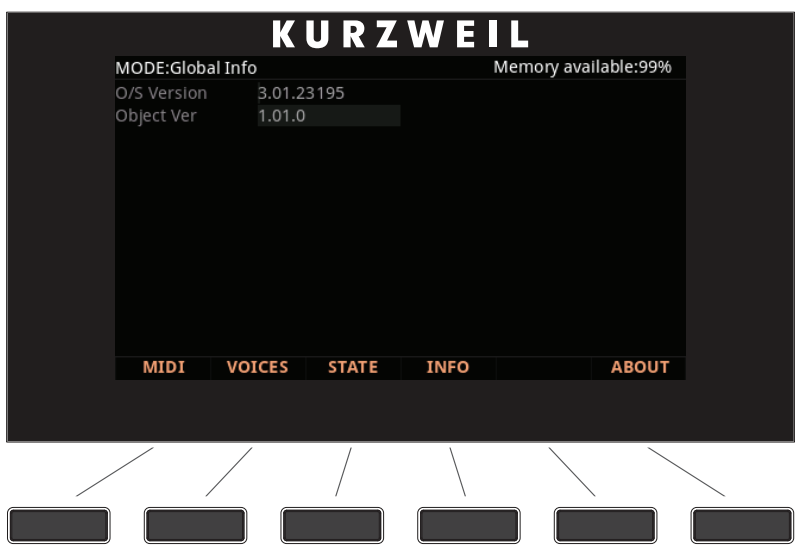

#### ABOUT

ABOUT 페이지에는 Forte의 시작 화면과 함께 크레딧과 감사의 말이 스크롤됩니다.

# DELETE 페이지

DELETE 페이지는 Forte에 사용자가 만든 원치 않는 대상을 삭제할 때 유용합니다.

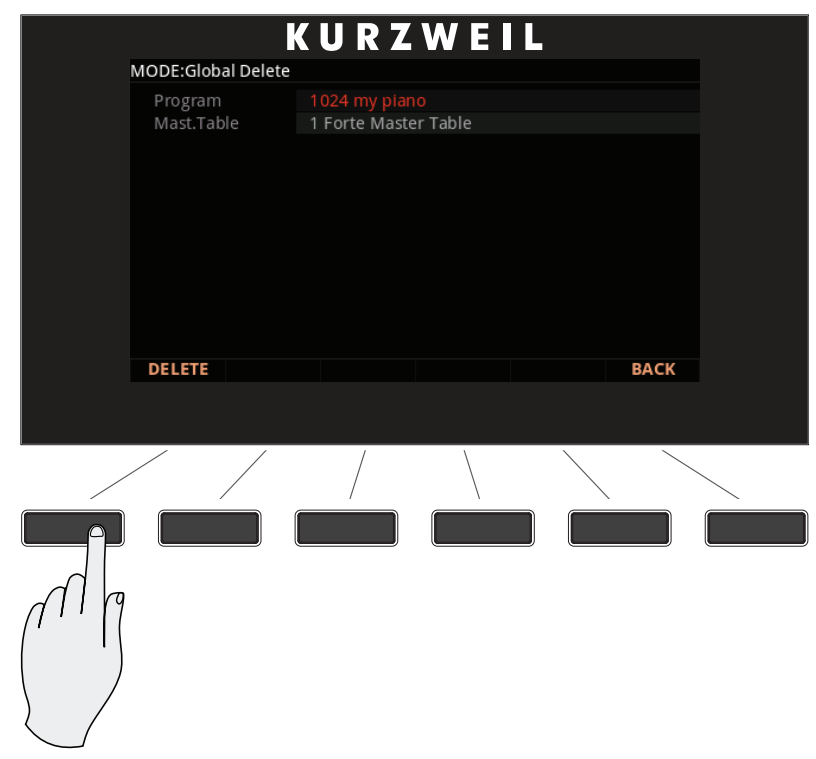

삭제하고자 하는 Program이나 Multi를 선택하고 Delete 버튼을 누릅니다. 이 작업은 취소할 수 없습니다.

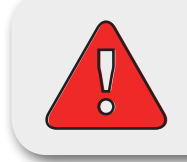

주의 : Program을 삭제하면 Forte에서 완전히 제거된다는 점을 유의하시기 바랍니다. Program을 나중에 다시 Forte에 로드하고자 하면, 삭제하기 전에 USB 메모리나 컴퓨터/태블릿에 저장하시기 바랍니다.

RESET 페이지

# RESET 페이지

RESET 소프트 버튼을 누르면 Forte는 초기 상태로 돌아갑니다.

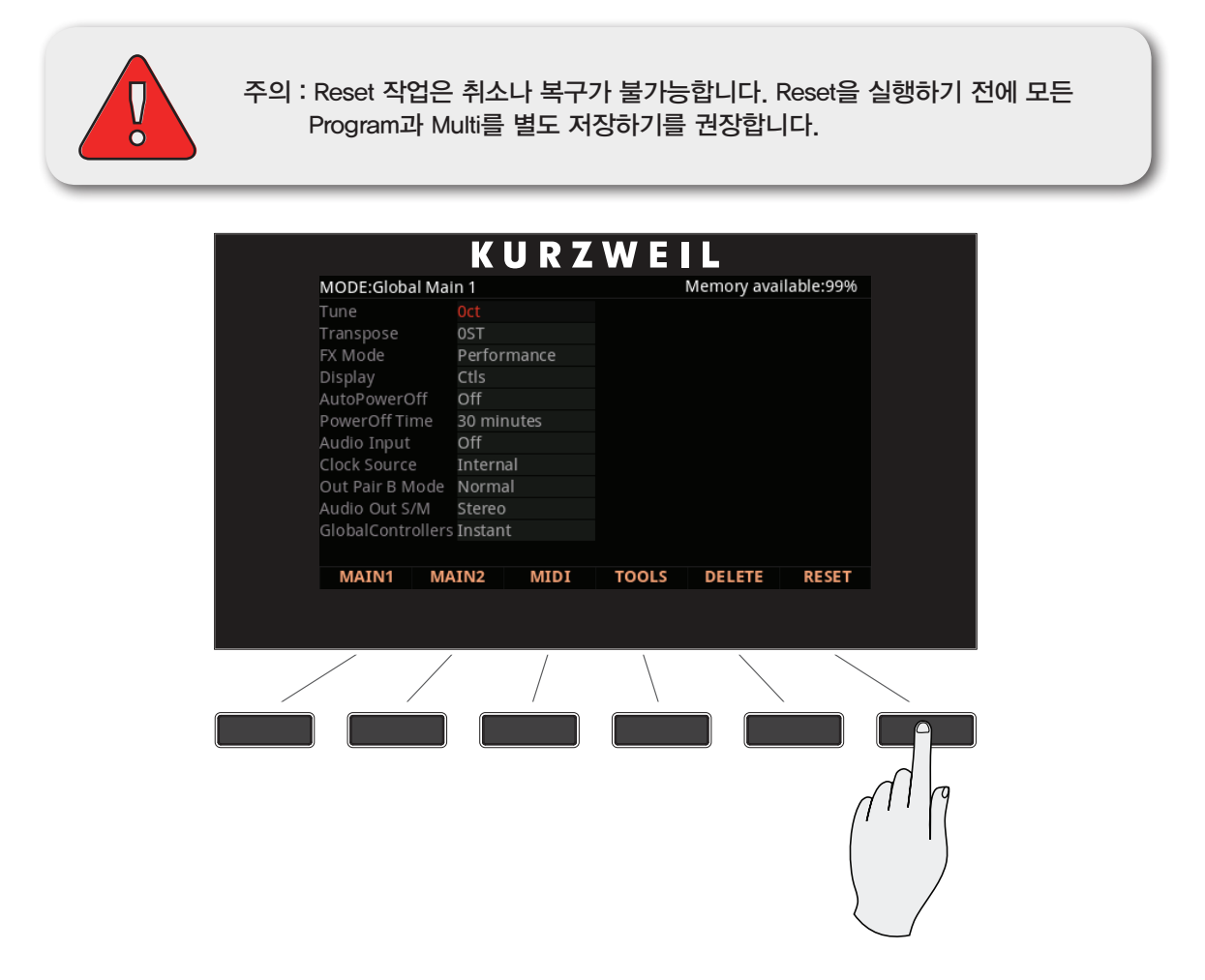

초기화 시키려면 RESET 버튼을 누릅니다. 언제든지 이 작업을 취소하고 싶으면 Cancel 버튼을 누릅니다.

#### Forte 초기화

초기 상태라는 것은 모든 User Program/Multi가 영구적으로 삭제된다는 뜻입니다. 이 작업은 돌릴 수 없습니다. 저장 기능을 사용하여 보존하고 싶은 Program과 Multi를 백업하십시오. 모든 Global 파라미터는 초기 설정으로 돌아갑니다.

RESET 페이지

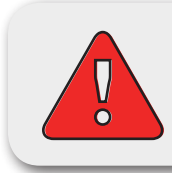

주의 : Reset 작업은 취소나 복구가 불가능합니다. Reset을 실행하기 전에 모든 Program과 Multi를 별도 저장하기를 권장합니다.

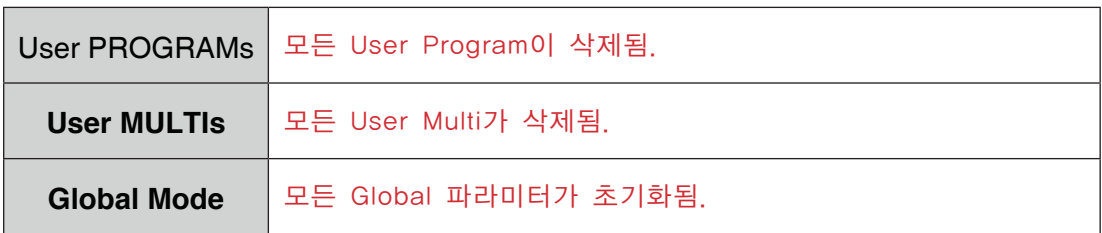

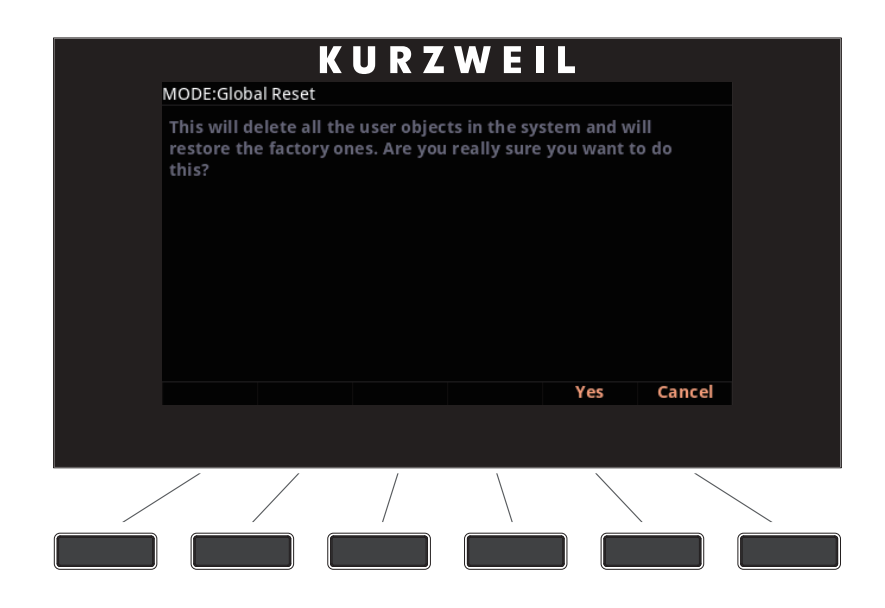

Reset 소프트 버튼을 누르면 계속 진행할 것인지 묻는 메시지가 표시됩니다. System Reset을 진행하고자 하는 경우 Yes를 누릅니다. 불확실하거나 Reset을 진행하지 않고자 하면 Cancel을 누릅니다. 한번 더 확인 메시지가 나타납니다.

RESET 페이지

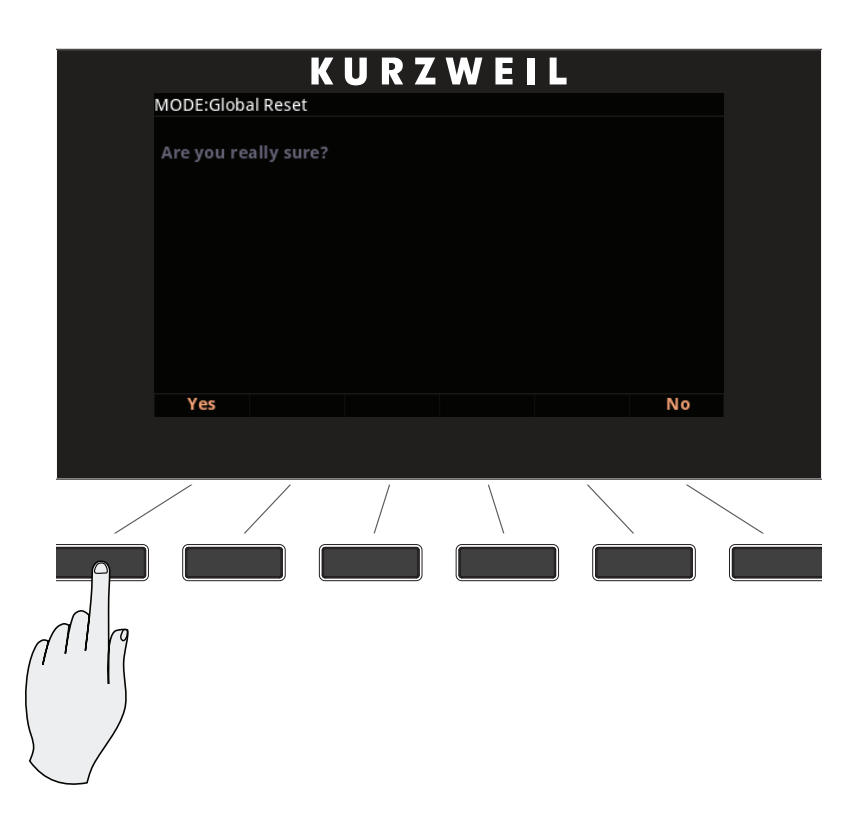

모든 User Progrm/Multi, Global 파라미터 설정을 삭제하고 Forte를 초기화 시키려면 Yes를 누릅니다.

불확실하거나 Reset을 진행하지 않고자 하면 No를 누릅니다.

# **Chapter 11 Storage Mode**

Storage Mode에서는 USB 메모리나 컴퓨터를 이용하여 Forte의 데이터를 저장, 복사, 백업 및 로드할 수 있습니다.

Forte의 Storage Mode에서는 파일과 컨텐츠를 유연하게 관리할 수 있습니다. 파일과 디렉토리에 대한 선택과 조합이 가능하기 때문에 사용자의 시간을 절약할 수 있도록 합니다.

파일 로딩과 저장에 사용되는 후면 단자는 다음과 같습니다:

- • USB(Type A) Storage 단자
- • USB(Type B) Computer/Tablet 단자

## Storage Mode에 대하여

Storage 버튼을 누르면 Storage Mode로 진입하며 Storage 버튼에 불이 들어옵니다.

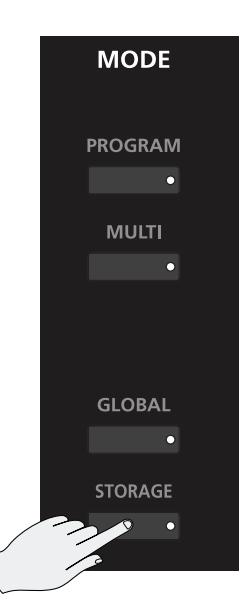

Forte에 저장 장치가 연결되면 Storage 버튼에 불이 들어옵니다.

Storage Mode의 기본 기능

커서 버튼과 Alpha Wheel을 이용하여 사용하고자 하는 장치를 선택합니다. 장치가 선택되면 Load와 Store 중에 선택할 수 있습니다. 저장 장치가 연결되지 않으면 연결하라는 메시지가 뜹니다.

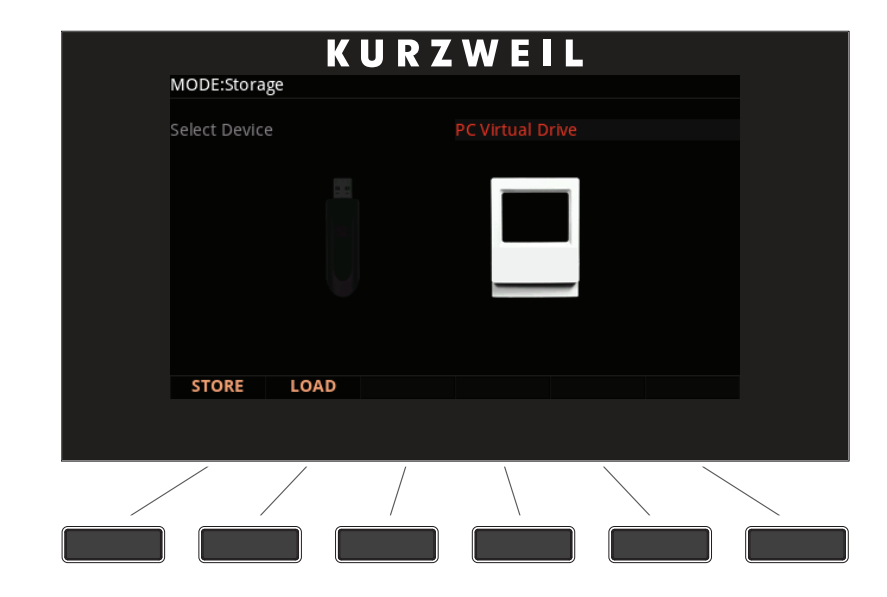

화면 상단에는 현재 Storage Mode에 있음을 보여줍니다.

## Storage Mode의 기본 기능

#### **Directory**

서류함 안에 폴더를 사용하여 문서들을 분류하여 놓듯이 USB 장치 내의 파일들을 체계적으로 정리하여 저장할 수 있습니다. 기본적으로 모든 저장 장치에는 적어도 하나의 Root 디렉토리가 있습니다. USB 장치 안의 파일들을 정리하기 위하여 추가 디렉토리를 생성하거나 하나의 디렉토리 안에 하위 디렉토리를 만들 수 있습니다. 디렉토리는 디렉토리 이름 우측에 <dir> 이라는 표시와 함께 나타납니다.

Path

Storage Mode의 기본 페이지에서 STORE 또는 LOAD 소프트 버튼을 누르면 파일을 저장하거나 로드하고자 하는 저장 장치의 위치를 선택해야 합니다. 이 위치를 디렉토리라고 합니다. 디렉토리를 선택할 때 Path 란을 볼 수 있는데 여기에는 저장 장치에서의 현재 위치를 나타냅니다.

연결된 장치에 대해 Storage 기능을 실행하면 Forte는 자동으로 Root(최상위) 디렉토리를 선택합니다. Root 디렉토리는 백슬래시(\)로 표시됩니다.

Path:\

Path 란이 있는 페이지를 볼 때 Root 디렉토리에서 사용 가능한 디렉토리가 있다면, Alpha Wheel, 커서 버튼, -/+ 버튼을 이용하여 목록에서 선택할 수 있습니다. 그런 다음, Open 소프트 버튼을 눌러 디렉토리를 엽니다. 디렉토리의 이름이 Path 란에 표시됩니다. 예를 들어, 현재 연결된 장치의 Root 디렉토리에 SOUNDS 라는 디렉토리가 있다면, Path 란은 다음과 같이 나타납니다:

Path:\SOUNDS\

백슬래시(\)는 경로 내의 각 디렉토리를 분리시켜 구분해 주는 역할을 합니다:

Path:\BACKUP\COVERBAND\SONGS\

이것은 Root 디렉토리 안에 BACKUP 디렉토리 안에 COVERBAND 디렉토리 안에 SONGS 디렉토리를 나타냅니다. 경로가 화면에 비해 너무 긴 경우에는 축약되어 보여집니다. 최대 길이는 64자(백슬래시와 문자 포함)입니다.

Open 소프트 버튼을 누르면 Root 디렉토리에서 그 하위 디렉토리로 들어갑니다. 하위 디렉토리에서 Root 디렉토리로 돌아가려면 Parent 소프트 버튼을 눌러 한 단계씩 상위로 이동합니다.

#### 일반적인 대화창

다음은 저장 기능을 실행했을 때 나타나는 Forte의 대화창입니다.

디렉토리 선택 대화창

저장할 때 Forte는 저장할 디렉토리를 선택하라는 메시지를 표시합니다.

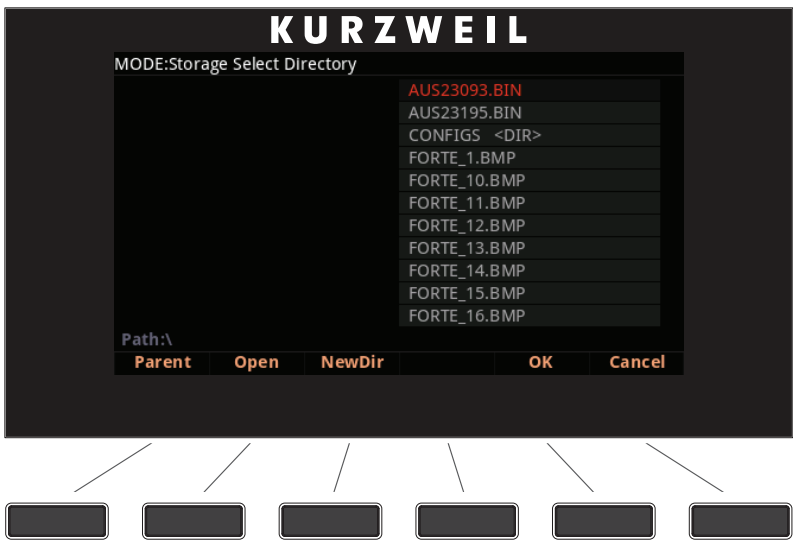

페이지 하단 왼쪽에 세 개의 탐색 소프트 버튼이 있습니다.

Storage Mode

Storage Mode의 기본 기능

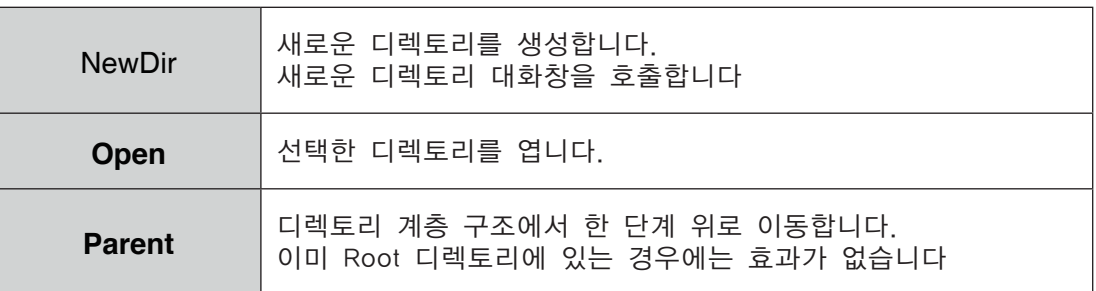

원하는 디렉토리를 선택한 후에는 OK 소프트 버튼을 눌러 파일 이름 대화창을 호출하고 저장 과정을 완료합니다.

#### 파일 이름/새로운 디렉토리 대화창

Storage Mode에서 새로운 파일을 생성하거나 새로운 디렉토리를 생성하면, 이름을 입력하라는 메시지가 나타납니다. 파일 이름 대화창은 다음과 같이 보여집니다.

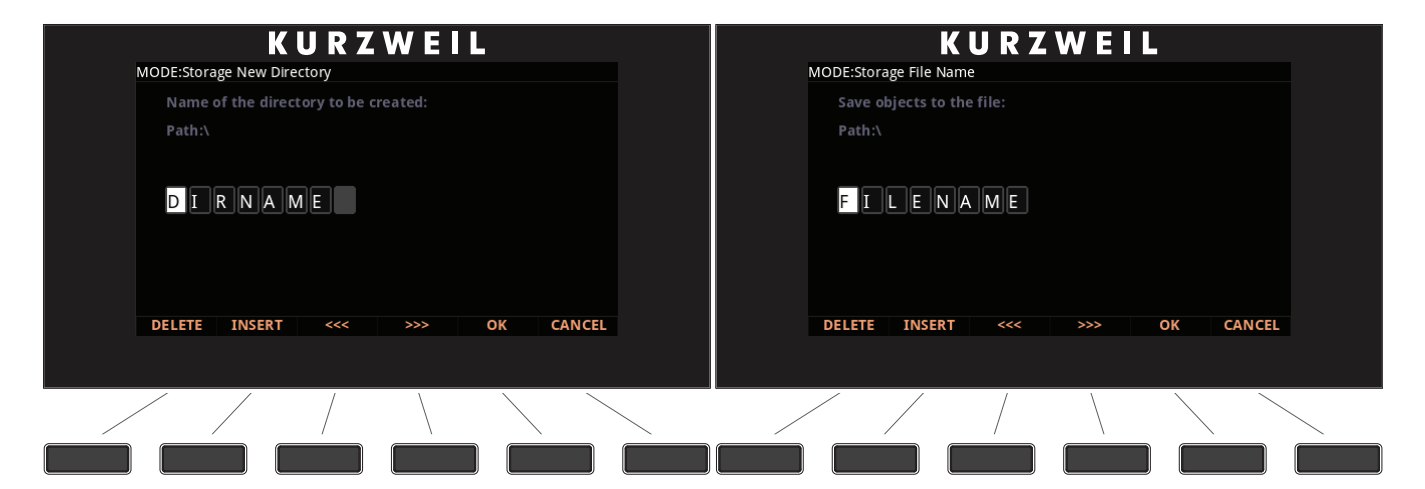

새 파일 이름은 기본으로 FILENAME(전원을 켠 후) 또는 가장 최근에 저장하거나 로드한 이름이 나타납니다.

새 디렉토리 이름은 기본으로 DIRNAME(전원을 켠 후) 또는 가장 최근에 저장하거나 로드한 이름이 나타납니다. Keypad, Alpha Wheel, -/+ 버튼, 좌/우 커서, Delete/Insert 소프트 버튼, <<<< ..> > 소프트 버튼을 이용하여 이름을 편집할 수 있습니다.

작업을 마친 후에는 OK 소프트 버튼을 누릅니다.

# STORE 페이지

SOTRE 버튼을 눌러 User Program, User Multi, User Master Table 등의 파일을 USB로 연결된 컴퓨터나 저장 장치에 저장할 수 있습니다.

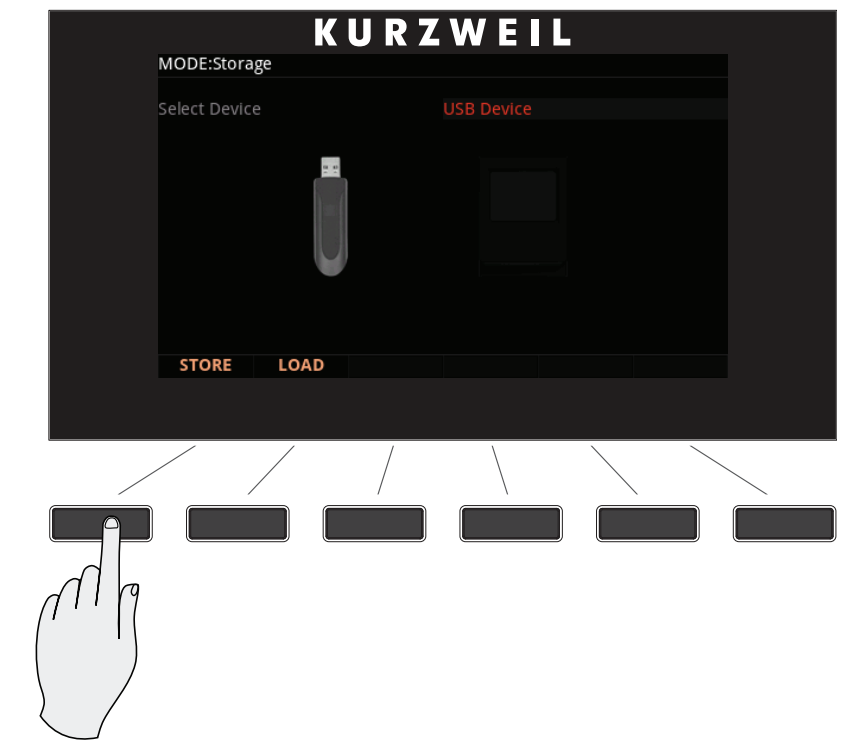

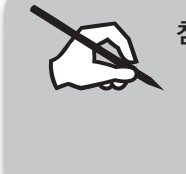

참고: Forte가 컴퓨터에 MIDI 컨트롤러로써 연결되어 있는 경우, PC 가상 드라이브 에서 파일 저장이나 로딩 작업은 Forte의 USB MIDI 연결을 1초 정도 일시적 으로 해제시킵니다. 저장이나 로딩 후에 컴퓨터 프로그램에서 Forte를 MIDI 장치로 다시 선택해야 할 수도 있습니다. Flash Drive(USB 메모리 등)에 저장 이나 로딩하는 것은 USB MIDI 연결을 해제시키지 않습니다.

Global Mode에서 STORE 버튼을 누르기 전에 Forte에 USB 장치를 연결했는지 확인하십시오. 컴퓨터나 태블릿에 사운드를 저장하는 경우, Forte 후면의 Computer/Tablet USB 단자에 케이블을 연결하여 사용합니다. 사운드를 USB 메모리에 저장하는 경우, Forte 후면의 Device USB 단자에 장치를 연결합니다.

## STORE 버튼 누르기

USB 단자에 저장 장치가 연결되어 있을 때 STORE 버튼을 누릅니다. USB 연결이 감지되지 않으면 "Error: No valid device inserted."라는 메시지가 뜹니다.

Keypad 버튼을 이용하여 파일 이름을 입력하고(최대 8자) OK 버튼을 누릅니다. 저장하지 않고 빠져나가려면 Cancel 버튼을 누릅니다.

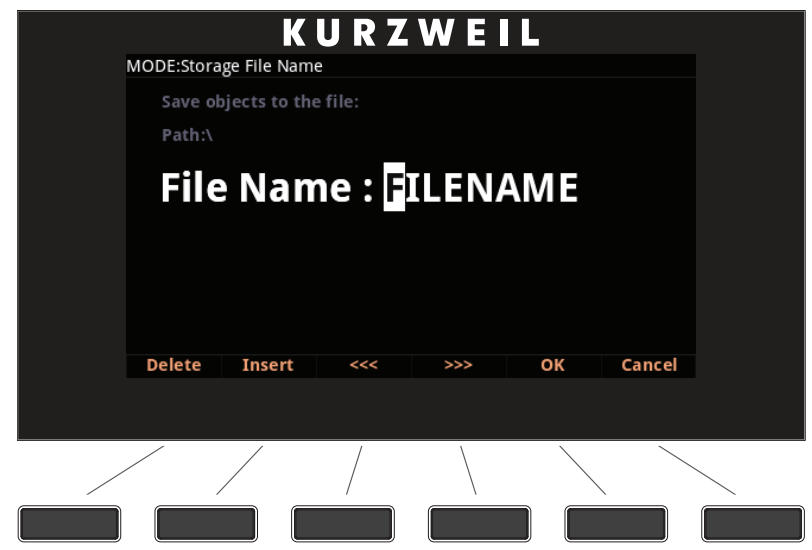

Forte는 .FOR 확장자를 사용하여 파일을 저장합니다. 저장을 마치면 성공적으로 저장되었는지 아니면 문제가 발생하였는지를 나타내는 메시지가 표시됩니다.

## LOAD 페이지

LOAD 버튼을 눌러 저장 장치로부터 Forte에서 사용 가능한 파일을 로드할 수 있습니다.

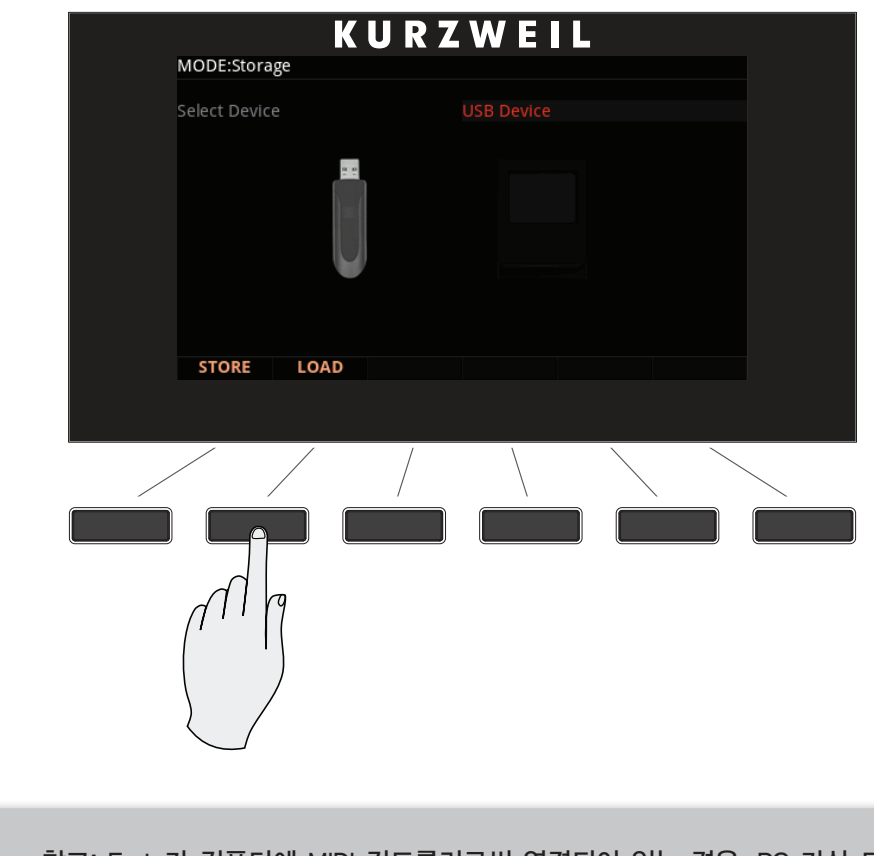

참고: Forte가 컴퓨터에 MIDI 컨트롤러로써 연결되어 있는 경우, PC 가상 드라이브 에서 파일 저장이나 로딩 작업은 Forte의 USB MIDI 연결을 1초 정도 일시적으 로 해제시킵니다. 저장이나 로딩 후에 컴퓨터 프로그램에서 Forte를 MIDI 장치 로 다시 선택해야 할 수도 있습니다. Flash Drive(USB 메모리 등)에 저장이나 로딩하는 것은 USB MIDI 연결을 해제시키지 않습니다.

Storage Mode에서 LOAD 버튼을 누르기 전에 User Program/Multi가 저장된 USB 장치를 Forte에 연결했는지 확인하십시오. User Program/Multi가 컴퓨터나 태블릿에 저장되어 있는 경우, Forte 후면의 Computer/Tablet USB 단자에 케이블을 연결하여 사용합니다. User Program/Multi가 USB 메모리에 저장되어 있는 경우, Forte 후면의 Device USB 단자에 장치를 연결합니다

#### LOAD 버튼 누르기

User Program/Multi가 저장되어 있는 장치를 USB 단자에 연결한 후에 LOAD 버튼을 누릅니다.

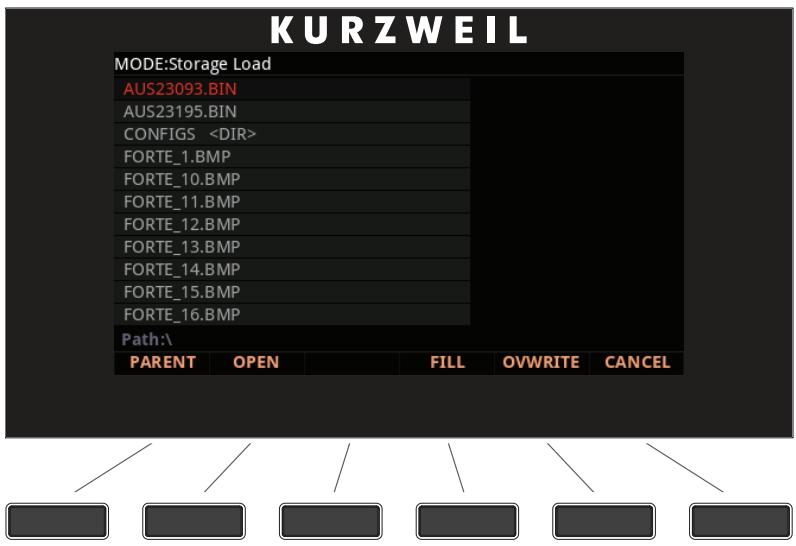

USB 연결이 감지되지 않으면 "Error: No valid device inserted."라는 메시지가 뜹니다.

커서 버튼, -/+ 버튼, Alpha Wheel을 이용하여 선택한 저장 장치에서 파일들을 탐색합니다.

로드할 파일을 선택하고 OK 소프트 버튼을 누릅니다.

User Program/Multi를 Forte로 불러오는 두가지 옵션(FILL 또는 OVWRTE)이 주어집니다.

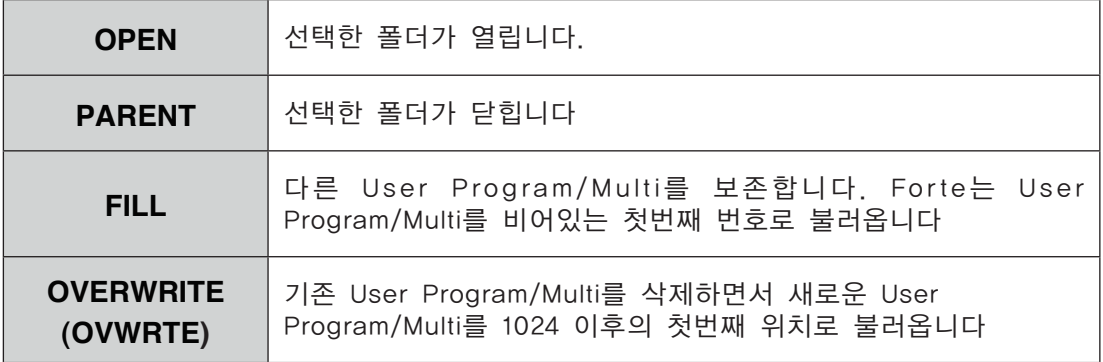

로딩 과정 진행중에 화면에는 그에 대한 정보가 나타납니다.

로딩을 마치면 성공적으로 저장되었는지 아니면 문제가 발생하였는지를 나타내는 메시지가 표시됩니다

## LOAD 사용 예시

다음의 예시는 각각 다른 로딩 방법이 네 개의 Program을 User Bank(이미 Program이 저장되어 있는)에 로드하는 방법에 어떤 영향을 미치는지 보여줍니다.

예: 다음의 음색들이 Forte의 User Bank에 이미 저장되어 있는 상황

| Programs currently in Forte |                     |
|-----------------------------|---------------------|
| Program ID                  | <b>Program Name</b> |
| 1024                        | 3rd World Order     |
| 1025                        | PC3 Strings         |
| 1028                        | <b>JuPiTaR BazZ</b> |
| 1031                        | VA1 Lead            |
| 1053                        | <b>Rhoady EP</b>    |

다음의 음색들이 들어있는 FOR(Forte) 파일을 로드한다고 가정해 봅니다.

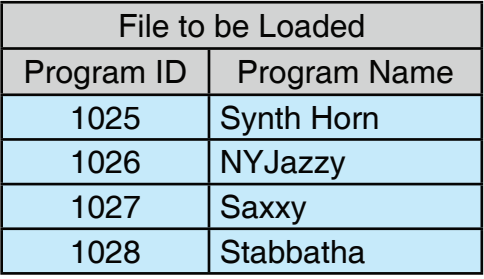

아래 두 개의 표는 각각 FILL, OVWRTE로 로딩한 결과를 나타냅니다.

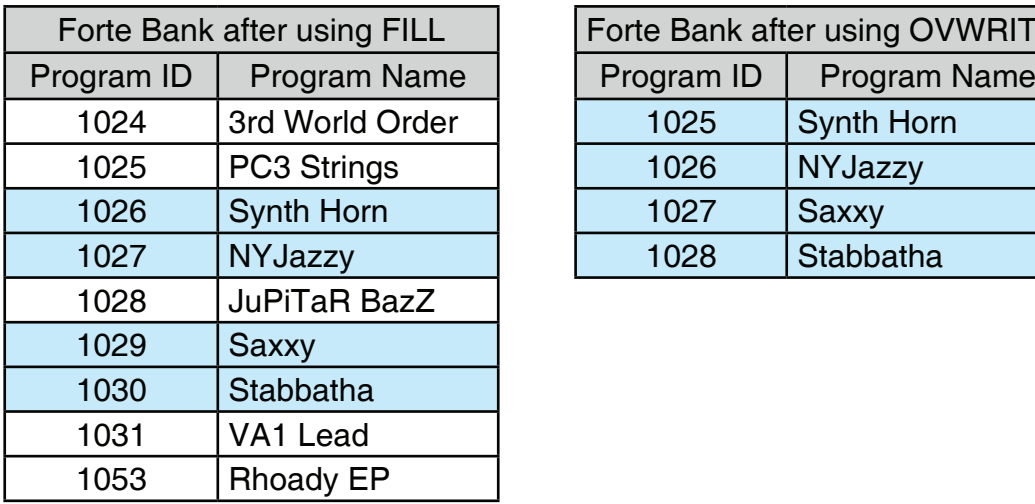

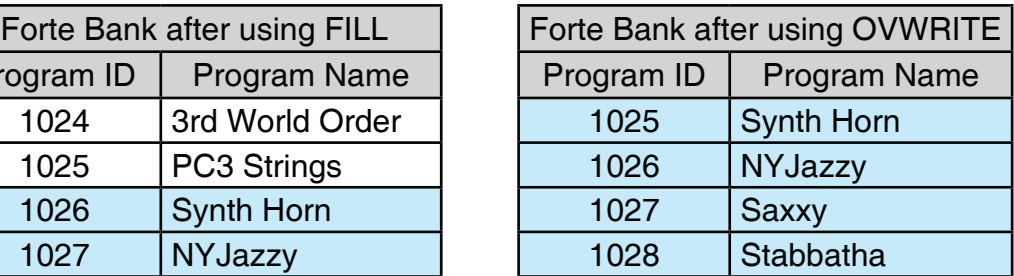

## 호환 가능한 파일

Forte에는 .PC3, .P3K, .PLE, .ART, .SPX, .FOR 파일을 불러올 수 있습니다.

Forte는 PC3 시리즈의 파일을 읽고 그 파일에 대한 오브젝트 변환을 시도합니다. 이 과정에서 오브젝트를 100% 변환하는 것은 아니지만 원래 소리에 매우 근접한 결과를 냅니다.

# **Chapter 12 System Mode**

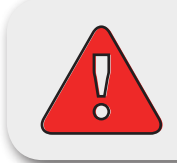

주의 : 이 장을 모두 읽고 완전히 숙지하기 전까지는 System Mode를 실행하지 마십시오.

이 장에서는 System Mode의 기능과 친해지도록 도와줄 것입니다.

System Mode는 Forte의 OS 소프트웨어를 관리하고 업그레이드 하는 것과 더불어 악기의 다양한 내부시스템과 프로세스들을 진단할 수 있게 해줍니다. System Mode 를 통해서 관리할 수 있는 기능들은 Forte의 작동에 영향을 미치므로 필수적인 관리작업 이외엔 사용하지 마십시오.

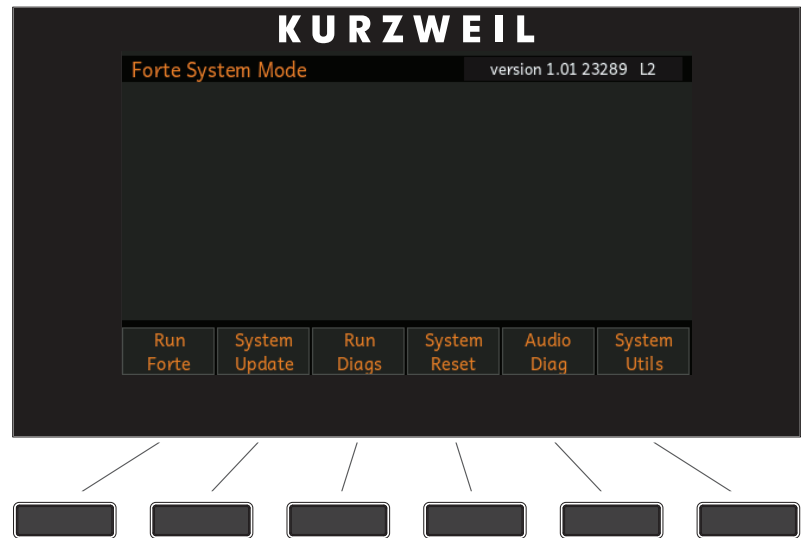

System Mode에 진입하려면 다음 단계를 밟으십시오.

- 1. Forte의 전원을 끕니다.
- 2. Enter 버튼을 누른 상태로 Forte의 전원을 켭니다. "Entering System Mode" 라는 메시지가 뜰 때까지 Enter 버튼을 누르고 있도록 주의하십시오.
- 3. Enter 버튼을 놓습니다- System Mode에 진입했습니다.

Run Forte

## Run Forte

System Mode의 첫 메뉴 항목입니다.

Run Forte 소프트 버튼을 누르면 OS를 실행하면서 Forte는 전원을 켠 것처럼 다시 시작됩니다.

만일 Forte가 평상시처럼 시작하지 않으면 오류 코드가 뜬 오류 메시지를 확인할 수 있습니다.

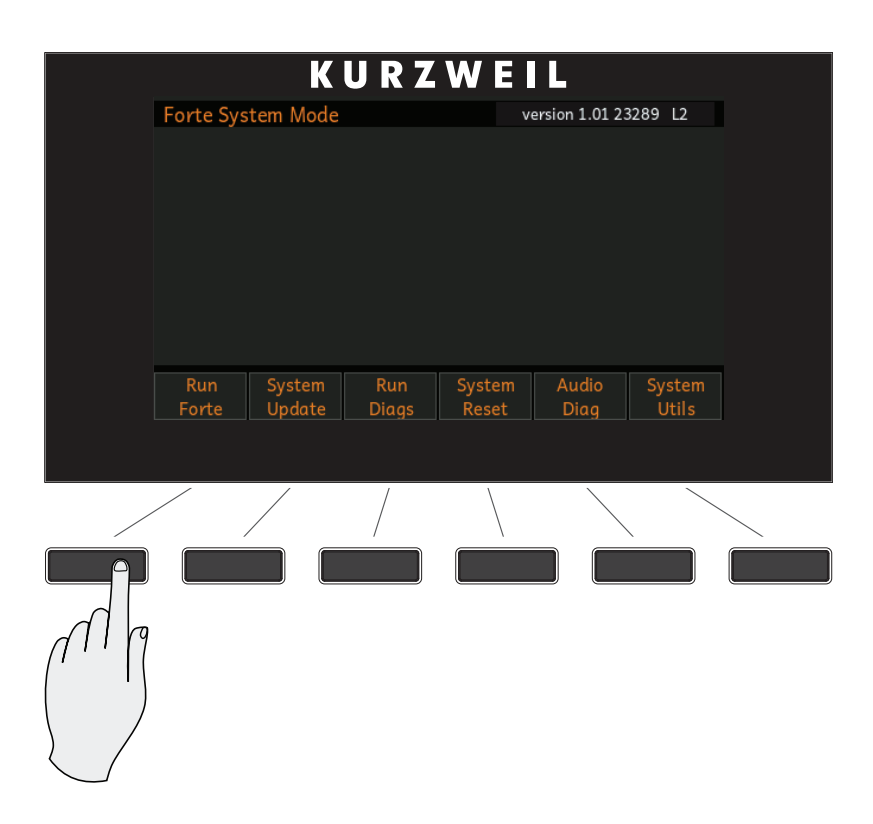
# System Update

Ū ō

Kurzweil 웹사이트에서 최신 OS를 다운받아 Forte를 업데이트 합니다. 새로운 버전의 OS와 사운드 설치 파일은 KUF라는 하나의 파일로 묶여 있습니다. System Update는 USB 메모리를 이용하거나 USB 케이블을 이용하여 컴퓨터와 연결하여 진행할 수 있습니다.

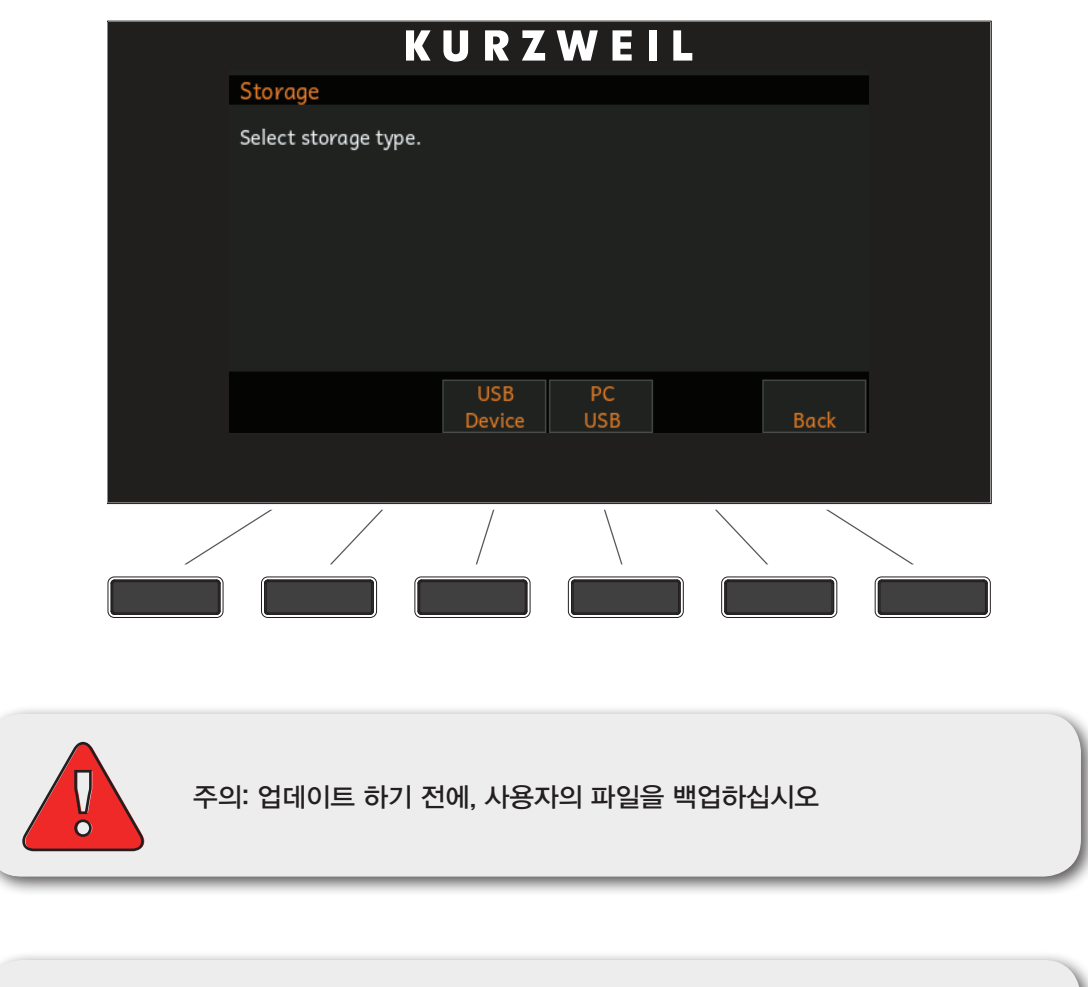

주의: 설치가 시작되면 중단하지 않도록 하는 것이 중요합니다. 설치 진행중에 Forte나 PC의 전원을 끄거나 USB 장치/케이블을 제거하면 Forte는 작동하지 않게 되어 A/S가 필요할 수 있습니다.

System Update

## USB 드라이브를 이용한 설치

1. Kurzweil 웹사이트나 믿을 수 있는 타 웹사이트에서 업데이트 파일을 다운로드 한 다음 USB 드라이브에 알 수 있는 폴더이름으로 저장합니다.

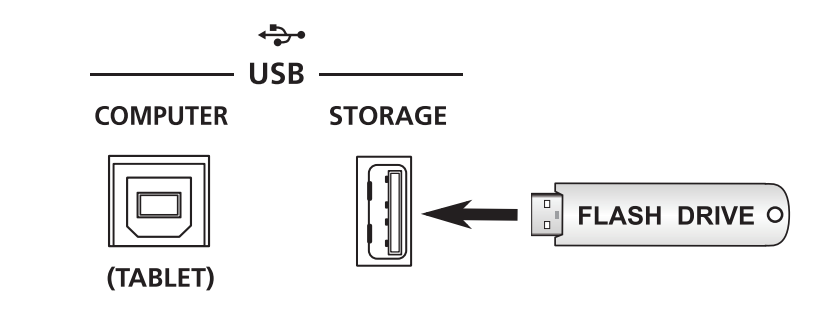

- 2. (Forte의 전원이 꺼져있는 상태로) USB 드라이브를 USB STORAGE에 삽입합니다.
- 3. 179 페이지의 설명에 따라 System Mode로 진입합니다.
- 4. System Mode에서 System Update를 선택합니다.

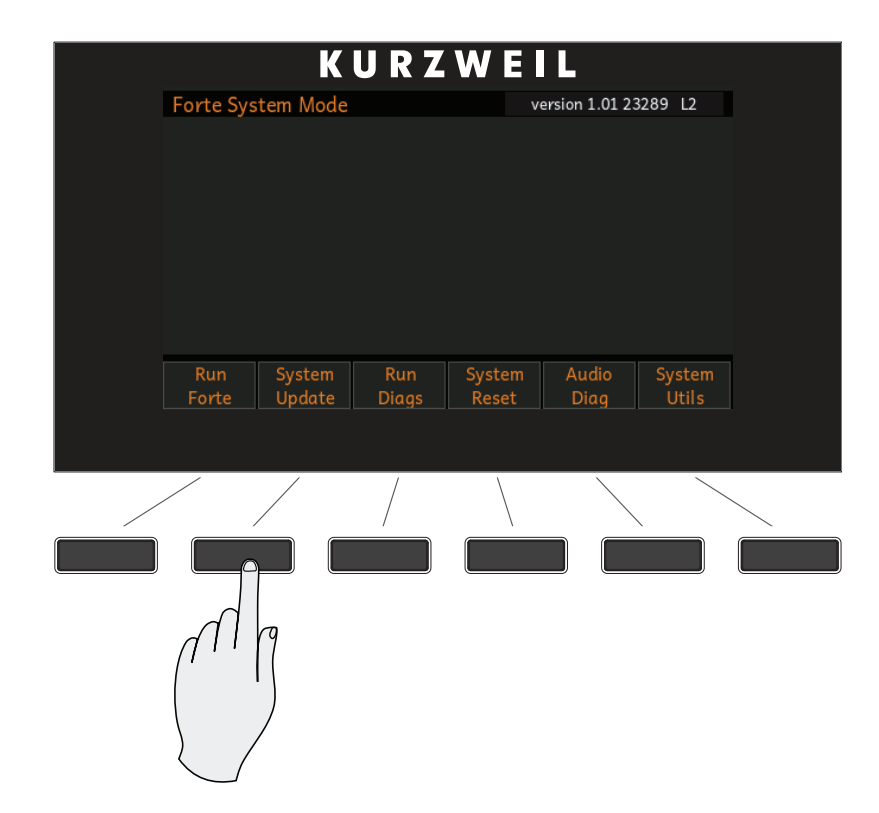

5. Storage Type에서 USB Device를 선택합니다.

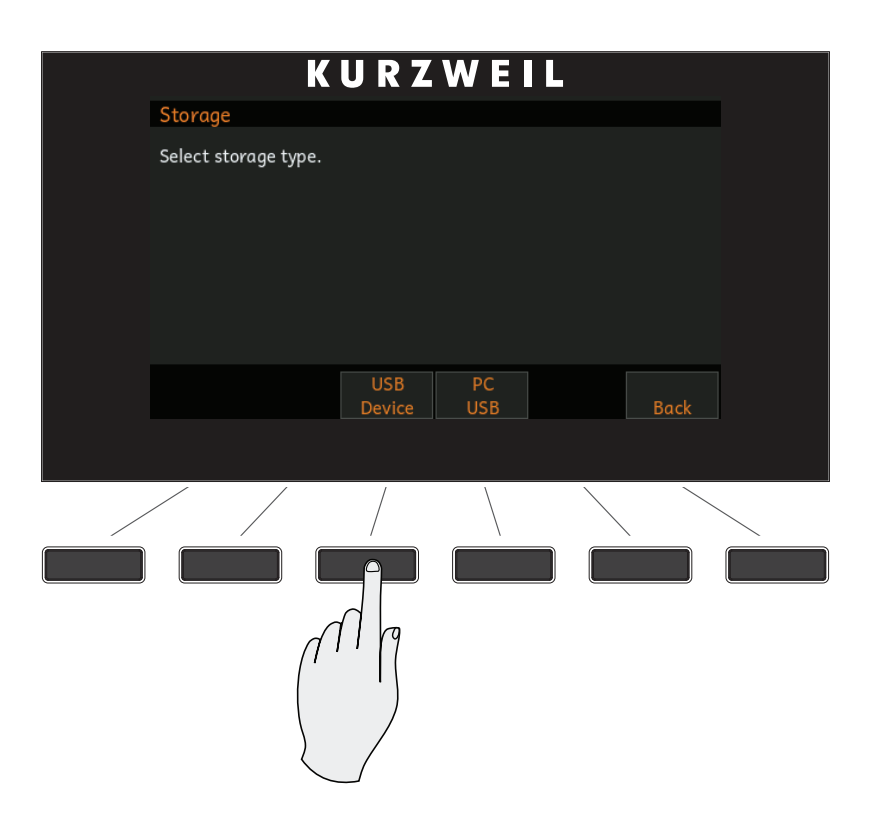

6. 삽입한 USB 드라이브를 인식하면 드라이브 안에 있는 파일 목록과 폴더 경로가 나타납니다. 상/하 버튼이나 Alpha Wheel을 이용하여 목록 위 아래로 움직일 수 있고, UP 소프트 버튼을 누르면 현재 경로에서 한 단계 위로 올라갈 수 있습니다. KUF 파일을 선택하고 OK 버튼을 누릅니다.

#### System Mode

System Update

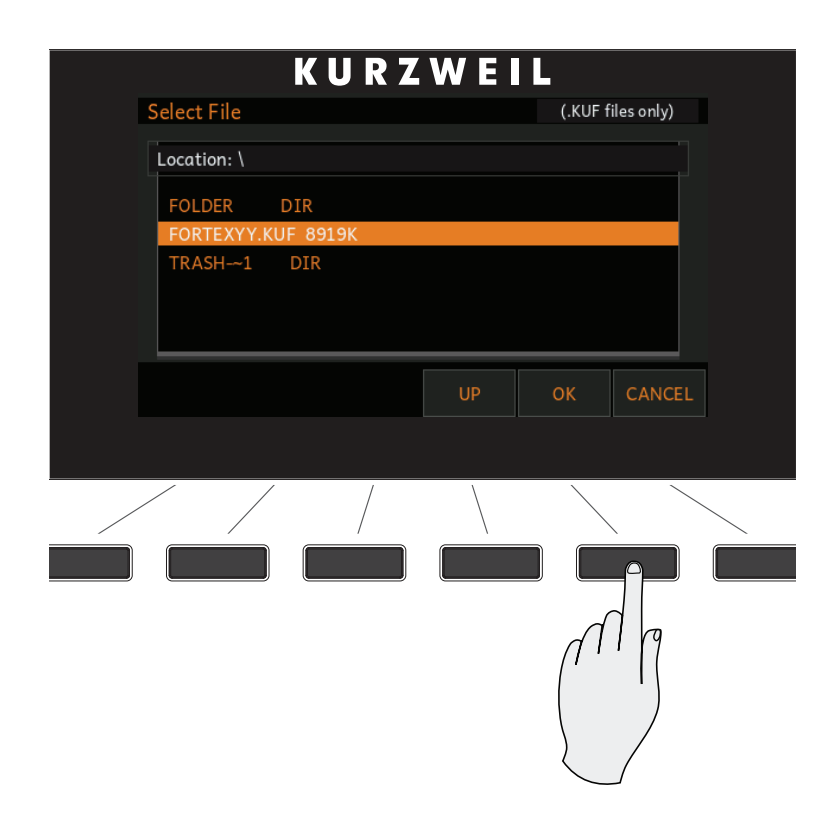

진행 상태를 알려주는 막대가 나타납니다. 업데이트를 성공적으로 마치면 완료 메시지가 뜨고, 만일 문제가 생겨 업데이트를 성공적으로 마치지 못했다면 설명 메시지와 함께 오류 코드가 뜹니다.

## 컴퓨터/태블릿을 이용한 설치

- 1. Kurzweil 웹사이트나 믿을 수 있는 타 웹사이트에서 업데이트 파일을 다운로드 한 다음 컴퓨터/태블릿에 알 수 있는 폴더이름으로 저장합니다.
- 2. (Forte의 전원이 꺼져있는 상태로) USB 케이블을 이용하여 컴퓨터/태블릿을 Computer/Tablet 단자에 연결합니다.
- 3. 179 페이지의 설명에 따라 System Mode로 진입합니다.
- 4. System Mode에서 System Update를 선택합니다.

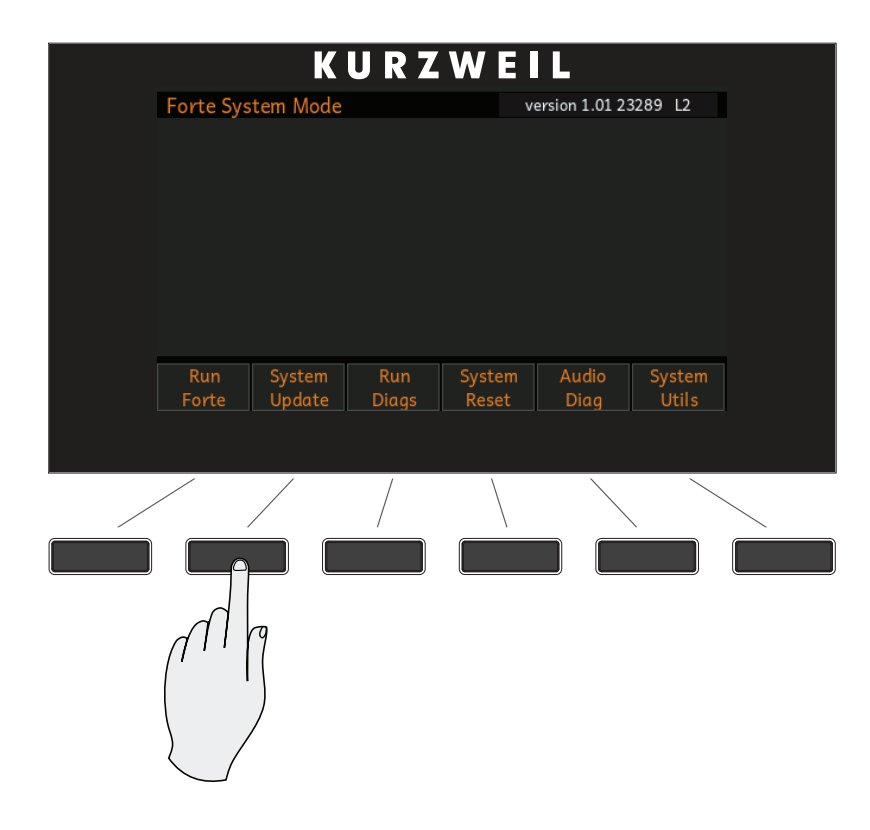

5. Storage Type에서 PC USB를 선택합니다.

#### System Mode

System Update

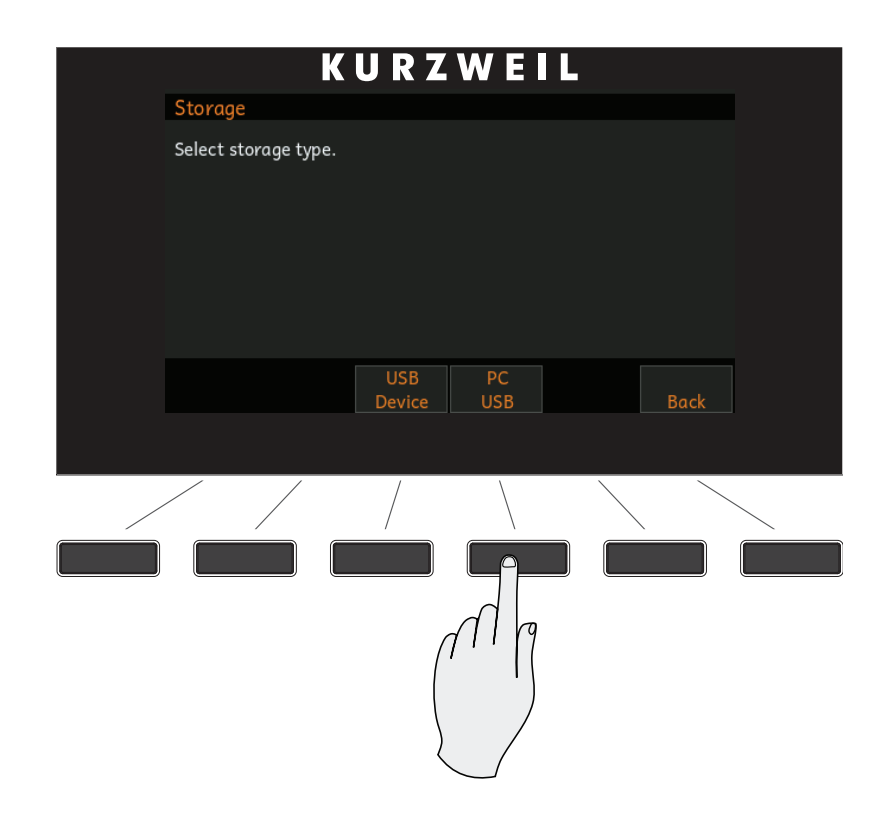

6. Forte가 연결된 컴퓨터/태블릿을 인식하지 못하면 다음과 같은 메시지가 뜹니다.

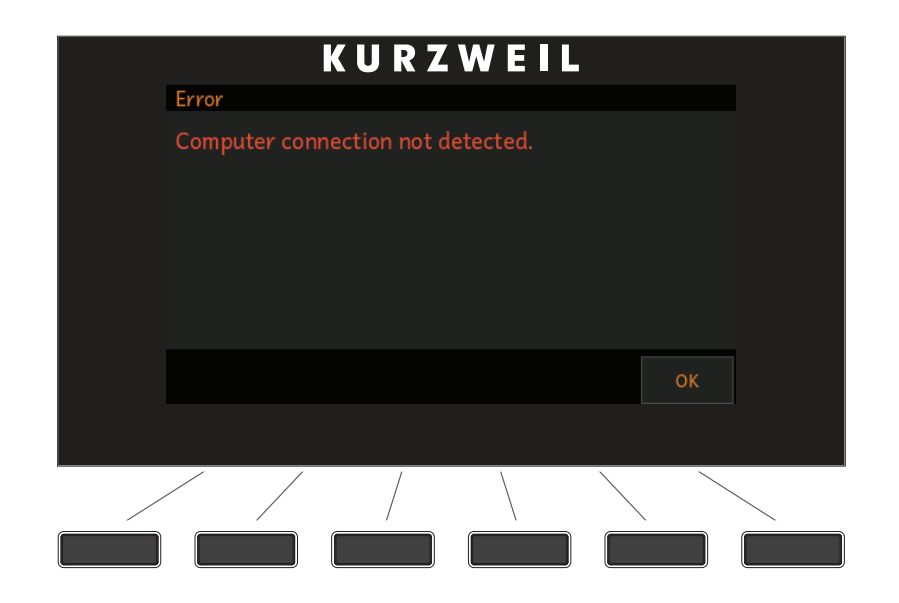

7. 인식되었다는 메시지가 뜨면 KUF 파일을 컴퓨터/태블릿에 나타나는 가상 드라이브로 복사하고 OK 버튼을 누릅니다.

System Update

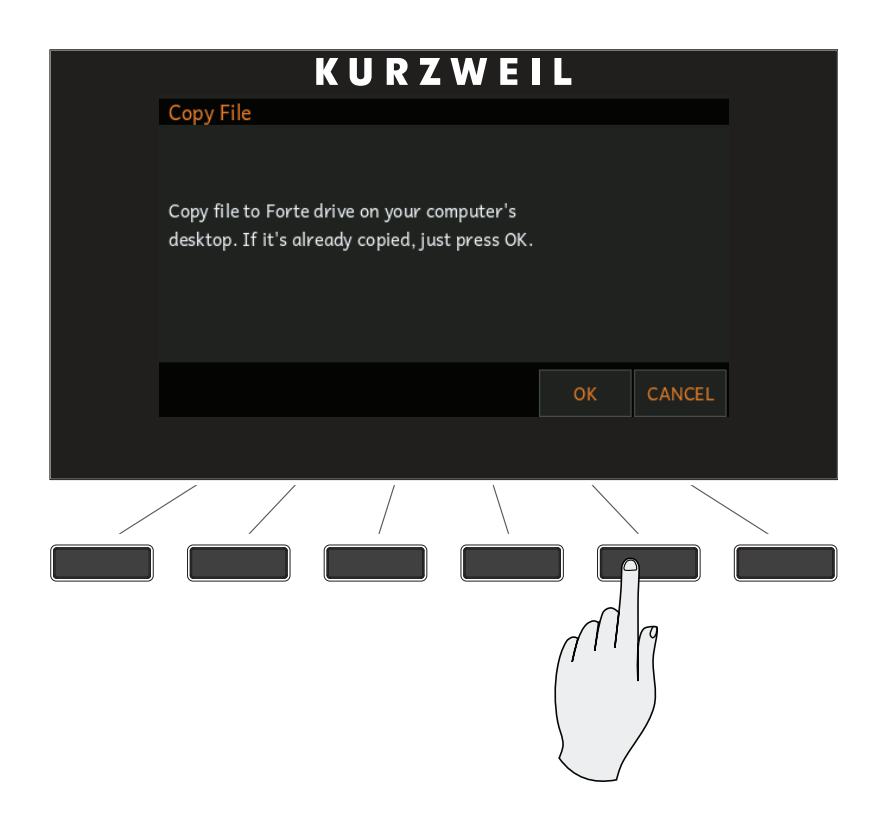

8. 다음 화면에 나타나는 목록에서 해당 파일을 선택하고 OK 버튼을 누릅니다. 진행 상태를 알려주는 막대가 나타납니다. 업데이트를 성공적으로 마치면 완료 메시지가 뜨고, 만일 문제가 생겨 업데이트를 성공적으로 마치지 못했다면 설명 메시지와 함께 오류 코드가 뜹니다.

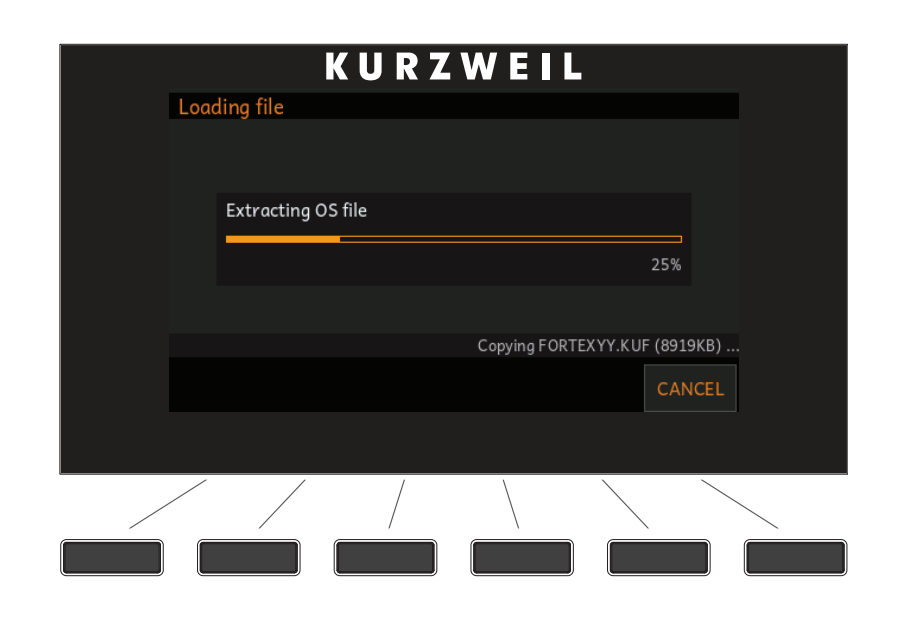

# Run Diagnostics

보통의 경우에 Run Diagnostics기능을 사용할 필요는 거의 없습니다. 이 기능은 대개 공장이나 서비스 센터의 엔지니어들이 하드웨어의 문제를 점검할 때 사용됩니다. 그러나 사용자가 특정 증상에 대한 진단이나 문제점 해결을 위해 이 기능이 필요한 경우에는 Kurzweil의 검증된 기술자에게 문의하시기 바랍니다.

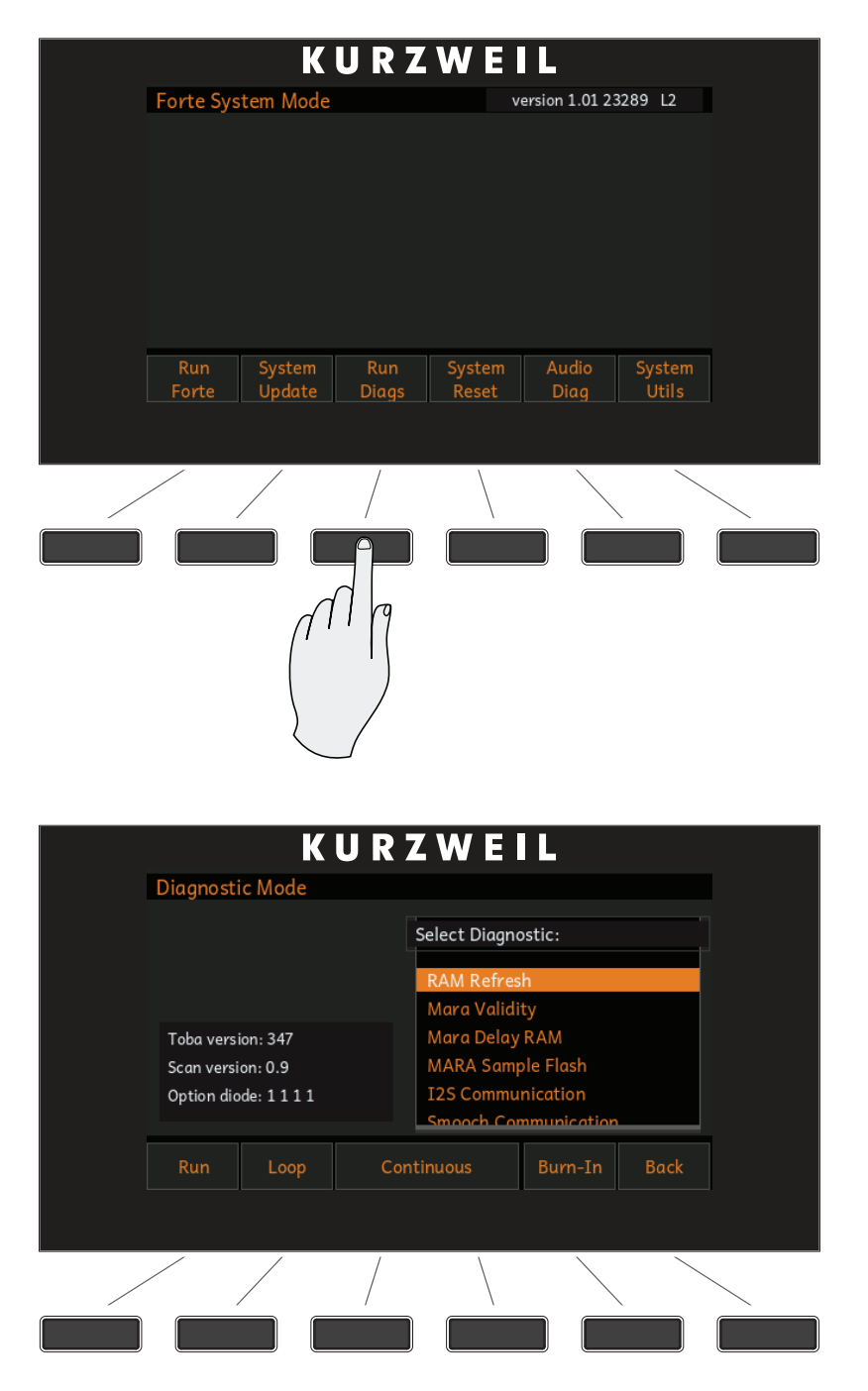

# System Reset

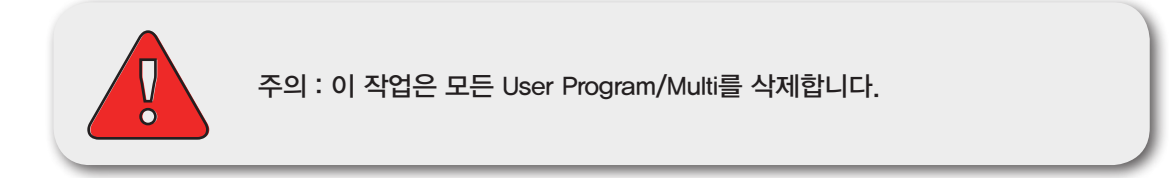

System Reset은 Forte를 초기 상태로 만듭니다. 모든 user Program/Multi가 삭제되고 Global Mode의 설정 값은 초기화 됩니다.

모든 User Program/Multi를 삭제하고 초기 설정으로 되돌리려면 System Reset 을 선택합니다.

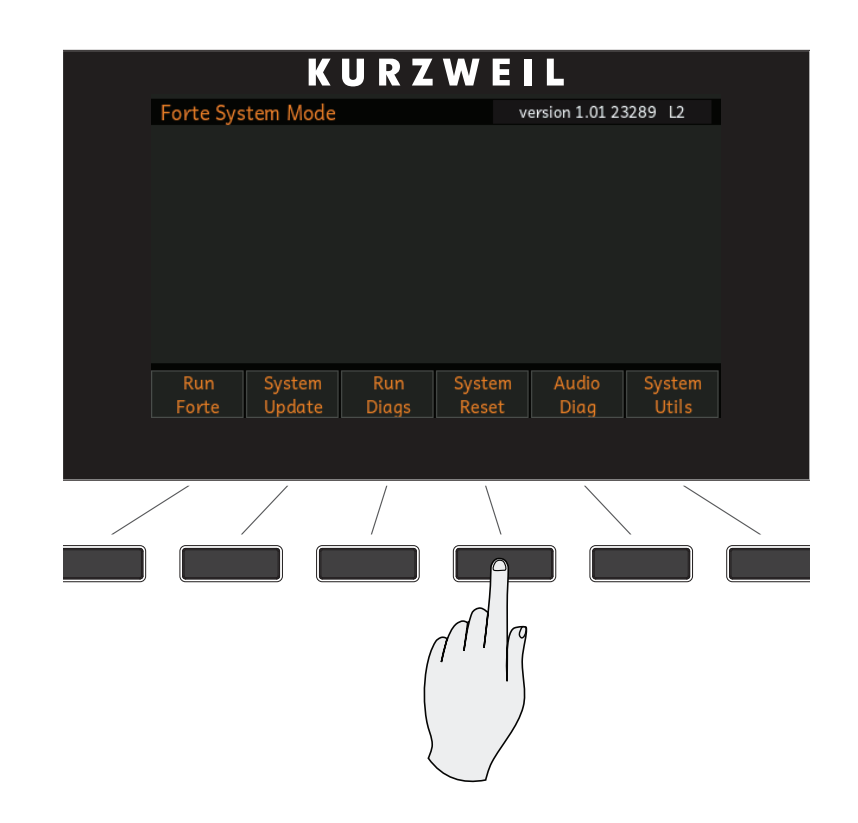

"This will delete all user objects. Are you sure?"이라는 메시지가 뜹니다.

System Reset

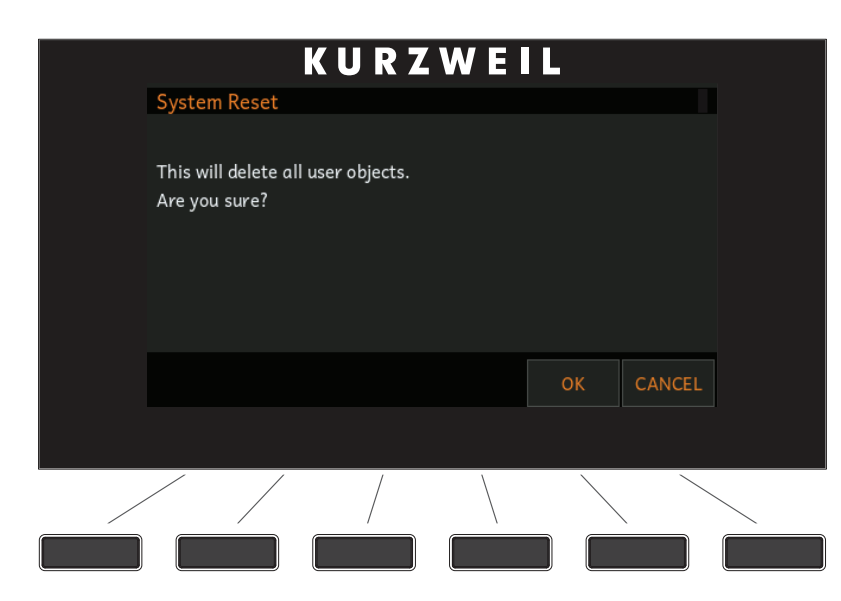

확실히 초기화를 원하는 것이 아니라면 CANCEL을 선택하여 Reset을 취소합니다.

OK를 선택하면 Forte는 모든 User 오브젝트(Program, Multi)를 삭제하고 초기 상태로 되돌립니다.

System Reset을 마친 후에는 OK 버튼을 누릅니다.

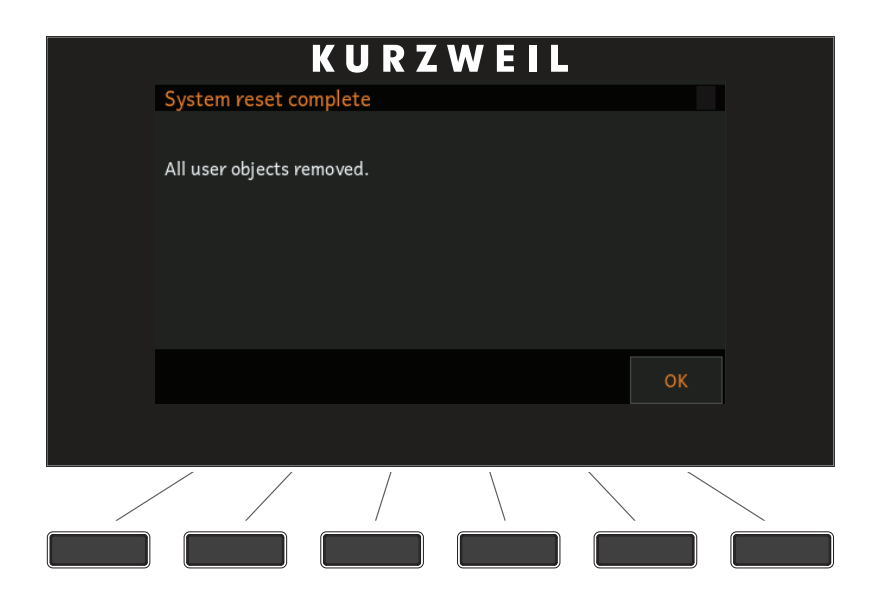

173 페이지의 STORE 페이지 내용을 참고하여 User Program/Multi를 컴퓨터에 저장하시기 바랍니다. 한번 삭제된 파일은 영구 삭제되며 복구할 방법이 없습니다.

# System Utilities

System Utilities에는 시스템 관리와 제어를 위한 다양한 기능들이 있습니다.

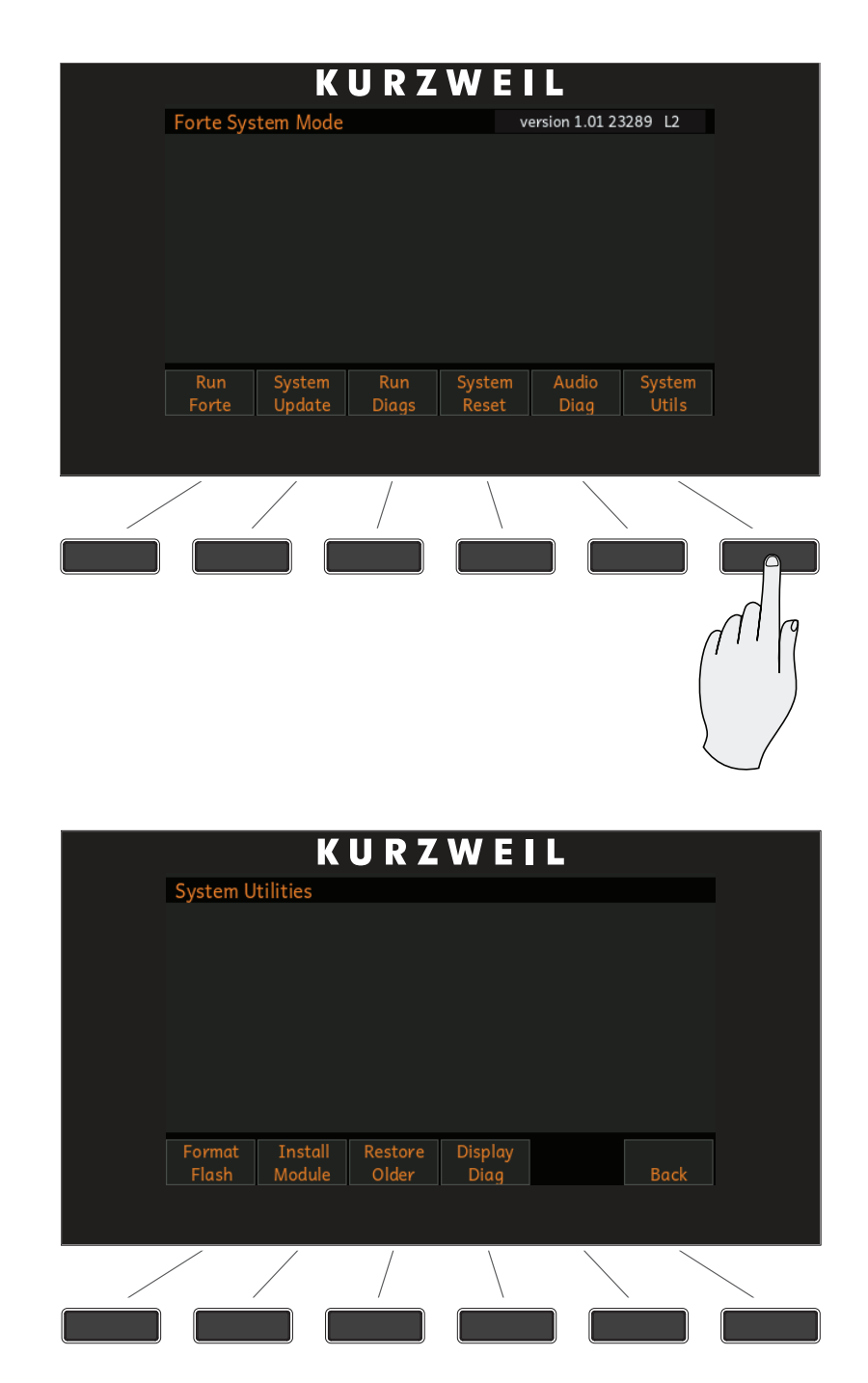

Back을 선택하시면 다시 System Mode 메인 메뉴로 돌아갈 수 있습니다.

System Utilities

## Format Flash

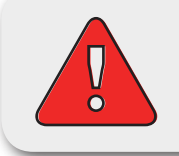

주의: 이 작업은 Forte의 OS와 모든 기본 오브젝트, 모든 User 오브젝트를 삭제합니다.

Format Flash를 실행하면 Forte의 Flash Memory 안에 들어있는 OS와 모든 오브젝트가 삭제됩니다. Forte의 성능 향상을 위해 필수적이라 판단될 때 외에는 절대 실행하지 마십시오. 만약 실행시에도 모든 파일과 소프트웨어를 백업한 후에 실행하십시오. 실행 후에도 System Mode는 사용 가능하기 때문에, 업데이트를 실행하여 다시 Forte를 사용할 수 있습니다. Format 후에는 기본적으로 System Mode에서 시작합니다.

다음 단계에 따라 Format Flash를 실행합니다.

- 1. 179 페이지의 설명에 따라 System Mode로 진입합니다.
- 2. System Utilities를 선택합니다.

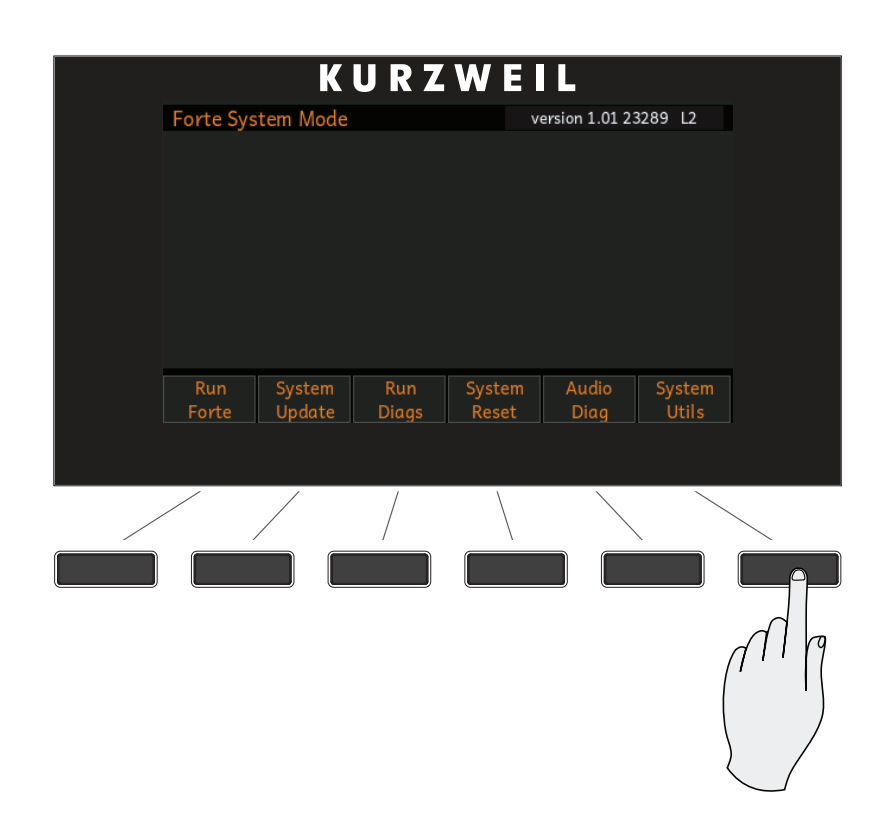

3. Format Flash를 선택합니다.

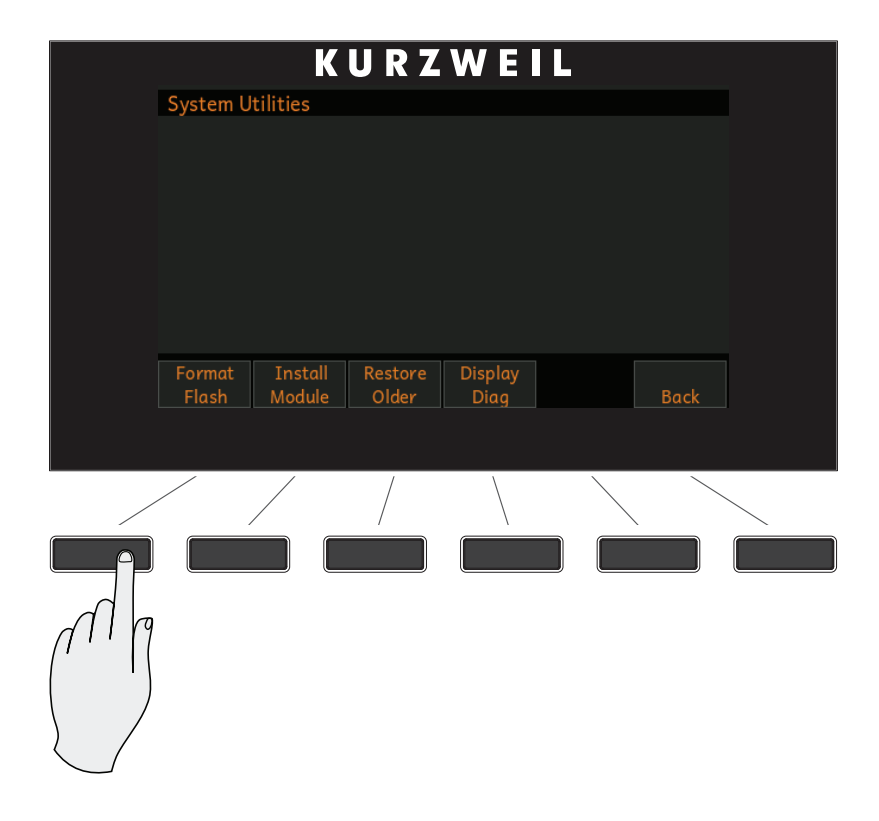

4. 다음 화면에서는 포맷을 실행하여 모든 오브젝트를 삭제할 것인지를 확인합니다. 포맷을 진행하려면 OK를, 아니면 CANCEL을 선택합니다.

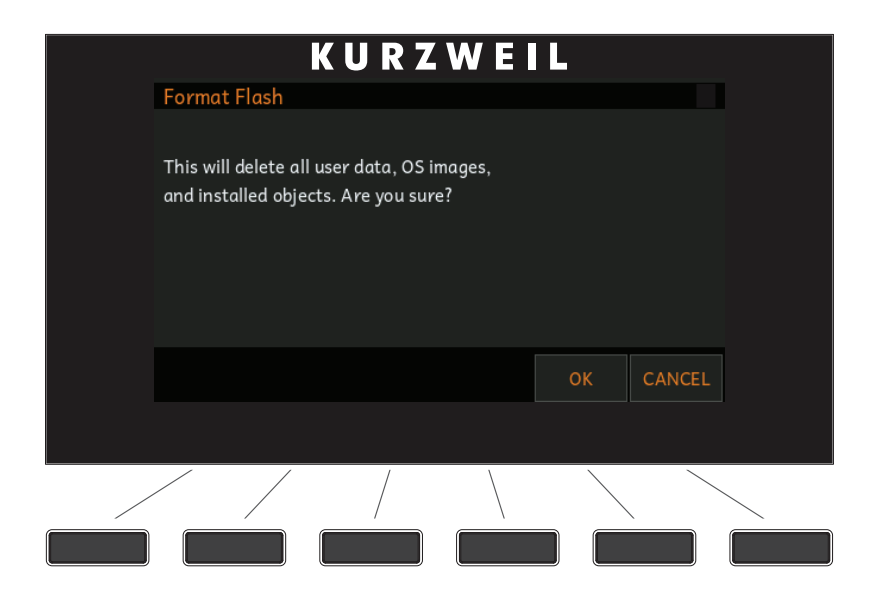

System Utilities

5. Forte 내부 Flash의 포맷이 완료되면 화면에 "Done formatting flash"라는 메시지가 뜹니다. OK 버튼을 누릅니다.

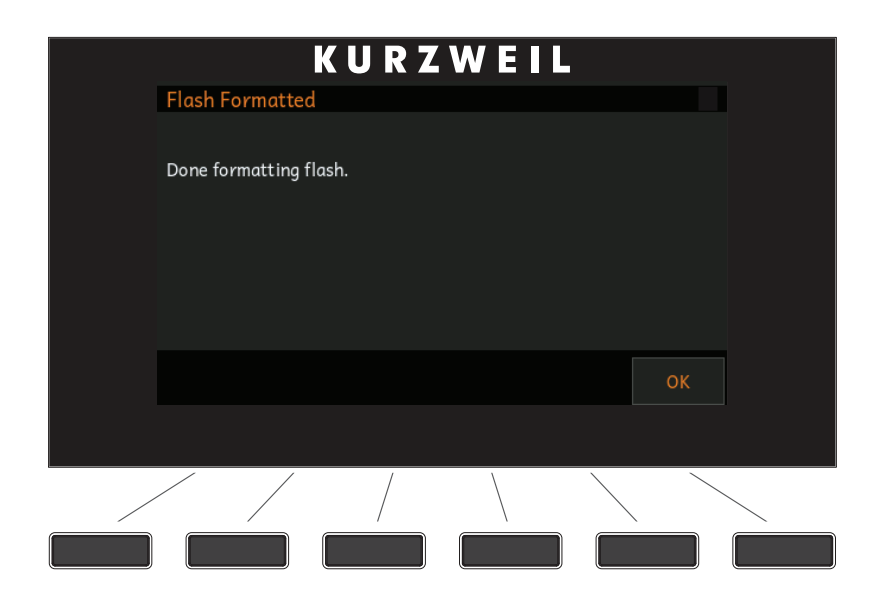

## Install Module

이 기능을 통해 파일을 개별적으로 설치할 수 있습니다. 필요시 Kurzweil의 검증된 기술자에게 문의하시기 바랍니다.

## Restore Older

Forte를 업데이트 하였으나 이전 버전으로 복구하고자 한다면 Restore Older 기능을 이용합니다.

## Display Diag

LCD 화면에 대한 진단을 실시합니다. 필요시 Kurzweil의 검증된 기술자에게 문의하시기 바랍니다.

# **Chapter 13 Troubleshooting**

# 유지보수

Forte는 사용 및 취급에 관련된 일반적인 사항 이외에 별도의 정기적인 유지 관리가 필요하지는 않습니다. 제품의 표면을 닦을 때에는 표면 상태나 인쇄, 화면 렌즈 등에 영향을 줄 수 있는 휘발성 또는 연마성 물질을 절대 사용하지 마시고, 부드러운 천에 물을 묻혀 청소하시기 바랍니다. 또한 Forte 내부에는 교체해주어야 하는 배터리가 없습니다. 대부분의 다른 악기가 휘발성의 SRAM을 사용하는 반면, Forte는 전원이 없어도 정보가 유지되는 비(非) 휘발성의 Flash Memory를 저장 매체로 사용합니다.

# 일반적인 문제

일반적으로 많이 문의되고 발생할 수 있는 문제점에 대한 해결 방법은 다음과 같습니다.

## 전원 문제

전원을 켰을 때 정상적인 동작은 다음과 같습니다.

- 1. 화면에 불이 들어옵니다.
- 2."Loading..."이라는 문구가 몇 초간 나타납니다.
- 3. Program Mode로 진입하여 1번 Program 음색이 선택됩니다.

악기의 전원을 켰을 때 아무런 현상도 나타나지 않는다면, 다음의 사항을 확인하시기 바랍니다.

**Troubleshooting** 

일반적인 문제

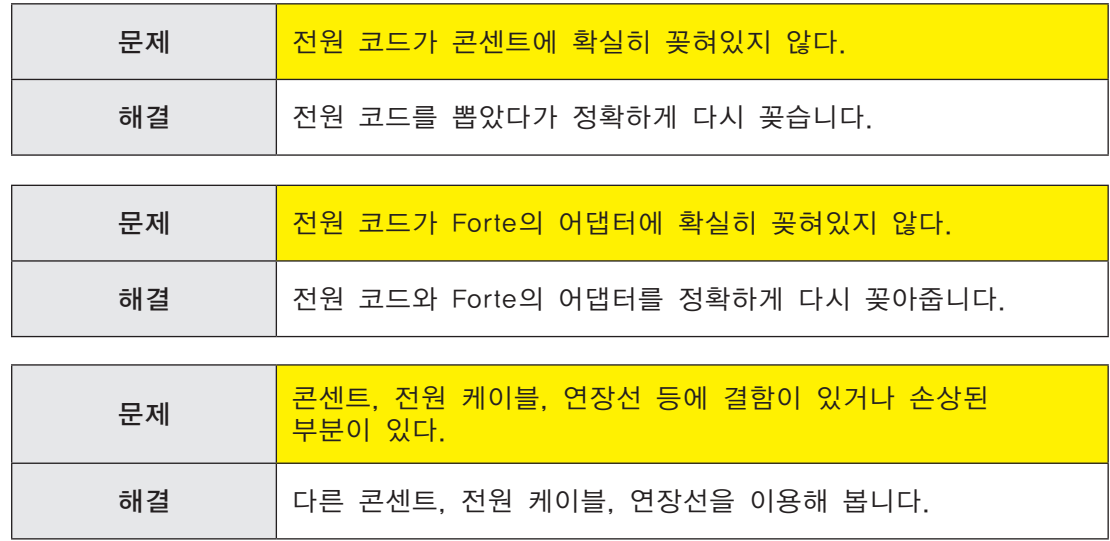

전원 연결에는 이상이 없으나 정상적으로 작동하지 않는 경우에는 다음의 사항을 확인하시기 바랍니다.

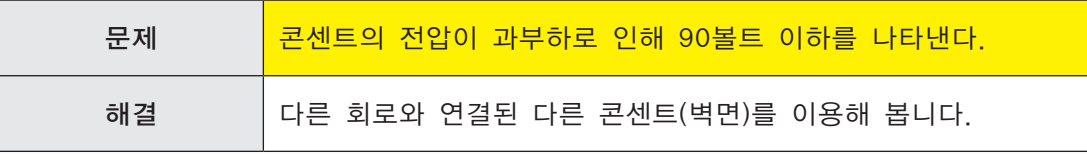

## 화면 밝기 문제

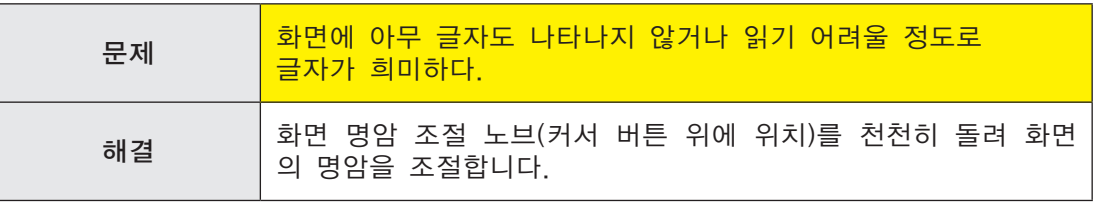

## 오디오 문제

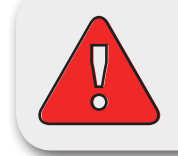

주의 : 오디오 문제에 대한 진단은 헤드폰을 이용하지 마시고, Forte 뿐 아니라 이와 연결된 오디오 기기나 믹서의 음량 레벨을 항상 확인하시기 바랍니다.

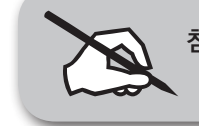

참고: 오디오 문제에 대해 진단할 때, 건반을 하나씩 눌러보기 보다는 우선 Forte의 데모 연주를 실행해봅니다. 갑작스런 음량 변화를 방지할 수 있습니다.

## Forte에서 아무런 소리도 나지 않는다면 다음의 사항을 확인하시기 바랍니다.

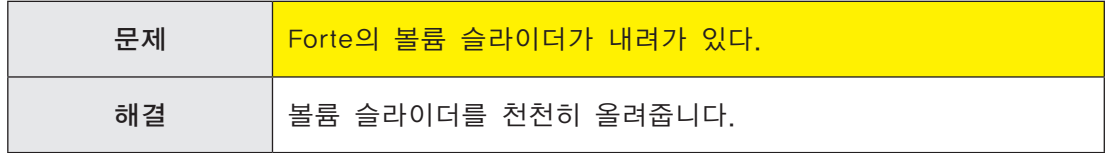

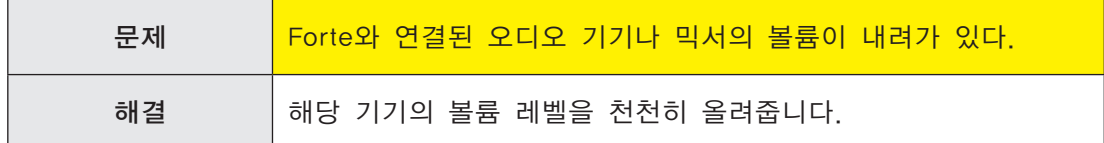

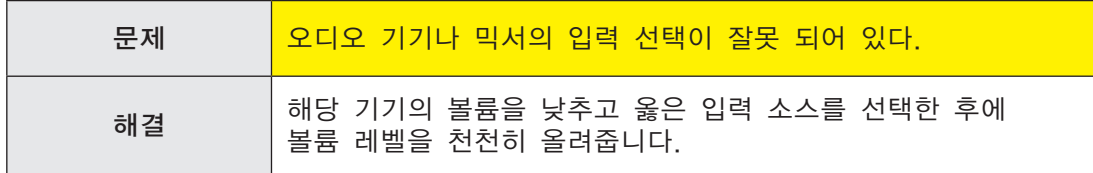

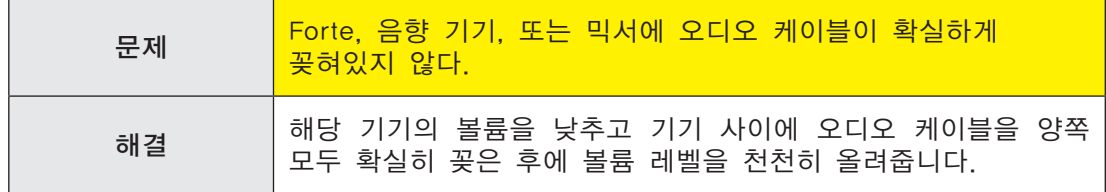

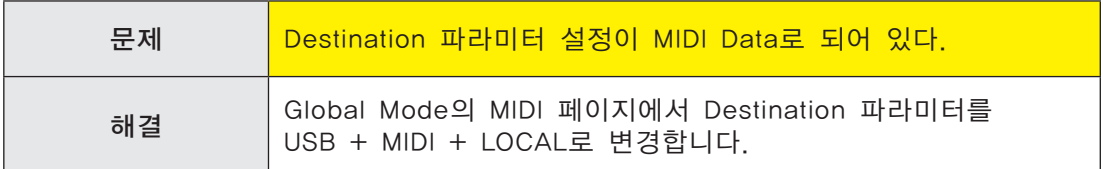

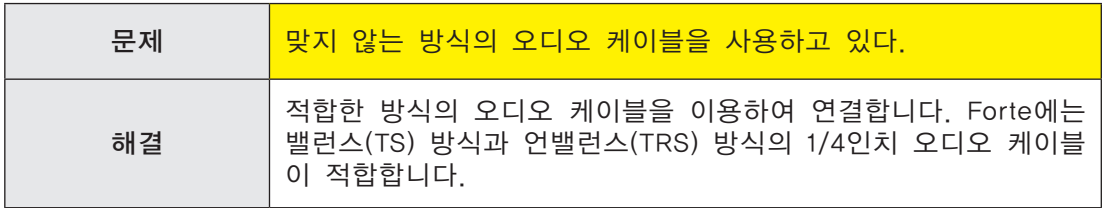

일반적인 문제

## 소리가 들리지만 너무 작거나 일그러져 들릴 때에는 다음의 사항을 확인합니다.

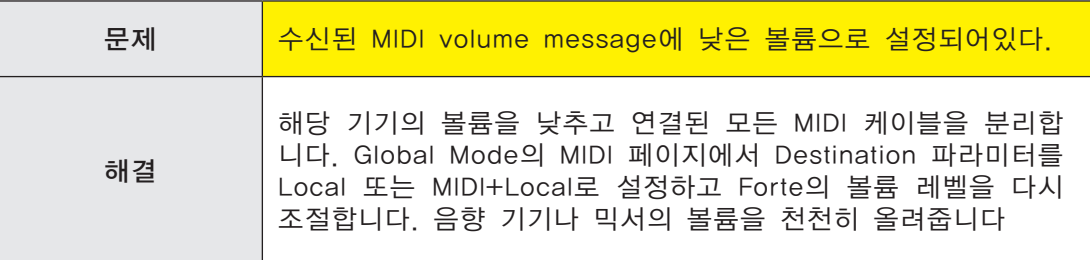

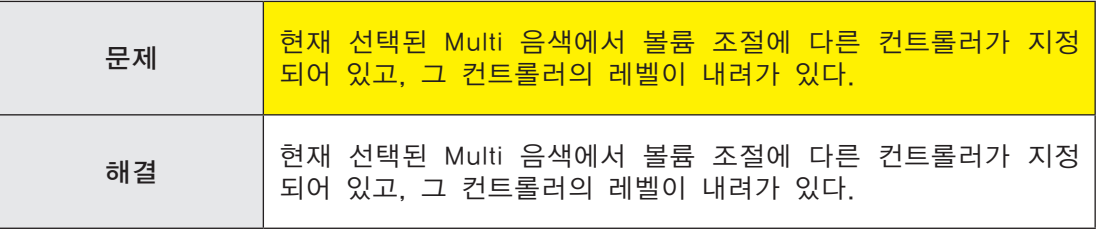

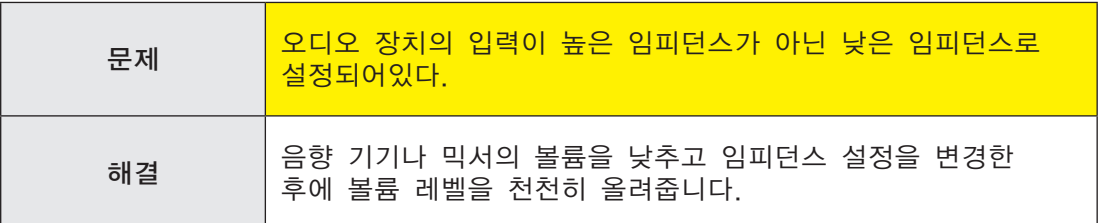

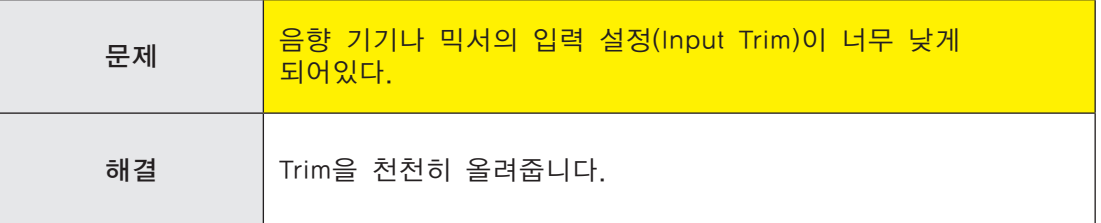

## MIDI 문제

만약 MIDI 신호를 외부의 미디 기기로 보내는데 문제가 있다면 다음의 사항을 확인해 보시기 바랍니다.

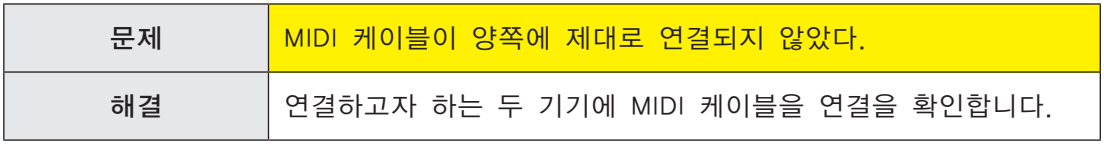

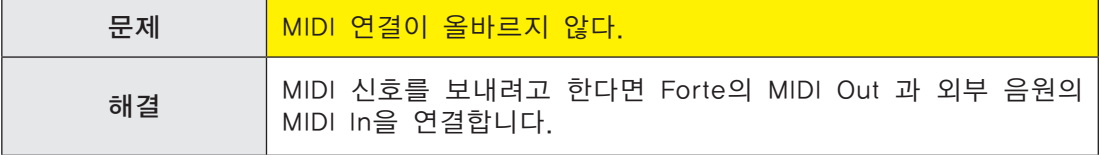

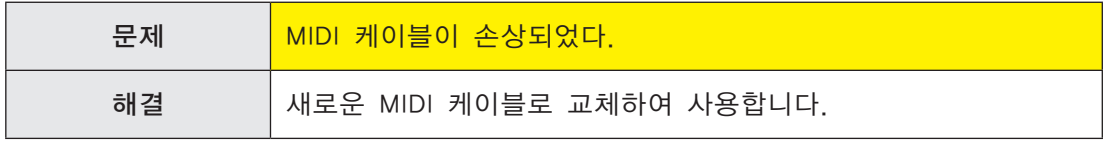

컴퓨터 시퀀서 등의 외부 장치로부터 미디 신호를 받아 Forte의 내부 음원을 사용하는데 문제가 발생하는 경우에는 다음의 사항을 확인합니다.

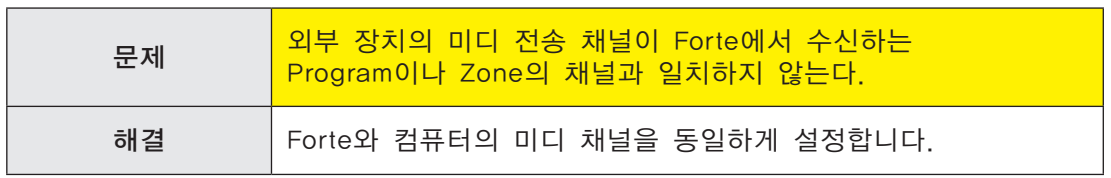

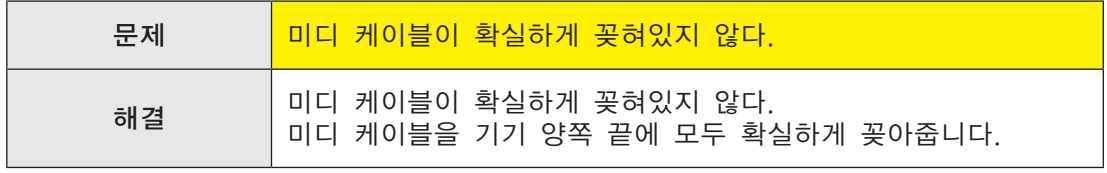

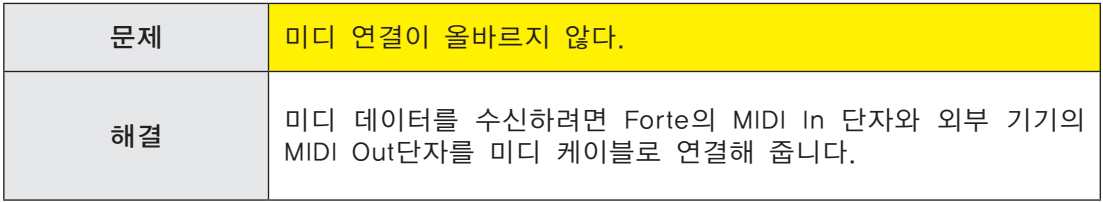

# 페달 문제

본 내용을 읽기 전에, 27 페이지의 '페달 연결하기'부분을 먼저 확인하시기 바랍니다.

## 스위치 페달 문제

스위치 페달을 연결하고 사용하는데 문제가 발생하는 경우, 다음의 사항을 확인합니다.

- • 서스테인이나 소스테누토가 "on"에 고정되어 있다면 Forte의 전원을 켜기 전에 페달 단자를 연결하였는지 확인하고, 필요하다면 전원을 껐다가 다시 켭니다.
- 페달이 반대로 동작한다면(밟으면 off, 떼면 on) 전원을 껐다가 다시 켭니다. 페달을 밟은 상태에서 전원을 켜게 되면 페달 극성이 바뀌면서 반대로 동작할 수 있습니다.

# 그 외의 경우

앞서 언급되지 않은 문제가 발생하거나 어떠한 해결책에도 정상 동작하지 않는 경우에는, 우선 설명서에서 관련있는 부분을 다시 읽어 봅니다. 대다수의 문제는 Multi 음색의 파라미터를 설정하는 시점에서 야기되는 프로그래밍 문제입니다. 모든 설정을 초기화한 후에 확인하려면 201 페이지의 '초기화'를 참조하시기 바랍니다.

또한 본 설명서가 인쇄된 후에 추가되는 Forte의 정보에 대해서는 Kurzweil과 영창뮤직 웹사이트에서 확인할 수 있습니다.

- • Kurzweil Music Systems: www.Kurzweil.com (영문)
- • 영창뮤직: www.ycpiano.co.kr (한글)

추가적인 정보나 문제 해결을 위해서는 설명서의 처음에 기술된 영창/Kurzweil 서비스 센터로 문의하시기 바랍니다.

#### Kurzweil A/S 신청하기

- 인터넷 A/S 신청: http://www.ycpiano.co.kr
- A/S 연락처: 032)570-1550~3

## 초기화

초기화는 사용자가 생성한 모든 Program/Multi 음색을 삭제하게 됩니다. 166 페이지의 '초기화'를 참조하시기 바랍니다.

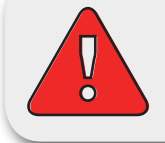

주의 : 공장 초기화를 실행하면 초기화 이전의 상태로 돌릴 수 없기 때문에, 초기화 전에 반드시 사용자의 데이터를 백업하시기 바랍니다.

## **Diagnostics**

보통의 경우에 'Run Diagnostics'기능을 사용할 필요는 거의 없습니다. 이 기능은 대개 공장이나 서비스 센터의 엔지니어들이 하드웨어의 문제를 점검할 때 사용됩니다. 그러나 사용자가 특정 증상에 대한 진단이나 문제점 해결을 위해 이 기능이 필요한 경우에는 Kurzweil의 검증된 기술자에게 문의하시기 바랍니다.

Troubleshooting

# Appendix A **Appendix A** MIDI Implementation **MIDI Implementation**

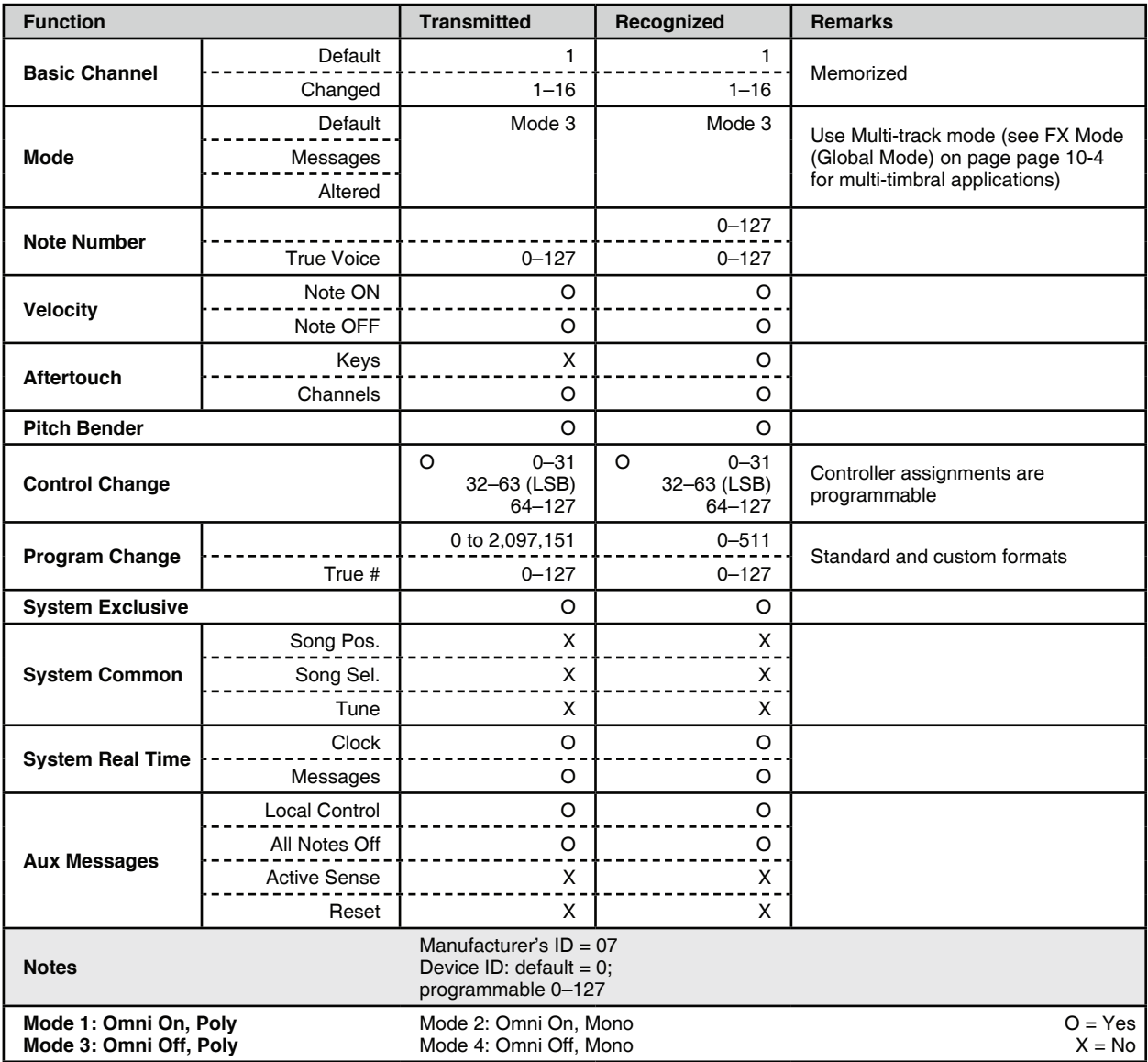

Appendix A

# Appendix B Physical Specifications<sup>1</sup>

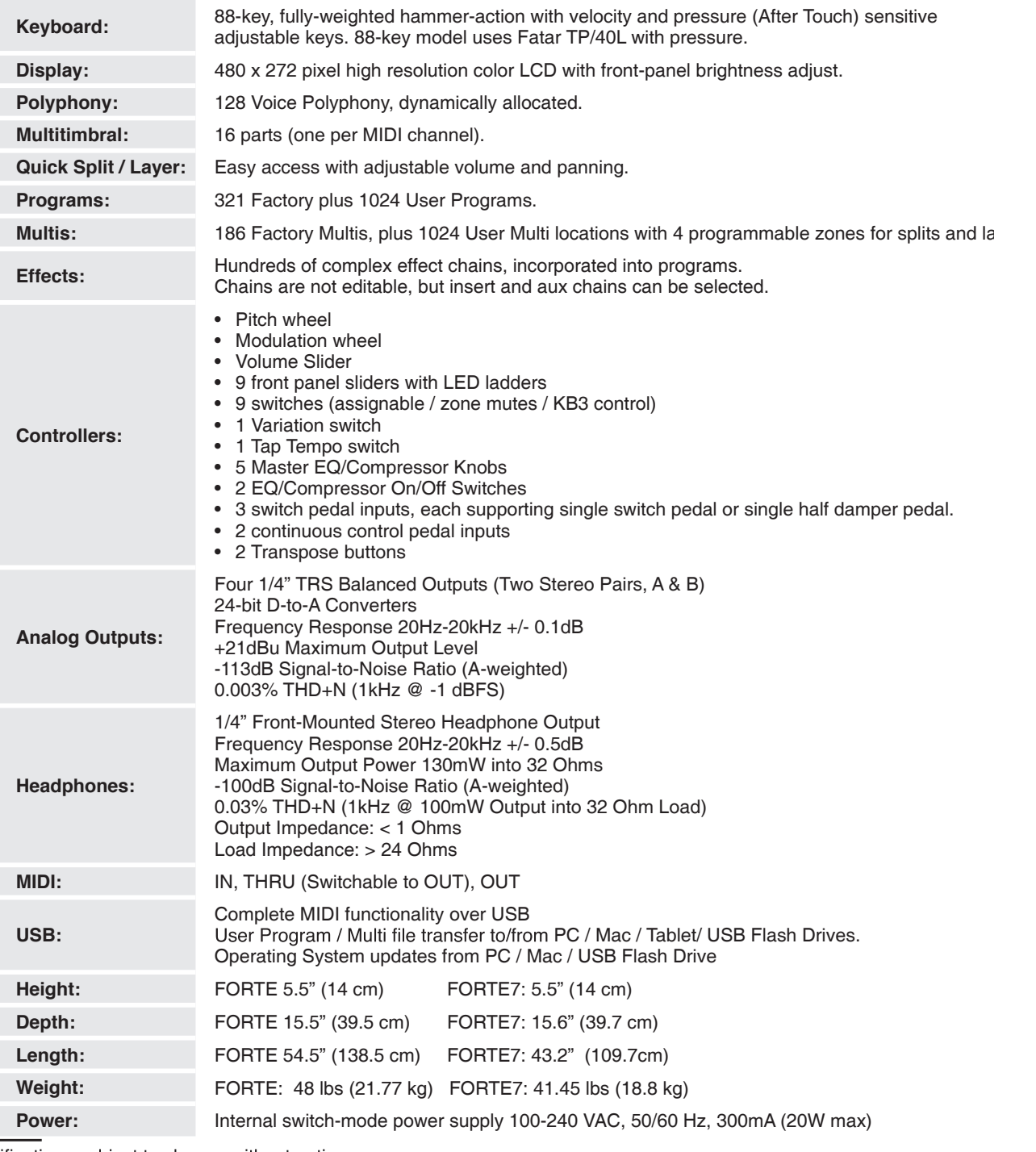

Specifications subject to change without notice

Appendix B

Programs

# Appendix C Programs

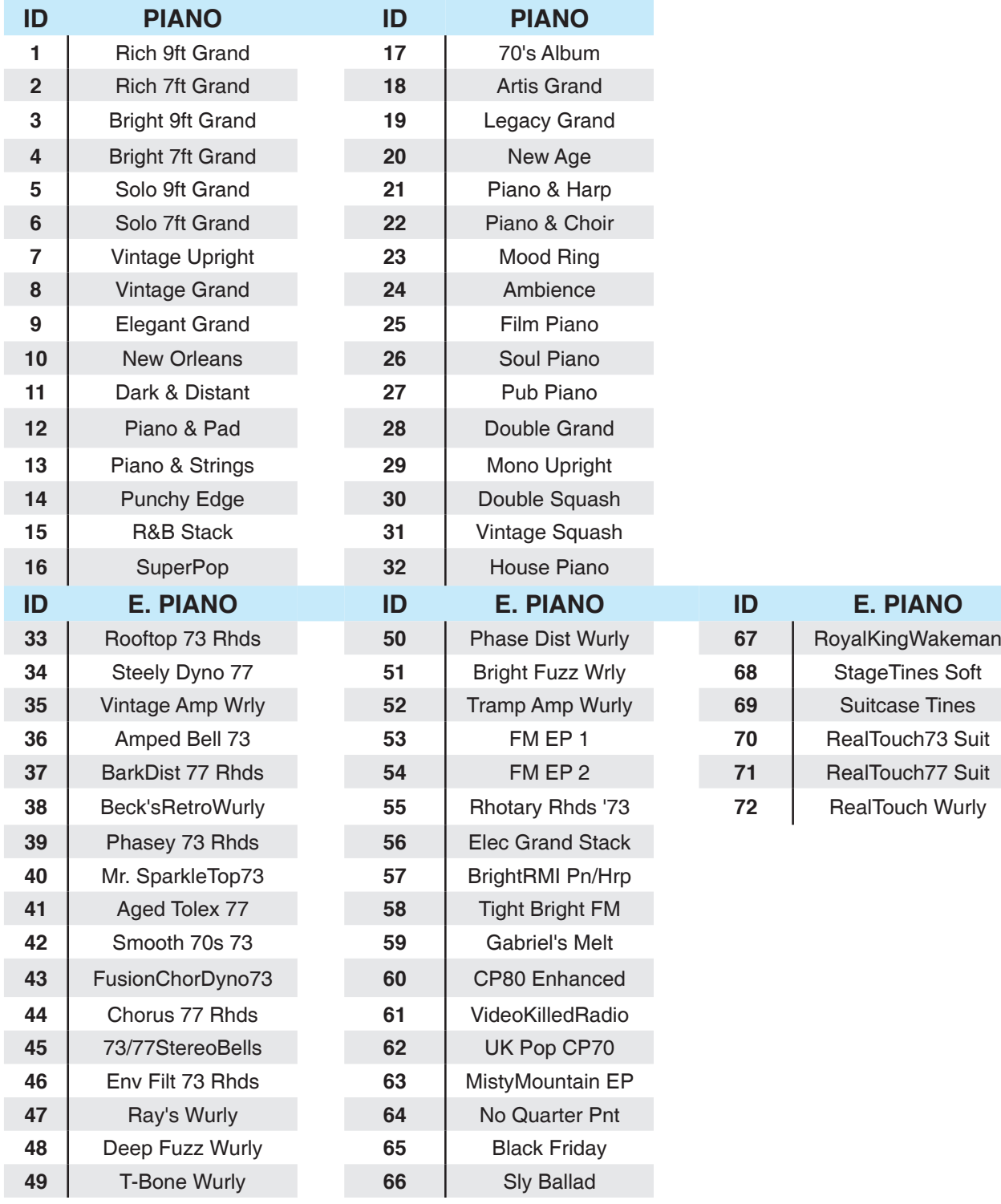

## Object Version : 1.30.00

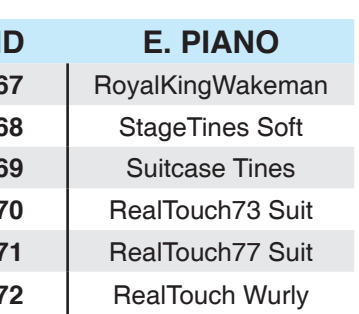

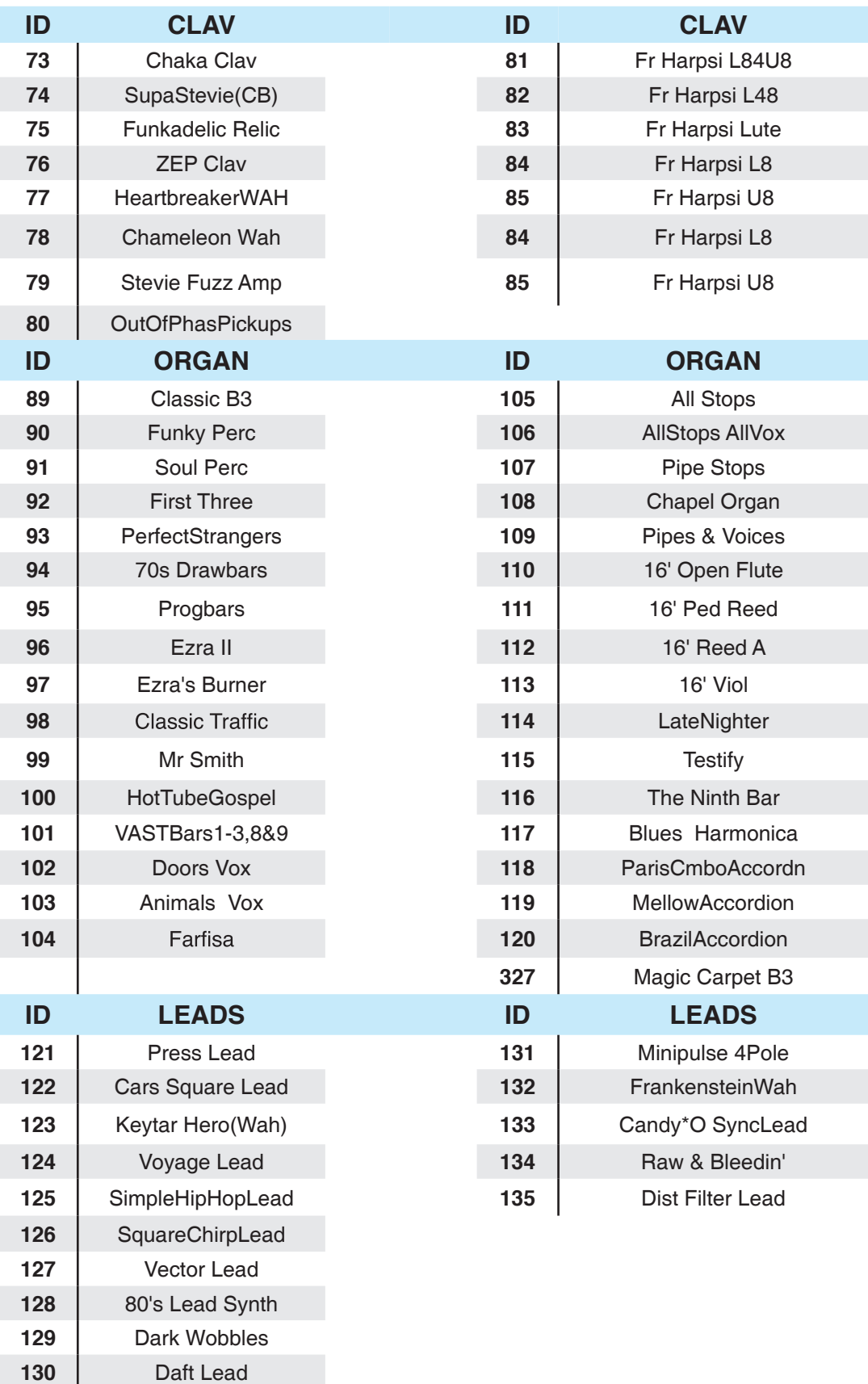

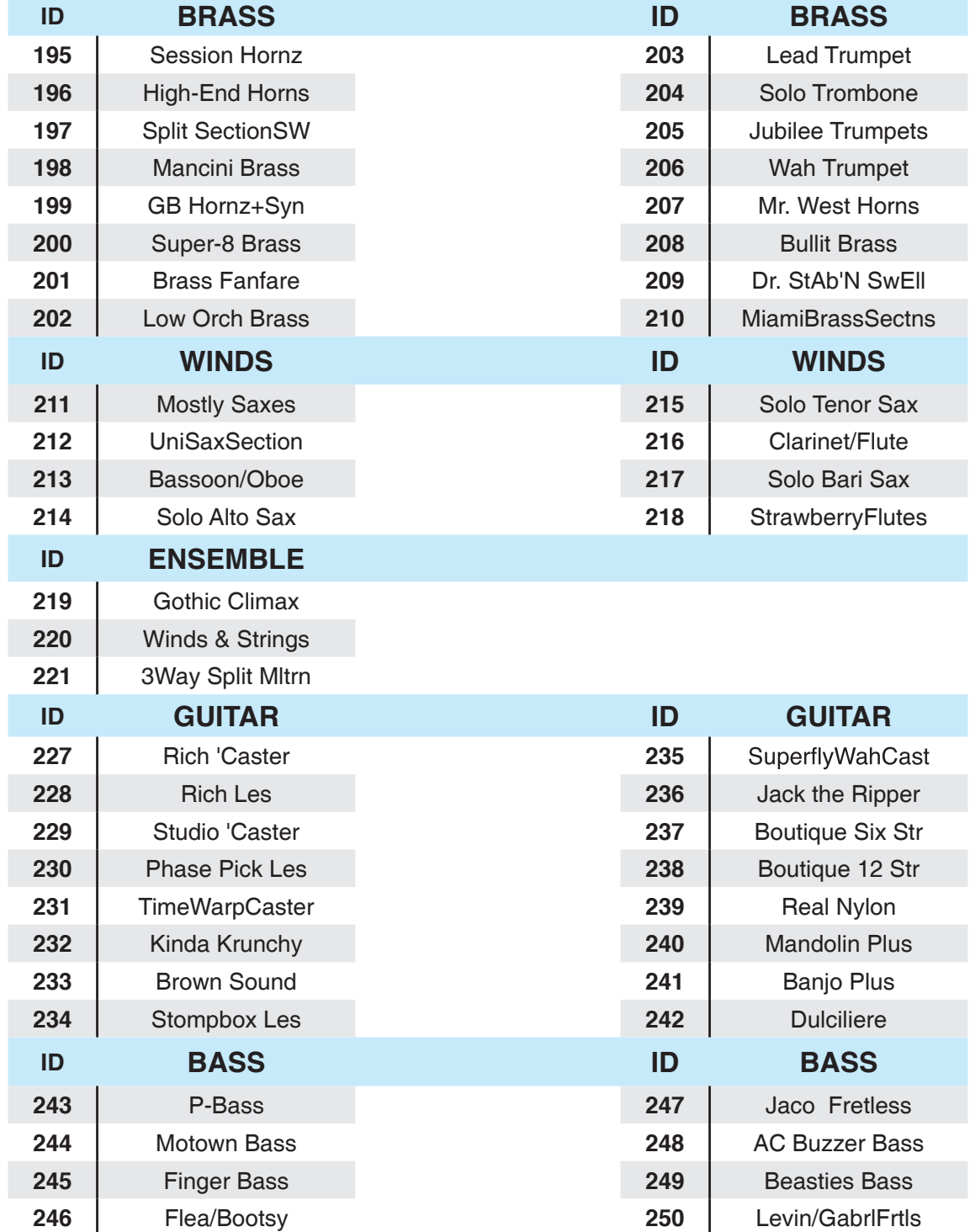

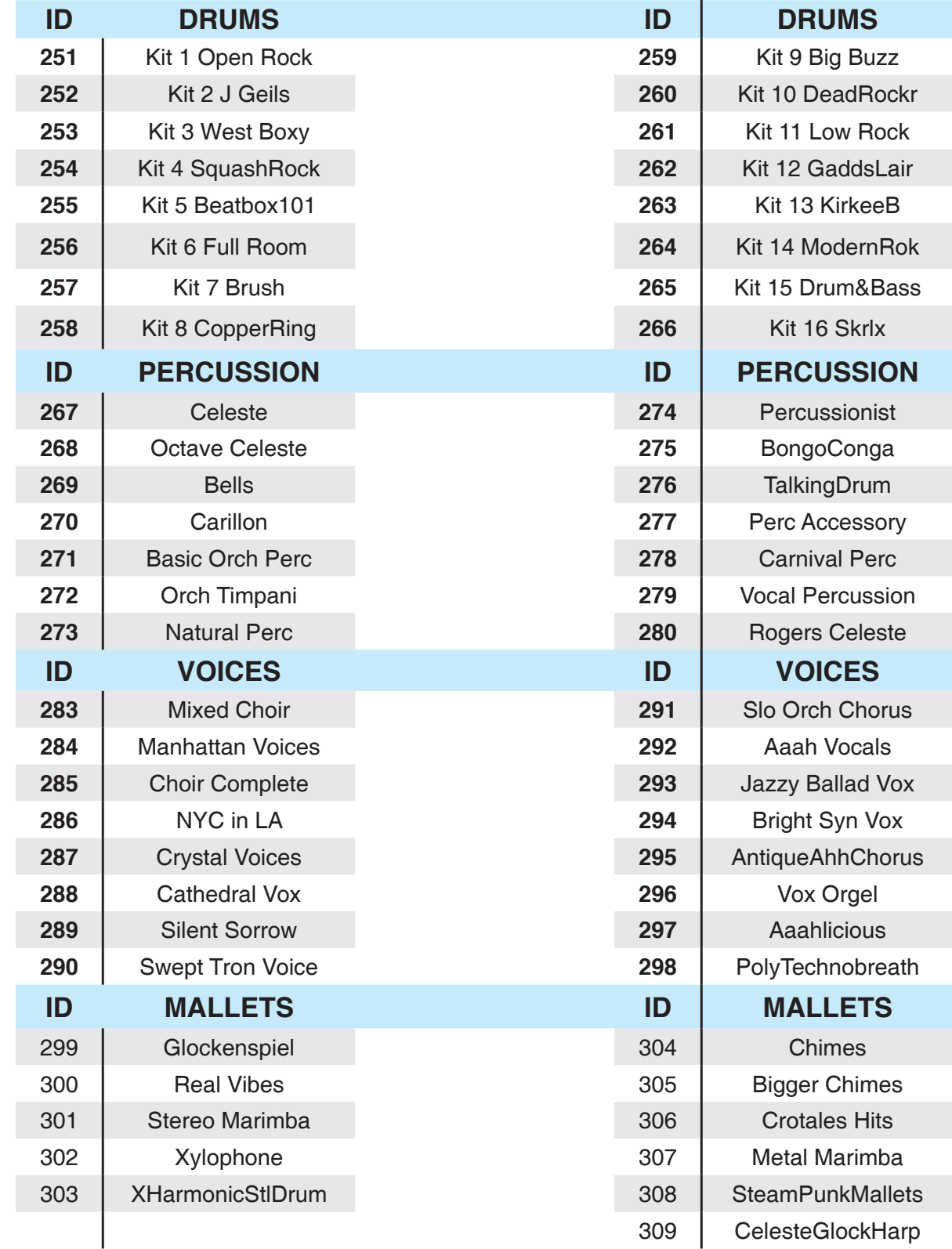

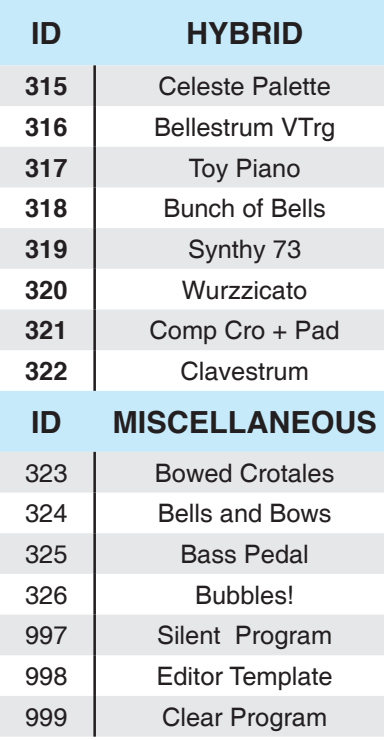

 Appendix D KB3 Programs

# **Appendix D KB3 Programs**

## KB3 Programs

## 초기역사

클래식 하몬드 B-3 톤 휠 오르간의 사운드를 효과적으로 재현한 신디사이저를 찾아보기란 거의 불가능합니다. 특히 로터리 레슬리 스피커 시스템을 통해 출력되는 하몬드 B-3 톤 휠 오르간의 사운드는 더더욱 재현해내기 어렵습니다. 그동안 여러 톤 휠 오르간을 분석하고 방대한 실험을 진행한 결과, 톤 휠 오르간만의 고유한 사운드를 재현해 낼 수 있는 영창/커즈와일 만의 모델을 개발하였습니다. 더 나아가, 전기를 모아주는 축전지의 누전 현상으로 인해 오래된 오르간의 사운드가 달라지는 현상까지도 고려하여 그것을 조절하여 줄 수 있는 파라미터까지 포함 시켰습니다.

## Forte에서 발전된 KB3 기술

Forte의 KB3 음색은 이전의 커즈와일 모델에 비해 향상되었습니다. 레슬리 에뮬레이션 체인, 키 클릭, Leakage(축전지 누전 현상), 캐비넷 재현등이 포함되었습니다

# 드로우바(Drawbar)

톤 휠 오르간의 드로우바는 파이프 오르간의 각각 다른 길이의 파이프를 흉내 낸 것입니다."STOP"의 수의 위치를 변화함으로 제어됩니다. 오르간 연주자가 이"STOP"들을 밀거나 당김으로써 배음을 더하거나 뺄 수 있습니다. 그것이 파이프든지 드로우바든지"STOP"은 이와 같이 작동합니다. 하나의 드로우바를 잡아 당기면 배음을 추가하게 되고 드로우바를 밀면 배음을 제거하게 됩니다.

일반적으로 가장 흔한 톤 휠 오르간의 STOP은 16', 5 1/3', 8', 4', 2 2/3', 2', 1 3/5', 1 1/3', 1'입니다. 지금도 여전히 피트(feet)로 표시됩니다. 16', 5 1/3'STOP은 서브하모니 그룹으로 간주하고 8' STOP은 기본음을 만들어 냅니다. 4-9 STOP은 배음을 만들어 냅니다. 이런 배음의 다양한 조합으로 풍성한 감산합성 방식(Additive Synthesis)의 신디사이저가 가능해졌습니다. 무엇보다도 연주 시 아주 다이나믹하게 톤에 급진적인 변화를 줄 수 있습니다.

Forte의 9개의 슬라이더는 슬라이더 밑에 파랗게 쓰여 있는 것처럼 드로우바를 제어하도록 설정되어 있습니다. 건반 쪽으로 슬라이더를 잡아당기면 배음이 더해집니다.

# KB3 Mode 버튼

Forte의 슬라이더 상단 9개의 버튼은 파란색으로 쓰여져 있는 것처럼 특별한 기능을 가지고 있습니다.

## Brake

Brake는 로터리 스피커 이펙트를 시작하거나 끌 수 있습니다. 이 효과는 바로 나타나기보다는 서서히 빨라지거나 느려집니다. 이것은 실제 로터리 스피커와 유사한 방식입니다.

## Chorus/Vibrato

## On/Off

이 파라미터는 Chorus/Vibrato 효과를 켜거나 끕니다.

## Chor/Vib

Chorus/Vibrato 중에 사용할 이펙트를 선택합니다.

#### Chorus/Vibrato Depth

KB3 사운드에 적용할 이펙트 양을 결정합니다. 두 가지 레벨 중에 선택합니다

## Percussion

Percussion은 톤 휠 오르간의 특징 중에 하나로써 솔로를 연주할 때 유용합니다. Percussion의 사운드가 각각의 노트에 어택감을 주기 때문입니다. 하나 이상의 노트를 동시에 연주할 때에는 연주된 노트 중에서 첫번째 노트의 엔벨로프 (Envelope)에만 영향을 줍니다. 코드를 연주할 때에는 연주된 모든 음들이 타악기적인 요소를 갖게 됩니다.

#### Percussion On/Off

Percussion 효과를 켜거나 끕니다. Percussion은 9개의 드로우바 중에 하나의 엔벨로프에 의해 만들어 집니다. (보통 네번째 드로우바(낮은음)와 다섯번째 드로우바(높은음)이 사용됩니다)

Percussion 효과는 "싱글 트리거"인데 이는 한번 트리거 되면 모든 건반이 올라갈 때까지 다시 트리거 되지 않는다는 것을 의미합니다.

Forte의 KB3 엔진은 드로우바가 Forte의 Program에서 사용될 때에도 Precussion 효과를 만들어낼 수 있습니다.

#### Percussion Loud/Soft

Percussion의 Loud/Soft 세팅을 설정합니다.

## Percussion Decay F/S

Percussion fast/slow 세팅을 설정합니다.

#### Percussion Pitch H/L

Percussion High/Low 세팅을 설정합니다.

## KeyClick

키 클릭은 건반을 누를 때 순간적으로 나타났다 사라지는 노이즈 효과를 만들어 줍니다. 퍼커션 효과와 다르게 새로 연주되는 모든 건반에 적용되어 작동합니다.

이 버튼은 Key Click 파라미터의 on/off를 결정합니다.

## Variation

Variation 버튼으로 레슬리 로터리 스피커의 효과의 Fast/Slow 세팅을 설정할 수 있습니다. Global Mode에서 Rotary S/F Override를 사용하면 서스테인 페달에 할당된 어떠한 페달도 로터리 스피드를 제어하도록 사용될 수 있습니다. Rotary S/F Override가 Off로 설정되어 있으면 서스테인에 할당된 페달은 평상시처럼 서스테인 페달로 작동됩니다
## Appendix E

## **Multis**

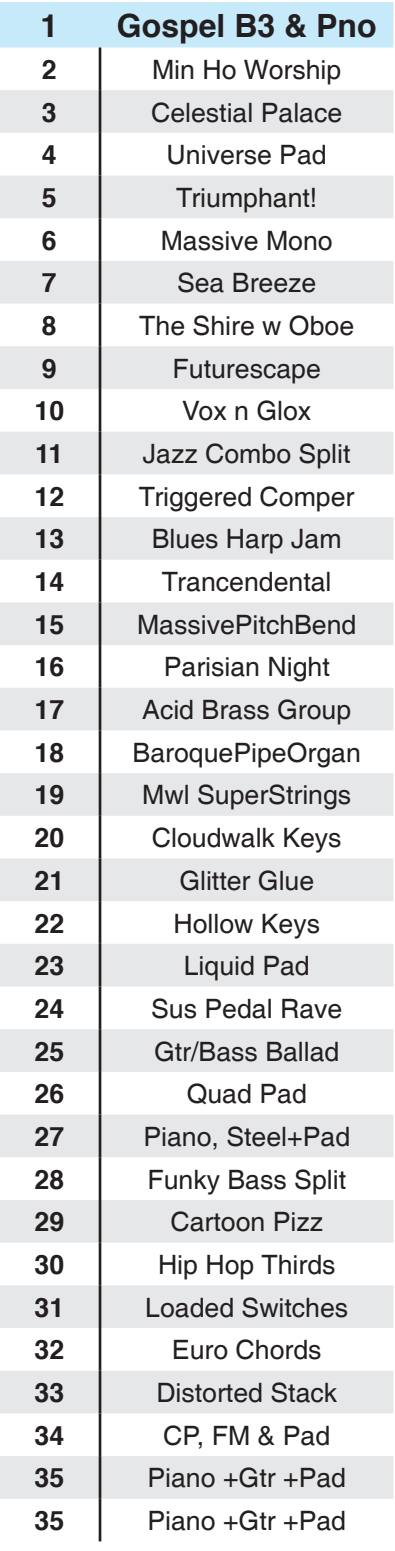

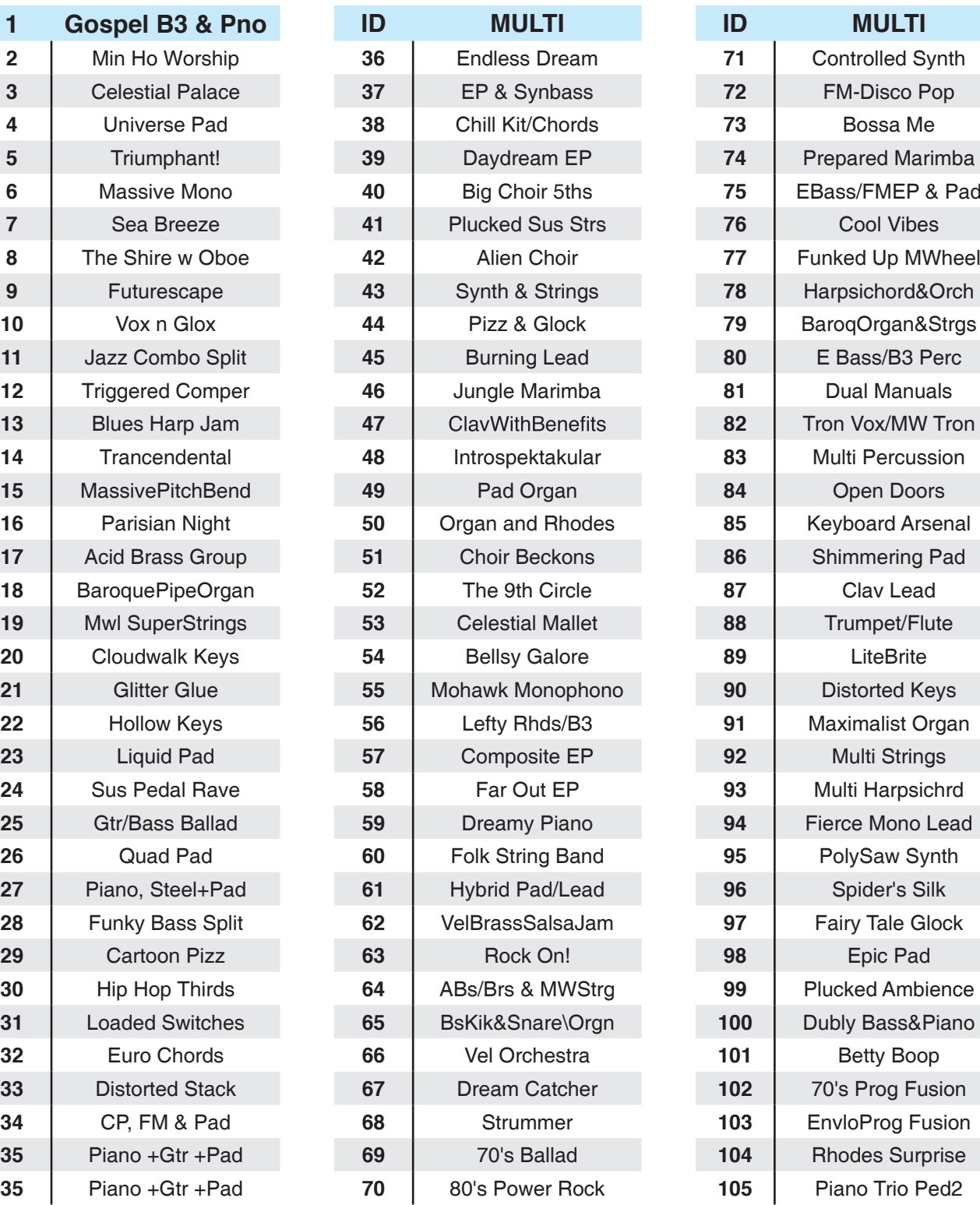

### Object Version : 1.30.00

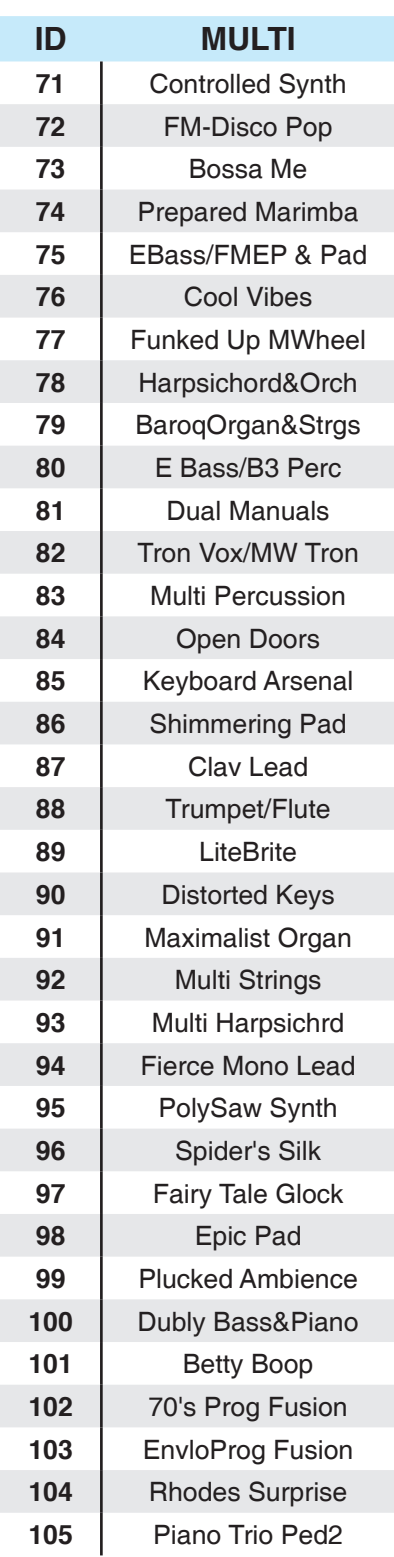

**Multis** 

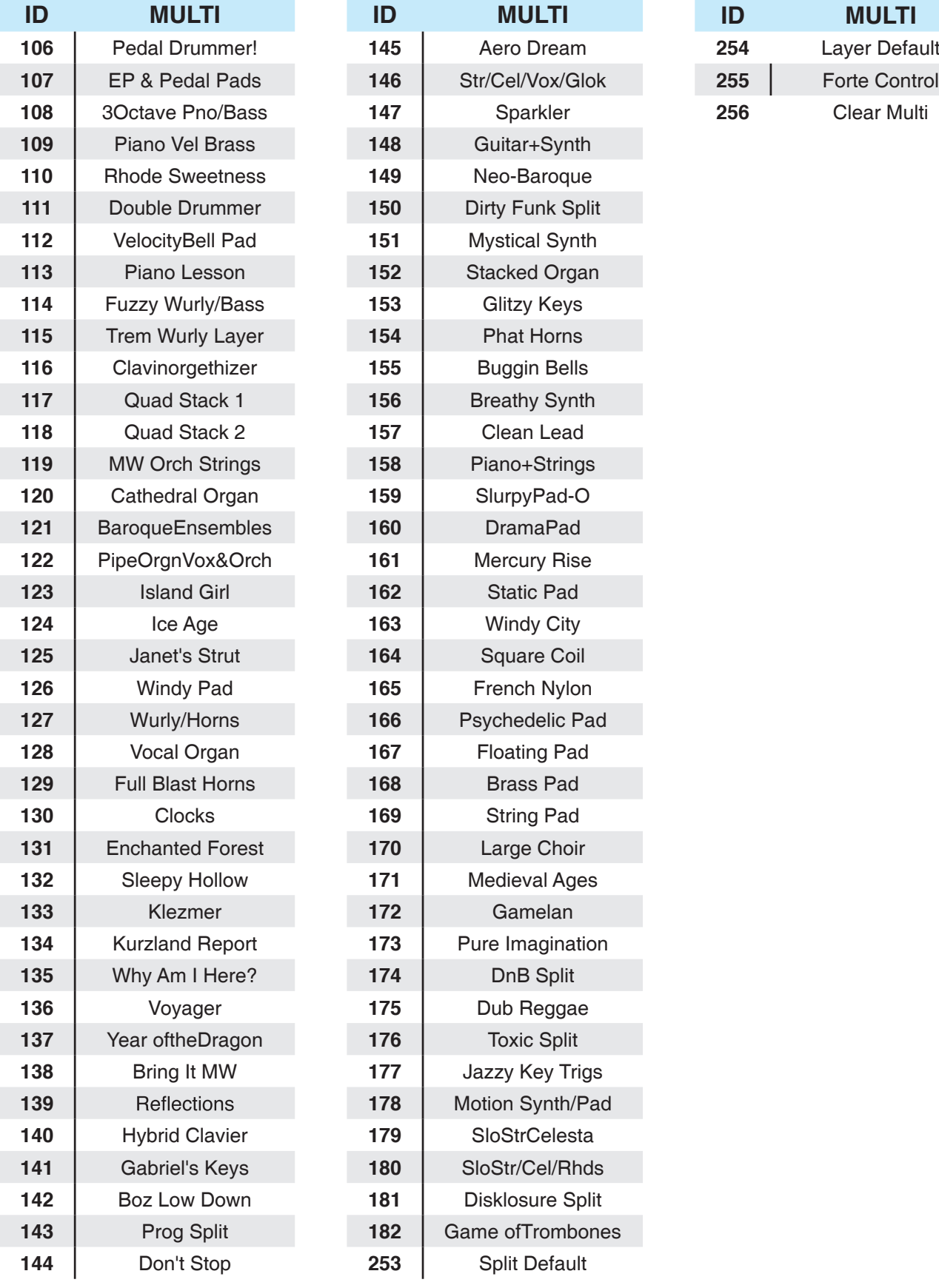

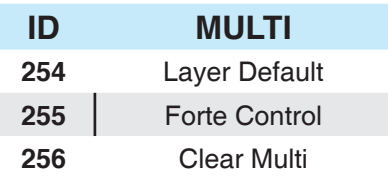

Object Version : 1.03.0

**Effects** 

## Appendix F

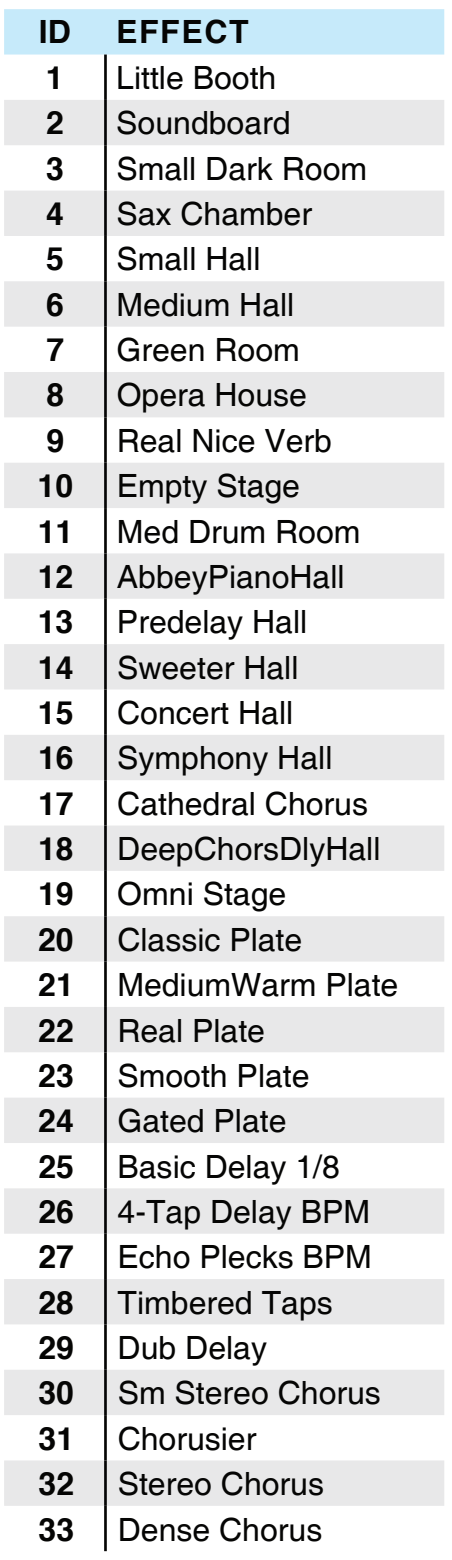

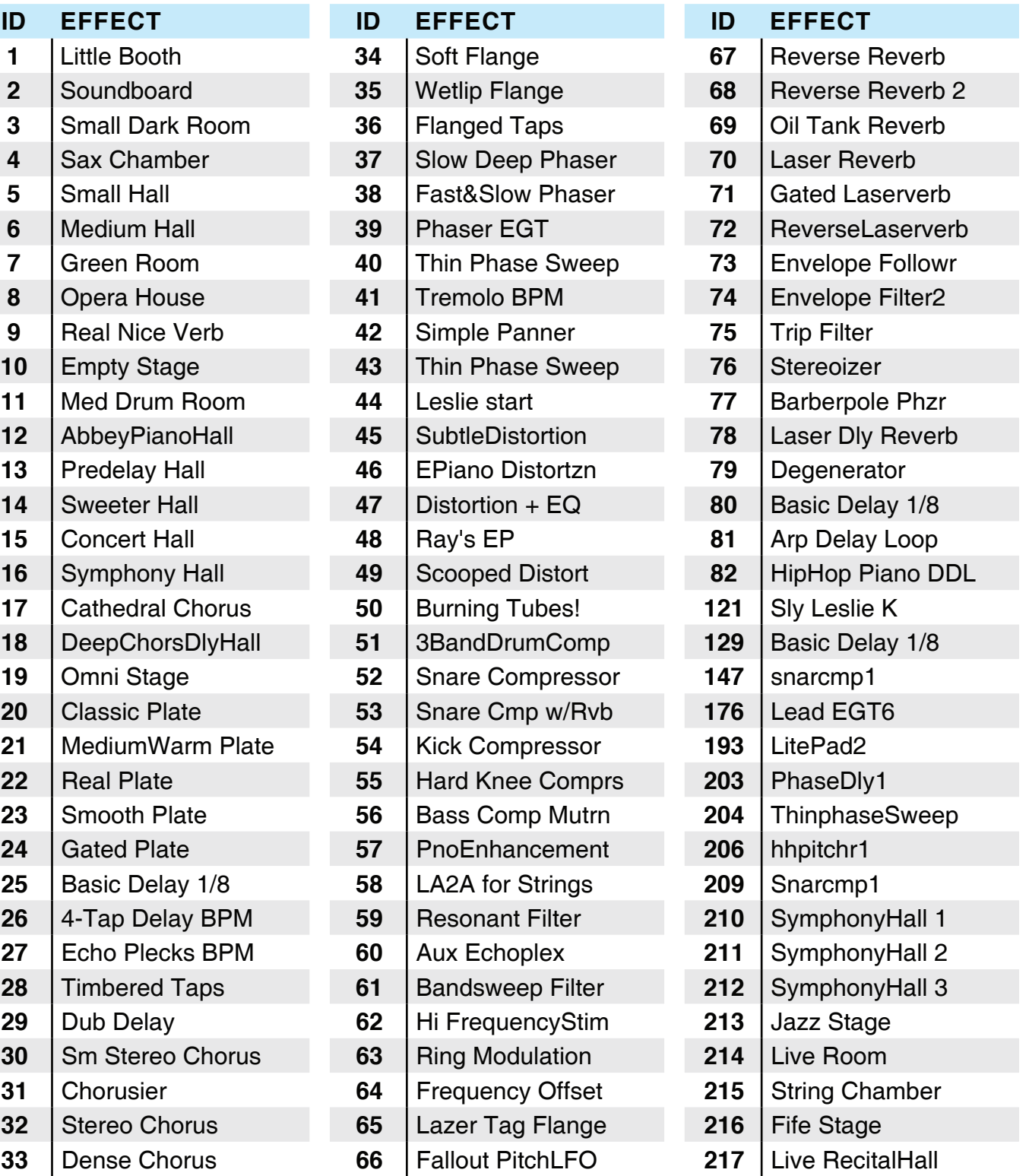

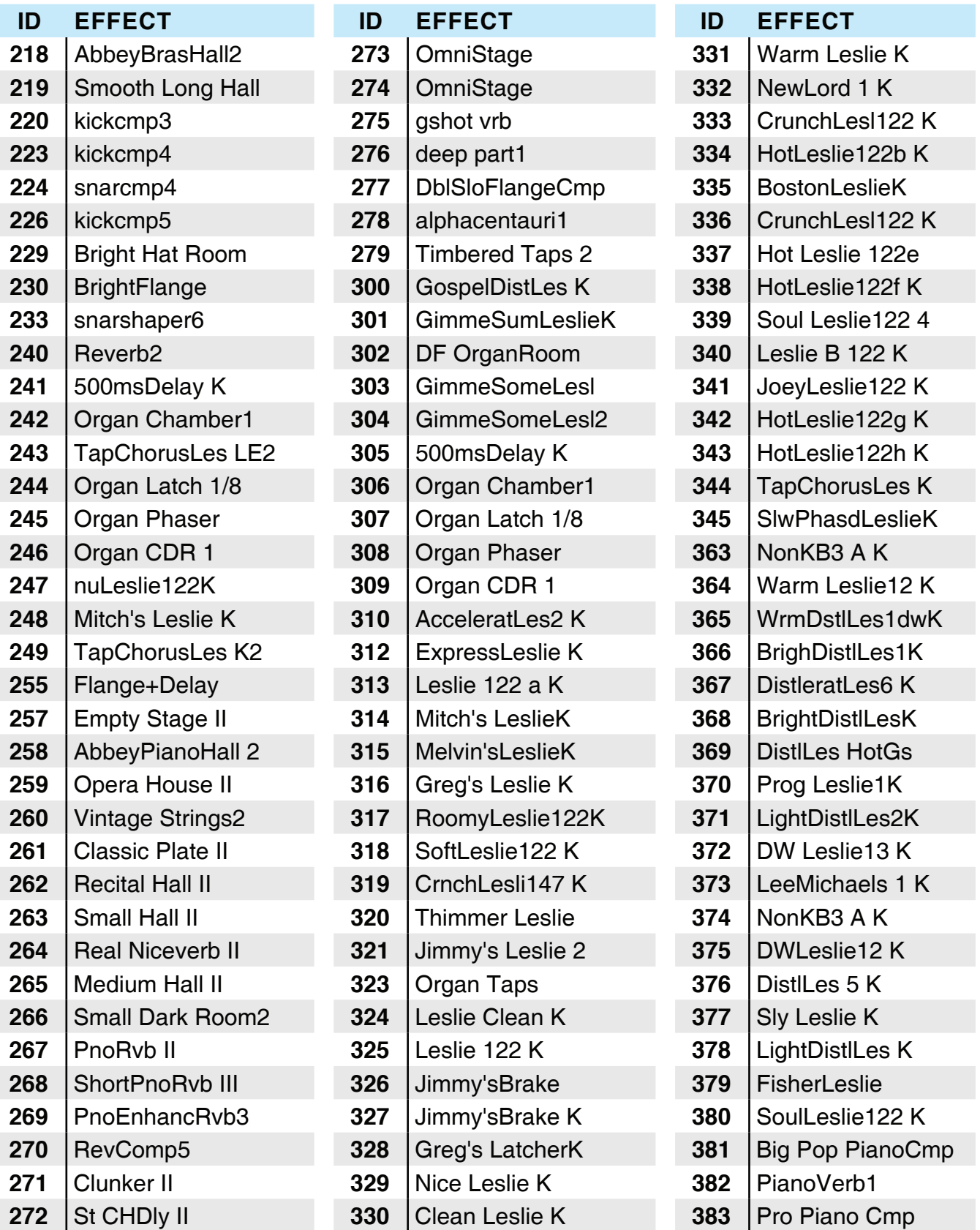

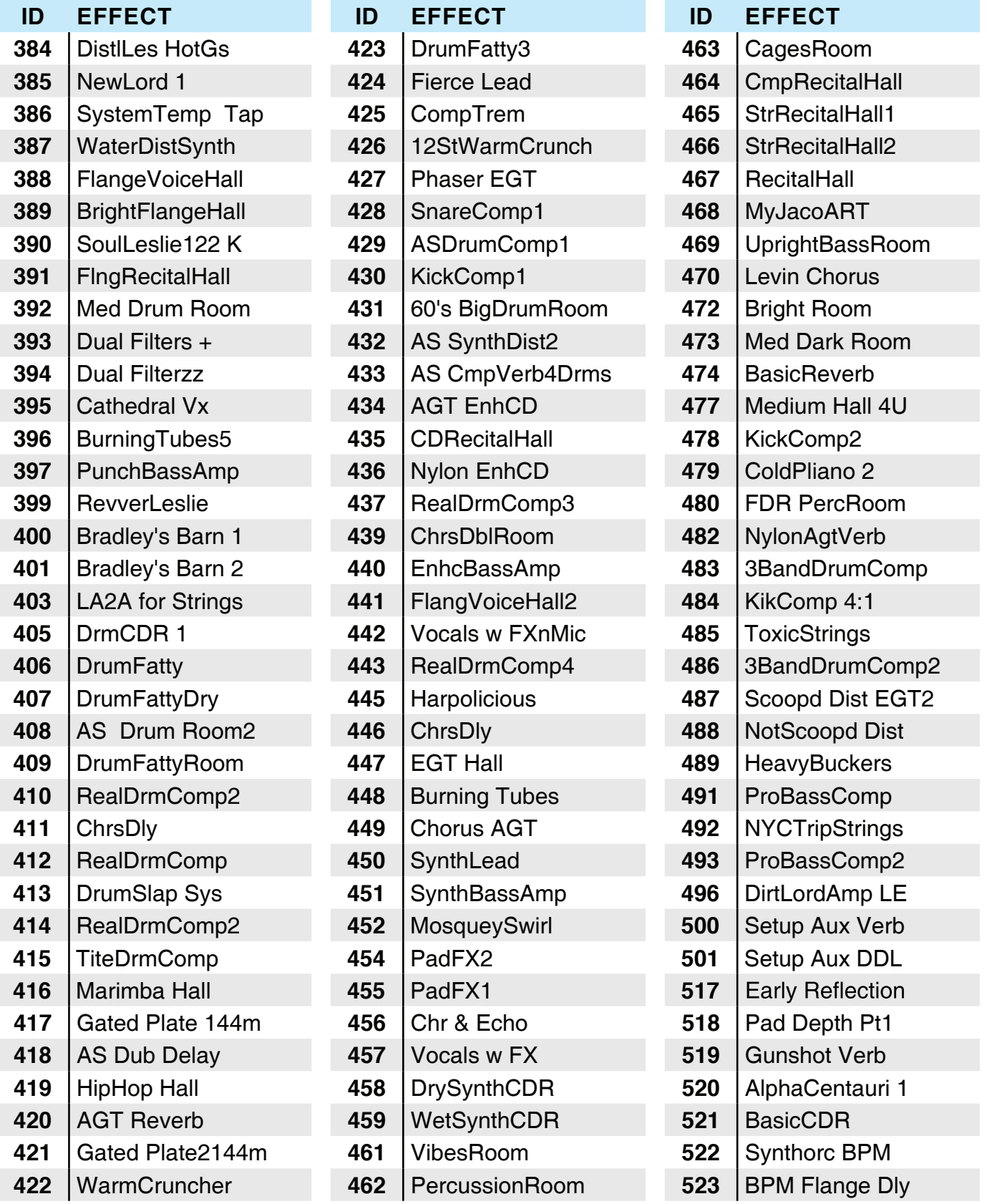

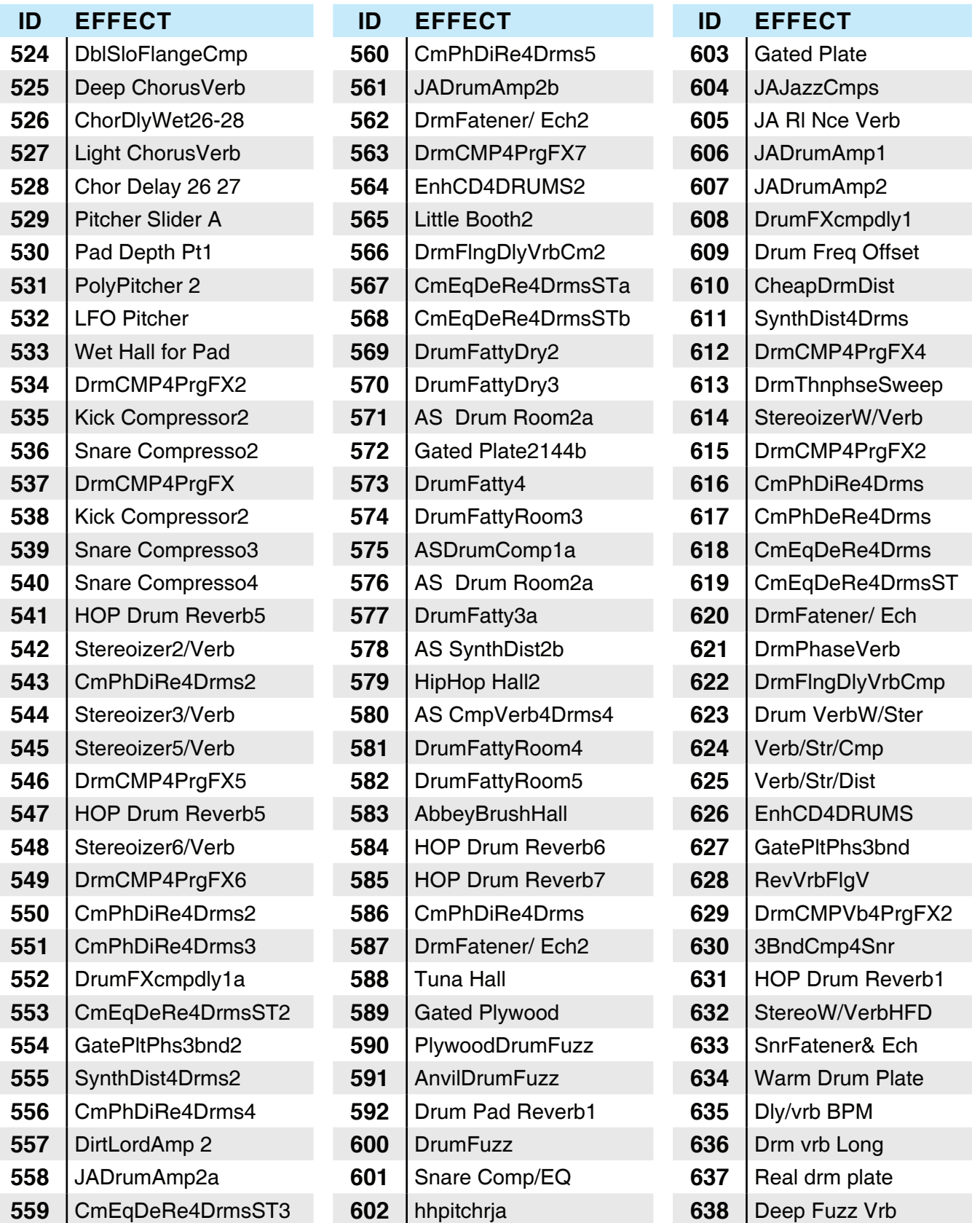

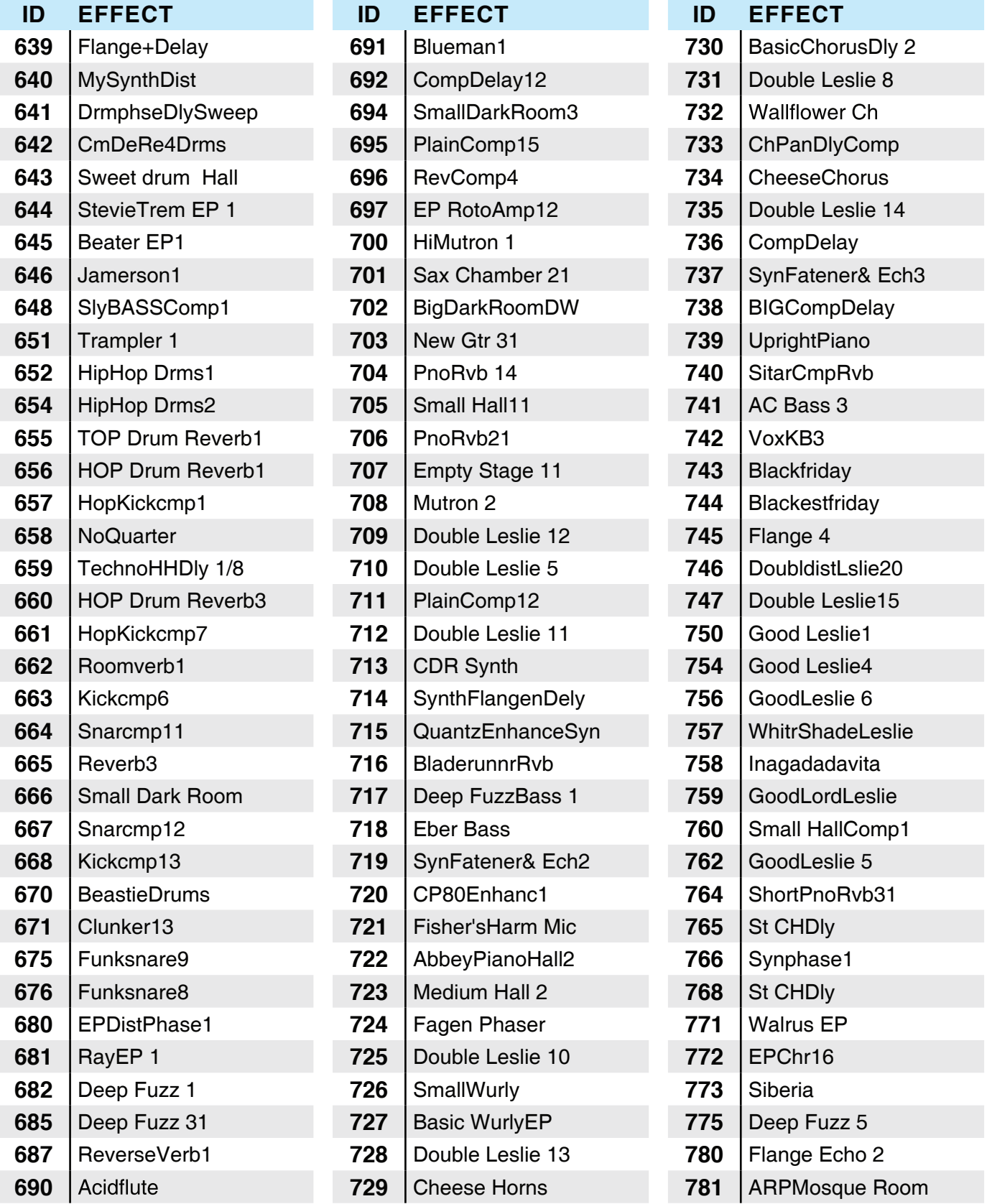

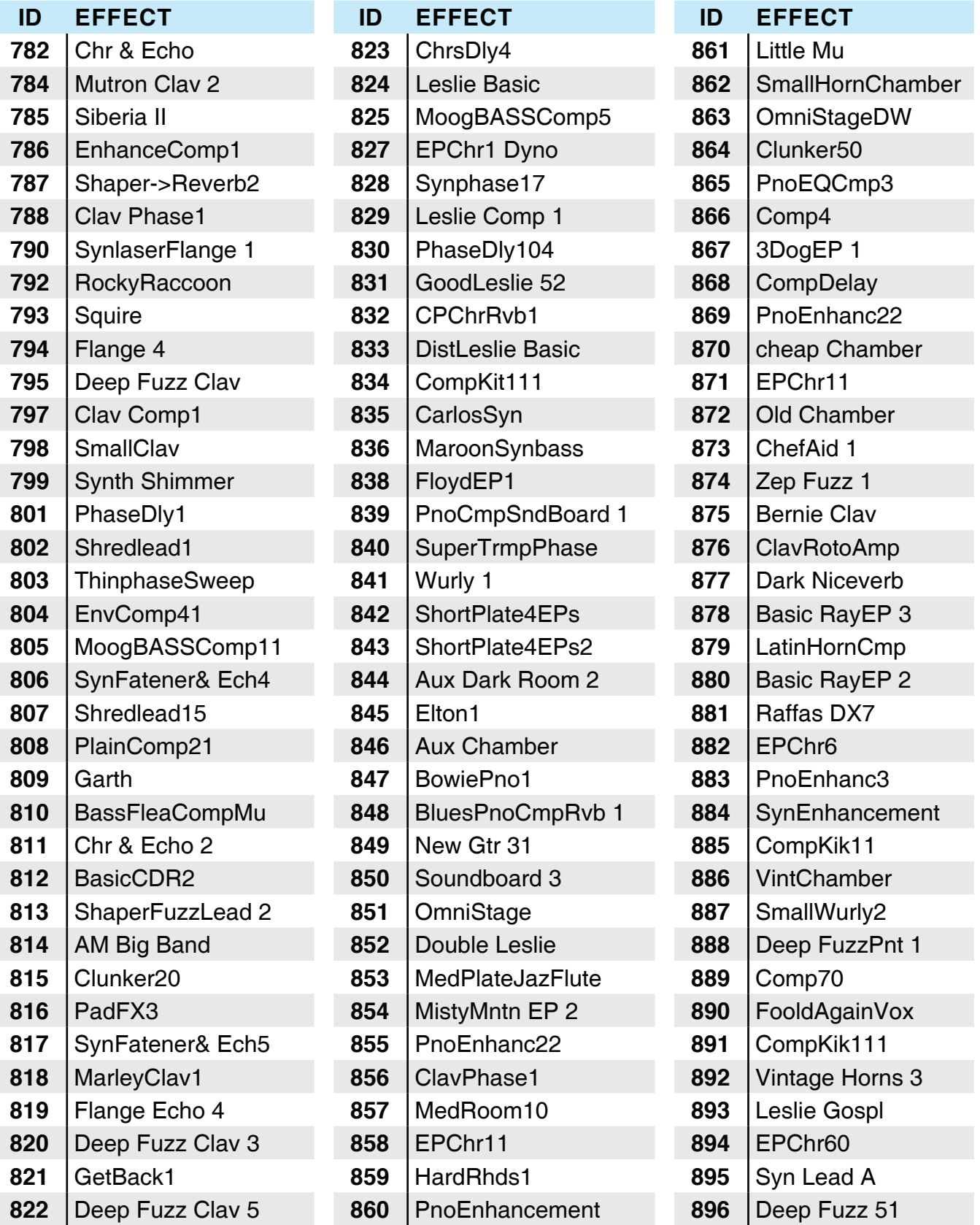

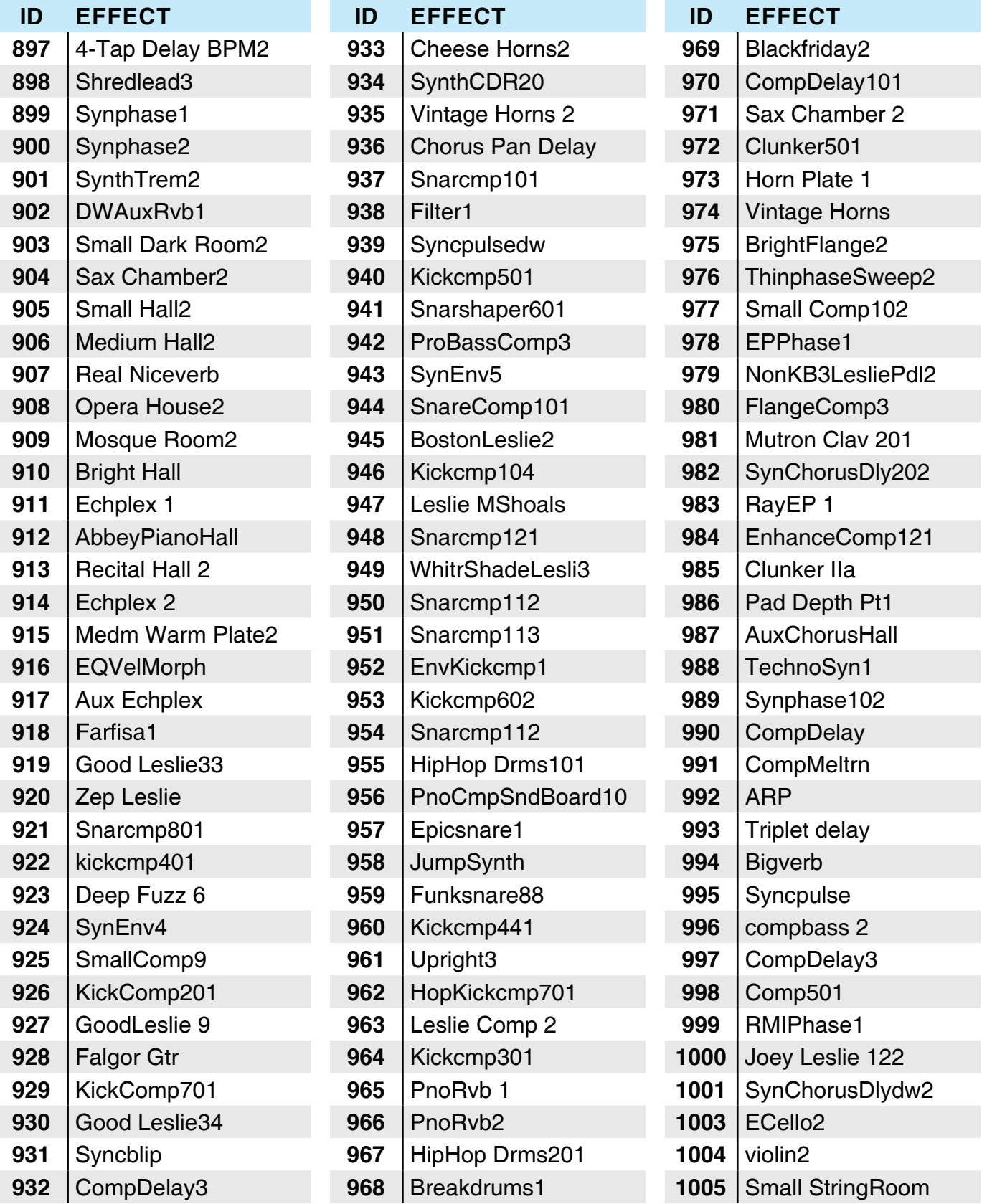

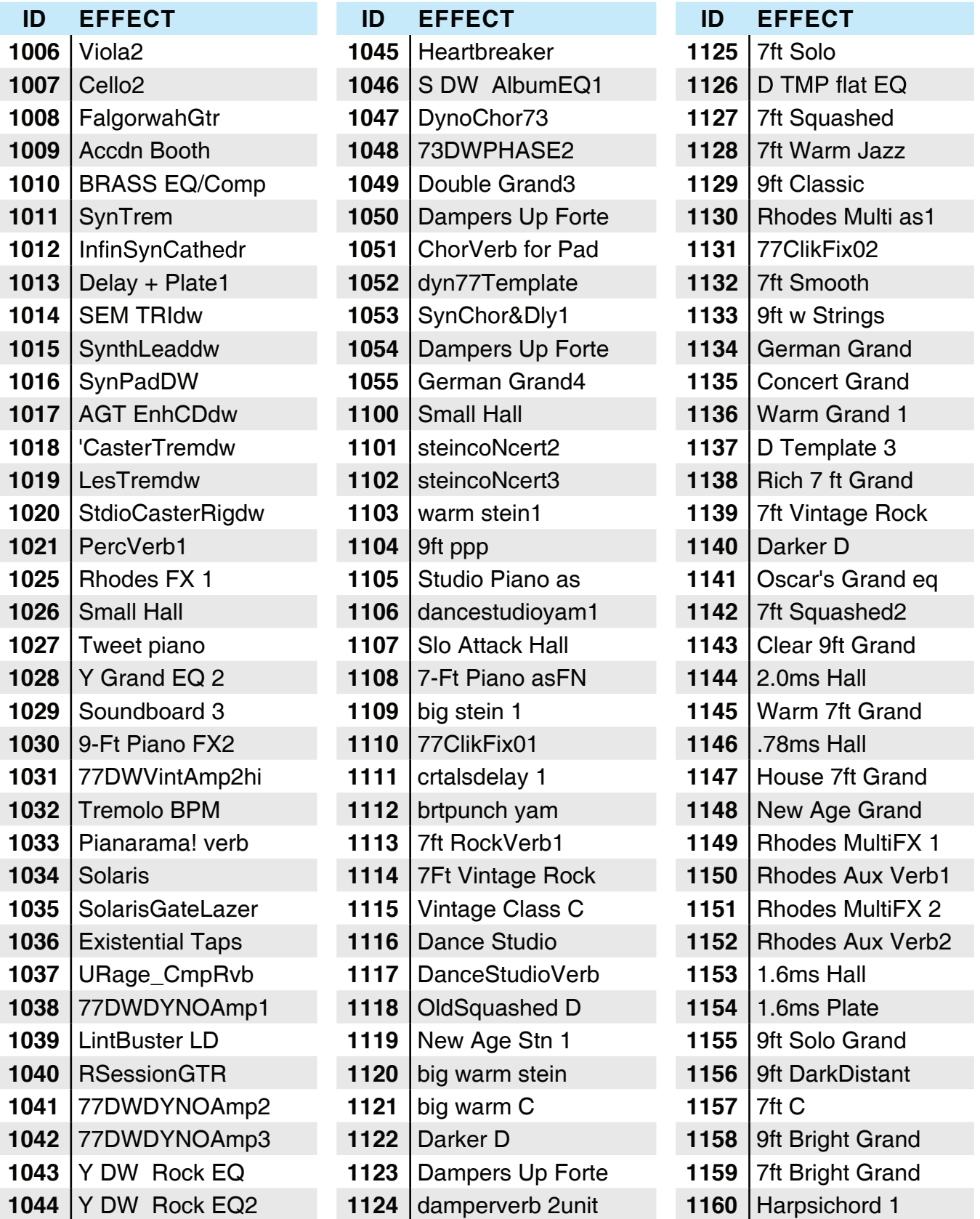

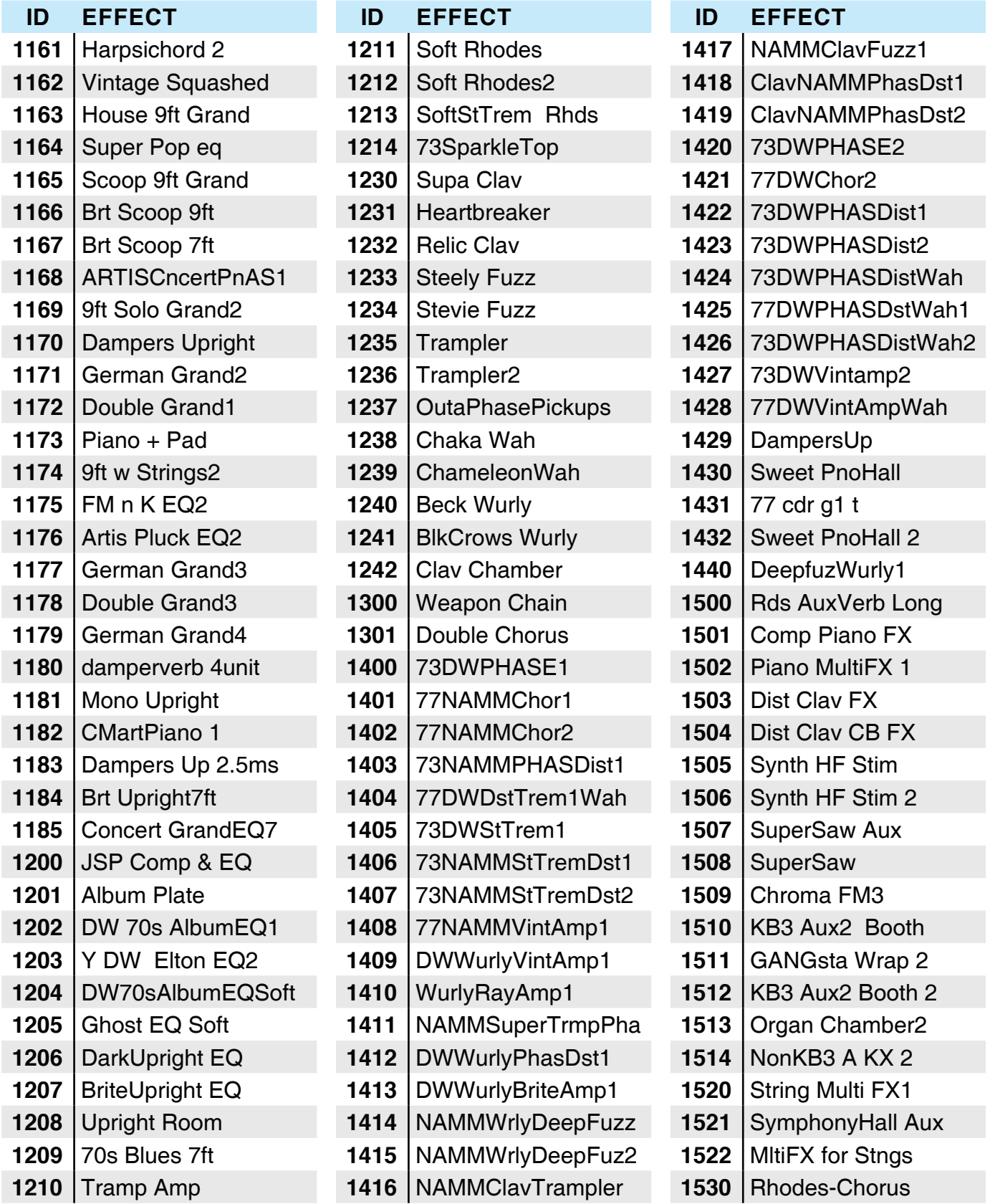

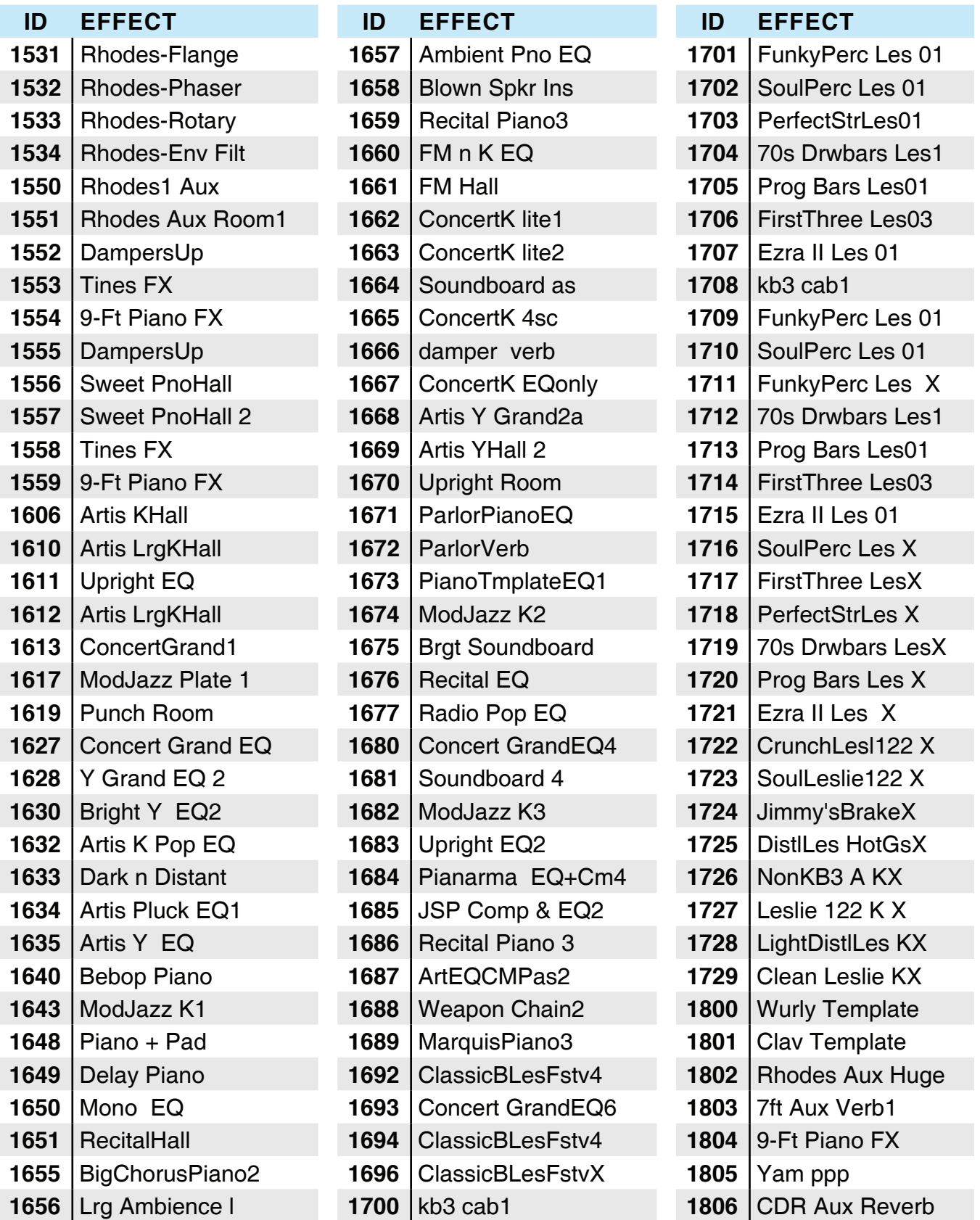

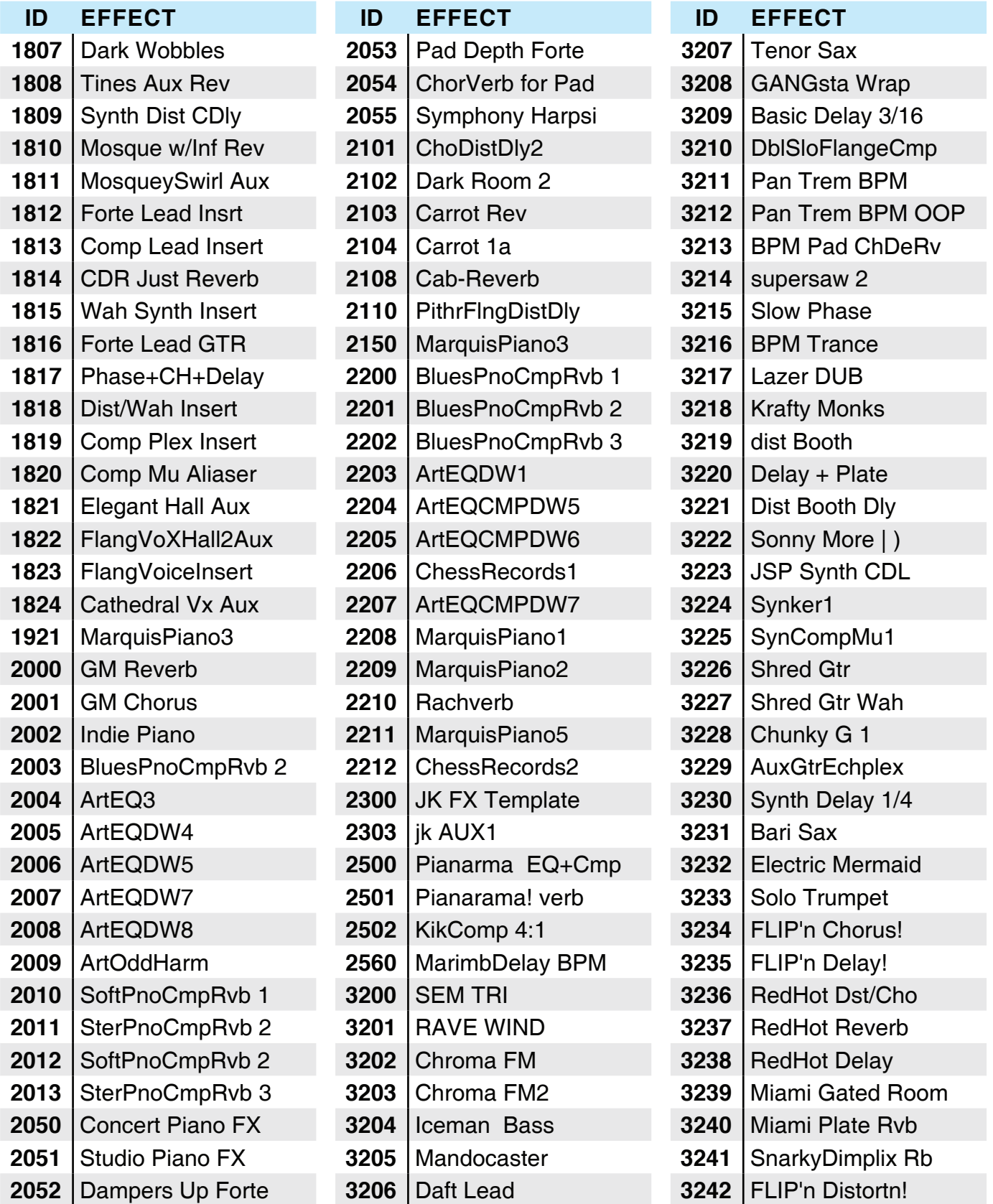

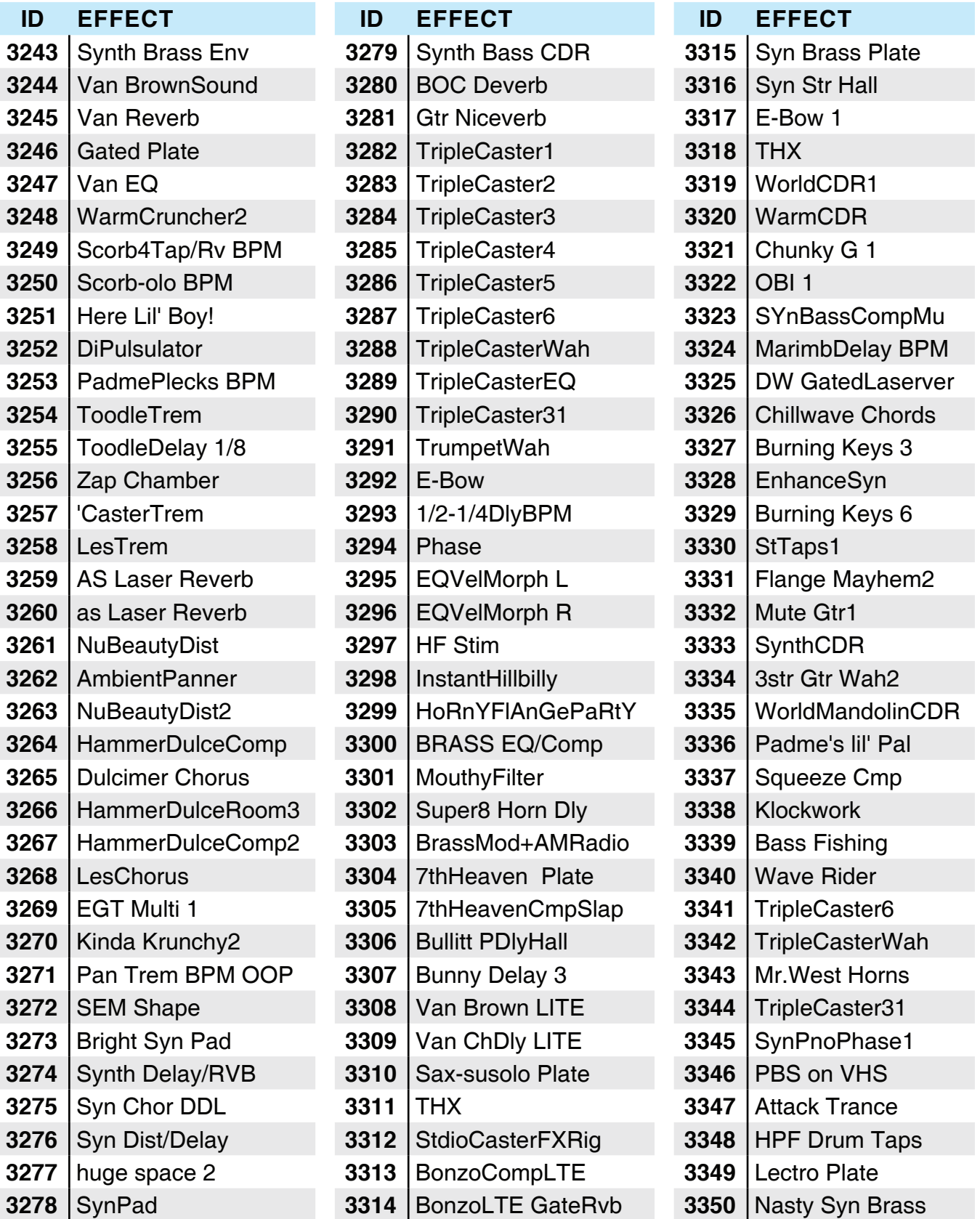

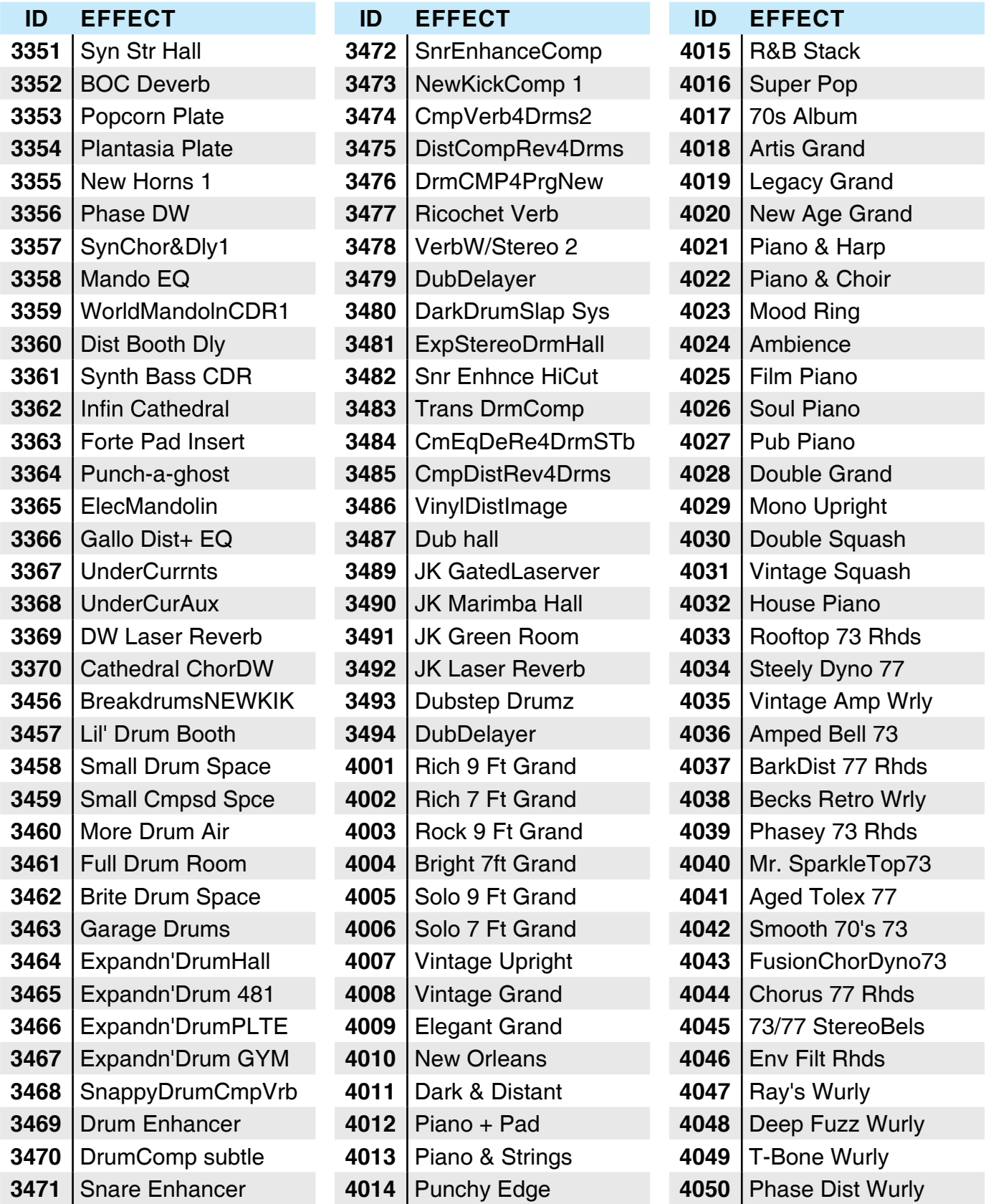

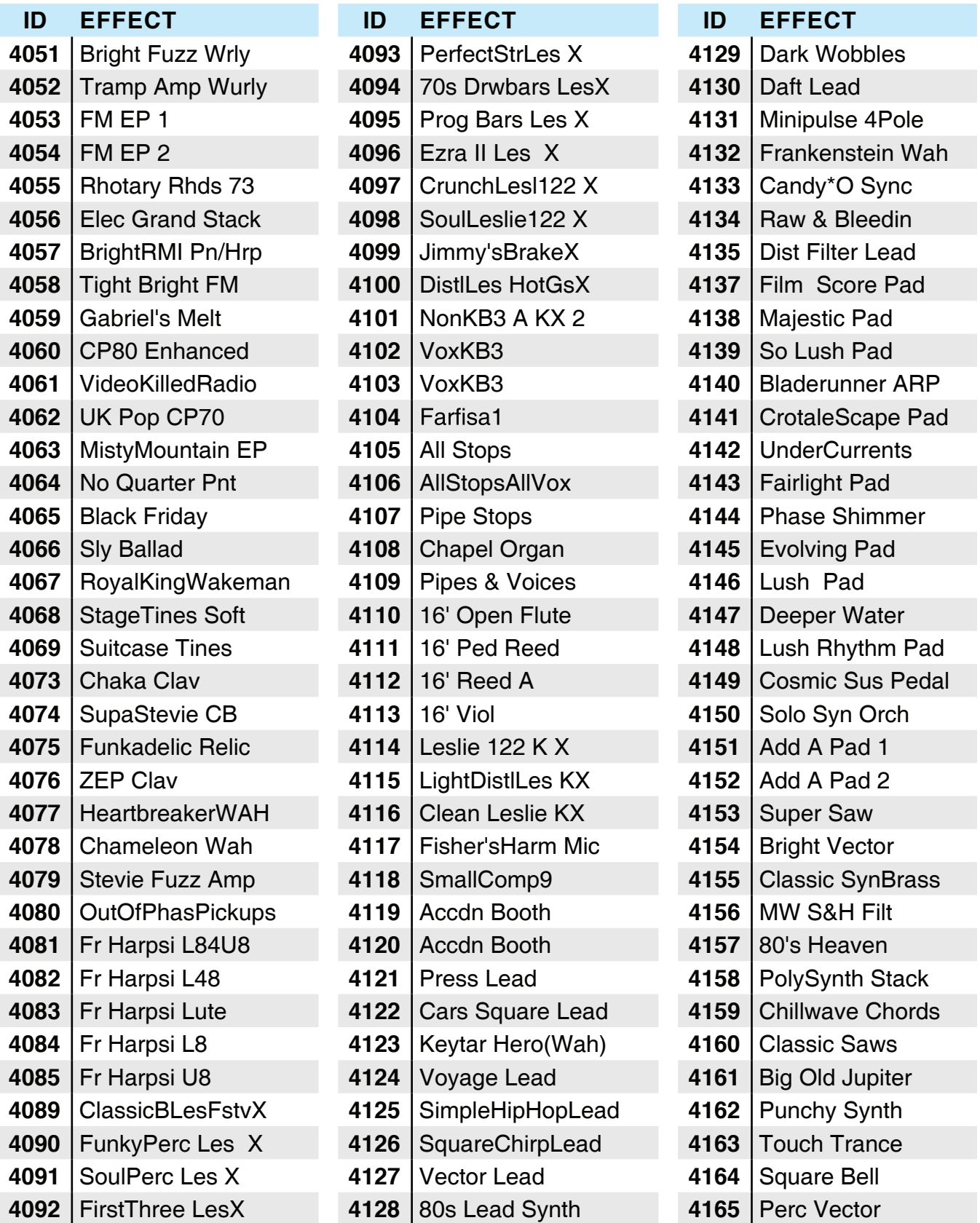

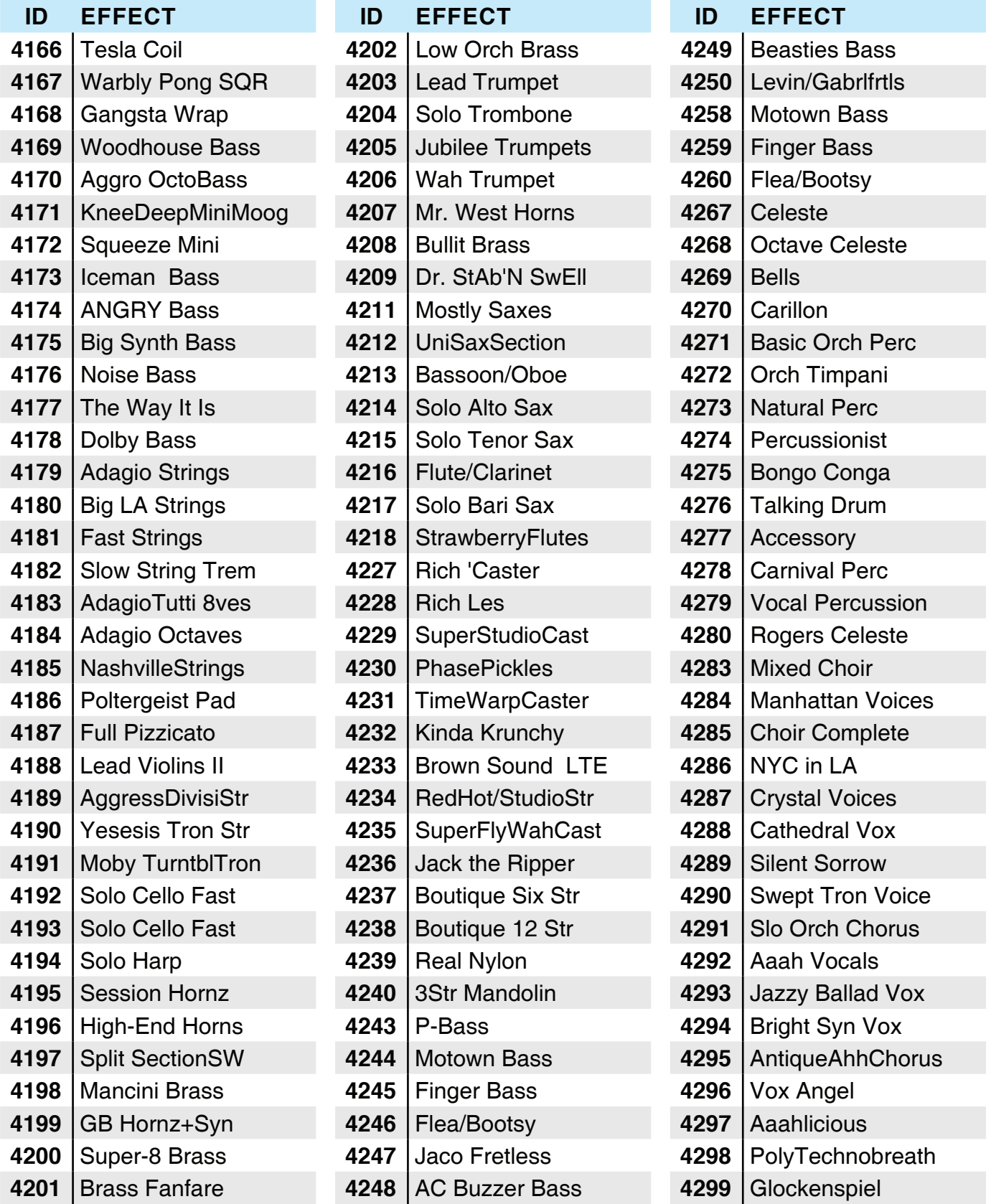

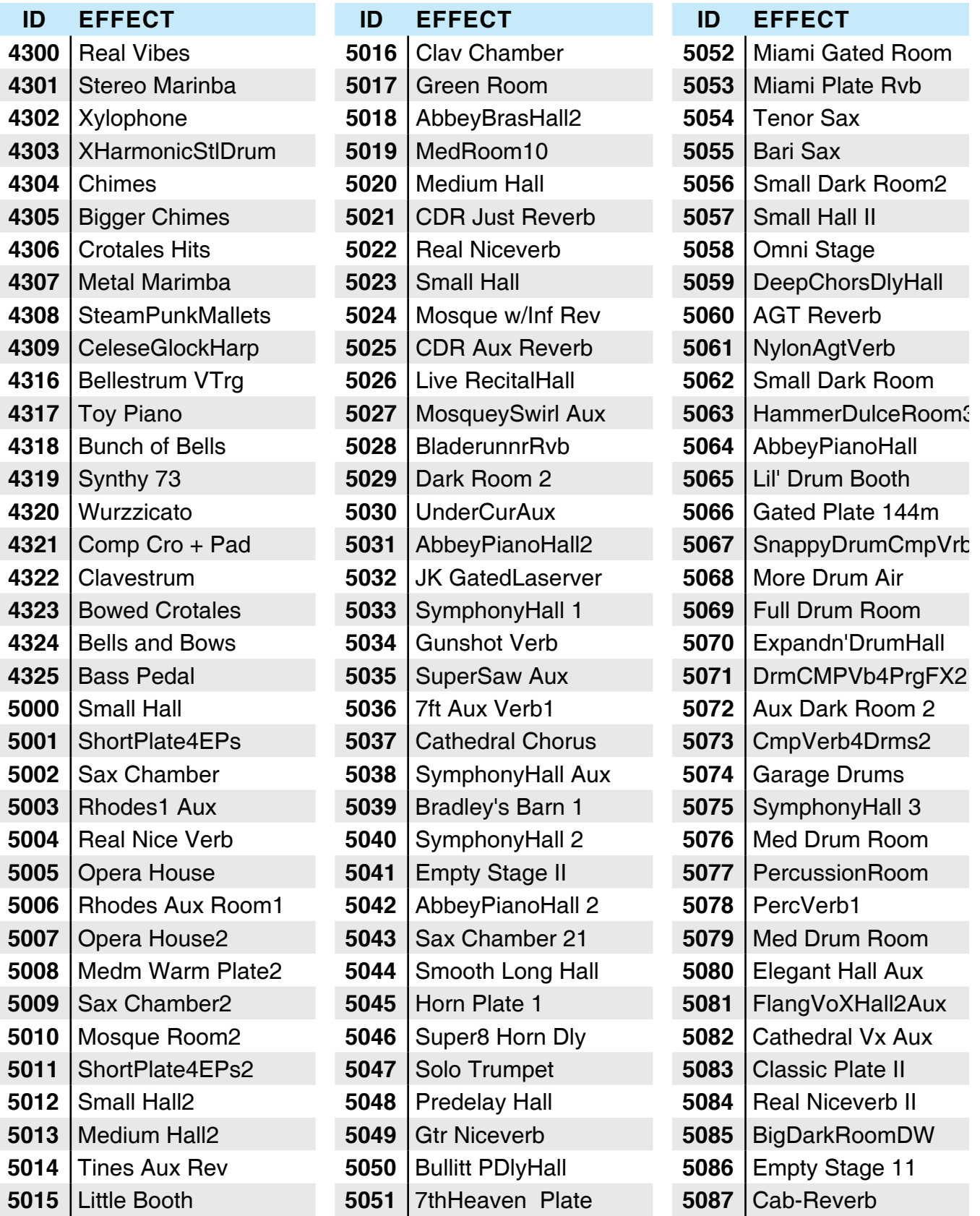

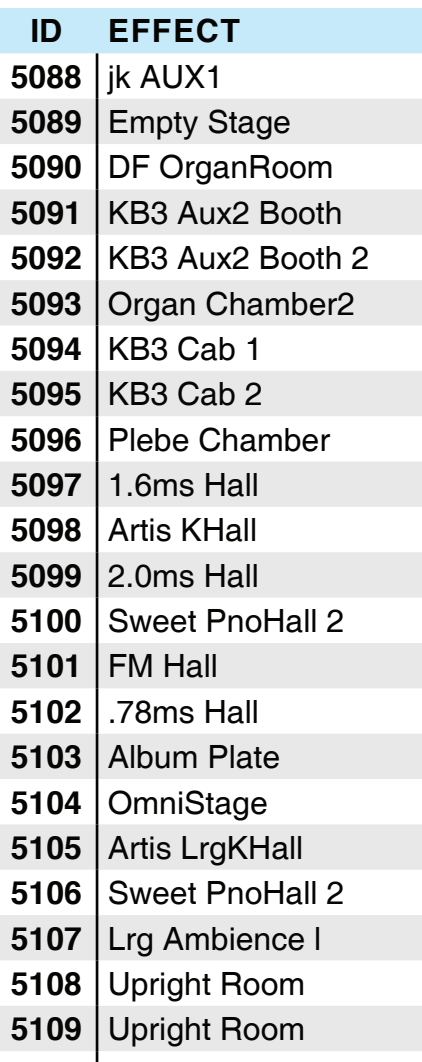

.78ms Hall

# **Index**

네비게이션, 7, 57 단자 오디오, 5, 31, 54 페달, 5, 27, 107, 229 헤드폰, 5, 22, 24, 31 MIDI, 5, 24, 25, 181, 182 USB, 5, 24, 25, 34, 146, 158, 164, 182, 186, 202, 203, 204, 205 데모곡, 23, 35, 63, 64, 75, 76, 80 Program Demo, 7, 8, 63, 70, 76, 79, 80 Song Demo, 7, 8, 64, 70, 75, 76 드로우바, 15, 18, 45, 238, 240, 242 버튼 Category, 8, 10, 23, 35, 61, 79, 83, 99, 100, 113, 117, 119, 132, 133 Favorites, 36, 85, 120 Global, 7, 55 Keypad, 8, 35, 61, 79, 83, 84, 90, 91, 93, 95, 97, 100, 106, 107, 119, 125, 128, 133, 151, 167, 203 Multi, 7, 55, 84, 116 Multi Mode, 36, 71, 116, 135 Next, 57, 58, 82, 83, 104, 118, 149, 173 Previous, 79, 82, 83, 104, 117, 118, 139, 149, 173

Previous/Next, 35, 36, 76, 90, 91, 93, 95, 99, 125, 128, 132 Program, 7, 55, 78 Program Mode, 35, 70, 78 Save, 7, 37, 50, 87, 91, 95, 98, 99, 101, 126, 130, 131, 132, 134 Tap Tempo, 7, 18, 50, 168 User, 36, 79, 81, 82, 84, 101, 113, 117, 134 Variation, 7, 18, 48, 50, 243 Zone Mute, 38 보면대, 5, 20 슬라이더, 6, 18, 22, 36, 37, 38, 45, 46, 50, 65, 70, 87, 110, 123, 139, 155, 156, 158, 160, 162, 163, 176, 186, 226, 240 업데이트, 6, 19, 24, 40, 67, 210, 211, 213, 214, 216, 221, 223 오르간, 18, 35, 45, 65, 238, 240, 242 컴프레서, 41 Compressor, 7, 52, 53 트랜스포즈, 41, 48 Transpose, 7, 11, 13, 18, 41, 48, 63, 86, 91, 95, 122, 126, 130, 144, 174 페달 스위치, 5, 15, 19, 27, 29, 229 익스프레션, 19 CC, 19, 29, 30, 48 화면 밝기 노브, 7, 60 Aftertouch, 18, 67, 178 Pressure, 13, 67, 178

Alpha Wheel, 7, 8, 9, 10, 11, 23, 35, 36, 57, 58, 76, 79, 82, 83, 84, 90, 91, 93, 95, 99, 100, 104, 105, 106, 107, 113, 117, 118, 125, 128, 132, 133, 139, 155, 156, 158, 160, 161, 166, 167, 173, 199, 200, 201, 205, 212 Audio In, 7, 13, 54, 176 Aux Send, 9, 110, 111, 168, 169 Delay, 45, 50, 109, 110, 123, 168 Destination, 11, 12, 13, 139, 144, 158, 160, 162, 163, 164, 181, 182, 186, 226, 227 Echo, 45 Enter + 건반, 11, 139 Enter + 컨트롤러, 11, 139 Favorites, 6, 8, 10, 36, 41, 85, 120 Info, 6, 40 Intonation Map, 13, 179 KB3, 6, 7, 12, 15, 18, 44, 45, 48, 50, 60, 65, 169, 238, 240, 241, 242 Key Range, 8, 9, 10, 11, 90, 93, 124, 125, 127, 128, 139, 141 KUF, 67, 210, 212, 215 Layer, 6, 8, 9, 10, 35, 38, 65, 70, 74, 89, 91, 92, 93, 95, 124, 126, 127, 128, 130 LOAD, 14, 73, 199, 204, 205, 206 Master EQ, 7, 41, 52, 53 MIDI 채널, 9, 39, 41, 55, 57, 58, 62, 64, 65, 71, 78, 80, 91, 95, 96, 97, 108, 109, 110, 125, 128, 148, 169 Mode Global, 6, 8, 12, 37, 38, 41, 42, 54, 55, 57, 58, 67, 72, 81, 87, 116, 117, 123, 163, 168, 172, 173, 174, 177, 181, 194, 202, 218, 226, 227, 243

Multi Edit, 6, 8, 11, 38, 50, 57, 58, 61, 62, 77, 91, 93, 95, 124, 126, 127, 130, 135, 137, 139, 186, 227 Program, 6, 8, 13, 23, 35, 36, 37, 41, 45, 46, 50, 52, 55, 57, 58, 61, 62, 63, 70, 74, 76, 77, 78, 79, 80, 82, 87, 89, 92, 101, 103, 104, 107, 113, 120, 164, 175, 180, 186, 224 Program Edit, 6, 8, 9, 38, 46, 57, 77, 103, 104, 105, 180 Storage, 6, 8, 14, 37, 40, 73, 198, 199, 201, 204 Multi, 5, 6, 7, 8, 10, 11, 13, 16, 18, 24, 27, 35, 36, 37, 38, 40, 41, 45, 46, 50, 52, 55, 57, 58, 61, 62, 63, 65, 67, 70, 71, 73, 74, 77, 84, 85, 89, 91, 92, 93, 95, 116, 117, 118, 119, 120, 121, 122, 123, 124, 126, 127, 130, 131, 133, 134, 135, 137, 139, 140, 141, 145, 148, 149, 151, 157, 158, 162, 163, 164, 166, 168, 169, 172, 175, 176, 181, 182, 184, 186, 192, 193, 194, 195, 204, 205, 218, 219, 227, 230, 244 None, 91, 95, 106, 107, 125, 128, 141, 142, 146, 148, 157, 158, 163, 180, 186 Note Map, 11, 144 Pan, 8, 9, 10, 11, 38, 91, 95, 109, 125, 128, 140, 141, 160, 164 Panic, 7, 9, 64, 97 Pedal Noise, 13, 180 Pop-Up 메시지, 8, 10, 81, 118 Program, 5, 6, 7, 8, 9, 10, 11, 13, 15, 18, 23, 24, 35, 36, 37, 38, 40, 41, 44, 45, 46, 48, 50, 52, 55, 57, 58, 60, 61, 62, 63, 65, 67, 70, 71, 73, 74, 76, 77, 78,

Multi, 6, 8, 10, 13, 36, 37, 38, 45, 46, 50, 52, 55, 57, 58, 71, 74, 77, 91, 95, 116, 117, 118, 119, 120, 123, 124, 134, 135, 145, 164, 166, 181, 182, 186

79, 80, 81, 82, 83, 84, 85, 86, 87, 88, 89, 90, 92, 93, 96, 98, 100, 101, 103, 104, 105, 107, 109, 110, 111, 112, 113, 116, 120, 121, 122, 123, 124, 125, 127, 128, 135, 140, 141, 144, 146, 147, 148, 149, 151, 153, 158, 160, 163, 164, 166, 167, 168, 169, 175, 178, 180, 184, 186, 189, 192, 193, 194, 204, 205, 206, 218, 219, 224, 228, 230, 236, 238, 242

RESET, 14, 193

Reverb, 45, 109, 110, 123

Split, 6, 8, 9, 10, 35, 38, 65, 70, 74, 89, 90, 91, 93, 95, 124, 125, 126, 127, 130

STORE, 14, 73, 199, 202, 203, 219

System Reset, 6, 14, 40, 194, 218, 219

User Multi, 10, 11, 18, 35, 41, 44, 50, 55, 67, 117, 131, 133, 134, 194, 202

User Program, 9, 18, 35, 38, 41, 44, 50, 67, 70, 73, 81, 84, 98, 100, 101, 103, 172, 193, 194, 202, 204, 205, 218, 219

Value, 7, 8, 9, 10, 11, 12, 58, 62, 82, 98, 100, 104, 105, 106, 107, 118, 131, 133, 139, 140, 141, 155, 156, 157, 158, 161, 162, 163, 166, 173, 175, 176

Value Jump, 7, 8, 10, 58, 62, 82, 98, 118, 131, 141, 173

Velocity Map, 13, 177, 178

Volume, 6, 8, 9, 10, 11, 19, 46, 90, 93, 107, 125, 128, 141, 160, 164, 190

Wheel

Modulation, 6, 18, 24, 31, 44, 48, 139, 163 Pitch, 6, 18, 24, 31, 44, 112

Zone, 6, 7, 10, 11, 27, 38, 45, 46, 50, 57, 58, 61, 62, 65, 71, 89, 90, 91, 92, 93, 95, 96, 106, 116, 121, 122, 123, 124, 125, 126, 127, 128, 130, 135, 137, 138, 139, 140, 141, 142, 143, 144, 146, 147, 148, 149, 151, 154, 156, 157, 158, 160, 161, 162, 163, 164, 166, 167, 168, 169, 186, 228

## **KURZWEIL<sup>®</sup>** It's the sound.

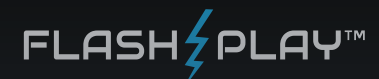

©2014 Young Chang Co., Ltd. All rights reserved. Kurzweil® is a product line of Young Chang Co., Ltd. Kurzweil®, Young Chang®, V. A. S. T.®, Forte™, and FlashPlay™ are trademarks of Young Chang Co., Ltd. All other tradema

U.S. Patents 6,806,413, 6,978,288, 8,263,849

You may legally print up to two (2) copies of this document for personal use. Commercial use of any copies of this document is prohibited. Young Chang Co. retains ownership of all intellectual property represented by this

Part Number 910557-003 Rev. C

#### www.kurzweil.com